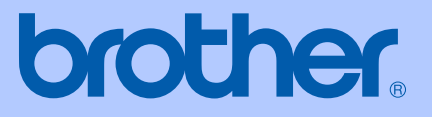

# PODRĘCZNIK<br>UŻYTKOWNIKA

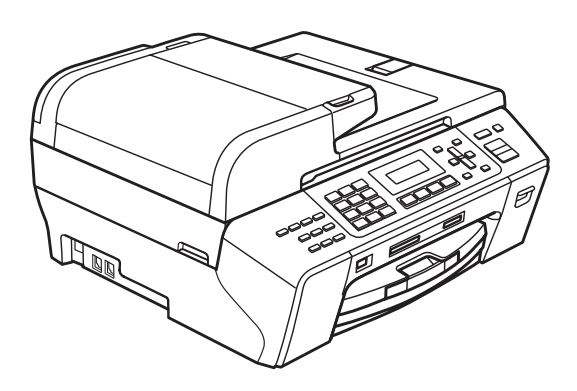

# **MFC-5490CN**

Wersja<sub>0</sub>

POL

<span id="page-1-0"></span>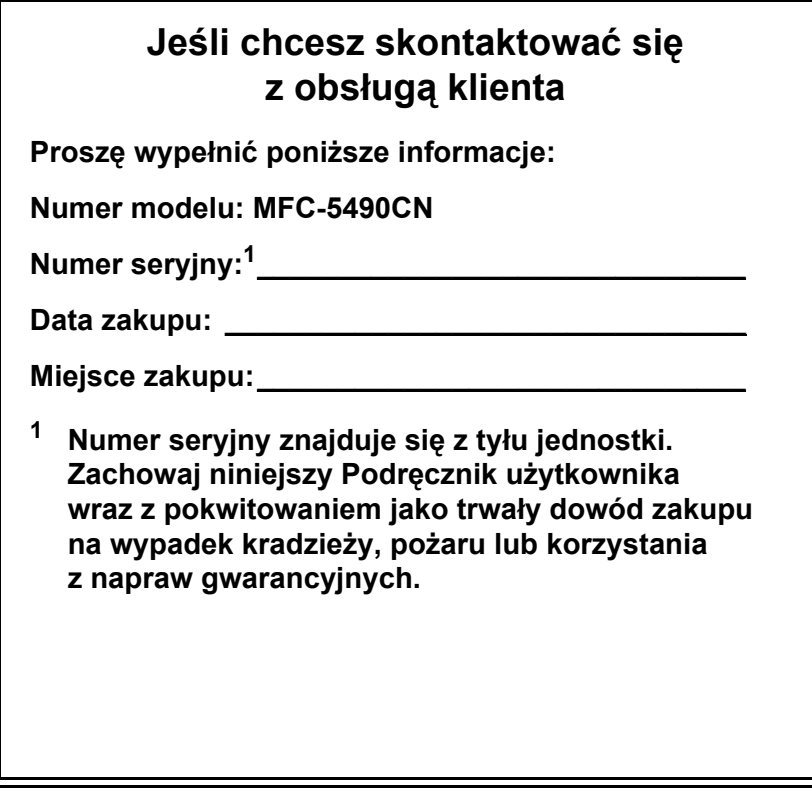

#### **Zarejestruj produkt w trybie online pod adresem**

#### **[http://www.brother.com/registration/](http://www.brother.com/registration)**

Rejestrując produkt w firmie Brother, użytkownik zostanie zapisany jako pierwotny właściciel produktu. Rejestracja w firmie Brother:

- może służyć jako potwierdzenie daty zakupu produktu, w przypadku utraty dowodu zakupu;
- może stanowić wsparcie dla reklamacji w przypadku utraty produktu objętego gwarancją.

# **Zastrzeżenie i uwaga dotycząca kompilacji i publikacji**

TO URZĄDZENIE ZAPROJEKTOWANE JEST DO PRACY Z DWUŻYŁOWĄ ANALOGOWĄ LINIĄ PSTN WYPOSAŻONĄ W ODPOWIEDNIE ZŁĄCZE.

# **ZASTRZEŻENIE**

Firma Brother informuje, że ten produkt może nie działać prawidłowo poza krajem zakupu i nie udziela gwarancji w przypadku podłączenia tego produktu do publicznych sieci telekomunikacyjnych w innych krajach.

# **Uwaga dotycząca kompilacji i publikacji**

Ten podręcznik został opracowany i wydany pod nadzorem firmy Brother Industries, Ltd. i zawiera najnowsze opisy i dane techniczne wyrobu.

Treść tego podręcznika i dane techniczne tego wyrobu mogą ulec zmianom bez powiadomienia.

Firma Brother zastrzega sobie prawo do wykonywania zmian bez powiadomienia w specyfikacjach oraz dokumentacji zawartej w niniejszym podręczniku i nie ponosi odpowiedzialności za jakiekolwiek szkody (także pośrednie) spowodowane korzystaniem z tych informacji, w tym także za błędy typograficzne i inne usterki, które mogą występować w tej publikacji.

# Deklaracja zgodności EC pod dyrektywą R & TTE

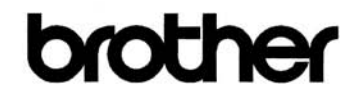

#### **EC Declaration of Conformity**

Manufacturer Brother Industries, Ltd. 15-1, Naeshiro-cho, Mizuho-ku, Nagoya 467-8561, Japan

Plant Brother Industries (Shen Zhen) Ltd G02414-1, Bao Chang Li Bonded Transportation Industrial Park, Bao Long Industrial Estate, Longgang, Shenzhen, China

Herewith declare that:

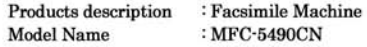

is in conformity with provisions of the R & TTE Directive (1999/5/EC) and we declare compliance with the following standards:

Standards applied : Safety EN60950-1:2001+A11:2004 **Harmonized:** 

> EMC EN55022: 2006 Class B EN55024: 1998 +A1: 2001 +A2: 2003 EN61000-3-2: 2006 EN61000-3-3: 1995 +A1: 2001 +A2:2005

#### Year in which CE marking was first affixed : 2008

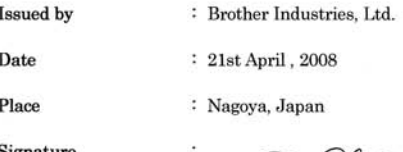

Signature

Junji Shiota **General Manager** Quality Management Dept. Printing & Solutions Company

# brother

#### Deklaracja zgodności EC

Producent Brother Industries, Ltd. 15-1, Naeshiro-cho, Mizuho-ku, Nagoya 467-8561, Japan

Zakład Brothe Industries (Shenzhen), Ltd G02414-1, Bao Chang Li Bonded Transportation Industrial Park, Bao Long Industrial Estate, Longgang, Shenzhen, China

Niniejszym deklaruje, że:

Opis produktów Nazwa modelu

: Urządzenie faksujące : MFC-5490CN

jest zgodne z postanowieniami Dyrektywy R & TTE (1999/5/EC), a my deklarujemy zgodność z następującymi normami:

Zastosowane normy: Zharmonizowane:

Bezpieczeństwo EN60950-1:2001+A11:2004

EMC EN55022: 2006 Klasa B EN55024: 1998 + A1:2001+A2:2003 EN61000-3-2: 2006 EN61000-3-3: 1995 + A1:2001+A2:2005

Rok, w którym znak CE został nadany po raz pierwszy: 2008

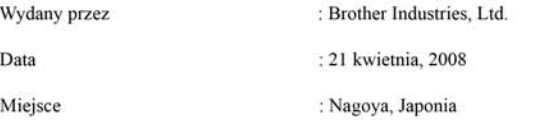

# Spis treści

#### Część I Informacje ogólne

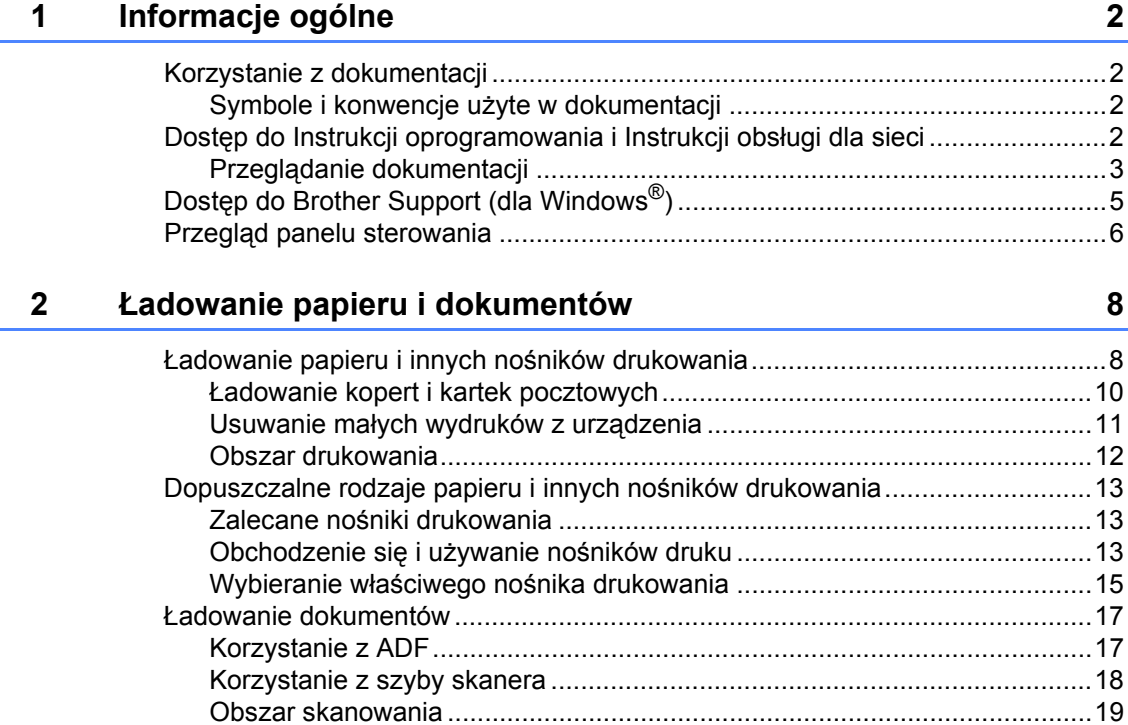

#### $\overline{\mathbf{3}}$ Ustawienia ogólne

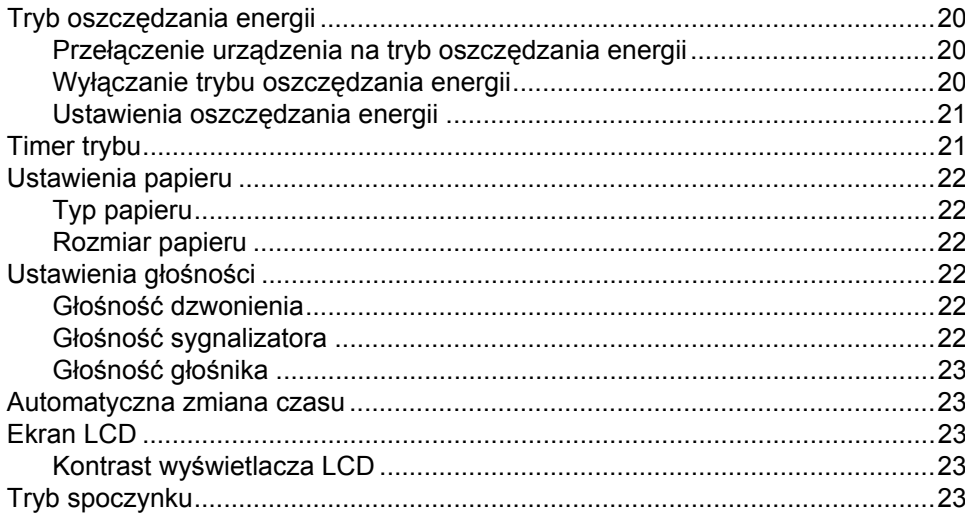

20

#### $\overline{\mathbf{4}}$ Funkcje zabezpieczeń

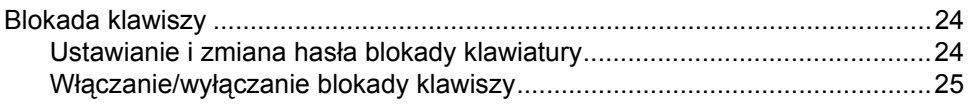

# Część II Faks

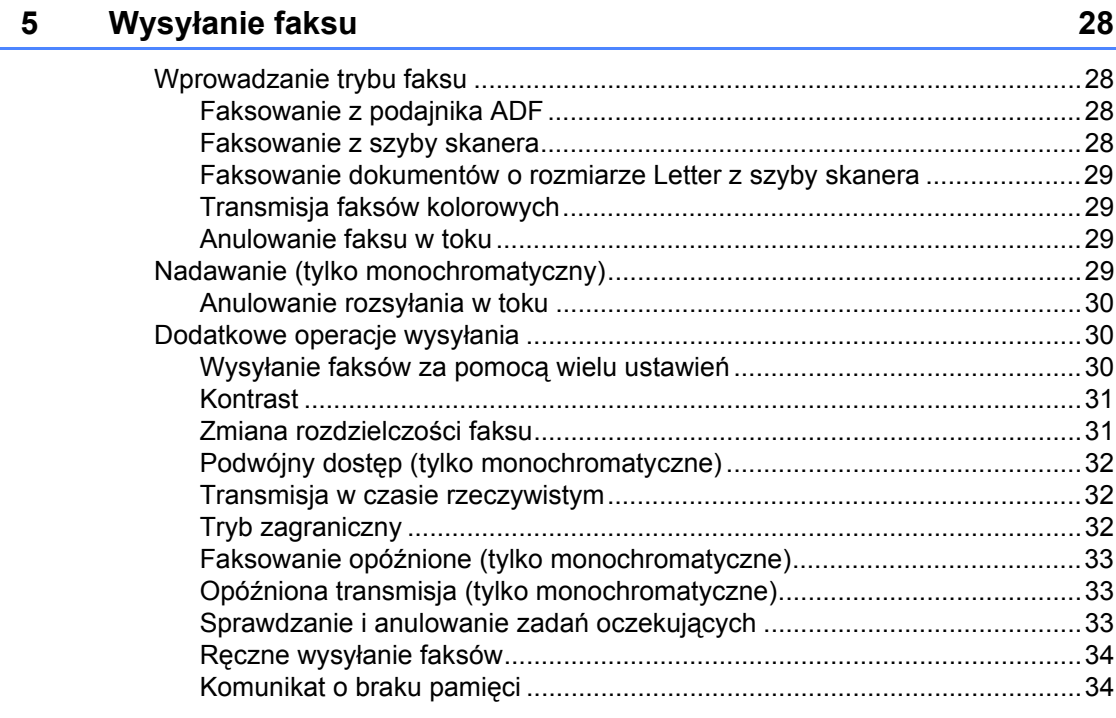

#### Odbieranie faksu  $6\phantom{a}$

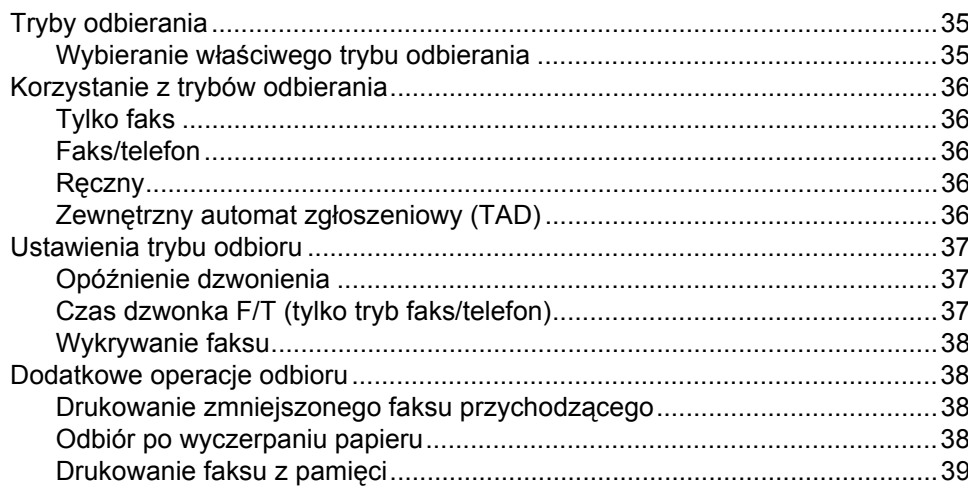

35

24

#### **7 Telefon i urządzenia zewnętrzne 40**

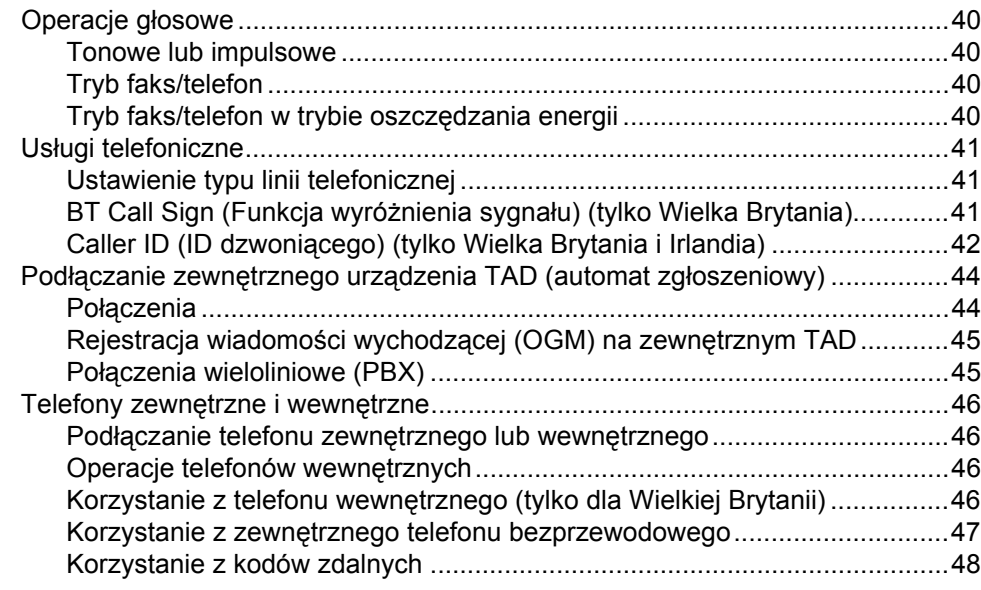

#### **[8 Wybieranie i zapisywanie numerów 49](#page-60-0)**

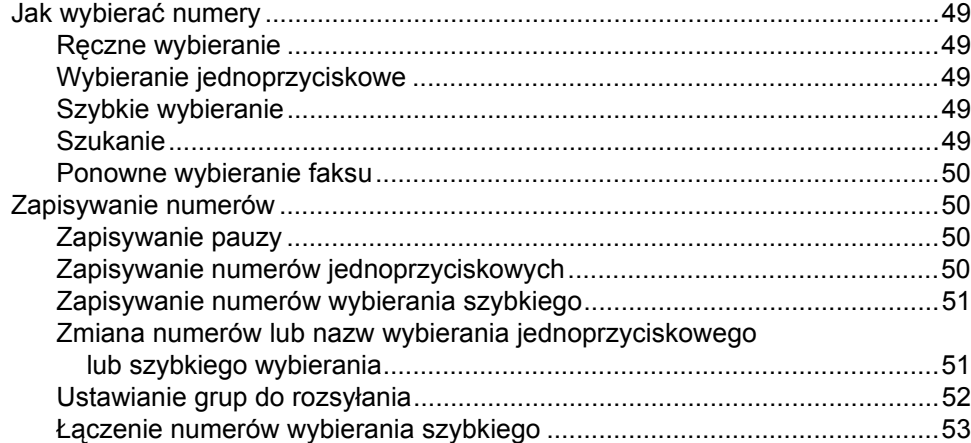

#### **[9 Opcje zdalnego faksu \(tylko m](#page-65-0)onochromatyczne) 54**

[Przekazywanie faksów ........................................................................................54](#page-65-1) [Zapisywanie faksu ...............................................................................................55](#page-66-0) Odbiór faksu za pomocą [komputera PC..............................................................55](#page-66-1) [Zmiana komputera docelowego ....................................................................56](#page-67-0) Wyłą[czanie opcji zdalnego faksu.........................................................................56](#page-67-1) [Zmiana opcji zdalnego faksu ...............................................................................57](#page-68-0) [Odbieranie zdalne................................................................................................57](#page-68-1) Ustawianie kodu zdalnego dostę[pu...............................................................57](#page-68-2) Stosowanie kodu zdalnego dostę[pu..............................................................58](#page-69-0) [Zdalne polecenia faksu..................................................................................59](#page-70-0) Odbieranie wiadomoś[ci faksowych ...............................................................60](#page-71-0) [Zmiana numeru przekazywania faksów ........................................................60](#page-71-1)

#### **[10 Drukowanie raportów 61](#page-72-0)**

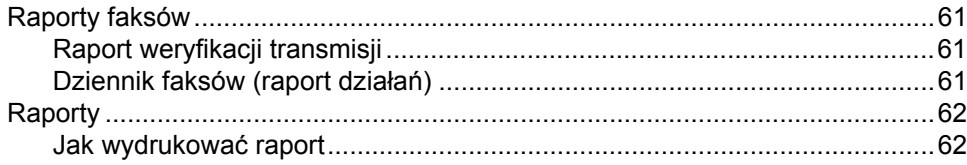

#### **[11 Polling 63](#page-74-0)**

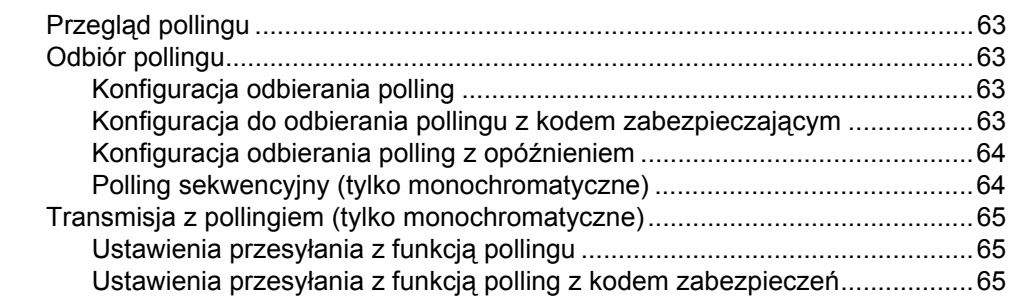

# **Część [III Kopiowanie](#page-78-0)**

#### **[12 Wykonywanie kopii 68](#page-79-0)**

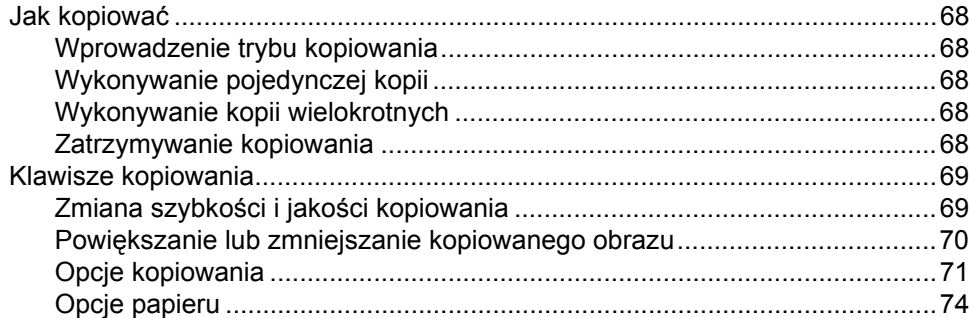

# **Część [IV B](#page-86-0)ezpośrednie drukowanie zdjęć**

#### **13 Drukowanie zdjęć z karty pamięci lub nośnika pamię[ci USB Flash 76](#page-87-0)**

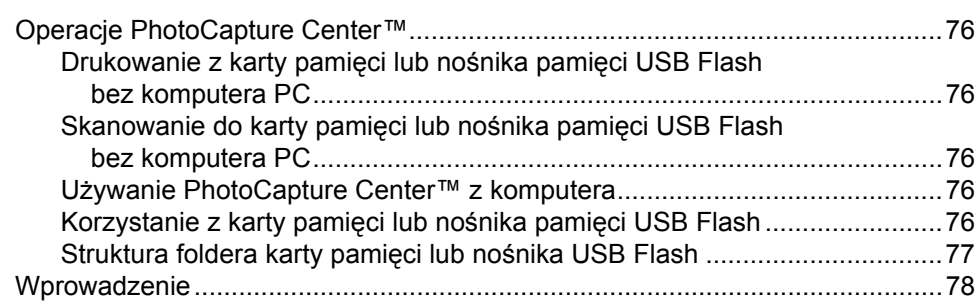

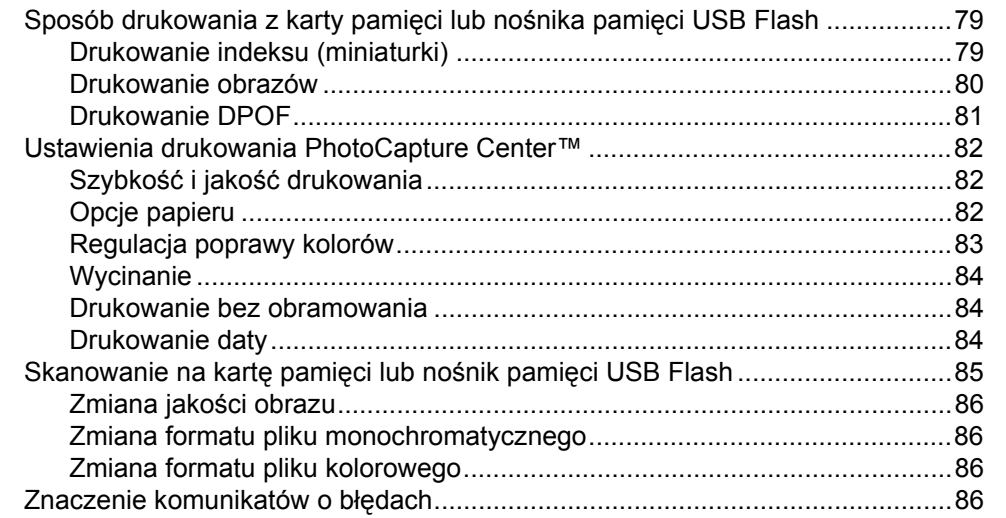

#### **14 Drukowanie zdjęć [z aparatu 87](#page-98-0)**

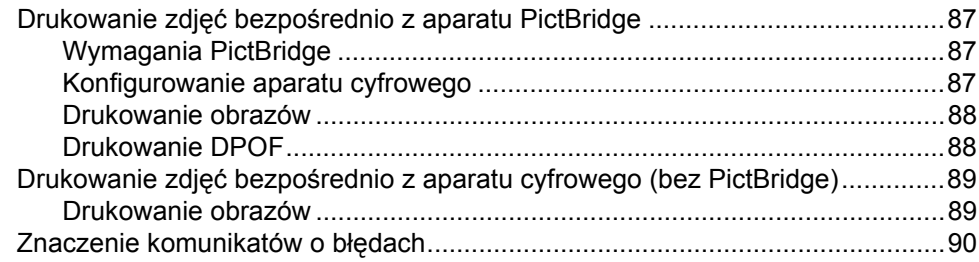

**[15 Funkcje oprogramowania i sieciowe 92](#page-103-0)**

# **Część [V Oprogramowanie](#page-102-0)**

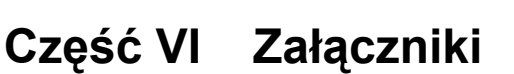

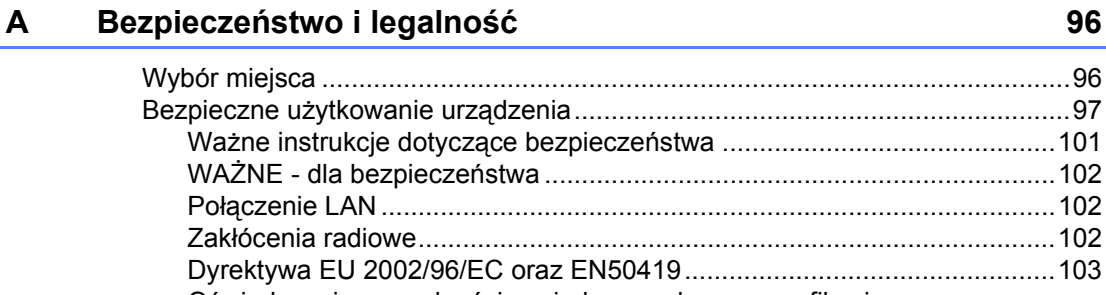

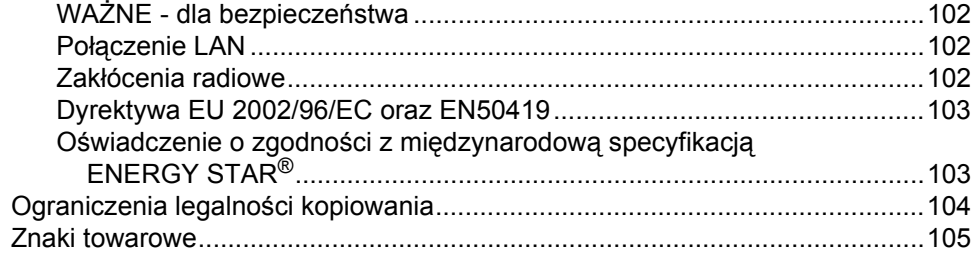

#### $\mathbf{B}$ Usuwanie problemów i rutynowa obsługa konserwacyjna 106

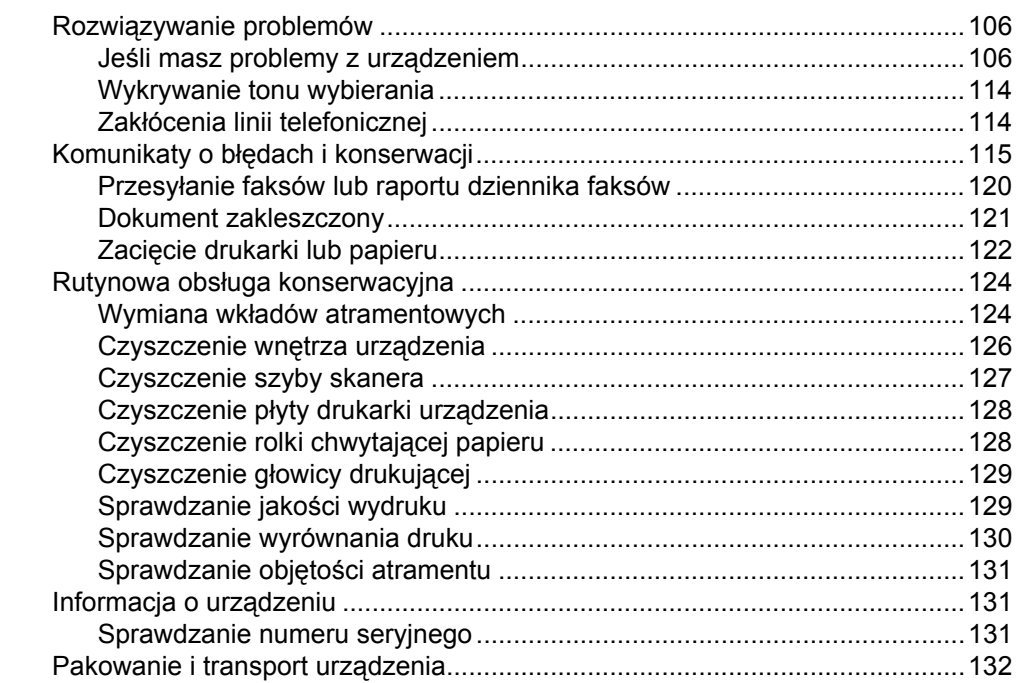

#### $\mathbf{C}$ Menu i funkcje

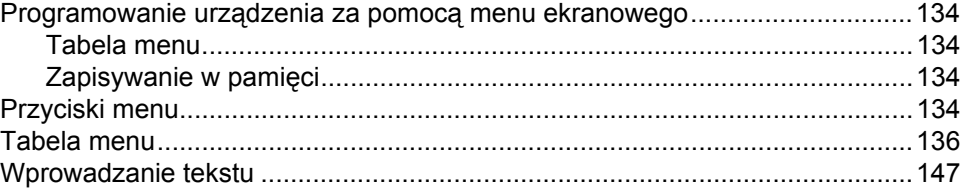

#### D Specyfikacje

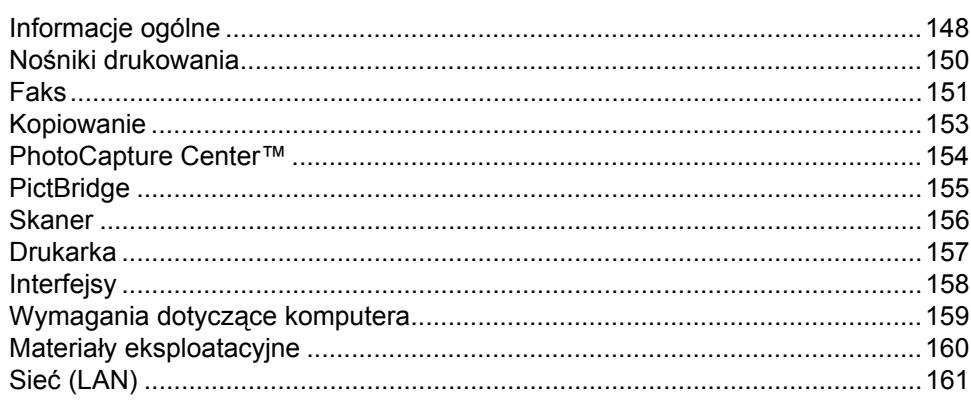

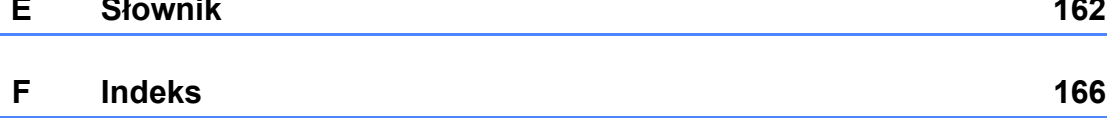

# 134

#### 148

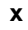

# **Część I**

# <span id="page-12-0"></span>**Informacje ogólne <sup>I</sup>**

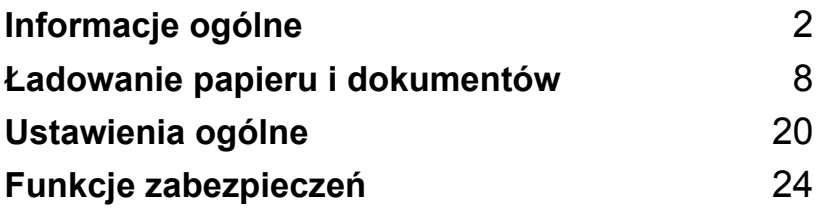

<span id="page-13-4"></span><span id="page-13-0"></span>**Informacje ogólne <sup>1</sup>**

# <span id="page-13-1"></span>**Korzystanie z dokumentacji <sup>1</sup>**

**1**

Dziękujemy za zakup urządzenia Brother! Przeczytanie dokumentacji pomoże w pełnym wykorzystaniu zalet urządzenia.

# <span id="page-13-2"></span>**Symbole i konwencje użyte w dokumentacji <sup>1</sup>**

W dokumentacji zostały użyte następujące symbole oraz konwencje.

**Pogrubienie** Pogrubiony krój pisma wyróżnia poszczególne przyciski panelu sterowania urządzenia lub ekranu komputera. *Kursywa* Kursywa wskazuje ważny punkt lub podobny temat. Courier New Czcionką Courier New napisane są komunikaty pokazywane na wyświetlaczu

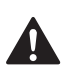

Ostrzeżenia mówią co robić, aby uniknąć możliwych obrażeń.

LCD urządzenia.

Ostrzeżenia podają procedury, których trzeba przestrzegać, aby uniknąć możliwości uszkodzenia drukarki lub innych przedmiotów.

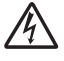

Ikony wskazujące na zagrożenie elektryczne ostrzegają o możliwym porażeniu elektrycznym.

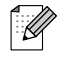

Uwagi mówią, jak trzeba reagować na sytuację, która może się pojawić, lub podają wskazówki, jak dana funkcja współpracuje z innymi.

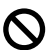

Ikony nieprawidłowej konfiguracji ostrzegają, że urządzenia i działania nie są kompatybilne z tym urządzeniem.

# <span id="page-13-3"></span>**Dostęp do Instrukcji oprogramowania i Instrukcji obsługi dla sieci <sup>1</sup>**

Niniejszy Podręcznik użytkownika nie zawiera informacji dotyczących urządzenia takich, jak sposób korzystania z drukarki, skanera, faksu i sieci. Kiedy będziesz gotowy do poznania szczegółowych informacji dotyczących tych operacji, przeczytaj **Instrukcję oprogramowania** i **Instrukcję obsługi dla sieci** znajdujące się na płycie CD-ROM.

# <span id="page-14-0"></span>**Przeglądanie dokumentacji <sup>1</sup>**

#### **Przeglądanie dokumentacji (dla Windows®) <sup>1</sup>**

Aby przeglądać dokumentację, w menu **Start**, wskaż **Brother**, **MFC-XXXX** (gdzie XXXX jest nazwą twojego modelu) w grupie programów, a następnie wybierz **User's Guides in HTML format**.

Jeśli oprogramowanie nie zostało jeszcze zainstalowane, dostęp do dokumentacji można uzyskać, wykonując poniższe czynności.

**b** Włącz komputer. Włóż dysk CD-ROM Brother do napędu CD-ROM.

- Jeśli pojawi się ekran nazwy modelu, kliknij nazwę modelu.
- **3** Jeśli wyświetli się ekran wyboru języka, wybierz język. Pojawi się menu główne CD-ROM.

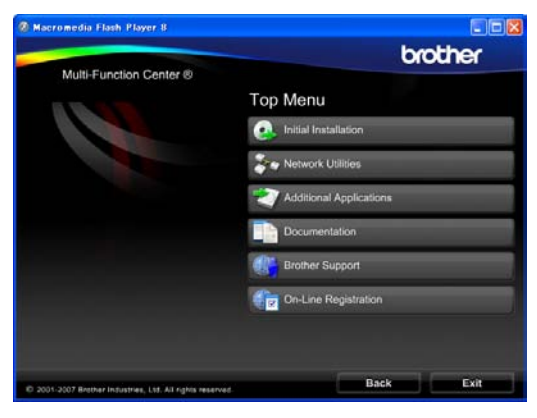

#### **Uwaga**

Jeżeli to okno nie pojawia się, do wyszukania programu użyj Windows® Explorer i z katalogu głównego na dysku CD-ROM z programem Brother uruchom program start.exe.

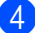

d Kliknij polecenie **Documentation**.

- Kliknij dokument, z którym chcesz się zapoznać.
	- **Dokumenty HTML**: **Instrukcja oprogramowania** i **Instrukcja obsługi dla sieci** w formacie HTML.

Jest to format zalecany do przeglądania na komputerze.

 **Dokumenty PDF**: **Podręcznik użytkownika** dla urządzeń wolnostojących, **Instrukcja oprogramowania** i **Instrukcja obsługi dla sieci** w formacie PDF.

Ten format zalecany jest do drukowania instrukcji. Kliknij, aby przejść do witryny Brother Solutions Center, w której można przeglądać lub pobierać dokumenty w formacie PDF. (Wymagany jest dostęp do Internetu i przeglądarka plików PDF.)

#### **Jak szukać instrukcji skanowania <sup>1</sup>**

Istnieje kilka sposobów skanowania dokumentów. Instrukcje skanowania można znaleźć w następujących dokumentach:

#### **Instrukcja oprogramowania**

- *Skanowanie* (dla Windows<sup>®</sup> 2000 Professional/Windows® XP i Windows Vista®)
- *ControlCenter3* (dla Windows<sup>®</sup> 2000 Professional/Windows® XP i Windows Vista<sup>®</sup>)
- *Skanowanie sieciowe*

#### **Instrukcje aplikacji ScanSoft™ PaperPort™ 11SE z OCR**

■ Kompletne instrukcje aplikacji ScanSoft™ PaperPort™ 11SE z OCR można przeglądać w Help aplikacji ScanSoft™ PaperPort™ 11SE.

#### **Przeglądanie dokumentacji (dla Macintosh®) <sup>1</sup>**

**1** Włącz komputer Macintosh<sup>®</sup>. Włóż dysk CD-ROM Brother do napędu CD-ROM. Wyświetlone zostanie następujące okno:

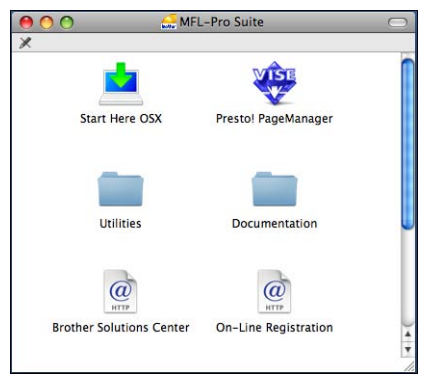

- **2** Kliknij dwukrotnie ikonę **Documentation** (Dokumentacja).
- **3** Kliknij dwukrotnie folder języka.
- Kliknij dwukrotnie **top.html**, aby przeglądać **Software User's Guide** (Instrukcję oprogramowania) i **Network User's Guide** (Instrukcję obsługi dla sieci) w formacie HTML.

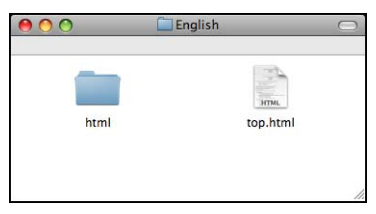

- e Kliknij dokument, z którym chcesz si<sup>ę</sup> zapoznać.
	- Software User's Guide (Instrukcję oprogramowania)
	- **Network User's Guide** (Instrukcję obsługi dla sieci)

#### **Jak szukać instrukcji skanowania <sup>1</sup>**

Istnieje kilka sposobów skanowania dokumentów. Instrukcje skanowania można znaleźć w następujących dokumentach:

#### **Instrukcja oprogramowania**

- *Skanowanie* (dla Mac OS® X 10.2.4 lub nowszego)
- ControlCenter2 (dla Mac OS<sup>®</sup> X 10.2.4 lub nowszego)
- *Skanowanie sieciowe* (dla Mac OS<sup>®</sup> X 10.2.4 lub nowszego)

#### **Podręcznik użytkownika programu Presto!® PageManager®**

■ Instrukcje skanowania bezpośrednio z programu Presto!® PageManager<sup>®</sup>. Kompletny podręcznik użytkownika programu Presto!® PageManager® można wyświetlić w Help aplikacji Presto!® PageManager®.

# <span id="page-16-0"></span>**Dostęp do Brother Support (dla Windows®) <sup>1</sup>**

Znajdziesz wszystkie potrzebne kontakty takie, jak wsparcie sieciowe (Brother Solutions Center).

 Kliknij **Brother Support** w menu głównym. Wyświetlone zostanie następujące okno:

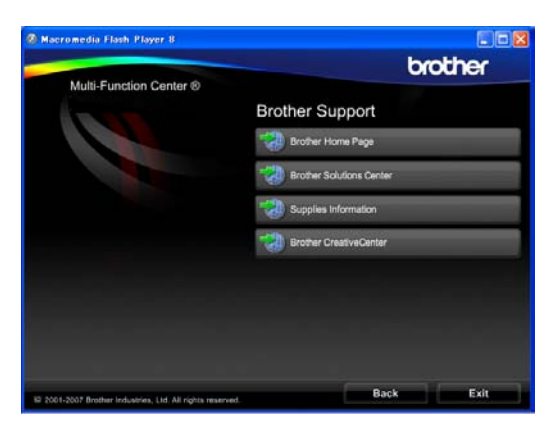

- Aby wejść na naszą stronę (<www.brother.com>), kliknij stronę **Brother Home Page**.
- Aby sprawdzić najświeższe wiadomości i informacje o wsparciu technicznym produktów [\(http://solutions.brother.com\)](http://solutions.brother.com), kliknij **Brother Solutions Center**.
- Aby odwiedzić naszą stronę w poszukiwaniu oryginalnych materiałów eksploatacyjnych Brother (<http://www.brother.com/original/>), kliknij **Supplies Information**.
- Aby uzyskać dostęp do Brother **CreativeCenter** ([http://www.brother.com/creativecenter/\)](http://www.brother.com/creativecenter/) w poszukiwaniu DARMOWYCH projektów fotograficznych i materiałów do pobrania z możliwością wydruku, kliknij **Brother CreativeCenter**.
- Aby powrócić na stronę główną, kliknij **Back** lub, jeśli skończyłeś, kliknij **Exit**.

# <span id="page-17-0"></span>**Przegląd panelu sterowania <sup>1</sup>**

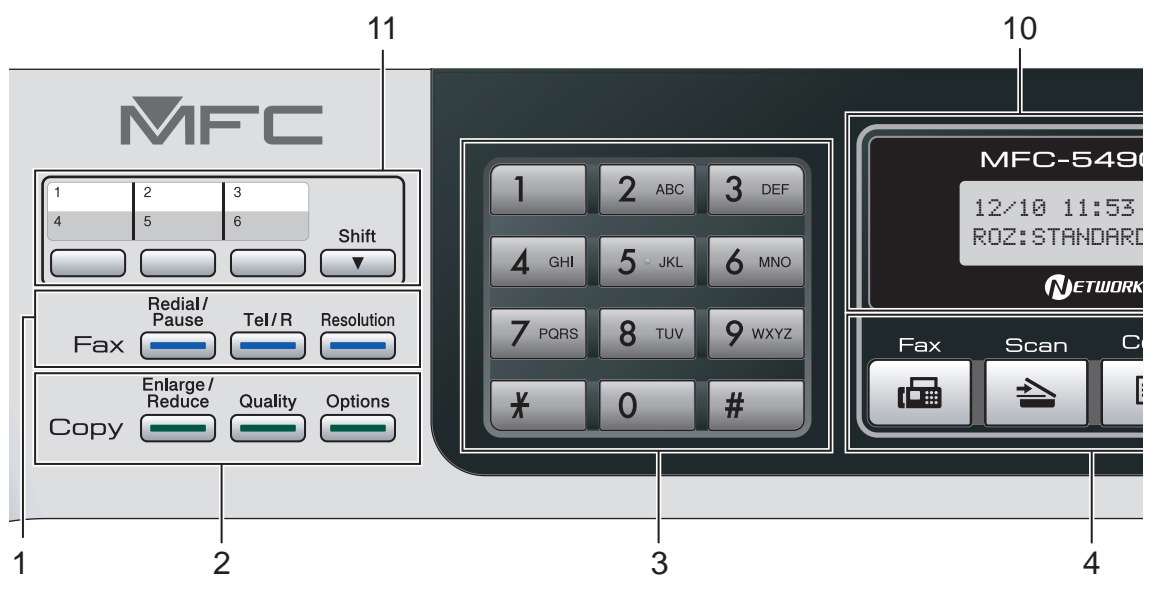

#### **1 Klawisze faksu i telefonu:**

- **Redial/Pause** (Powtórz wybieranie/Pauza) Wybiera ponownie ostatnio wybierany numer. Wstawia również pauzę podczas programowania numerów szybkiego wybierania.
- **Tel/R** (Tel./R) Ten klawisz używany jest do prowadzenia rozmów telefonicznych po podniesieniu słuchawki zewnętrznego telefonu podczas pseudo/podwójnego dzwonienia F/T. Jeśli urządzenie jest podłączone do PBX, możesz użyć tego klawisza w celu uzyskania dostępu do linii zewnętrznych lub przeniesienia połączenia do innego telefonu zewnętrznego.
- **Resolution** (Rozdzielczość) Pozwala tymczasowo zmienić rozdzielczość podczas wysyłania faksu.

#### **2 Klawisze kopiowania (ustawienia tymczasowe):**

- **Enlarge/Reduce** (Powiększ/Zmniejsz) Pozwala tymczasowo zwiększyć lub zmniejszyć kopie w zależności od wybranego współczynnika.
- **Quality** (Jakość) Pozwala tymczasowo zmienić ustawienia jakości.
- **Options** (Opcje) Pozwala tymczasowo zmienić ustawienia wielu kopii w trybie kopiowania.

#### **3 Klawiatura**

Używaj tych klawiszy do wybierania numerów telefonów lub faksów oraz jako klawiatury do wprowadzania informacji do urządzenia. Klawisz **#** pozwala na tymczasowe przełączenie trybu wybierania rozmowy telefonicznej pomiędzy wybieraniem tonowym, a impulsowym.

#### **4 Klawisze wyboru trybu:**

- **面 Fax** (Faks) Umożliwia dostęp do trybu faksu.
- **Scan** (Skanuj) Umożliwia dostęp do trybu skanowania.
- **El** Copy (Kopiuj) Umożliwia dostęp do trybu kopiowania.
- **Photo Capture**

Umożliwia przejście do trybu PhotoCapture Center™.

#### **5 Przyciski menu:**

#### **Menu**

Umożliwia dostęp do menu głównego w celu zaprogramowania urządzenia.

 **Przycisk Książka telefoniczna**  $\Box$ 

Umożliwia zapisywanie, wyszukiwanie i wybieranie numerów przechowywanych w pamięci.

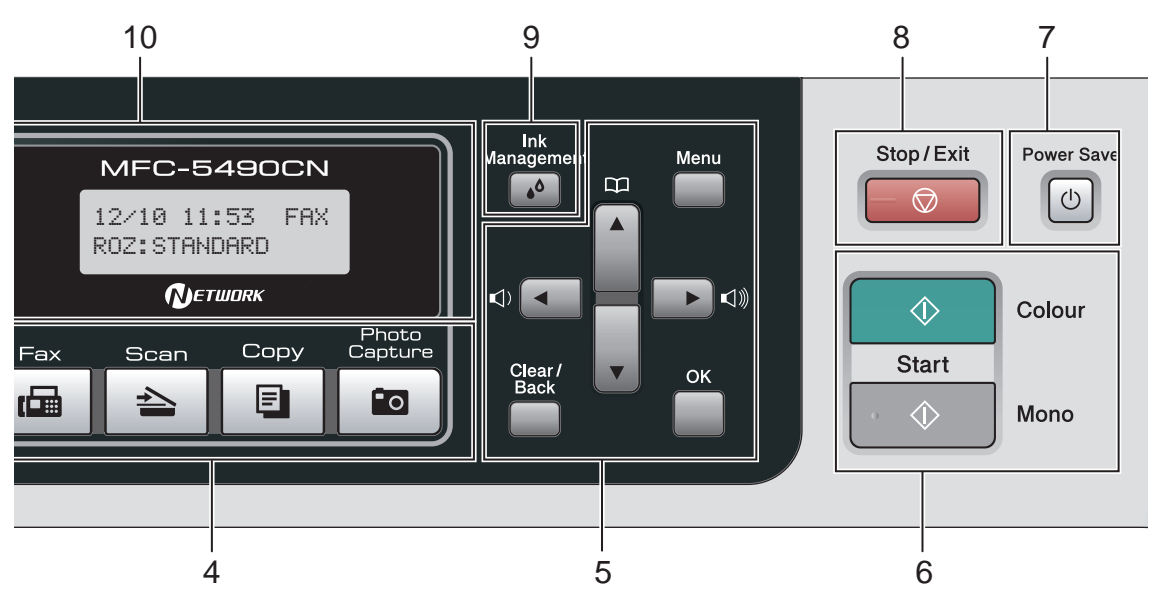

**Przyciski głośności**

 $\label{eq:expansion} \begin{array}{c} \mathbb{I}(\mathbb{I}) \: \blacktriangleleft \: \: \: \: \blacktriangleright \: \mathbb{I}(\mathbb{I}) \: \mathbb{I}(\mathbb{I}) \: \mathbb{I}(\mathbb{I}) \: \mathbb{I}(\mathbb{I}) \: \mathbb{I}(\mathbb{I}) \: \mathbb{I}(\mathbb{I}) \: \mathbb{I}(\mathbb{I}) \: \mathbb{I}(\mathbb{I}) \: \mathbb{I}(\mathbb{I}) \: \mathbb{I}(\mathbb{I}) \: \mathbb{I}(\mathbb{I}) \: \mathbb{I}(\mathbb{I}) \: \mathbb{$ 

Kiedy urządzenie jest w stanie bezczynności, możesz nacisnąć te klawisze, aby dostosować głośność dzwonka.

d

Naciśnij, aby przewinąć wstecz, do elementów menu.

 $\blacksquare$   $\blacktriangle$  lub  $\blacktriangledown$ 

Naciśnij, aby przewijać menu i opcje.

- **Clear/Back** (Wyczyść/Cofnij)
	- Naciśnij, aby skasować znaki lub cofnąć się na poprzedni poziom menu.
- **OK**

Pozwala wybrać ustawienie.

#### **6 Klawisze Start:**

**Colour Start** (Start (Kolor)) Umożliwia wysyłanie faksów lub wykonywanie kopii w pełnym kolorze. Umożliwia także rozpoczęcie operacji skanowania (w kolorze lub mono, w zależności od ustawień w oprogramowaniu ControlCenter).

- **Mono Start** (Start (Mono)) Umożliwia rozpoczęcie wysyłania faksu lub wykonania kopii monochromatycznych. Umożliwia także rozpoczęcie operacji skanowania (w kolorze lub mono, w zależności od ustawień w oprogramowaniu ControlCenter).
- **7 Power Save** (Oszczędność energii) Umożliwia przełączenie urządzenia na tryb oszczędzania energii.
- **8 Stop/Exit** (Stop/Zakończ) Zatrzymuje operację lub zamyka menu.
- **9 Ink Management** (Zarządzanie atramentem) Pozwala na wyczyszczenie głowicy drukującej, sprawdzenie jakości wydruku i ilości dostępnego atramentu.
- **10 LCD (wyświetlacz ciekłokrystaliczny)** Wyświetla komunikaty pomocne przy konfigurowaniu i korzystaniu z urządzenia.
- **11 Klawisze wybierania jednoprzyciskowego** Te trzy klawisze umożliwiają natychmiastowy dostęp do sześciu uprzednio zapisanych numerów.

#### **Shift**

Po przytrzymaniu klawisza możliwy jest dostęp do numerów wybierania jednoprzyciskowego od 4 do 6.

# <span id="page-19-2"></span><span id="page-19-0"></span>**2 Ładowanie papieru i dokumentów <sup>2</sup>**

# <span id="page-19-1"></span>**Ładowanie papieru i innych nośników drukowania <sup>2</sup>**

**1** Jeśli klapka podpierająca papier jest otwarta, zamknij ją, a następnie zamknij podparcie papieru. Wyciągnij całkowicie tacę papieru z urządzenia.

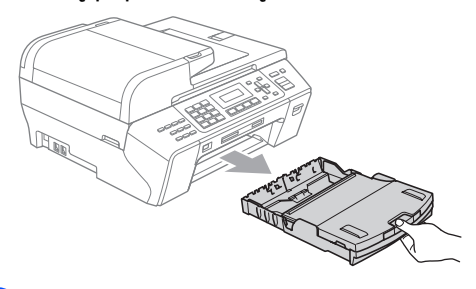

Podnieś tacę papieru wydruku (1).

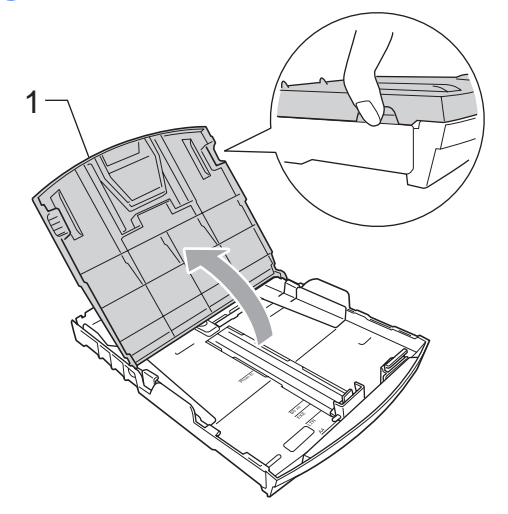

3 Używając obu rąk, delikatnie naciśnij i przesuń prowadnice boczne papieru (1) oraz prowadnicę wzdłużną (2), aby dopasować format papieru. Upewnij się, że trójkątne oznaczenia (3) na prowadnicach bocznych papieru (1) i prowadnicy wzdłużnej (2) wyrównane są z oznaczeniem formatu papieru, którego używasz.

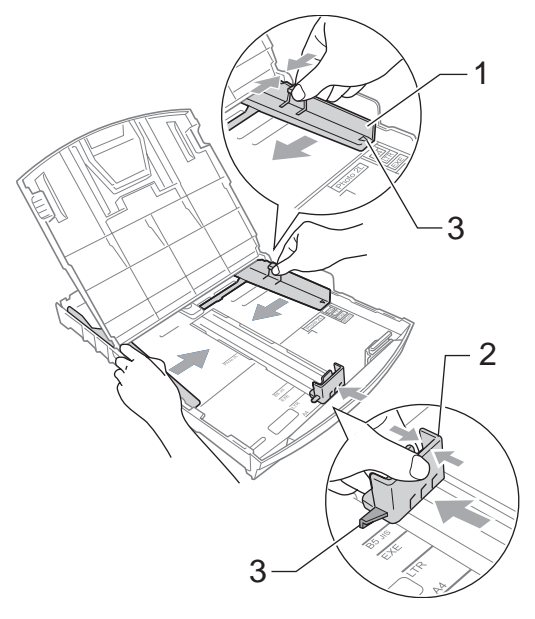

#### **Uwaga**

Jeśli używasz papieru w formacie Legal, naciśnij i przytrzymaj przycisk zwalniający prowadnicę uniwersalną (1), wysuwając jednocześnie przednią część tacy papieru.

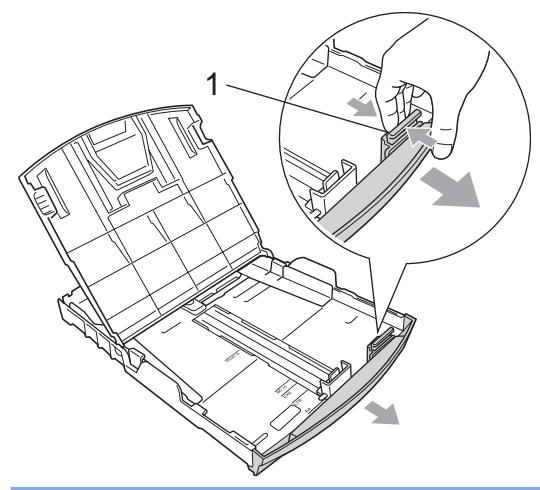

4 Przekartkuj dobrze ryzę papieru w celu uniknięcia zacięć papieru i złego podawania.

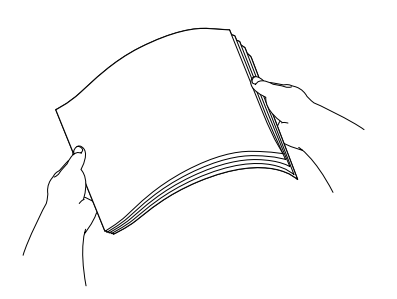

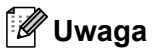

Zawsze upewnij się, że papier nie jest zwinięty.

Ostrożnie włóż papier do tacy papieru stroną przeznaczoną do drukowania do dołu i górną krawędzią do przodu. Sprawdź, czy papier leży płasko w tacy.

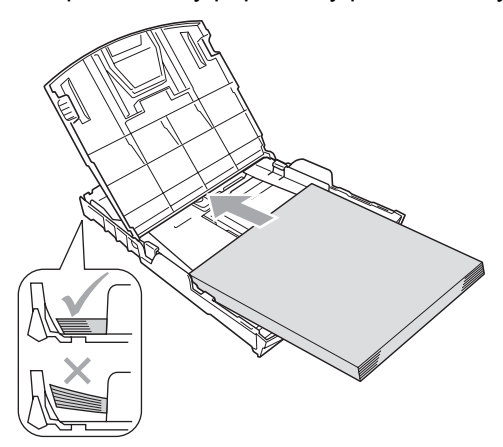

Ostrożnie dosuń oburącz prowadnice boczne papieru (1) do papieru. Upewnij się, że prowadnice boczne papieru dotykają boków papieru.

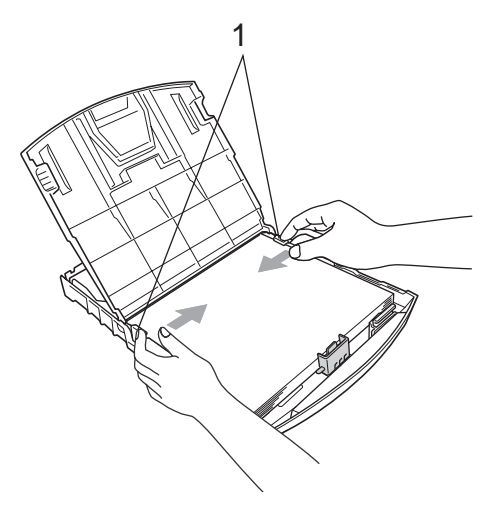

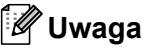

Zachowaj ostrożność, aby nie wsunąć papieru zbyt daleko; może unieść się w tylnej części tacy i powodować problemy z podawaniem.

Zamknij tacę papieru wydruku. Upewnij się, czy papier leży płasko na tacy i czy jest poniżej znaku maksimum papieru (1).

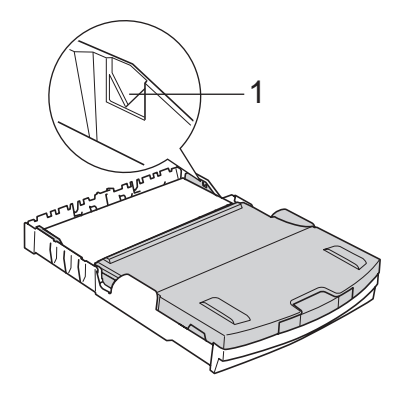

**8** *Powoli* wsuń tace papieru całkowicie do urządzenia.

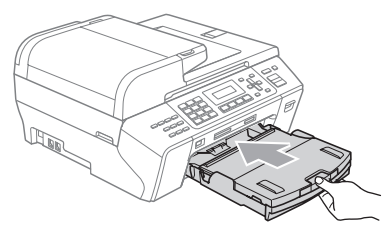

**9** Przytrzymując papier na miejscu, wyciągnij wspornik papieru (1) do momentu zatrzaśnięcia i rozłóż klapkę podpierającą papier (2).

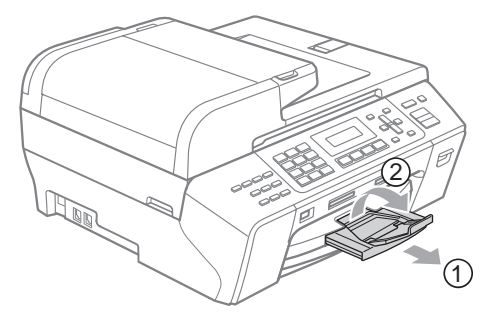

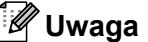

Nie używaj klapy podpory papieru w przypadku papieru Legal.

#### <span id="page-21-0"></span>**Ładowanie kopert i kartek pocztowych <sup>2</sup>**

#### **Koperty <sup>2</sup>**

- Używaj kopert o gramaturze pomiędzy 80 a 95 g/m<sup>2</sup>.
- Niektóre koperty wymagają ustawienia marginesów w aplikacji. Wykonaj najpierw próbny wydruk, zanim zaczniesz drukować większą ilość kopert.

#### **PRZESTROGA**

NIE używaj następujących rodzajów kopert, ponieważ powodują one problemy z podawaniem papieru:

- które mają luźną budowę;
- które są wytłaczane (mają wypukły napis);
- które mają spinacze lub zszywki;
- które są wstępnie zadrukowane wewnątrz.

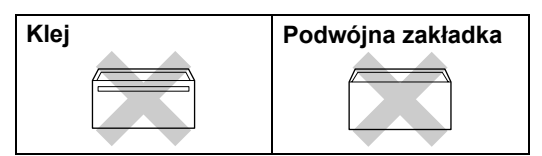

Czasami może dojść do powstania problemów z podawaniem papieru wynikających z jego grubości, wielkości oraz kształtu zagięć używanych kopert.

#### **Jak ładować koperty i kartki pocztowe <sup>2</sup>**

- **Przed załadowaniem dociśnij rogi** i krawędzie koperty lub kartki pocztowej, tak aby były jak najbardziej spłaszczone.
- **Uwaga**

Jeśli koperty lub kartki pocztowe pobierane są podwójnie, wkładaj do tacy po jednej kopercie lub kartce pocztowej.

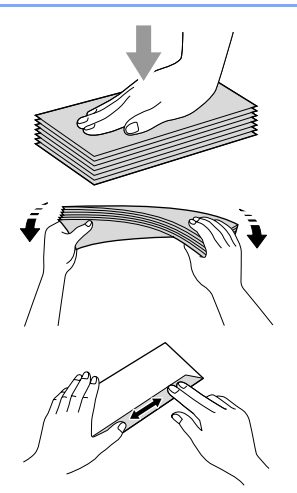

2 Umieść koperty lub kartki pocztowe w tacy papieru stroną adresową skierowaną w dół i krawędzią prowadzącą skierowaną w przód, jak to pokazano na ilustracji. Naciśnij i przesuń prowadnice boczne papieru (1) i prowadnicę wzdłużną (2), aby dopasować je do formatu kopert lub kartek pocztowych.

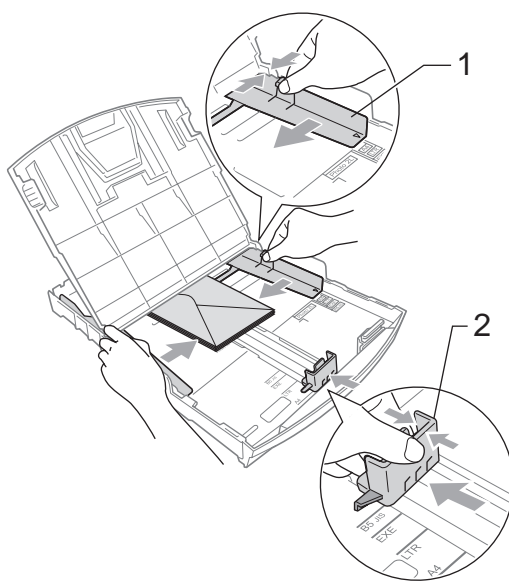

#### **Jeśli podczas drukowania kopert wystąpiły problemy, spróbuj następujących sugestii:2**

- Upewnij się, że podczas drukowania, klapka znajduje się z boku koperty lub przy tylnej krawędzi koperty.
- **2** Dostosuj rozmiar i margines w swojej aplikacji.

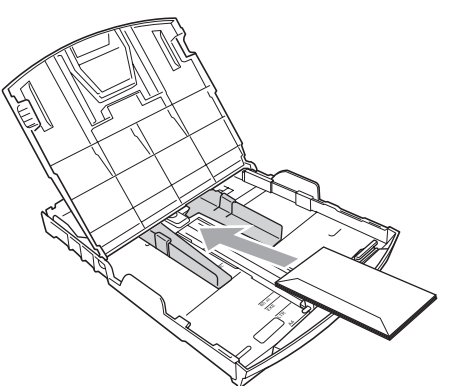

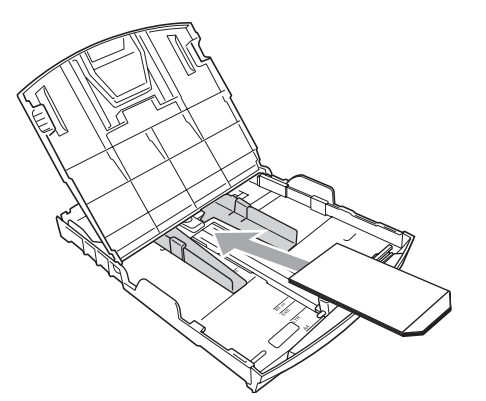

#### <span id="page-22-0"></span>**Usuwanie małych wydruków z urządzenia <sup>2</sup>**

Kiedy urządzenie wysuwa papier o małych rozmiarach na wyjściową tacę papieru, mogą wystąpić problemy z dostępem do tego papieru. Upewnij się, że drukowanie się zakończyło, a następnie wyciągnij tacę całkowicie z urządzenia.

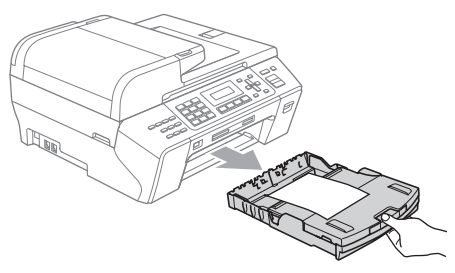

# <span id="page-23-0"></span>**Obszar drukowania <sup>2</sup>**

Obszar drukowania zależy od ustawień w używanej przez ciebie aplikacji. Poniższe ilustracje przedstawiają obszary poza obszarem drukowania na ciętych arkuszach papieru i kopertach. Urządzenie może drukować na zacienionych obszarach ciętych arkuszy papieru, kiedy dostępna i włączona jest funkcja druku bez obramowania. (Patrz *Drukowanie* dla Windows® lub *Drukowanie i faksowanie* dla Macintosh® w Instrukcji oprogramowania na płycie CD-ROM.)

#### **Cięte arkusze papieru Koperty**

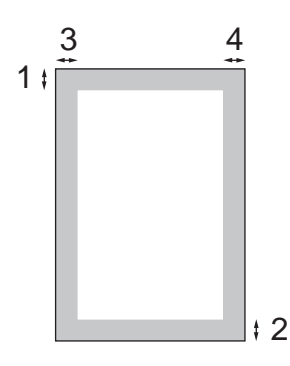

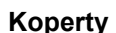

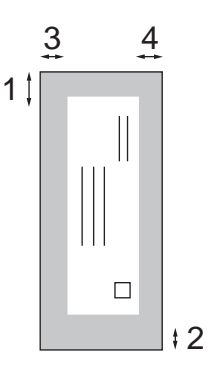

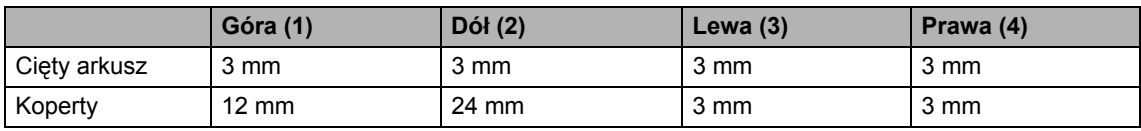

#### **Uwaga**

Funkcja bez obramowania nie jest dostępna dla kopert.

# <span id="page-24-0"></span>**Dopuszczalne rodzaje papieru i innych nośników drukowania <sup>2</sup>**

Na jakość wydruku może wpłynąć papier, którego używasz w urządzeniu.

Aby uzyskać najlepszą jakość wydruku dla wybranych ustawień, wybieraj zawsze typ papieru zgodny z papierem, który jest załadowany.

Możesz używać papieru zwykłego, papieru do drukarek atramentowych (papier powlekany), papieru błyszczącego, folii transparentnej i kopert.

Przed zakupieniem większych ilości zalecamy przetestowanie różnych typów papieru.

Aby uzyskać najlepsze rezultaty, używaj papieru Brother.

- Drukując na papierze do drukarek atramentowych (papier powlekany), folii transparentnej i papierze fotograficznym, upewnij się, że wybrałeś właściwe nośniki drukowania na karcie "**Basic**" sterownika drukarki lub w ustawieniach Paper Type w menu. (Patrz *Typ papieru* [na stronie 22.](#page-33-6))
- Kiedy drukujesz na papierze fotograficznym Brother, załaduj w tacy jeden dodatkowy arkusz takiego samego papieru fotograficznego. W tym celu dołączono jeden arkusz do pakietu papieru.
- Używając folii transparentnej lub papieru fotograficznego, wyjmuj natychmiast każdy arkusz, aby zapobiec rozmazaniu lub zacięciu papieru.
- Unikaj dotykania drukowanej powierzchni papieru zaraz po drukowaniu; powierzchnia może nie być całkowicie sucha i może zabrudzić palce.

# <span id="page-24-1"></span>**Zalecane nośniki drukowania <sup>2</sup>**

W celu uzyskania najlepszej jakości drukowania zalecamy używanie papieru Brother. (Patrz tabela poniżej.)

Jeśli papier Brother nie jest dostępny w kraju, zalecamy przetestowanie różnych rodzajów papieru przed zakupem większej ilości.

Podczas drukowania na folii transparentnej zalecamy stosowanie "3M Transparency Film".

#### **Papier Brother**

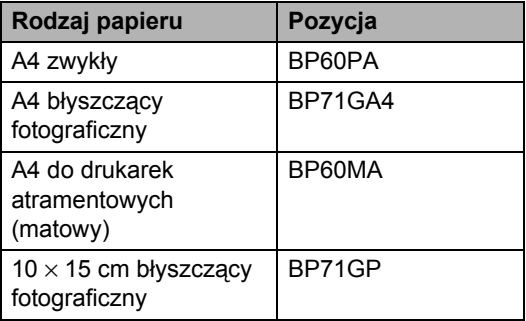

#### <span id="page-24-2"></span>**Obchodzenie się i używanie nośników druku <sup>2</sup>**

- Przechowuj papier w oryginalnym, szczelnym opakowaniu. Trzymaj papier poziomo i z daleka od wilgoci, bezpośredniego światła słonecznego oraz ciepła.
- Unikaj dotykania błyszczącej (powlekanej) strony papieru fotograficznego. Załaduj papier fotograficzny stroną błyszczącą skierowaną w dół.
- Unikaj dotykania jakiejkolwiek strony folii transparentnej, ponieważ łatwo wchłania wodę i pot, co może spowodować obniżoną jakość wydruku. Folia transparentna przeznaczona do drukarek/kopiarek laserowych może zabrudzić następny dokument. Używaj tylko folii transparentnych zalecanych do drukowania atramentowego.

 Wydruki obustronne możesz wykonywać tylko za pomocą PC. (Patrz *Drukowanie* dla Windows® w Instrukcji oprogramowania na płycie CD-ROM.)

#### $\Omega$ **Niepoprawne ustawienie**

NIE używaj następujących rodzajów papieru:

• uszkodzonego, zwiniętego, pogniecionego lub o nietypowym kształcie;

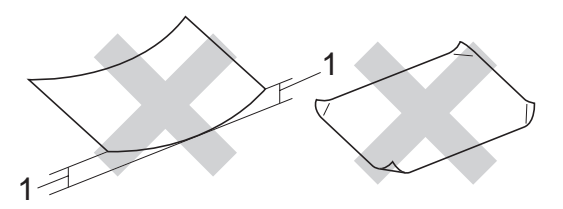

**1 o grubości 2 mm lub większej**

- bardzo błyszczącego lub o bogatej teksturze;
- papieru, którego nie można równo ułożyć na stercie;
- papier wykonany z małym ziarnem.

#### **Pojemność tacy papieru <sup>2</sup>**

Do 50 arkuszy papieru 80 g/m<sup>2</sup> A4/Letter.

Folie transparentne i papier fotograficzny należy pobierać z tacy wyjściowej pojedynczo, aby uniknąć rozmazania.

# <span id="page-26-0"></span>**Wybieranie właściwego nośnika drukowania <sup>2</sup>**

#### **Rodzaj i rozmiar papieru dla każdej operacji <sup>2</sup>**

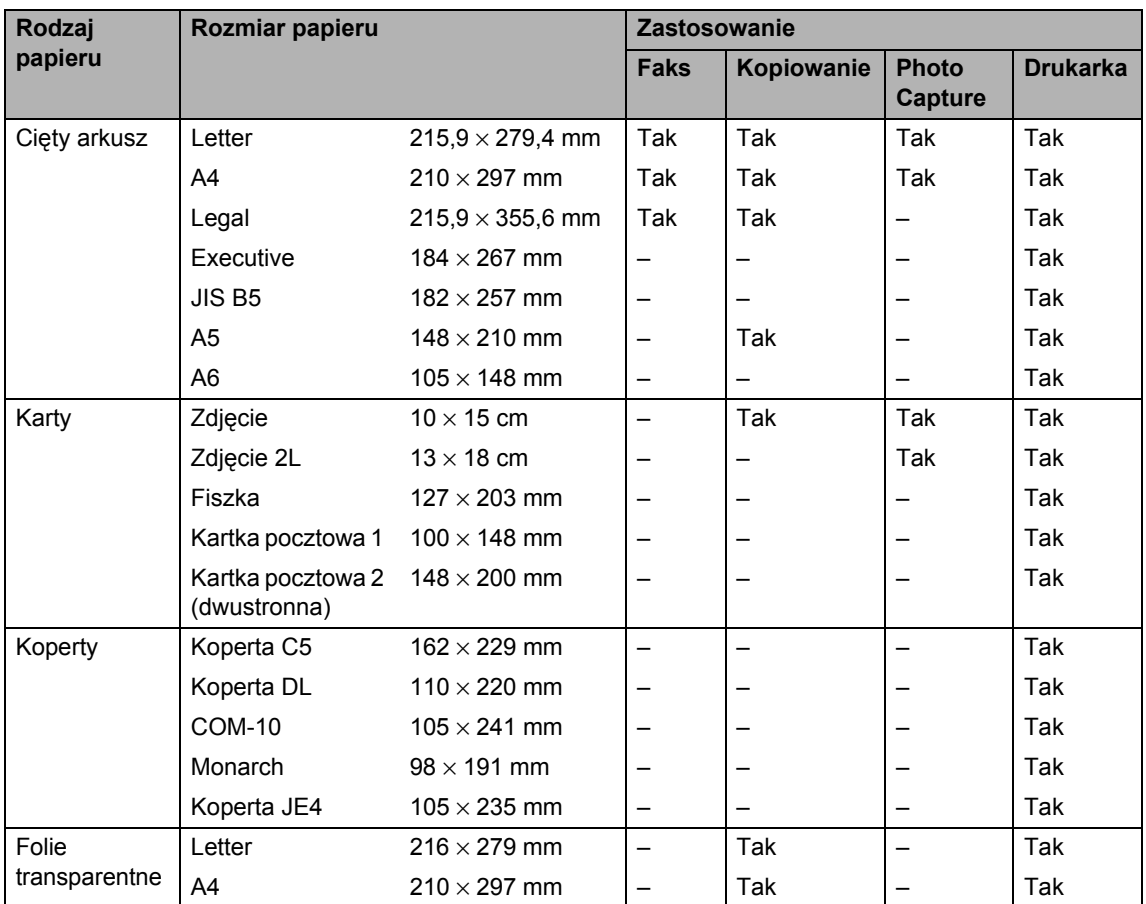

#### **Gramatura, grubość i pojemność <sup>2</sup>**

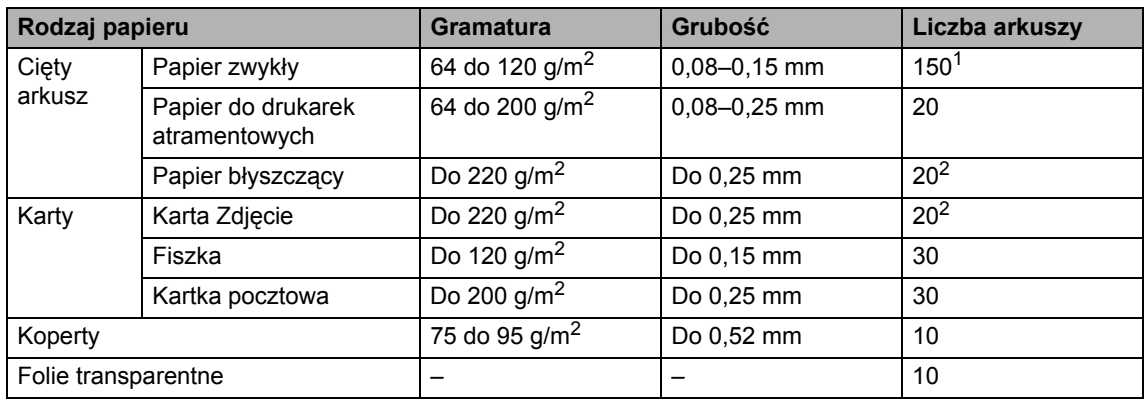

<span id="page-27-0"></span> $1$  Do 150 arkuszy papieru 80 g/m<sup>2</sup>.

<span id="page-27-1"></span><sup>2</sup> Papier BP71 (260 g/m2) jest specjalnie zaprojektowany do urządzeń atramentowych Brother.

# <span id="page-28-0"></span>**Ładowanie dokumentów <sup>2</sup>**

Możesz wysyłać faks, wykonywać kopie i skanować z ADF (automatyczny podajnik dokumentów) i z szyby skanera.

# <span id="page-28-1"></span>**Korzystanie z ADF <sup>2</sup>**

W podajniku ADF można zmieścić do 50 stron, które są następnie podawane indywidualnie. Używaj standardowego papieru 80 g/m<sup>2</sup>. Pamiętaj o przekartkowaniu stron przed włożeniem ich do podajnika ADF.

#### **Zalecane środowisko <sup>2</sup>**

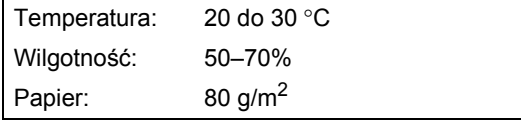

#### **Obsługiwane formaty dokumentów <sup>2</sup>**

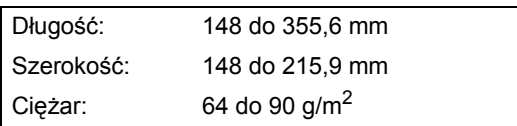

#### **Jak ładować dokumenty <sup>2</sup>**

#### **PRZESTROGA**

NIE ciągnij dokumentu w trakcie jego podawania.

NIE używaj papieru, który jest skręcony, pomarszczony, zgięty, rozerwany, zszywany, spięty spinaczem, sklejony lub oklejony taśmą.

NIE używaj kartonu, papieru gazetowego ani tkaniny.

- Upewnij się, że dokumenty pisane atramentem są całkowicie suche.
- a Rozłóż podparcie dokumentów ADF (1) i podpórkę dokumentów wychodzących ADF (2).

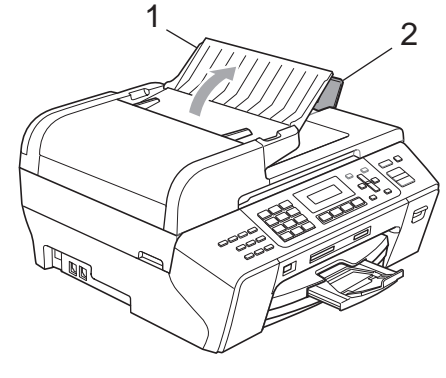

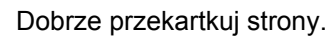

**3** Umieszczaj dokumenty w podajniku ADF **stroną zapisaną skierowaną w górę i krawędzią górną skierowaną do przodu**, dopóki nie poczujesz, że dotkną rolki podającej.

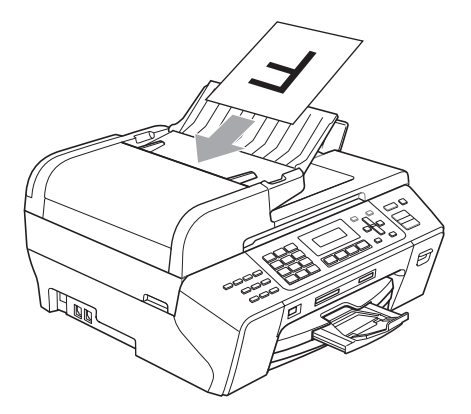

 $\overline{4}$  Wyreguluj prowadnice papieru (1), dopasowując je do szerokości dokumentów.

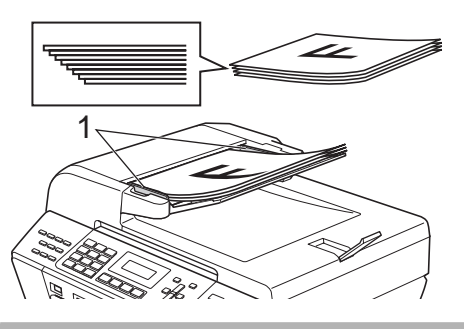

#### **PRZESTROGA**

NIE pozostawiaj grubych dokumentów na szybie skanera. Jeśli to zrobisz, ADF może się zaciąć.

# <span id="page-29-0"></span>**Korzystanie z szyby skanera <sup>2</sup>**

Szyby skanera można używać do faksowania, kopiowania lub skanowania stron książki lub pojedynczych stron.

#### **Obsługiwane formaty dokumentów <sup>2</sup>**

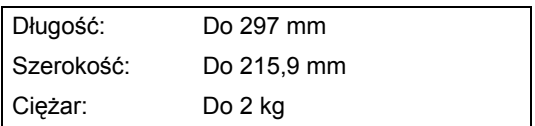

#### **Jak ładować dokumenty <sup>2</sup>**

#### **Uwaga**

W celu używania szyby skanera podajnik ADF musi być pusty.

**Podnieś pokrywę dokumentu.** 

Używając prowadnic dokumentu po stronie lewej i na górze, umieść dokument skierowany drukiem w dół, w lewym górnym rogu szyby skanera.

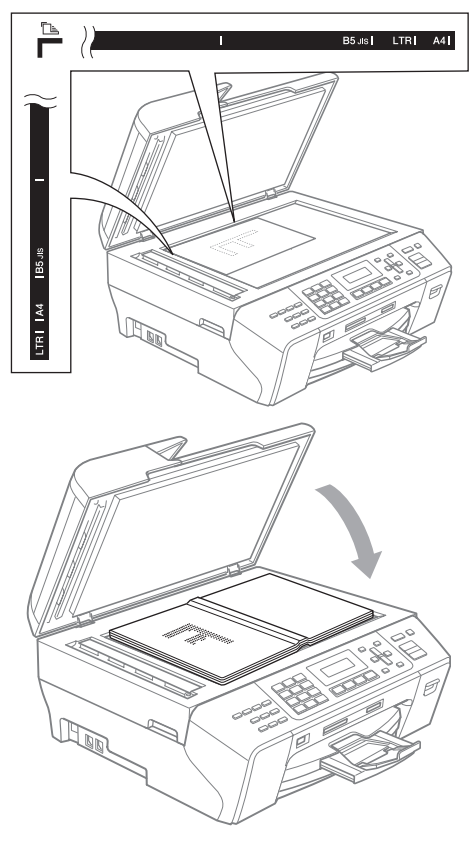

**2**

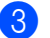

8 Zamknij pokrywę dokumentu.

 $\boldsymbol{\Omega}$ **PRZESTROGA**

Jeśli skanujesz książkę lub gruby dokument, NIE zatrzaskuj pokrywy ani jej nie naciskaj.

#### <span id="page-30-0"></span>**Obszar skanowania <sup>2</sup>**

Obszar skanowania zależy od ustawień w używanej przez ciebie aplikacji. Poniższe ilustracje przedstawiają obszar poza obszarem skanowania.

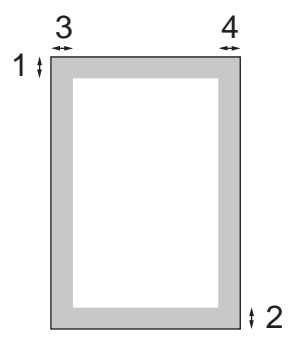

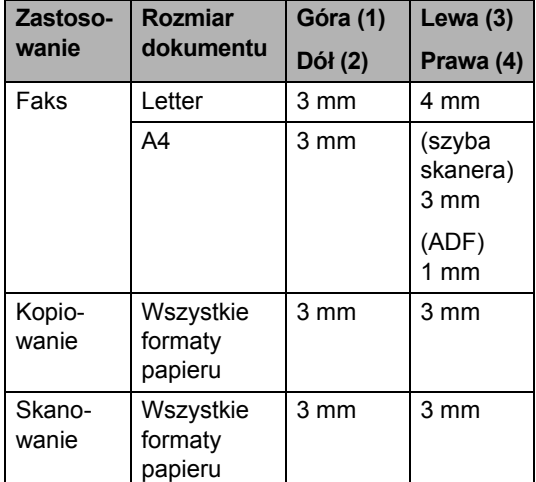

**3**

# <span id="page-31-4"></span><span id="page-31-0"></span>**Ustawienia ogólne <sup>3</sup>**

# <span id="page-31-1"></span>**Tryb oszczędzania energii <sup>3</sup>**

Aby zachować jakość druku, wydłużyć żywotność głowicy drukującej i zapewnić ekonomię wkładu atramentowego, twoje urządzenie powinno być przez cały czas podłączone do zasilania elektrycznego.

Możesz przejść do trybu oszczędzania energii, naciskając klawisz **Power Save** (Oszczędność energii). Możesz nadal odbierać połączenia telefoniczne, będąc w trybie oszczędzania energii. Dalsze informacje na temat odbierania faksów w warunkach oszczędzania energii znajdziesz w tabeli na stronie [strona 21](#page-32-2). Aby wykonać inne operacje, musisz wyjść z trybu oszczędzania energii.

#### **Uwaga**

Jeśli podłączyłeś zewnętrzny telefon lub automat zgłoszeniowy, urządzenia te są zawsze dostępne.

#### <span id="page-31-2"></span>**Przełączenie urządzenia na tryb oszczędzania energii <sup>3</sup>**

a Naciśnij i przytrzymaj klawisz **Power Save** (Oszczędność energii). Na ekranie LCD zostanie wyświetlony komunikat WYŁĄCZANIE. Ekran LCD pozostanie włączony, jeszcze przez kilka sekund, zanim się wyłączy.

#### <span id="page-31-3"></span>**Wyłączanie trybu oszczędzania energii <sup>3</sup>**

a Naciśnij klawisz **Power Save** (Oszczędność energii).

#### **Uwaga**

- Nawet, jeśli przełączysz urządzenie na tryb oszczędzania energii, będzie okresowo czyścić głowicę drukującą, aby zachować jakość wydruku.
- Możesz dostosować tryb oszczędzania energii tak, aby poza automatycznym czyszczeniem głowicy nie były dostępne żadne operacje urządzenia. (Patrz *[Ustawienia oszcz](#page-32-0)ędzania energii* [na stronie 21](#page-32-0).)

### <span id="page-32-0"></span>**Ustawienia oszczędzania energii <sup>3</sup>**

#### Możesz dostosować klawisz **Power Save**

(Oszczędność energii) urządzenia. Domyślny tryb to ODBIÓR FAXU:WŁ. Urządzenie może odbierać faksy lub połączenia telefoniczne, nawet w trybie oszczędzania energii. Jeśli nie chcesz, aby urządzenie odbierało faksy czy połączenia telefoniczne, zmień to ustawienie na ODBIÓR FAXU:WYŁ. (Patrz *[Tryb](#page-31-1)  oszczę[dzania energii](#page-31-1)* na stronie 20.)

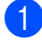

a Naciśnij **Menu**, **1**, **6**.

- Naciśnij ▲ lub ▼, aby wybrać ODBIÓR FAXU:WŁ., lub ODBIÓR FAXU:WYŁ. Naciśnij klawisz **OK**.
- <span id="page-32-2"></span>c Naciśnij klawisz **Stop/Exit** (Stop/Zakończ).

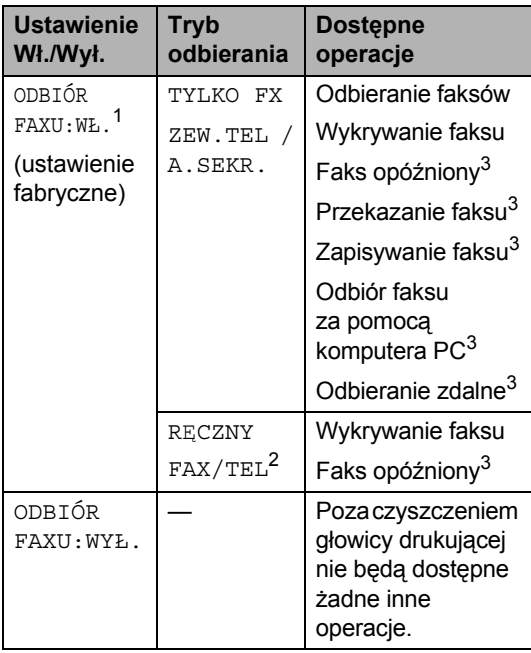

- <span id="page-32-3"></span><sup>1</sup> Nie można odbierać faksów za pomocą **Mono Start** (Start (Mono)) lub **Colour Start** (Start (Kolor)).
- <span id="page-32-5"></span><sup>2</sup> Nie można automatycznie odbierać faksów, jeśli tryb odbierania ustawiony jest na FAX/TEL.
- <span id="page-32-4"></span><sup>3</sup> Ustaw przed wyłączeniem urządzenia.

# <span id="page-32-1"></span>**Timer trybu <sup>3</sup>**

Urządzenie posiada cztery klawisze trybu tymczasowego na panelu sterowania: **Fax** (Faks), **Scan** (Skanuj), **Copy** (Kopiuj) i **Photo Capture**. Możesz zmienić ustawienia czasu po jakim urządzenie powróci do trybu faksowania, po ostatniej operacji skanowania, kopiowania lub drukowania zdjęć. Jeśli wybierzesz WYŁ., urządzenie pozostanie w ostatnio używanym trybie.

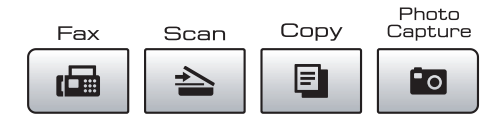

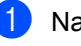

a Naciśnij **Menu**, **1**, **1**.

- Naciśnij **▲** lub  $\Psi$ , aby wybrać 0 SEK, 30 SEK., 1 MIN, 2 MIN., 5 MIN. lub WYŁ. Naciśnij **OK**.
- c Naciśnij klawisz **Stop/Exit** (Stop/Zakończ).

# <span id="page-33-0"></span>**Ustawienia papieru <sup>3</sup>**

# <span id="page-33-6"></span><span id="page-33-1"></span>**Typ papieru <sup>3</sup>**

Aby uzyskać najlepszą jakość wydruku, ustaw urządzenie na typ papieru, którego używasz.

#### a Naciśnij **Menu**, **1**, **2**.

- Naciśnij  $\blacktriangle$  lub  $\nabla$ , aby wybrać PAPIER ZWYKŁY, PAPIER INKJET, BROTHER BP71, INNY BŁYSZCZĄCY lub FOLIA. Naciśnij **OK**.
- **3** Naciśnij klawisz Stop/Exit (Stop/Zakończ).

#### **Uwaga**

Urządzenie wysuwa papier zadrukowaną stroną skierowaną w górę na tacę papieru znajdującą się przed urządzeniem. Używając folii transparentnej lub papieru błyszczącego, wyjmuj natychmiast każdy arkusz, aby zapobiec rozmazaniu lub zacięciu papieru.

#### <span id="page-33-2"></span>**Rozmiar papieru <sup>3</sup>**

Można używać pięciu rozmiarów papieru do kopiowania: Letter, Legal, A4, A5 i  $10 \times 15$  cm oraz trzy rozmiary dla drukowania faksów: Letter, Legal i A4. Kiedy zmieniasz format papieru ładowanego do urządzenia, musisz zmienić także ustawienia formatu papieru, aby urządzenie mogło pomieścić przychodzące faksy na stronie.

- a Naciśnij **Menu**, **1**, **3**.
- Naciśnij  $\blacktriangle$  lub  $\nabla$ , aby wybrać LETTER, LEGAL, A4, A5 lub 10X15CM. Naciśnij **OK**.
- **3** Naciśnij klawisz Stop/Exit (Stop/Zakończ).

# <span id="page-33-3"></span>**Ustawienia głośności <sup>3</sup>**

#### <span id="page-33-4"></span>**Głośność dzwonienia <sup>3</sup>**

Możesz wybrać z szerokiej gamy poziomów głośności, od GŁOŚNO do WYŁ.

Kiedy urządzenie jest w stanie bezczynności, naciśnij  $\triangleleft$ ) < lub  $\blacktriangleright$   $\triangleleft$  ), aby dostosować poziom głośności. Na ekranie LCD wyświetlane jest bieżące ustawienie, a po każdym naciśnięciu przycisku poziom głośności zmienia się o jeden poziom. Nowe ustawienie urządzenia będzie obowiązywało do czasu wprowadzenia zmiany.

Można również zmienić głośność za pomocą menu, wykonując poniższe instrukcje.

#### **Ustawianie poziomu głośności z menu3**

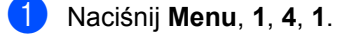

- **2** Naciśnij **▲** lub  $\blacktriangledown$ , aby wybrać opcję CICHO, ŚREDNIO, GŁOŚNO lub WYŁ. Naciśnij **OK**.
- **<sup>6</sup>** Naciśnij klawisz Stop/Exit (Stop/Zakończ).

#### <span id="page-33-5"></span>**Głośność sygnalizatora <sup>3</sup>**

Jeśli sygnalizator jest włączony, urządzenie będzie generować sygnał po każdym naciśnięciu klawisza, popełnieniu błędu albo po wysłaniu lub odebraniu faksu.

Dostępna jest gama ustawień głośności od GŁOŚNO do WYŁ.

a Naciśnij **Menu**, **1**, **4**, **2**.

- Naciśnij ▲ lub ▼, aby wybrać opcję CICHO, ŚREDNIO, GŁOŚNO lub WYŁ. Naciśnij **OK**.
- c Naciśnij klawisz **Stop/Exit** (Stop/Zakończ).

# <span id="page-34-0"></span>**Głośność głośnika <sup>3</sup>**

Dostępna jest gama ustawień głośności głośnika od GŁOŚNO do WYŁ.

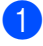

a Naciśnij **Menu**, **1**, **4**, **3**.

- Naciśnij  $\blacktriangle$  lub  $\nabla$ , aby wybrać opcję CICHO, ŚREDNIO, GŁOŚNO lub WYŁ. Naciśnij **OK**.
- **3** Naciśnij klawisz Stop/Exit (Stop/Zakończ).

# <span id="page-34-1"></span>**Automatyczna zmiana czasu <sup>3</sup>**

Istnieje możliwość ustawienia urządzenia tak, aby automatycznie przełączało czas letni/ zimowy. Urządzenie przesunie jedną godzinę na wiosnę i cofnie o jedną godzinę jesienią. Upewnij się, że w urządzeniu ustawiono aktualną datę i godzinę w ustawieniach DATA I GODZINA.

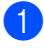

- a Naciśnij **Menu**, **1**, **5**.
	- Naciśnij ▲ lub ▼, aby wybrać WŁ. lub WYŁ. Naciśnij **OK**.
- **3** Naciśnij klawisz Stop/Exit (Stop/Zakończ).

# <span id="page-34-2"></span>**Ekran LCD <sup>3</sup>**

# <span id="page-34-3"></span>**Kontrast wyświetlacza LCD <sup>3</sup>**

Możesz dostosować kontrast wyświetlacza LCD, aby uzyskać bardziej ostry i żywy obraz. Jeśli doświadczasz trudności w odczytaniu wyświetlanych na LCD informacji, spróbuj zmienić ustawienia kontrastu.

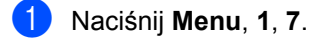

- Naciśnij  $\blacktriangle$  lub  $\nabla$ , aby wybrać JASNY lub CIEMNY. Naciśnij **OK**.
- 

#### c Naciśnij klawisz **Stop/Exit** (Stop/Zakończ).

# <span id="page-34-4"></span>**Tryb spoczynku <sup>3</sup>**

Można wybrać czas, przez jaki urządzenie musi być bezczynne (od 1 do 60 minut), zanim przejdzie do trybu spoczynku. Zegar rozpocznie odmierzanie czasu, jeśli na urządzeniu przeprowadzona zostanie dowolna operacja.

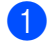

#### a Naciśnij **Menu**, **1**, **8**.

Naciśnij ▲ lub ▼, aby wybrać 1 MIN, 2 MIN., 3 MIN., 5 MIN., 10 MIN., 30 MIN. lub 60 MIN. stanowiące okres czasu bezczynności urządzenia przed przejściem do trybu spoczynku. Naciśnij **OK**.

```
c Naciśnij klawisz Stop/Exit
(Stop/Zakończ).
```
**4**

# <span id="page-35-3"></span><span id="page-35-0"></span>**Funkcje zabezpieczeń <sup>4</sup>**

# <span id="page-35-1"></span>**Blokada klawiszy <sup>4</sup>**

Blokada klawiszy uniemożliwia nieuprawniony dostęp do urządzenia.

Gdy blokada klawiszy jest włączona, dostępne są następujące operacje:

- Odbieranie faksów
- Przekazywanie faksów (jeśli przekazywanie faksów było już włączone)
- Zdalne odtwarzanie (jeśli zapisywanie faksu było już włączone)
- Odbiór PC Fax (jeśli odbiór PC Fax był już włączony)

Gdy blokada klawiszy jest włączona, następujące operacje NIE są dostępne:

- Wysyłanie faksów
- Kopiowanie
- Drukowanie z komputera PC
- Skanowanie
- PhotoCapture
- Czynność z poziomu panelu sterowania

# **Uwaga**

W przypadku zapomnienia hasła blokady klawiszy, skontaktuj się z przedstawicielem firmy Brother, aby uzyskać serwis.

#### <span id="page-35-2"></span>**Ustawianie i zmiana hasła blokady klawiatury <sup>4</sup>**

#### **Uwaga**

Jeśli już ustawiono hasło, nie będzie potrzeby ponownego go ustawiania.

#### **Ustawianie hasła <sup>4</sup>**

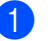

- a Naciśnij **Menu**, **2**, **0**, **1**.
- Wprowadź 4-cyfrową liczbę jako nowe hasło. Naciśnij **OK**.
- **3** Gdy na ekranie LCD wyświetli się WERYFIKUJ:, ponownie wpisz hasło. Naciśnij **OK**.
- d Naciśnij klawisz **Stop/Exit** (Stop/Zakończ).

#### **Zmiana hasła <sup>4</sup>**

- a Naciśnij **Menu**, **2**, **0**, **1**.
- Naciśnij ▲ lub ▼, aby wybrać USTAW HASŁO. Naciśnij **OK**.
- **3** Wprowadź 4-cyfrową liczbę jako bieżące hasło. Naciśnij **OK**.
- Wprowadź 4-cyfrową liczbę jako nowe hasło. Naciśnij **OK**.
- **5** Gdy na ekranie LCD wyświetli się WERYFIKUJ:, ponownie wpisz hasło. Naciśnij **OK**.
- f Naciśnij klawisz **Stop/Exit** (Stop/Zakończ).
#### **Włączanie/wyłączanie blokady klawiszy <sup>4</sup>**

#### **Włączanie blokady klawiszy <sup>4</sup>**

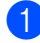

a Naciśnij **Menu**, **2**, **0**, **1**.

- Naciśnij  $\blacktriangle$  lub  $\nabla$ , aby wybrać ZABLOK. KLAWISZE. Naciśnij **OK**.
- **3** Wprowadź zarejestrowane hasło 4-cyfrowe. Naciśnij **OK**. Urządzenie przejdzie w tryb wyłączenia, a na wyświetlaczu LCD zostanie wyświetlony komunikat BLOK. KLAW. WŁ.

#### **Wyłączanie blokady klawiszy <sup>4</sup>**

**1** Naciśnij Menu.

b Wprowadź zarejestrowane hasł<sup>o</sup> 4-cyfrowe. Naciśnij **OK**. Blokada klawiszy jest wyłączana automatycznie.

**Uwaga**

W przypadku wprowadzenia błędnego hasła, na wyświetlaczu LCD zostanie wyświetlony komunikat BŁĘDNE HASŁO i urządzenie pozostanie w trybie wyłączenia. Urządzenie pozostanie w trybie blokady klawiszy aż do wprowadzenia zarejestrowanego hasła.

**4**

Rozdział 4

T.

# **Część II**

 $\blacktriangleright$ 

# **Faks II**

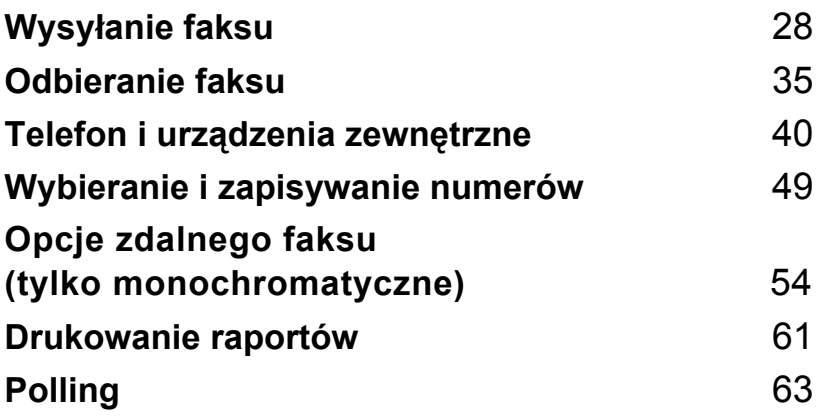

**5**

# <span id="page-39-0"></span>**Wysyłanie faksu <sup>5</sup>**

# **Wprowadzanie trybu faksu <sup>5</sup>**

Naciśnij (**Fax** (Faks)), aby przejść do trybu faksu.

# **Faksowanie z podajnika ADF <sup>5</sup>**

- Upewnij się, że znajdujesz się w trybie faksowania  $\sqrt{m}$
- 2 Włóż dokument do podajnika ADF stroną do skanowania skierowaną do góry. (Patrz *[Korzystanie z ADF](#page-28-0)* [na stronie 17](#page-28-0).)
- **3** Wpisz numer faksu za pomocą klawiatury, wybierania jednoprzyciskowego, wybierania szybkiego lub wyszukiwania.
- 4 Naciśnij **Mono Start** (Start (Mono)) lub **Colour Start** (Start (Kolor)). Urządzenie rozpocznie skanowanie dokumentu.

# **Uwaga**

- Aby anulować, naciśnij **Stop/Exit** (Stop/ Zakończ).
- Jeśli wysyłasz faks mono, kiedy pamięć jest zapełniona, zostanie on wysłany w czasie rzeczywistym.

# **Faksowanie z szyby skanera <sup>5</sup>**

Możesz używać szyby skanera do faksowania pojedynczych stron książki. Dokumenty mogą mieć rozmiar Letter lub A4.

Nie możesz wysyłać wielostronicowych faksów kolorowych.

# **Uwaga**

Ponieważ możesz skanować tylko pojedyncze strony, przy wysyłaniu dokumentów wielostronicowych łatwiej jest korzystać z podajnika ADF.

- **D** Upewnij się, że znajdujesz się w trybie faksowania <sub>. naa</sub>
- 
- Umieść dokument na szybie skanera.

Wpisz numer faksu za pomocą klawiatury, wybierania jednoprzyciskowego, wybierania szybkiego lub wyszukiwania.

- d Naciśnij **Mono Start** (Start (Mono)) lub **Colour Start** (Start (Kolor)).
	- Po naciśnięciu **Mono Start** (Start (Mono)), urządzenie rozpocznie skanowanie pierwszej strony. Prz[e](#page-40-0)jdź do kroku <sup>6</sup>.
	- Po naciśnięciu **Colour Start** (Start (Kolor)), urządzenie rozpocznie wysyłanie dokumentu.

<span id="page-40-0"></span>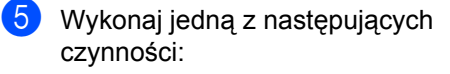

■ Aby wysłać pojedynczą stronę, naciśnij **2**, aby wybrać NIE (lub naciśnij ponownie **Mono Start** (Start (Mono)).

Urządzenie rozpocznie skanowanie dokumentu.

■ Aby wysłać więcej niż jedną stronę, naciśnij **1**, aby wybrać TAK i przejść do kroku $\bullet$ .

<span id="page-40-1"></span>6 Umieść kolejną stronę na szybie skanera. Naciśnij **OK**.

> Urządzenie rozpoczyna skanowanie strony. (Powtarzaj kroki @ i @ dla każdej dodatkowej strony.)

### **Faksowanie dokumentów o rozmiarze Letter z szyby skanera**

Jeśli formatem dokumentów jest Letter, wielkość skanowania należy ustawić na Letter. W przeciwnym razie, boczna część faksów nie będzie widoczna.

- Upewnij się, że znajdujesz się w trybie faksowania **...**
- b Naciśnij **Menu**, **2**, **2**, **0**.
- $\overline{3}$  Naciśnij  $\overline{\phantom{a}}$  lub  $\overline{\phantom{a}}$ , aby wybrać LETTER. Naciśnij klawisz **OK**.
- d Naciśnij klawisz **Stop/Exit** (Stop/Zakończ).

### **Transmisja faksów kolorowych <sup>5</sup>**

Twoje urządzenie może wysyłać faksy kolorowe do urządzeń obsługujących tę funkcję.

Faksów kolorowych nie można zapisać w pamięci. Kiedy wysyłasz faks kolorowy, urządzenie wyśle go w czasie rzeczywistym (nawet, jeśli opcja ND.-CZAS RZ. jest WYŁ.).

### **Anulowanie faksu w toku <sup>5</sup>**

Jeśli chcesz anulować faks w trakcie skanowania, wybierania lub wysyłania, naciśnij **Stop/Exit** (Stop/Zakończ).

# <span id="page-40-3"></span>**Nadawanie (tylko monochromatyczny) <sup>5</sup>**

Rozsyłanie to automatyczne przesyłanie tej samej wiadomości faksowej na więcej niż jeden numer faksu. Do tego samego rozsyłania możesz dołączyć grupy, numery szybkiego wybierania oraz do 50 ręcznie wybieranych numerów.

Po zakończeniu rozsyłania zostanie wydrukowany raport rozsyłania.

- Upewnij się, że znajdujesz się w trybie faksowania **.**
- <span id="page-40-2"></span>Włóż dokument.

Wprowadź numer. Naciśnij **OK**. Można również użyć wybierania jednoprzyciskowego, szybkiego wybierania lub grupy lub numerów wprowadzonych ręcznie z klawiatury.

#### Rozdział 5

- $\overline{4}$  Powtórz krok  $\bullet$  aż do wprowadzenia wszystkich numerów faksów, które mają być uwzględnione w rozsyłaniu.
- **b** Naciśnij Mono Start (Start (Mono)).

#### **Uwaga**

- Jeśli nie wykorzystano żadnego numeru dla grup, można "rozsyłać" faksy do 156 różnych numerów.
- Dostępna ilość pamięci będzie różna w zależności od rodzajów zadań znajdujących się w pamięci i liczby lokalizacji rozsyłania. Jeśli rozsyłasz do maksymalnej dostępnej liczby numerów, nie będziesz mógł skorzystać z funkcji podwójnego dostępu.
- Jeśli pamięć jest zapełniona, naciśnij **Stop/Exit** (Stop/Zakończ), aby zatrzymać zadanie. Jeśli zeskanowana została więcej niż jedna strona, naciśnij **Mono Start** (Start (Mono)), aby wysłać fragment znajdujący się w pamięci.

# **Anulowanie rozsyłania w toku5**

- a Naciśnij **Menu**, **2**, **5**.
- Naciśnij ▲ lub ▼, aby wybrać numer zadania rozgłaszania (na przykład K.SERYJNA#001). Naciśnij **OK**. Na ekranie LCD zostanie wyświetlony komunikat:

K.SERYJNA#001 1.ANULUJ 2.WYJŚĆ

- **3** Naciśnij 1, aby anulować rozsyłanie (lub **2**, aby wyjść bez anulowania).
- d Naciśnij klawisz **Stop/Exit** (Stop/Zakończ).

# **Dodatkowe operacje wysyłania <sup>5</sup>**

### **Wysyłanie faksów za pomocą wielu ustawień <sup>5</sup>**

Wysyłając faks, możesz wybrać dowolną kombinację tych ustawień: rozdzielczość, kontrast, tryb międzynarodowy, zegar wysyłania faksu z opóźnieniem, transmisja pollingu, wysyłanie w czasie rzeczywistym i rozmiar skanowania.

- Upewnij się, że znajdujesz się w trybie faksowania **.**
- - Włóż dokument.
- **3** Wybierz ustawienie, które chcesz zmienić w menu konfiguracji wysyłania (**Menu**, **2**, **2**). Naciśnij **OK**.
- 4 Wybierz opcję ustawienia. Naciśnij **OK**.
- 6 Wykonaj jedną z następujących czynności:

NASTĘPNE 1.TAK 2.NIE

- Naciśnij **1**, aby zmienić inne ustawienie.
- Naciśnij 2 po zakończeniu wybierania ustawień.

Wyślij faks w normalny sposób.

# **Kontrast <sup>5</sup>**

Jeśli twój dokument jest bardzo jasny lub bardzo ciemny, możesz zmienić jego kontrast. Dla większości dokumentów może być użyte ustawienie domyślne AUTO. Umożliwia to automatyczne wybieranie właściwego kontrastu dla dokumentu.

Użyj ustawienia JASNY, wysyłając jasny dokument.

Użyj ustawienia CIEMNY, wysyłając ciemny dokument.

**D** Upewnij się, że znajdujesz się w trybie faksowania **.** 

b <sup>W</sup>łóż dokument.

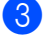

- c Naciśnij **Menu**, **2**, **2**, **1**.
- Naciśnij ▲ lub ▼, aby wybrać opcję AUTO, JASNY lub CIEMNY. Naciśnij **OK**.

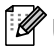

### **Uwaga**

W następujących warunkach, nawet, jeśli wybierasz JASNY lub CIEMNY, urządzenie wyśle faks, używając ustawienia AUTO:

- Jeśli wysyłasz faks kolorowy.
- Jeśli wybierzesz dla faksu rozdzielczość FOTO.

# **Zmiana rozdzielczości faksu <sup>5</sup>**

Jakość faksu można poprawić, zmieniając jego rozdzielczość. Rozdzielczość można zmienić dla kolejnego faksu *lub* dla wszystkich faksów.

#### **Zmiana rozdzielczości dla** *kolejnego* **faksu <sup>5</sup>**

- a Upewnij się, że znajdujesz się w trybie faksowania  $\boxed{m}$
- 
- b <sup>W</sup>łóż dokument.
- c Naciśnij **Resolution** (Rozdzielczość), a następnie  $\triangle$  lub  $\nabla$ , aby wybrać rozdzielczość. Naciśnij **OK**.

#### **Aby zmienić domyślną rozdzielczość faksu <sup>5</sup>**

- **1** Upewnij się, że znajdujesz się w trybie faksowania  $\boxed{m}$ .
	- b Naciśnij **Menu**, **2**, **2**, **2**.

Naciśnij ▲ lub ▼, aby wybrać żądaną rozdzielczość. Naciśnij **OK**.

# **Uwaga**

Możesz wybrać cztery rozdzielczości dla faksów monochromatycznych i dwie dla kolorowych.

#### **Monochromatyczne**

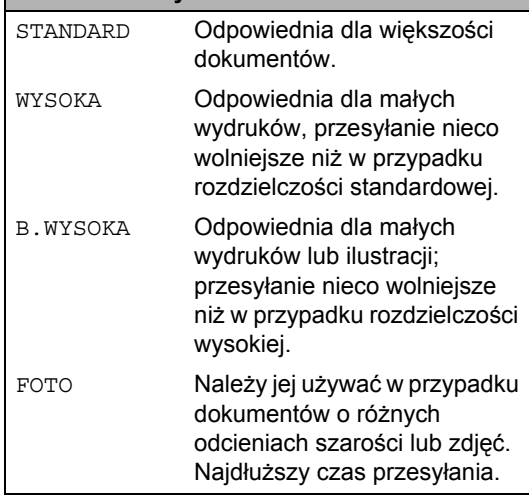

#### **Kolor**

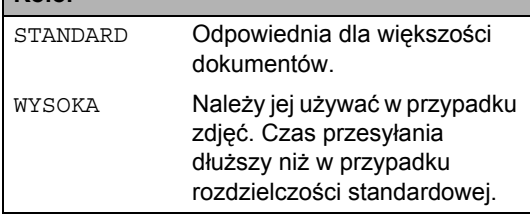

W przypadku wybrania B. WYSOKA lub FOTO, a następnie użycia klawisza **Colour Start** (Start (Kolor)), urządzenie wyśle faks przy użyciu ustawienia WYSOKA.

# **Podwójny dostęp (tylko monochromatyczne) <sup>5</sup>**

Możesz wybrać numer i rozpocząć skanowanie faksu do pamięci - nawet, jeśli urządzenie wykonuje wysyłanie z pamięci, odbiera faksy lub drukuje dane PC. Ekran LCD wyświetla numer nowego zadania i dostępną ilość pamięci.

Liczba stron, jakie można zeskanować, będzie różna w zależności od drukowanych danych.

**Uwaga**

Jeśli komunikat BRAK PAMIĘCI zostanie wyświetlony podczas skanowania dokumentów, naciśnij **Stop/Exit** (Stop/Zakończ), aby anulować lub naciśnij **Mono Start** (Start (Mono)), aby wysłać zeskanowane strony.

### <span id="page-43-0"></span>**Transmisja w czasie rzeczywistym <sup>5</sup>**

Przed wysłaniem faksu urządzenie skanuje dokumenty do pamięci. Następnie po zwolnieniu linii telefonicznej urządzenie rozpocznie wybieranie numeru i wysyłanie.

Jeśli pamięć jest zapełniona, a wysyłasz czarno-biały faks z podajnika ADF, urządzenie prześle dokument w czasie rzeczywistym (nawet jeśli ND.-CZAS RZ. jest ustawiona na WYŁ.).

Czasami może zajść konieczność natychmiastowego wysłania ważnego dokumentu, bez oczekiwania na transmisję z pamięci. Opcję ND.-CZAS RZ. można ustawić na WŁ. dla wszystkich dokumentów, lub REZERWACJA FAXU tylko dla następnego faksu.

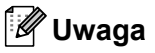

Jeśli podczas transmisji w czasie rzeczywistym używana jest szyba skanera płaskiego, funkcja automatycznego powtarzania wybierania nie działa.

#### **Wysyłanie w czasie rzeczywistym dla wszystkich faksów <sup>5</sup>**

- a Upewnij się, że znajdujesz się w trybie faksowania [ <sub>n</sub>a
	- b Naciśnij **Menu**, **2**, **2**, **5**.

USTAW.NADAW. 5.ND.-CZAS RZ.

Naciśnij ▲ lub ▼, aby wybrać WŁ. (lub WYŁ.). Naciśnij **OK**.

#### **Wysyłanie w czasie rzeczywistym tylko dla następnego faksu <sup>5</sup>**

- **1** Upewnij się, że znajdujesz się w trybie faksowania  $\boxed{\text{m}}$
- b Naciśnij **Menu**, **2**, **2**, **5**.
- Naciśnij ▲ lub ▼, aby wybrać REZERWACJA FAXU. Naciśnij **OK**.
- Naciśnij ▲ lub ▼, aby wybrać WŁ. (lub WYŁ.). Naciśnij **OK**.

# **Tryb zagraniczny <sup>5</sup>**

W razie trudności z wysłaniem faksu za granicę spowodowanych możliwością wystąpienia zakłóceń na linii telefonicznej zalecamy włączenie trybu zagranicznego. Po wysłaniu faksu z pomocą tej funkcji zostanie ona samoistnie wyłączona.

- a Upewnij się, że znajdujesz się w trybie faksowania  $\boxed{\mathbf{m}}$
- Włóż dokument.
- c Naciśnij **Menu**, **2**, **2**, **7**.
- Naciśnij ▲ lub ▼, aby wybrać WŁ. (lub WYŁ.). Naciśnij **OK**.

# **Faksowanie opóźnione (tylko monochromatyczne) <sup>5</sup>**

W ciągu dnia możesz zapisać w pamięci do 50 faksów, które mają być wysłane w ciągu 24 godzin. Te faksy będą wysłane w porze [d](#page-44-0)nia, którą wybierzesz w kroku @.

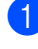

a Upewnij się, że znajdujesz się w trybie faksowania  $\boxed{\blacksquare}$ 

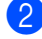

Włóż dokument.

c Naciśnij **Menu**, **2**, **2**, **3**.

USTAW.NADAW. 3.TIMER

- <span id="page-44-0"></span>4 Wykonaj jedną z następujących czynności:
	- Naciśnij OK, aby zaakceptować wyświetlany czas.
	- Wprowadź godzinę, o której faks ma zostać wysłany (w formacie 24-godzinnym).

(Na przykład: 19:45.)

Naciśnij **OK**.

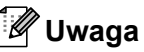

Liczba stron, jakie można zeskanować do pamięci, zależy od ilości danych drukowanych na każdej stronie.

# **Opóźniona transmisja (tylko monochromatyczne) <sup>5</sup>**

Przed wysłaniem faksów opóźnionych urządzenie zapisze wszystkie faksy w pamięci, sortując je wg miejsca docelowego i zaplanowanej godziny. Wszystkie faksy opóźnione, które mają zostać wysłane o tej samej godzinie, pod ten sam numer, zostaną wysłane jako jeden faks, aby skrócić czas transmisji.

- a Upewnij się, że znajdujesz się w trybie faksowania  $\boxed{m}$
- b Naciśnij **Menu**, **2**, **2**, **4**.
- Naciśnij ▲ lub ▼, aby wybrać WŁ. Naciśnij **OK**.
	- d Naciśnij klawisz **Stop/Exit** (Stop/Zakończ).

# **Sprawdzanie i anulowanie zadań oczekujących <sup>5</sup>**

Możesz sprawdzić, które zadania oczekują w pamięci na wysłanie i anulować wybrane zadanie. (Jeśli w pamięci nie ma zadań, na ekranie LCD wyświetli się NIE MA ZADAŃ.)

a Naciśnij **Menu**, **2**, **5**.

Wszelkie zadania oczekujące wyświetlą się na LCD.

- b Wykonaj jedną z następujących czynności:
	- Naciśnij  $\blacktriangle$  lub  $\nabla$ , aby przewijać zadania i wybrać to, które chcesz anulować.

Naciśnij **OK**, aby wybrać zadanie, a następnie naciśnij **1**, aby je anulować.

- Naciśnij **2**, aby wyjść bez anulowania.
- c Po zakończeniu naciśnij **Stop/Exit** (Stop/Zakończ).

# **Ręczne wysyłanie faksów <sup>5</sup>**

Transmisja ręczna pozwala słyszeć dźwięki wybierania numeru, dzwonienia i odbioru faksu.

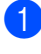

**1** Upewnij się, że znajdujesz się w trybie faksowania  $\boxed{\phantom{a}}$ 

- b <sup>W</sup>łóż dokument.
- **Podnieś słuchawkę telefonu** zewnętrznego i poczekaj na sygnał wybierania.

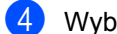

4 Wybierz żądany numer faksu.

- **5** Po usłyszeniu sygnału faksu naciśnij **Mono Start** (Start (Mono)) lub **Colour Start** (Start (Kolor)).
	- Po umieszczeniu dokumentu na szybie skanera, naciśnij **1**, aby wysłać faks.

#### 1.WYŚLIJ 2.ODB.

6 Odłóż słuchawke.

# **Komunikat o braku pamięci <sup>5</sup>**

Jeśli podczas skanowania pierwszej strony faksu wyświetli się komunikat BRAK PAMIĘCI, naciśnij **Stop/Exit** (Stop/Zakończ), aby anulować ten faks.

Jeśli komunikat BRAK PAMIĘCI wyświetli się podczas skanowania kolejnej strony, istnieje opcja naciśnięcia **Mono Start** (Start (Mono)) lub **Colour Start** (Start (Kolor)), aby wysłać dotychczas zeskanowane strony, lub naciśnięcia **Stop/Exit** (Stop/Zakończ), aby anulować operację.

# **Uwaga**

Jeśli nie chcesz usuwać zapisanych faksów, aby uwolnić pamięć, możesz zmienić ustawienia na wysyłanie faksu w czasie rzeczywistym. (Patrz *[Transmisja](#page-43-0)  [w czasie rzeczywistym](#page-43-0)* na stronie 32.)

**6**

# <span id="page-46-0"></span>**Odbieranie faksu <sup>6</sup>**

# **Tryby odbierania <sup>6</sup>**

# <span id="page-46-1"></span>**Wybieranie właściwego trybu odbierania <sup>6</sup>**

Domyślnie, urządzenie będzie automatycznie odbierać wszystkie faksy, które zostaną do niego wysłane. Poniższy schemat pomoże wybrać odpowiedni tryb. Więcej szczegółowych informacji dotyczących trybów odbierania znajdziesz w rozdziale *[Korzystanie z trybów odbierania](#page-47-0)* na stronie 36 i *[Ustawienia trybu odbioru](#page-48-0)* na stronie 37.

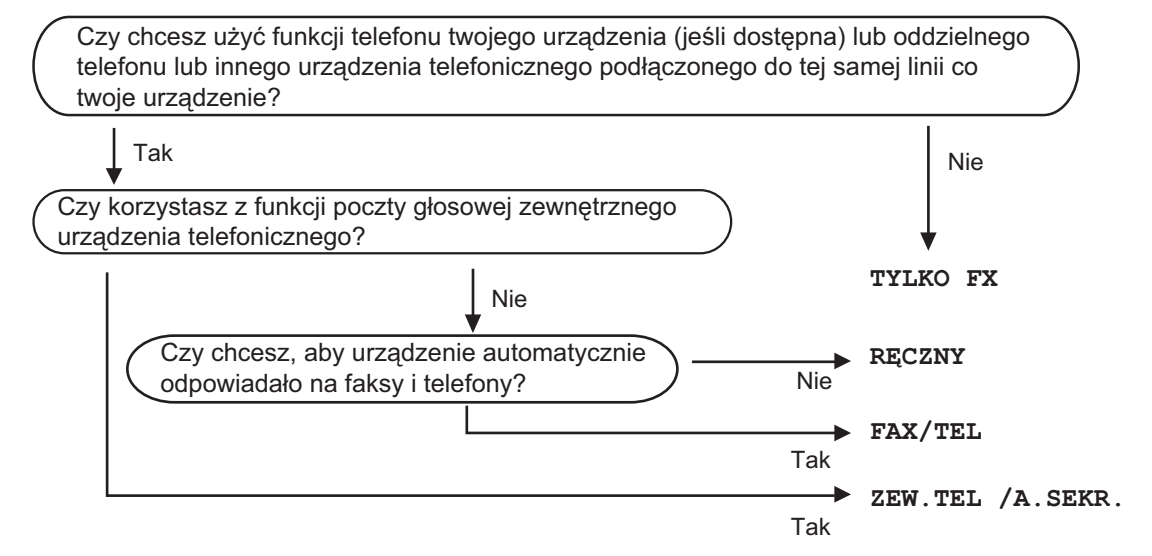

**Aby ustawić tryb odbierania, wykonaj poniższe instrukcje.**

- a Naciśnij **Menu**, **0**, **1**.
- **D** Naciśnij  $\blacktriangle$  lub  $\blacktriangledown$ , aby wybrać TYLKO FX, FAX/TEL, ZEW.TEL /A.SEKR. lub RĘCZNY. Naciśnij **OK**.
- c Naciśnij klawisz **Stop/Exit** (Stop/Zakończ). Na wyświetlaczu LCD pojawi się bieżący tryb odbierania.

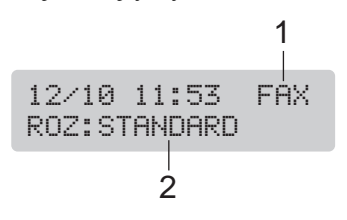

#### **1 Bieżący tryb odbioru** FAX: tylko faks

**2 Rozdzielczość faksu**

# <span id="page-47-0"></span>**Korzystanie z trybów odbierania <sup>6</sup>**

Niektóre tryby odbierania odpowiadają automatycznie (TYLKO FX i FAX/TEL). W niektórych przypadkach przed ustawieniem tych trybów zalecana jest zmiana opóźnienia dzwonienia. (Patrz *Opóź[nienie dzwonienia](#page-48-1)* na stronie 37.)

# **Tylko faks <sup>6</sup>**

Tryb tylko faks odpowiada automatycznie na każde połączenie telefoniczne. Jeśli połączenie jest połączeniem faksowym, urządzenie odbierze je.

# **Faks/telefon <sup>6</sup>**

Tryb Fax/Tel pomaga automatycznie zarządzać połączeniami przychodzącymi poprzez rozpoznawanie, czy są to połączenia faksów, czy głosowe i obsługę ich w następujący sposób:

- Faksy będą automatycznie odbierane.
- Połączenia głosowe będą sygnalizowane dzwonkiem F/T. Dzwonek F/T jest szybkim podwójnym sygnałem wydawanym przez urządzenie.

(Ponadto, patrz *[Czas dzwonka F/T \(tylko tryb](#page-48-2)  faks/telefon)* [na stronie 37](#page-48-2) i *Opóź[nienie](#page-48-1)  dzwonienia* [na stronie 37](#page-48-1).)

# **Ręczny <sup>6</sup>**

Tryb ręczny wyłącza wszystkie funkcje odbioru automatycznego, o ile nie korzystasz z funkcji wyróżnienia sygnału.

Aby odebrać faks w trybie ręcznym, unieś słuchawkę telefonu zewnętrznego. Po usłyszeniu tonów faksu (krótkie, powtarzające się sygnały), naciśnij **Mono Start** (Start (Mono)) lub **Colour Start** (Start (Kolor)) i wybierz 2.ODB. Można również użyć funkcji wykrywania faksu do odbierania faksów poprzez podniesienie słuchawki na tej samej linii, co urządzenie.

(Patrz również *[Wykrywanie faksu](#page-49-0)* [na stronie 38](#page-49-0).)

# **Zewnętrzny automat zgłoszeniowy (TAD) <sup>6</sup>**

Zewnętrzny automat zgłoszeniowy pozwala, aby zewnętrzne urządzenie zgłoszeniowe zarządzało rozmowami przychodzącymi. Połączenia przychodzące będą obsługiwane w następujący sposób:

- Faksy będą automatycznie odbierane.
- Połączenia głosowe mogą zostać nagrane na zewnętrznym TAD.

(Aby uzyskać więcej informacji, patrz *Podłączanie zewnętrznego urzą[dzenia TAD](#page-55-0)  (automat zgłoszeniowy)* [na stronie 44.](#page-55-0))

# <span id="page-48-0"></span>**Ustawienia trybu odbioru <sup>6</sup>**

# <span id="page-48-1"></span>**Opóźnienie dzwonienia <sup>6</sup>**

Opóźnienie dzwonienia ustawia ilość dwonków emitowanych przez urządzenie przed odebraniem w trybie TYLKO FX lub FAX/TEL. W przypadku posiadania telefonów zewnętrznych lub wewnętrznych na tej samej linii co urządzenie, lub usługi wyróżniania sygnału, należy wybrać maksymalną liczbę dzwonków.

(Patrz *[Operacje telefonów wewn](#page-57-0)ętrznych* [na stronie 46](#page-57-0) i *[Wykrywanie faksu](#page-49-0)* [na stronie 38.](#page-49-0))

a Naciśnij **Menu**, **2**, **1**, **1**.

Naciśnij ▲ lub ▼, aby wybrać ile razy linia będzie dzwonić zanim urządzenie odbierze połączenie. Naciśnij **OK**. W przypadku wybrania 00, linia nie będzie dzwonić.

**3** Naciśnij klawisz Stop/Exit (Stop/Zakończ).

### <span id="page-48-3"></span><span id="page-48-2"></span>**Czas dzwonka F/T (tylko tryb faks/telefon) <sup>6</sup>**

Gdy ktoś zadzwoni na numer twojego urządzenia, ty i rozmówca będziecie słyszeć normalny dźwięk dzwonka telefonu. Liczba dzwonków jest ustawiona za pomocą opcji opóźnienia dzwonienia.

Jeśli połączenie okaże się faksem, urządzenie odbierze go; jednak jeśli jest to połączenie głosowe, urządzenie będzie generowało dzwonek F/T (szybki podwójny sygnał) przez czas ustawiony dla dzwonka F/T. Jeśli słychać będzie dzwonek F/T, oznacza to, że jest to połączenie głosowe.

Dzwonek F/T jest generowany przez urządzenie, dlatego telefony zewnętrzne i wewnętrzne *nie* będą dzwonić; jednak połączenie można odebrać z każdego telefonu. (Aby uzyskać więcej informacji, patrz *[Korzystanie z kodów zdalnych](#page-59-0)* [na stronie 48.](#page-59-0))

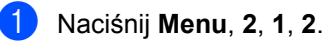

- Naciśnij ▲ lub ▼, aby wybrać, jak długo urządzenie ma dzwonić dla połączenia głosowego (20, 30, 40 lub 70 sekund). Naciśnij **OK**.
- **<sup>3</sup>** Naciśnij klawisz Stop/Exit (Stop/Zakończ).

#### **Uwaga**

Nawet, jeśli dzwoniący zakończy połączenie w trakcie pseudo/podwójnego dzwonka, urządzenie będzie kontynuować dzwonienie przez ustawiony okres czasu.

# <span id="page-49-1"></span><span id="page-49-0"></span>**Wykrywanie faksu <sup>6</sup>**

#### **Jeśli Wykrywanie faksu jest WŁ. <sup>6</sup>**

Urządzenie odbiera faksy automatycznie, nawet jeśli prowadzisz rozmowę. Jeśli na wyświetlaczu wyświetlone jest PRZYJM. FAX lub jeśli słyszysz w słuchawce dźwięk "ćwierkania", odłóż słuchawkę. Twoje urządzenie wykona resztę czynności.

#### **Jeśli Wykrywanie faksu jest WYŁ. <sup>6</sup>**

Jeśli jesteś przy urządzeniu i odbierasz połączenie faksowe, podnosząc słuchawkę, naciśnij **Mono Start** (Start (Mono)) lub **Colour Start** (Start (Kolor)), a następnie naciśnij **2**, aby odebrać faks.

W przypadku odebrania telefonu wewnętrznego, naciśnij  $*$  51. (Patrz *[Operacje telefonów wewn](#page-57-0)ętrznych* [na stronie 46](#page-57-0).)

# **Uwaga**

- Jeśli ta funkcja jest ustawiona na WŁ., ale urządzenie nie łączy połączenia faksu po podniesieniu słuchawki telefonu wewnętrznego lub zewnętrznego, wpisz kod zdalnej aktywacji l **5 1**. W urządzeniu naciśnij **Mono Start** (Start (Mono)) lub **Colour Start** (Start (Kolor)).
- Jeśli wysyłasz faksy z komputera podłączonego do tej samej linii telefonicznej, a urządzenie przechwytuje je, ustaw wykrywanie faksu na WYŁ.
- a Naciśnij **Menu**, **2**, **1**, **3**.
- Naciśnij ▲ lub ▼, aby wybrać WŁ. (lub WYŁ.). Naciśnij klawisz **OK**.
- c Naciśnij klawisz **Stop/Exit** (Stop/Zakończ).

# **Dodatkowe operacje odbioru <sup>6</sup>**

# **Drukowanie zmniejszonego faksu przychodzącego <sup>6</sup>**

Jeśli wybierzesz opcję WŁ. urządzenie automatycznie zmniejsza poszczególne strony faksu przychodzącego, aby dopasować ich wielkość do papieru o formacie A4, Letter lub Legal.

Urządzenie oblicza stopień zmniejszenia, uwzględniając rozmiar stron w faksie i ustawienie rozmiaru papieru (**Menu**, **1**, **3**).

- **Upewnij się, że znajdujesz się w trybie** faksowania <sub>raa</sub>
- b Naciśnij **Menu**, **2**, **1**, **5**.

USTAW.ODBIÓR 5.AUTO REDUKCJA

- $\overline{3}$  Naciśnij  $\overline{\blacktriangle}$  lub  $\overline{\blacktriangledown}$ , aby wybrać WŁ. lub WYŁ. Naciśnij **OK**.
- d Naciśnij klawisz **Stop/Exit** (Stop/Zakończ).

# **Odbiór po wyczerpaniu papieru <sup>6</sup>**

Gdy podczas odbierania faksu zostanie opróżniona taca papieru, na ekranie pojawi się komunikat BRAK PAPIERU z prośbą o włożenie papieru do tacy. (Patrz *Ł[adowanie](#page-19-0)  [papieru i innych no](#page-19-0)śników drukowania* [na stronie 8.](#page-19-0))

Urządzenie będzie nadal odbierać faks, a pozostałe strony zostaną zapisane do pamięci, pod warunkiem, że dostępna jest niezbędna ilość pamięci.

Następne przychodzące faksy także będą zapisywane w pamięci, aż do jej zapełnienia. Jeśli pamięć jest pełna, urządzenie przestanie odbierać połączenia. Aby wydrukować faksy, należy włożyć papier do tacy.

Odbieranie faksu

# **Drukowanie faksu z pamięci <sup>6</sup>**

Jeśli wybrałeś zapisywanie faksów, możesz wydrukować je z pamięci, będąc przy urządzeniu. (Patrz *[Opcje zdalnego faksu](#page-65-0)  [\(tylko monochromatyczne\)](#page-65-0)* na stronie 54.)

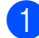

#### a Naciśnij **Menu**, **2**, **4**, **3**.

ZDALNY ODB.FAX 3.DRUK DOKUMENTU

- b Naciśnij **Mono Start** (Start (Mono)).
- 
- c Naciśnij klawisz **Stop/Exit** (Stop/Zakończ).

# **Uwaga**

Jeśli drukujesz faks z pamięci, dane faksu zostaną usunięte.

<span id="page-51-0"></span>**Telefon i urządzenia zewnętrzne <sup>7</sup>**

# **Operacje głosowe <sup>7</sup>**

**7**

# **Tonowe lub impulsowe <sup>7</sup>**

W przypadku korzystania z telefonu zewnętrznego i posiadania usługi wybierania impulsowego, gdy konieczne jest wysłanie sygnałów tonowych (na przykład w przypadku bankowości telefonicznej), należy wykonać poniższe instrukcje.

- **1** Podnieś słuchawkę telefonu zewnętrznego.
- **2** Naciśnij # na panelu sterowania urządzenia. Kolejne wybrane cyfry będą wysłane jako sygnały tonowe. Po rozłączeniu urządzenie powróci do wybierania impulsowego.

# **Tryb faks/telefon 7**

Gdy urządzenie znajduje się w trybie faks/telefon, używa czasu dzwonka F/T (pseudo/podwójny dzwonek) do powiadomienia o nadchodzącym połączeniu.

Jeśli jesteś przy telefonie zewnętrznym, podnieś słuchawkę tego telefonu i naciśnij **Tel/R** (Tel./R), aby odebrać.

Jeśli jesteś przy telefonie wewnętrznym, musisz podnieść słuchawkę podczas dzwonienia F/T, a następnie nacisnąć **# 5 1** pomiędzy pseudo/podwójnymi dzwonkami. Jeżeli nikogo nie ma na linii lub ktoś chce wysłać do ciebie faks, uruchom połączenie zwrotne do urządzenia, naciskając l **5 1**.

# **Tryb faks/telefon w trybie oszczędzania energii <sup>7</sup>**

Kiedy urządzenie pracuje w trybie oszczędzania energii, możesz odbierać faksy, jeśli ustawieniem oszczędzania energii jest ODBIÓR FAXU:WŁ. (Patrz *[Ustawienia](#page-32-0)  oszczę[dzania energii](#page-32-0)* na stronie 21.)

Tryb faks/telefon nie działa w trybie oszczędzania energii. Urządzenie nie będzie odbierać połączeń telefonicznych lub faksów i będzie nadal dzwoniło. Jeśli jesteś przy telefonie zewnętrznym lub wewnętrznym, unieś słuchawkę i rozpocznij rozmowę. Jeśli usłyszysz tony faksu, przytrzymaj słuchawkę do momentu, kiedy funkcja wykrywanie faksu uaktywni urządzenie. Jeśli osoba po drugiej stronie wyrazi chęć wysłania faksu, aktywuj urządzenie, naciskając  $*$  5 1.

# **Usługi telefoniczne <sup>7</sup>**

# <span id="page-52-0"></span>**Ustawienie typu linii telefonicznej <sup>7</sup>**

Jeśli podłączasz urządzenie do linii, w której do wysyłania i odbierania faksów jest używana technologia PBX lub ISDN, konieczna jest zmiana rodzaju linii telefonicznej. W tym celu należy wykonać następujące czynności.

#### a Naciśnij **Menu**, **0**, **6**.

WSTĘPNE USTAW. 6.UST.LINII TEL.

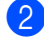

**Naciśnij ▲ lub ▼, aby wybrać PBX, ISDN** (lub ZWYKŁA). Naciśnij **OK**.

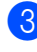

**6** Naciśnij klawisz Stop/Exit (Stop/Zakończ).

#### **PBX i PRZEŁĄCZANIE <sup>7</sup>**

W urządzeniu wstępnie ustawiona jest opcja ZWYKŁA, która umożliwia łączenie ze standardową linią PSTN (publiczna komutowana linia telefoniczna). Jednak, w wielu biurach używa się centralnych systemów telefonicznych lub centralek telefonicznych (PBX). Urządzenie może łączyć się z większością typów PBX. Funkcja oddzwaniania w urządzeniu obsługuje wyłącznie TBR. TBR działa z większością systemów PBX, umożliwiając dostęp do linii zewnętrznej lub przekazywanie połączeń do innych telefonów wewnętrznych. Funkcja działa przy wciśniętym przycisku **Tel/R** (Tel./R).

# **Uwaga**

Urządzenie można zaprogramować tak, aby do klawisza **Tel/R** (Tel./R) przypisać część numeru wybierania jednoprzyciskowego lub lokalizacji szybkiego wybierania. Programując numery wybierania jednoprzyciskowego lub szybkiego, naciśnij **Tel/R** (Tel./R) (na ekranie wyświetlony zostanie symbol "!"), a następnie wpisz numer telefonu. Po wykonaniu tych czynności nie będzie konieczne naciskanie klawisza **Tel/R** (Tel./R) w przypadku wybierania numeru wybierania jednoprzyciskowego lub lokalizacji szybkiego wybierania. (Patrz *[Zapisywanie numerów wybierania](#page-62-0)  szybkiego* [na stronie 51.](#page-62-0)) Jednak, jeżeli PBX nie jest wybrane jako ustawienie linii telefonicznej, nie możesz używać numerów wybierania jednoprzyciskowego lub szybkiego wybierania, w których zaprogramowane jest naciśnięcie klawisza **Tel/R** (Tel./R).

### **BT Call Sign (Funkcja wyróżnienia sygnału) (tylko Wielka Brytania) <sup>7</sup>**

Ta funkcja urządzenia umożliwia korzystanie z usługi abonenckiej BT Call Sign pozwalającej na posiadanie przynajmniej dwóch oddzielnych numerów telefonów na jednej linii telefonicznej. Każdy numer telefonu posiada swój charakterystyczny dzwonek, abyś wiedział, który telefon dzwoni. Jest to jeden ze sposobów posiadania oddzielnego numeru telefonu dla swojego urządzenia.

Urządzenie ma kompatybilną z wyróżnianiem sygnału funkcję odmiennego dzwonienia, pozwalającą na przydzielenie drugiego numeru telefonu (na tej samej linii telefonicznej) wyłącznie do odbioru faksów.

# **Uwaga**

- Możesz tymczasowo wyłączyć funkcję wyróżnienia sygnału, a następnie ponownie ją włączyć. Po nowego numeru faksu, upewnij się, że funkcja jest zresetowana. Urządzenie automatycznie odbierają połączenia przychodzące, które korzystają z nowego numeru faksu.
- Kiedy włączysz funkcję wyróżnienia sygnału, tryb odbierania ustawiony jest na RĘCZNY w sposób automatyczny. W trybie ręcznym RECZNY nie będzie odpowiadać na przychodzące połączenia telefoniczne, ponieważ numer, którego używasz dla połączeń telefonicznych będzie używał normalnego dzwonka.

#### **Aby urządzenie mogło działać z funkcją wyróżnienia sygnału (tylko za pomocą telefonu zewnętrznego) <sup>7</sup>**

a Naciśnij **Menu**, **2**, **0**, **3**.

RÓŻNE 3.WYRÓŻ. SYGNAŁU

- **2** Naciśnij  $\triangle$  lub  $\nabla$ , aby wybrać WŁ. (lub WYŁ.). Naciśnij klawisz **OK**.
- **Naciśnij klawisz Stop/Exit** (Stop/Zakończ).

# **Uwaga**

Jeśli wyłączysz WYRÓŻ. SYGNAŁU, trybem odbierania pozostaje RĘCZNY. Będziesz musiał ponownie ustawić tryb odbierania. (Patrz *[Wybieranie w](#page-46-1)łaściwego [trybu odbierania](#page-46-1)* na stronie 35.)

# **Caller ID (ID dzwoniącego) (tylko Wielka Brytania i Irlandia) <sup>7</sup>**

Funkcja ID dzwoniącego umożliwia korzystanie z usługi abonamentowej ID dzwoniącego oferowanej przez wiele lokalnych firm telekomunikacyjnych. W sprawie szczegółów skontaktuj się ze swoją firmą telekomunikacyjną. Ta usługa wyświetla numer telefonu lub nazwę dzwoniącego, jeśli jest dostępna podczas połączenia przychodzącego.

Po kilku dzwonkach, ekran LCD wyświetla numer telefonu dzwoniącego (i nazwę, jeśli jest dostępna). Po odebraniu połączenia informacja o ID dzwoniącego znika z ekranu LCD, ale informacja o połączeniu pozostaje zapisana w pamięci ID dzwoniących.

- Na wyświetlaczu LCD zostanie wyświetlony numer (lub nazwa).
- **Komunikat ID NIEZNANE oznacza,** że połączenie pochodzi z poza obszaru usługi ID dzwoniącego.
- Komunikat ID ODRZUCONE oznacza, że dzwoniący celowo zablokował informacje o transmisji.

Możesz wydrukować listę informacji o ID dzwoniących odebranych przez urządzenie. (Patrz *[Drukowanie listy](#page-54-0)  ID dzwoniących* [na stronie 43](#page-54-0).)

# **Uwaga**

Usługa ID dzwoniącego różni się w zależności od operatora. Skontaktuj się z lokalną firmą telekomunikacyjną, aby dowiedzieć się, jakiego rodzaju usługi dostępne są w twojej lokalizacji.

#### **Włączanie ID dzwoniącego <sup>7</sup>**

Jeśli twoja linia posiada ID dzwoniącego, należy tę funkcję ustawić na WŁ., aby, kiedy telefon dzwoni, wyświetlać numer telefonu na ekranie LCD.

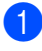

a Naciśnij **Menu**, **2**, **0**, **4**.

- **Naciśnij**  $\triangle$  **lub**  $\nabla$ **, aby wybrać WŁ.** (lub WYŁ.). Naciśnij klawisz **OK**.
- **6** Naciśnij klawisz Stop/Exit (Stop/Zakończ).

#### **Wyświetlanie listy ID dzwoniących <sup>7</sup>**

Urządzenie zapisuje informacje o trzydziestu ostatnich połączeniach na liście ID dzwoniących. Tę listę można wyświetlić lub wydrukować. Kiedy urządzenie odbierze trzydzieste pierwsze połączenie, zapisuje jego informację, usuwając informacje połączenia pierwszego.

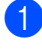

a Naciśnij **Menu**, **2**, **0**, **4**.

- Naciśnij ▲ lub ▼, aby wybrać WYŚWIETL ID. Naciśnij **OK**. Na wyświetlaczu LCD zostanie wyświetlone ID dzwoniącego dla ostatniego połączenia. Jeśli nie zapisano ID, wygenerowany zostanie sygnał, a na wyświetlaczu LCD wyświetlony zostanie komunikat BRAK ID NADAWCY.
- $\overline{3}$  Naciśnij  $\overline{\phantom{a}}$  lub  $\overline{\phantom{a}}$ , aby przewinąć pamięć ID dzwoniących w celu wybrania ID dzwoniącego do wyświetlenia, a następnie naciśnij **OK**. Na ekranie LCD zostanie wyświetlony numer dzwoniącego oraz data i godzina połączenia.
- 

**4 Aby zakończyć wyświetlanie, naciśnij Stop/Exit** (Stop/Zakończ).

#### <span id="page-54-0"></span>**Drukowanie listy ID dzwoniących <sup>7</sup>**

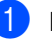

a Naciśnij **Menu**, **2**, **0**, **4**.

- Naciśnij **A** lub **V**, aby wybrać DRUK RAPORTU. Naciśnij **OK**. Jeśli nie zapisano ID, wygenerowany zostanie sygnał, a na wyświetlaczu LCD wyświetlony zostanie komunikat BRAK ID NADAWCY.
- **3** Naciśnij Mono Start (Start (Mono)) lub **Colour Start** (Start (Kolor)).
- 4 Po zakończeniu drukowania, naciśnij **Stop/Exit** (Stop/Zakończ).

# <span id="page-55-0"></span>**Podłączanie zewnętrznego urządzenia TAD (automat zgłoszeniowy) <sup>7</sup>**

Istnieje możliwość podłączenia zewnętrznego automatu zgłoszeniowego. Jednakże, jeśli posiadasz **zewnętrzny** TAD podłączony do tej samej linii telefonicznej co urządzenie, TAD odbiera wszystkie połączenia i urządzenie "nasłuchuje" pod kątem tonów CNG. Jeśli je usłyszy, urządzenie przejmie połączenie i odbierze faks. Jeśli nie usłyszy tonów CNG, urządzenie pozwala automatowi TAD na kontynuację odtwarzania twojej wiadomości wychodzącej, aby dzwoniący mógł zostawić swoją wiadomość głosową. Automat TAD musi odpowiedzieć w czasie trwania czterech dzwonków (zalecane ustawienie to dwa dzwonki). Urządzenie nie słyszy tonów CNG do momentu, kiedy TAD odbierze połączenie i przy czterech dzwonkach pozostaje tylko 8 do 10 sekund tonów CNG dla sygnałów uzgodnienia faksu. Upewnij się, że dokładnie wypełniasz instrukcje zawarte w tym podręczniku, dotyczące zapisu swojej wiadomości wychodzącej. Nie zalecamy stosowania funkcji oszczędzania w zewnętrznym automacie zgłoszeniowym, jeśli przekracza pięć dzwonków.

# **Uwaga**

Jeśli nie odbierzesz wszystkich swoich faksów, skróć ustawienie opóźnienia dzwonienia dla zewnętrznego automatu TAD.

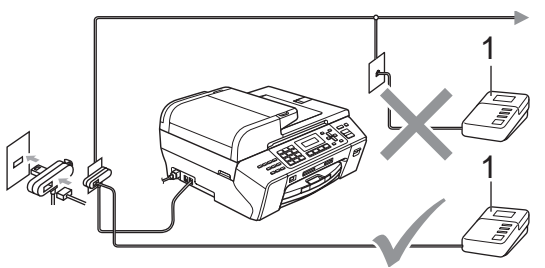

#### **1 TAD**

Kiedy automat TAD odbiera połączenie, ekran LCD wyświetla TELEFON.

#### **Niepoprawne ustawienie**

NIE podłączaj automatu TAD w innym miejscu tej samej linii telefonicznej.

# **Połączenia <sup>7</sup>**

Zewnętrzny TAD musi zostać podłączony w sposób pokazany na poprzedniej ilustracji.

Ustaw zewnętrzny TAD na jeden lub dwa dzwonki. (Ustawienie opóźnienia dzwonienia nie działa.)

- b Nagraj wiadomość na zewnętrzny TAD.
- Ustaw TAD na odpowiadanie na połączenia.
- Ustaw tryb odbierania na ZEW.TEL/ A.SEKR. (Patrz *[Wybieranie w](#page-46-1)łaściwego [trybu odbierania](#page-46-1)* na stronie 35.)

# **Rejestracja wiadomości wychodzącej (OGM) na zewnętrznym TAD <sup>7</sup>**

Podczas zapisu tej wiadomości ważna jest synchronizacja czasowa. Wiadomość konfiguruje sposoby obsługi zarówno trybu ręcznego, jak i automatycznego odbioru faksów.

- **Nagraj 5 sekund ciszy na początku swojej** wiadomości. (Pozostawia do czas dla urządzenia na nasłuchiwanie tonów CNG transmisji automatycznej zanim zamilkną.)
- 2 Ogranicz czas trwania wiadomości do 20 sekund.

### **Uwaga**

Zalecamy rozpoczęcie wiadomości OGM od nagrania 5 sekund ciszy, ponieważ urządzenie nie będzie mogło nasłuchiwać tonów faksu, jeśli będzie słychać głos. Możesz spróbować pominąć nagrania ciszy, ale jeśli w urządzeniu występują problemy z odbieraniem, należy ponownie nagrać wiadomość OGM, aby ją ująć w zapisie.

# **Połączenia wieloliniowe (PBX) <sup>7</sup>**

Zalecamy, aby podłączenie urządzenia zlecić firmie, która instalowała PBX. W przypadku systemu wieloliniowego zalecane jest, aby monter podłączył urządzenie do ostatniej linii w systemie. Dzięki temu urządzenie nie będzie włączane za każdym razem, gdy system odbierze połączenie telefoniczne. Jeśli połączenia przychodzące są odbierane przez operatora, zalecamy ustawienie trybu odbioru RĘCZNY.

Producent nie może zagwarantować, że urządzenie będzie działało prawidłowo we wszystkich sytuacjach, jeśli podłączone jest do PBX. Wszelkie trudności związane z wysyłaniem i odbieraniem faksów należy najpierw zgłaszać do firmy obsługującej centralę PBX.

# **Uwaga**

Upewnij się, że typ linii telefonicznej ustawiony jest na PBX. (Patrz *[Ustawienie](#page-52-0)  [typu linii telefonicznej](#page-52-0)* na stronie 41.)

# <span id="page-57-2"></span>**Telefony zewnętrzne i wewnętrzne <sup>7</sup>**

# <span id="page-57-1"></span>**Podłączanie telefonu zewnętrznego lub wewnętrznego <sup>7</sup>**

Można podłączyć osobny telefon w sposób przedstawiony na schemacie poniżej.

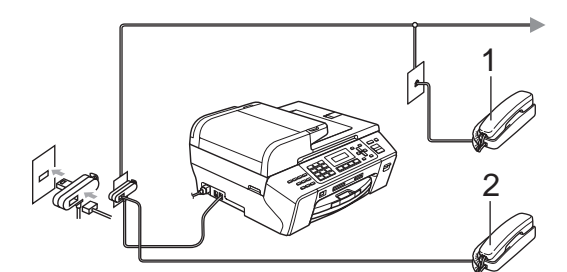

**1 Telefon wewnętrzny**

#### **2 Telefon zewnętrzny**

Na ekranie LCD zostanie wyświetlony komunikat TELEFON.

# **Uwaga**

Upewnij się, że kabel zewnętrznego telefonu jest krótszy, niż 3 metry.

# <span id="page-57-0"></span>**Operacje telefonów wewnętrznych <sup>7</sup>**

W przypadku odebrania faksu za pomocą telefonu wewnętrznego lub zewnętrznego podłączonego do gniazda w urządzeniu, można ustawić urządzenie, aby odbierało połączenie, używając kodu zdalnej aktywacji. Po wprowadzeniu kodu zdalnej aktywacji  $\times$  5 1, urządzenie rozpocznie odbieranie faksu.

Jeśli urządzenie odbiera połączenia głosowe i słychać pseudo/podwójne dzwonienie żądające przejęcia, użyj kodu zdalnej dezaktywacji **# 5 1**, aby odebrać połączenie za pomocą telefonu wewnętrznego. (Patrz *[Czas dzwonka F/T \(tylko tryb faks/telefon\)](#page-48-3)* [na stronie 37](#page-48-3).)

#### **Jeśli odbierzesz połączenie, ale nie słychać rozmówcy <sup>7</sup>**

W takim przypadku przyjmujemy, że odebrany faks został wysłany ręcznie.

Naciśnij  $*$  5 1 i poczekaj na dźwięk "ćwierkania" lub do czasu, aż na wyświetlaczu LCD pojawi się komunikat PRZYJM. FAX, a następnie odłóż słuchawkę.

# **Uwaga**

Jeśli chcesz, aby urządzenie odebrało połączenie automatycznie, możesz użyć funkcji wykrywania faksu. (Patrz *[Wykrywanie faksu](#page-49-1)* na stronie 38.)

# **Korzystanie z telefonu wewnętrznego (tylko dla Wielkiej Brytanii) <sup>7</sup>**

Twój budynek może mieć już instalację z równoległymi telefonami wewnętrznymi lub może planujesz dodanie telefonów wewnętrznych na swojej linii oraz swoje urządzenie. Mimo, że najprostszym układem jest zwykłe połączenie równoległe, w takim układzie także występują problemy, z których największym jest przypadkowe przerwanie transmisji faksu następujące, kiedy ktoś podnosi słuchawkę telefonu wewnętrznego, aby wykonać połączenie wychodzące. Ponadto, w tak prostej konfiguracji kod zdalnej aktywacji może zawodzić.

Urządzenie można ustawić także, aby wykonywało transmisję opóźnioną (tzn. transmisję o wstępnie ustalonym czasie). To wstępnie ustalone zadanie może kolidować z podniesieniem przez kogoś słuchawki telefonu wewnętrznego.

Te problemy można w łatwy sposób wyeliminować, jeśli przeprowadzisz modyfikację obwodu wewnętrznego, w taki sposób, aby urządzenia wewnętrzne były podłączane "za" twoim urządzeniem w konfiguracji master/slave (patrz rys. 2). W tej konfiguracji urządzenie może zawsze wykrywać, czy telefon jest używany. W ten sposób nie będzie przejmować linii. Taki układ znany jest jako "wykrywanie podnoszenia słuchawki".

Konfiguracja niepożądana przedstawiona jest na rys. 1, a zalecana konfiguracja master/slave przedstawiona jest na rys. 2.

Nową konfigurację połączeń można ustawić, kontaktując się z firmą BT, Kingston upon Hull Telecommunications, dostawcą PBX lub wykwalifikowaną telefoniczną firmą monterską. Krótko mówiąc, obwód telefonu wewnętrznego powinien być zakończony normalną modularną wtyczką (typu BT 431A), która z kolei powinna być umieszczona w gnieździe modularnym białego złącza "T" dostarczonego jako część zespołu przewodu liniowego.

#### **Niepożądane połączenie gniazd wewnętrznych (rys. 1) <sup>7</sup>**

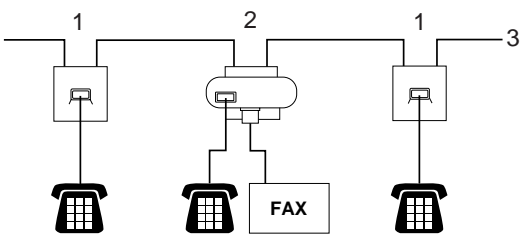

- **1 Gniazdo telefonu wewnętrznego**
- **2 Gniazdo główne**
- **3 Linia przychodząca**

#### **Zalecane połączenie gniazd wewnętrznych (rys. 2) <sup>7</sup>**

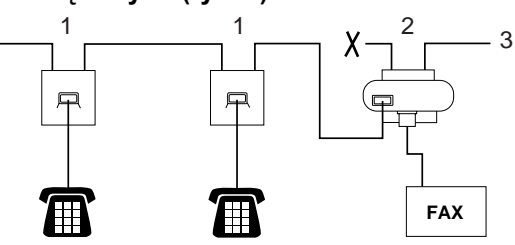

- **1 Gniazdo telefonu wewnętrznego**
- **2 Gniazdo główne**
- **3 Linia przychodząca**

Urządzenie faksowe musi być podłączone do gniazda głównego.

**Uwaga**

Te telefony są teraz podłączone jako urządzenia zewnętrzne (patrz *Podłą[czanie telefonu zewn](#page-57-1)ętrznego lub wewnętrznego* [na stronie 46\)](#page-57-1), ponieważ są podłączone do urządzenia faksowego za pomocą złącza T.

#### **Korzystanie z zewnętrznego telefonu bezprzewodowego <sup>7</sup>**

Po podłączeniu jednostki bazowej telefonu bezprzewodowego do tej samej linii telefonicznej co urządzenie (patrz *[Telefony](#page-57-2)  zewnętrzne i wewnętrzne* [na stronie 46\)](#page-57-2), łatwiej jest odebrać połączenia podczas opóźnionego dzwonienia, jeśli słuchawkę bezprzewodową nosi się przy sobie.

Jeśli pozwolisz na odebranie w pierwszej kolejności przez urządzenie, będziesz musiał podejść do urządzenia, aby przycisnąć **Tel/R** (Tel./R) i wysłać wezwanie do słuchawki bezprzewodowej.

# <span id="page-59-0"></span>**Korzystanie z kodów zdalnych <sup>7</sup>**

#### **Kod zdalnej aktywacji <sup>7</sup>**

Jeśli odbierasz faks za pomocą telefonu wewnętrznego, możesz "nakazać" urządzeniu odebranie go przez wybranie kodu zdalnej aktywacji  $\times$  5 1. Poczekaj na dźwięki "ćwierkania", po czym odłóż słuchawkę. (Patrz *[Wykrywanie faksu](#page-49-1)* na stronie 38.)

Jeśli odbierasz faks za pomocą telefonu zewnętrznego, możesz sprawić, aby urządzenie odebrało faks, naciskając **Mono Start** (Start (Mono)) i wybierając 2.ODB.

#### **Kod zdalnej dezaktywacji <sup>7</sup>**

Jeśli odbierasz połączenie głosowe, a w urządzeniu ustawiony jest tryb F/T, po upływie czasu opóźnienia dzwonka urządzenie wygeneruje dźwięk F/T (podwójny dzwonek). Po odebraniu połączenia za pomocą telefonu wewnętrznego możesz wyłączyć dzwonek F/T, wprowadzając kod **#51** (kod wprowadź *pomiędzy* dzwonkami).

Jeśli urządzenie odbiera połączenia głosowe i słychać pseudo/podwójny dzwonek, żądający przejęcia połączenia, możesz odebrać to połączenie za pomocą telefonu zewnętrznego, naciskając **Tel/R** (Tel./R).

#### **Zmiana kodów zdalnych <sup>7</sup>**

Jeśli chcesz zmienić zdalną aktywację, musisz włączyć kody zdalne. Wstępnie ustawionym kodem zdalnej aktywacji jest  $*$  5 1. Wstępnie ustawionym kodem zdalnej dezaktywacji jest **# 5 1**. Jeśli chcesz, możesz zmienić je na swoje własne kody.

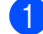

a Naciśnij **Menu**, **2**, **1**, **4**.

USTAW.ODBIÓR 4.KOD ZDAL.STER.

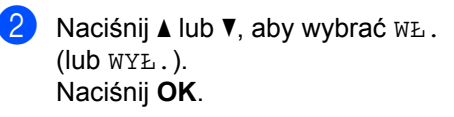

- 3 Wprowadź nowy kod zdalnej aktywacji. Naciśnij **OK**.
- 4 Wprowadź nowy kod zdalnej dezaktywacji. Naciśnij **OK**.
- **5** Naciśnij klawisz Stop/Exit (Stop/Zakończ).

# **Uwaga**

- Jeśli podczas zdalnego łączenia się ze swoim automatem TAD jesteś zawsze rozłączony, spróbuj zmienić kod zdalnej aktywacji i kod zdalnej dezaktywacji na inny 3-cyfrowy kod, używając numerów od 0 do 9,  $\times$ , #.
- Kody zdalne mogą nie współpracować z niektórymi systemami telefonicznymi.

# <span id="page-60-0"></span>**Wybieranie i zapisywanie numerów <sup>8</sup>**

# **Jak wybierać numery <sup>8</sup>**

# **Ręczne wybieranie <sup>8</sup>**

**8**

Wpisz wszystkie cyfry numeru telefonu lub faksu.

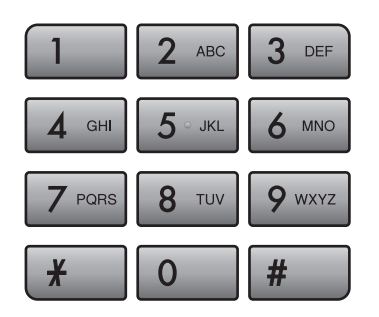

# **Wybieranie jednoprzyciskowe <sup>8</sup>**

Urządzenie ma 3 klawisze wybierania jednoprzyciskowego, do których można przypisać 6 numerów faksów lub telefonów dla automatycznego wybierania.

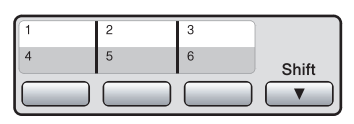

Naciśnij klawisz wybierania

jednoprzyciskowego, pod którym zapisany jest numer, na który chcesz zadzwonić.

(Patrz *[Zapisywanie numerów](#page-61-0)* 

*[jednoprzyciskowych](#page-61-0)* na stronie 50.) W celu uzyskania dostępu do numerów od 4 do 6 przytrzymaj jednocześnie klawisz **Shift** i klawisz wybierania jednoprzyciskowego.

# **Szybkie wybieranie <sup>8</sup>**

a Naciśnij (**Książka telefoniczna**).

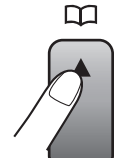

- Naciśnij ▲ lub ▼, aby wybrać SZUKAJ. Naciśnij **OK**.
- c Naciśnij klawisz **#** (krzyżyk), a następnie dwie cyfry numeru szybkiego wybierania za pomocą klawiatury telefonicznej.

# **Uwaga**

Jeśli podczas wprowadzania lub szukania numeru wybierania jednoprzyciskowego lub szybkiego ekran LCD wyświetli NIE WPISANE, oznacza to, że numer nie został zarejestrowany w tej lokalizacji.

# **Szukanie <sup>8</sup>**

Możesz wyszukiwać nazwy, które zostały zapisane w pamięciach wybierania jednoprzyciskowego i szybkiego.

a Naciśnij (**Książka telefoniczna**).

Naciśnij ▲ lub ▼, aby wybrać SZUKAJ. Naciśnij **OK**.

- **3** Wykonaj jedną z następujących czynności:
	- Aby wyszukiwać numerycznie, naciśnij ▲ lub ▼, aby wybrać numer, a następnie naciśnij **OK**.
	- Aby wyszukiwać alfabetycznie, wpisz pierwszą literę nazwy za pomocą klawiatury telefonicznej, a następnie naciśnij ◀ lub ▶, aby wybrać nazwę, a następnie naciśnij **OK**.

### **Ponowne wybieranie faksu**

W przypadku ręcznego wysyłania faksu, gdy linia jest zajęta, naciśnij **Redial/Pause** (Powtórz wybieranie/Pauza), a następnie naciśnij **Mono Start** (Start (Mono)) lub **Colour Start** (Start (Kolor)), aby spróbować ponownie. Aby wykonać kolejne połączenie z ostatnio wybieranym numerem, można oszczędzić czas, naciskając **Redial/Pause** (Powtórz wybieranie/Pauza) i **Mono Start** (Start (Mono)) lub **Colour Start** (Start (Kolor)).

**Redial/Pause** (Powtórz wybieranie/Pauza) działa tylko w przypadku wybierania z panelu sterowania.

W przypadku automatycznego wysyłania faksu, gdy linia jest zajęta, urządzenie automatycznie wybierze ponownie numer do trzech razy w odstępach pięciominutowych.

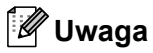

Jeśli podczas transmisji w czasie rzeczywistym używana jest szyba skanera, funkcja automatycznego powtarzania wybierania nie działa.

# **Zapisywanie numerów <sup>8</sup>**

Urządzenie można ustawić na wykonywanie następujących rodzajów łatwego nawiązywania połączeń: jednoprzyciskowe, szybkie i grupy dla rozsyłania faksów. Gdy wybierzesz numer szybkiego wybierania, na wyświetlaczu LCD pojawi się nazwa - jeśli została zapisana - lub numer.

#### **Uwaga**

W przypadku wyłączenia zasilania elektrycznego numery szybkiego wybierania zapisane w pamięci nie zostaną utracone.

# **Zapisywanie pauzy <sup>8</sup>**

Naciśnij **Redial/Pause** (Powtórz wybieranie/Pauza), aby wstawić 3,5 sekundową pauzę między numerami. Jeśli wybierasz numer zagraniczny, możesz naciskać **Redial/Pause** (Powtórz wybieranie/Pauza) tyle razy, ile potrzeba do wydłużenia pauzy.

### <span id="page-61-0"></span>**Zapisywanie numerów jednoprzyciskowych <sup>8</sup>**

Urządzenie ma 3 klawisze wybierania jednoprzyciskowego, do których można przypisać 6 numerów faksów lub telefonów dla automatycznego wybierania. W celu uzyskania dostępu do numerów od 4 do 6 przytrzymaj jednocześnie klawisz **Shift** i klawisz wybierania jednoprzyciskowego.

- a Naciśnij (**Książka telefoniczna**).
- Naciśnij  $\blacktriangle$  lub  $\nabla$ , aby wybrać UST WYB 1 PRZ. Naciśnij **OK**.
- c Naciśnij klawisz wybierania jednoprzyciskowego, któremu chcesz przypisać numer.
- Wpisz numer telefonu lub faksu (do 20 cyfr). Naciśnij **OK**.
- **5** Wykonaj jedną z następujących czynności:
	- Wpisz nazwę (do 16 znaków), używając klawiatury.

Naciśnij **OK**.

(Patrz *[Wprowadzanie tekstu](#page-158-0)* [na stronie 147.](#page-158-0))

- Aby zapisać numer bez nazwy, naciśnij **OK**.
- f Naciśnij klawisz **Stop/Exit** (Stop/Zakończ).

# <span id="page-62-2"></span><span id="page-62-0"></span>**Zapisywanie numerów wybierania szybkiego <sup>8</sup>**

Można zapisać do stu 2-cyfrowych lokalizacji szybkiego wybierania z nazwą. Podczas wybierania będziesz musiał nacisnąć tylko kilka klawiszy (na przykład: (**Książka telefoniczna**), **OK**, **#**, 2-cyfrowy numer i **Mono Start** (Start (Mono)) lub **Colour Start** (Start (Kolor)).

- 
- a Naciśnij (**Książka telefoniczna**).
	- **Naciśnij**  $\triangle$  **lub**  $\nabla$ , aby wybrać UST.SZYBKIEWYB. Naciśnij **OK**.
- <span id="page-62-1"></span>3 Użyj klawiatury w celu wprowadzenia 2-cyfrowego numeru lokalizacji szybkiego wybierania (00–99). Naciśnij **OK**.
- $\left(4\right)$  Wpisz numer telefonu lub faksu (do 20 cyfr). Naciśnij **OK**.
- **b** Wykonaj jedną z następujących czynności:
	- Wpisz nazwę (do 16 znaków), używając klawiatury.

Naciśnij **OK**.

(Patrz *[Wprowadzanie tekstu](#page-158-0)* [na stronie 147](#page-158-0).)

- Aby zapisać numer bez nazwy, naciśnij **OK**.
- 6 Wykonaj jedną z następujących czynności:
	- Aby zapisać kolejny numer wybierania szybkiego, przejdź do kroku $\bigcirc$  $\bigcirc$  $\bigcirc$ .
	- Aby zakończyć ustawianie, naciśnij **Stop/Exit** (Stop/Zakończ).

### **Zmiana numerów lub nazw wybierania jednoprzyciskowego lub szybkiego wybierania <sup>8</sup>**

Możesz zmieniać nazwy lub numery wybierania jednoprzyciskowego lub szybkiego, które zostały już zapisane.

W przypadku próby zapisania już zapisanego numeru wybierania jednoprzyciskowego lub szybkiego wybierania, na wyświetlaczu LCD zostanie wyświetlona nazwa lub numer, który został już zapisany, oraz pytanie o wykonanie następujących czynności.

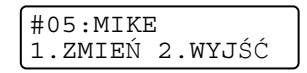

- Naciśnij **1**, aby zmienić zapisany numer.
- Naciśnij 2, aby wyjść bez wprowadzania zmiany.

W przypadku wybrania **1**, będzie można zmienić zapisany numer oraz nazwę, lub wprowadzić nowy. Postępuj zgodnie z poniższymi instrukcjami.

- a Wpisz nowy numer. Naciśnij **OK**.
- b Wpisz nową nazwę. Naciśnij **OK**.
- $\blacksquare$  Aby zmienić znak, naciśnij < lub  $\blacktriangleright$ , aby umieścić kursor pod znakiem, który chcesz zmienić, a następnie naciśnij **Clear/Back** (Wyczyść/Cofnij). Wpisz ponowne znak.
- Aby zakończyć ustawianie, naciśnij **Stop/Exit** (Stop/Zakończ).

**8**

# **Ustawianie grup do rozsyłania8**

Grupy, które można zapisać w lokalizacji wybierania jednoprzyciskowego lub szybkiego, pozwalają na wysłanie tego samego faksu do wielu numerów, wybierając numer wybierania jednoprzyciskowego lub szybkiego i **Mono Start** (Start (Mono)).

Najpierw, należy przypisać każdy numer faksu do klawisza wybierania jednoprzyciskowego lub lokalizacji wybierania szybkiego. Następnie, możesz włączyć je jako numery grupy. Do każdej grupy przypisany jest osobny klawisz wybierania jednoprzyciskowego lub lokalizacja szybkiego wybierania. Możesz ustawić maksymalnie sześć grup lub przypisać do 105 numerów w dużej grupie.

(Patrz *[Zapisywanie numerów wybierania](#page-62-2)  szybkiego* [na stronie 51](#page-62-2) i *[Nadawanie \(tylko](#page-40-3)  [monochromatyczny\)](#page-40-3)* na stronie 29.)

- a Naciśnij (**Książka telefoniczna**).
	- Naciśnij  $\triangle$  lub  $\nabla$ , aby wybrać USTAW. GRUP. Naciśnij **OK**.
- **3** Wybierz pustą lokalizację, w której chcesz zapisać grupę w jeden z następujących sposobów:
	- Naciśnij klawisz wybierania jednoprzyciskowego.
	- Naciśnij (**Książka telefoniczna**), a następnie wprowadź 2-cyfrową lokalizację szybkiego wybierania.

Naciśnij **OK**.

Użyj klawiatury w celu wprowadzenia numeru grupy (od 1 do 6). Naciśnij **OK**.

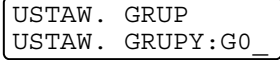

**5** Aby dodać numery wybierania jednoprzyciskowego lub szybkiego do grupy, wykonaj poniższe instrukcje. Na przykład, dla klawisza wybierania jednoprzyciskowego **2**, naciśnij klawisz wybierania jednoprzyciskowego **2**. Dla lokalizacji szybkiego wybierania 05 i 09, naciśnij

(**Książka telefoniczna**), **05**, (**Książka telefoniczna**), **09**.  $\bar{\mathsf{E}}$ kran LCD wyświetla:  $*$ 02#05#09.

**6** Po zakończeniu dodawania numerów, naciśnij klawisz **OK**.

g Wykonaj jedną z następujących czynności:

> ■ Użyj klawiatury do wprowadzenia nazwy grupy.

Naciśnij **OK**.

Aby zapisać grupę bez nazwy, naciśnij **OK**.

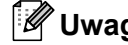

**Uwaga**

Możesz wydrukować listę wszystkich numerów wybierania jednoprzyciskowego i szybkiego. Numery grup będą oznaczone w kolumnie GRUPA. (Patrz *[Raporty](#page-73-0)* [na stronie 62](#page-73-0).)

### **Łączenie numerów wybierania szybkiego <sup>8</sup>**

Podczas wybierania możesz połączyć więcej niż jeden numer wybierania szybkiego. Ta funkcja jest bardzo użyteczna w przypadku wybierania kodu dostępu dla tańszych połączeń długodystansowych.

Na przykład, jeśli zapisano numer "555" jako numer szybkiego wybierania #03 oraz numer "7000" jako numer szybkiego wybierania #02, można użyć ich obu i wybrać numer "555-7000" po naciśnięciu następujących klawiszy:

(**Książka telefoniczna**), **OK**, **#03**, (**Książka telefoniczna**), **#02** i **Mono Start** (Start (Mono)) lub **Colour Start** (Start (Kolor)).

Numery można dodawać ręcznie - w tym celu wprowadzaj je z klawiatury:

 (**Książka telefoniczna**), **OK**, **#03**, **7**, **0**, **0**, **1** (na klawiaturze) i **Mono Start** (Start (Mono)) lub **Colour Start** (Start (Kolor)).

Spowoduje to wybranie numeru "555-7001". Możesz także dodać pauzę - w tym celu naciśnij klawisz **Redial/Pause** (Powtórz wybieranie/Pauza).

# <span id="page-65-0"></span>**Opcje zdalnego faksu (tylko monochromatyczne) <sup>9</sup>**

#### **Jednocześnie można używać tylko jednej opcji zdalnego faksu**

- Przekazywanie faksów
- Zapisywanie faksów
- Odbiór faksu za pomocą komputera PC
- Wył.

**9**

Możesz zmienić swój wybór w dowolnym czasie. Jeśli odebrane faksy ciągle znajdują się w pamięci urządzenia, kiedy zmieniasz opcje zdalnego faksu, na ekranie LCD pojawi się pytanie. (Patrz *[Zmiana opcji zdalnego](#page-68-0)  faksu* [na stronie 57](#page-68-0).)

# **Przekazywanie faksów <sup>9</sup>**

Wybierając przekazywanie faksów, urządzenie zapisuje odebrane faksy w pamięci. Następnie urządzenie wybierze zaprogramowany numer faksu i przekaże wiadomość faksową.

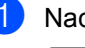

a Naciśnij **Menu**, **2**, **4**, **1**. ZDALNY ODB.FAX 1.PRZEKAZ/ZAPISZ

**2** Naciśnij  $\triangle$  lub  $\blacktriangledown$ , aby wybrać PRZEKAZ FAXU. Naciśnij **OK**.

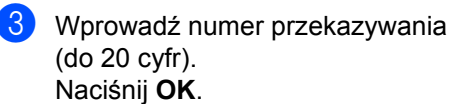

4 Naciśnij  $\triangle$  lub  $\nabla$ , aby ustawić funkcję DRUK BACKUP:WŁ. lub DRUK BACKUP:WYŁ. Naciśnij **OK**.

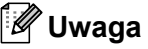

- Jeśli włączona jest opcja DRUK BACKUP:WŁ., faks zostanie wydrukowany także na twoim urządzeniu, abyś mógł zachować jego kopię. Jest to funkcja zabezpieczająca na wypadek awarii zasilania zanim faks zostanie przesłany lub problemów z urządzeniem odbierającym.
- W przypadku odebrania faksu kolorowego, urządzenie wydrukuje faks kolorowy, ale nie wyśle go do zaprogramowanego numeru przekazywania faksu.
- **5** Naciśnij klawisz Stop/Exit (Stop/Zakończ).

# **Zapisywanie faksu <sup>9</sup>**

Wybierając zapisywanie faksów, urządzenie zapisuje odebrane faksy w pamięci. Będziesz mógł pobierać wiadomości faksowane z innej lokalizacji korzystając z poleceń zdalnego pobierania.

Jeśli ustawiłeś zapisywanie faksu, urządzenie automatycznie wydrukuje kopię zapasową.

a Naciśnij **Menu**, **2**, **4**, **1**.

ZDALNY ODB.FAX 1.PRZEKAZ/ZAPISZ

- **2** Naciśnij  $\triangle$  lub  $\blacktriangledown$ , aby wybrać REJESTR DOK. Naciśnij **OK**.
- **3** Naciśnij klawisz Stop/Exit (Stop/Zakończ).

#### **Uwaga**

Faksów kolorowych nie można zapisać w pamięci. W przypadku odebrania faksu kolorowego, urządzenie wydrukuje faks kolorowy.

# **Odbiór faksu za pomocą komputera PC**

Jeśli włączysz program PC-Fax Receive, twoje urządzenie zapisze odebrane do pamięci faksy i wyśle je automatycznie do twojego PC. Możesz wtedy używać komputera PC do oglądania i zapisywania tych faksów.

Nawet jeśli wyłączyłeś komputer (np. w nocy lub podczas weekendu), twoje urządzenie odbierze i zapisze twoje faksy w pamięci. Na wyświetlaczu LCD pokazana zostanie liczba odebranych faksów, które zostały zapisane w pamięci, na przykład: WIAD. PC FAX:001.

Kiedy uruchomisz swój PC i włączysz oprogramowanie PC-FAX Receiving, twoje urządzenie automatycznie przekaże faksy do komputera PC.

Aby przekazać odebrane faksy do komputera PC, musisz uruchomić oprogramowanie PC-FAX Receiving na twoim komputerze. (Szczegółowe informacje można znaleźć w rozdziale *Odbieranie PC-FAKSU* w Instrukcji oprogramowania na płycie CD-ROM.)

Jeśli włączona jest DRUK BACKUP:WŁ., urządzenie także wydrukuje faks.

a Naciśnij **Menu**, **2**, **4**, **1**.

ZDALNY ODB.FAX 1.PRZEKAZ/ZAPISZ

- **2** Naciśnij  $\triangle$  lub  $\blacktriangledown$ , aby wybrać ODBIÓR PC FAX. Naciśnij **OK**.
- **3** Naciśnij  $\triangle$  lub  $\nabla$ , aby wybrać <USB>, lub komputer, który ma odbierać. Naciśnij **OK**.
- $\overline{4}$  Naciśnij  $\overline{4}$  lub  $\overline{v}$ , aby ustawić funkcję DRUK BACKUP:WŁ. lub DRUK BACKUP:WYŁ. Naciśnij **OK**.
- **6** Naciśnij klawisz Stop/Exit (Stop/Zakończ).

# **Uwaga**

- PC Fax Receive nie jest obsługiwanie w systemie Mac OS®.
- Zanim będziesz mógł skonfigurować PC Fax Receive za pomocą komputera PC, musisz zainstalować na swoim komputerze oprogramowanie MFL-Pro Suite. Upewnij się, że komputer jest podłączony i włączony. (Szczegółowe informacje można znaleźć w rozdziale *Odbieranie PC-FAKSU* w Instrukcji oprogramowania na płycie CD-ROM.)
- Jeśli wyświetli się komunikat o błędzie, a urządzenie nie może drukować faksów z pamięci, możesz użyć tego ustawienia do przesłania swoich faksów do komputera PC. (Aby uzyskać szczegółowe informacje, patrz *Komunikaty o błę[dach i konserwacji](#page-126-0)* [na stronie 115](#page-126-0).)
- W przypadku odebrania faksu kolorowego, urządzenie wydrukuje faks kolorowy, ale nie wyśle go do komputera.

#### **Zmiana komputera docelowego <sup>9</sup>**

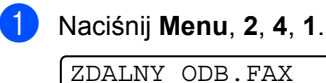

1.PRZEKAZ/ZAPISZ

- **2** Naciśnij  $\triangle$  lub  $\nabla$ , aby wybrać ODBIÓR PC FAX. Naciśnij **OK**.
- **3** Naciśnij 1, aby wybrać ZMIEŃ.
- Naciśnij ▲ lub ▼, aby wybrać <USB> lub komputer, który ma odbierać. Naciśnij **OK**.
- $\overline{5}$  Naciśnij  $\overline{a}$  lub  $\overline{v}$ , aby ustawić funkcję DRUK BACKUP:WŁ. lub DRUK BACKUP:WYŁ. Naciśnij **OK**.
- f Naciśnij klawisz **Stop/Exit** (Stop/Zakończ).

# **Wyłączanie opcji zdalnego faksu <sup>9</sup>**

a Naciśnij **Menu**, **2**, **4**, **1**.

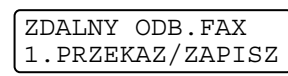

- Naciśnij ▲ lub ▼, aby wybrać opcję WYŁ. Naciśnij **OK**.
- **3** Naciśnij klawisz Stop/Exit (Stop/Zakończ).

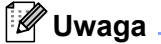

Jeśli w pamięci urządzenia nadal znajdują się faksy, na wyświetlaczu LCD pojawi się więcej opcji do wyboru. (Patrz *[Zmiana](#page-68-0)  [opcji zdalnego faksu](#page-68-0)* na stronie 57.)

# <span id="page-68-0"></span>**Zmiana opcji zdalnego faksu <sup>9</sup>**

Jeśli odebrane faksy będą znajdowały się w pamięci urządzenia podczas zmiany opcji zdalnego faksu, na wyświetlaczu pojawi się jeden z następujących komunikatów:

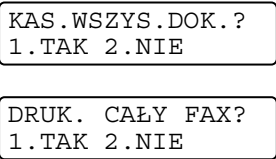

Jeśli odebrane faksy pozostaną w pamięci urządzenia, przełączasz na opcję ODBIÓR PC FAX z innej opcji (PRZEKAZ FAXU lub REJESTR DOK.), naciśnij A lub  $\nabla$ , aby wybrać opcję PC.

Na wyświetlaczu LCD pojawi się następujący komunikat:

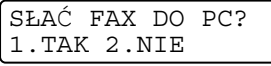

- Po naciśnięciu 1 faksy z pamięci zostaną wysłane do komputera przed zmianą ustawień. Faksy znajdujące się w pamięci zostaną wysłane do komputera PC, gdy ikona odbioru faksu za pomocą komputera PC będzie aktywna na komputerze. (Patrz rozdział *Odbieranie PC-FAKSU* w Instrukcji oprogramowania na płycie CD-ROM.)
- Po naciśnięciu 2 faksy nie będą usuwane z pamięci ani przesyłane do komputera PC, a ustawienie pozostanie bez zmian.

# **Odbieranie zdalne <sup>9</sup>**

Możesz zadzwonić na numer urządzenia z dowolnego telefonu tonowego lub faksu, a następnie użyć kodu zdalnego dostępu i zdalnych poleceń w celu odebrania wiadomości faksowych.

# **Ustawianie kodu zdalnego dostępu <sup>9</sup>**

Kod zdalnego dostępu umożliwia dostęp do funkcji zdalnego odbierania, gdy jesteś daleko od urządzenia. Aby możliwe było użycie funkcji zdalnego dostępu i odbierania, musisz skonfigurować swój własny kod. Domyślnym kodem fabrycznym jest kod nieaktywny  $(-,-*)$ .

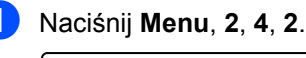

ZDALNY ODB.FAX 2.ZDALNY DOSTEP

<span id="page-68-1"></span>Wprowadź 3-cyfrowy kod wybierając spośród cyfr **0**–**9**, l, lub **#**. Naciśnij OK. (Wstępnie ustawionego "\*" nie można zmienić.)

# **Uwaga**

Nie używaj tego samego kodu co kod zdalnej aktywacji (\* 51) lub kod zdalnej dezaktywacji (**# 5 1**). (Patrz *[Operacje](#page-57-0)  [telefonów wewn](#page-57-0)ętrznych* na stronie 46.)

c Naciśnij klawisz **Stop/Exit** (Stop/Zakończ).

### **Uwaga**

Możesz w dowolnej chwili zmienić swój kod przez wpisanie nowego. Jeśli chcesz dezaktywować swój kod, naciśnij **Clear/Back** (Wyczyść/Cofnij) w kroku  $\odot$ , aby przywrócić ustawienie nieaktywne  $(-\rightarrow \times)$ i naciśnij **OK**.

# **Stosowanie kodu zdalnego dostępu <sup>9</sup>**

- **1** Wybierz numer swojego faksu z telefonu działającego w trybie wybierania tonowego lub innego faksu.
- 2 Gdy urządzenie odbierze połączenie, wprowadź kod zdalnego dostępu (3 cyfry  $i \times$ ).
- **3** Urządzenie zasygnalizuje, jeśli odebrało wiadomości:
	- **1 długi sygnał wiadomości faksowe**
	- **Brak sygnału brak wiadomości**

4 Kiedy urządzenie wyemituje dwa krótkie sygnały, wpisz polecenie. Urządzenie rozłączy się, jeżeli przed wprowadzeniem polecenia poczekasz dłużej niż 30 sekund. Jeśli wprowadzisz nieprawidłowe polecenie, urządzenie wyemituje trzy sygnały.

- e Po zakończeniu naciśnij **<sup>9</sup> <sup>0</sup>**, aby zatrzymać zdalny dostęp.
- 6 Rozłączenie.

#### **Uwaga**

Jeśli urządzenie ustawione jest na tryb RĘCZNY i chcesz użyć funkcji pobierania zdalnego, odczekaj około 2 minut od rozpoczęcia dzwonienia, po czym w ciągu 30 sekund wprowadź kod zdalnego dostępu.

# **Zdalne polecenia faksu <sup>9</sup>**

Wykonaj poniższe polecenia w celu uzyskania dostępu do funkcji, gdy jesteś daleko od urządzenia. Gdy zadzwonisz na numer urządzenia i wprowadzisz swój kod zdalnego dostępu (3 cyfry i \*), system wyda dwa krótkie sygnały - wprowadź wtedy polecenie zdalne.

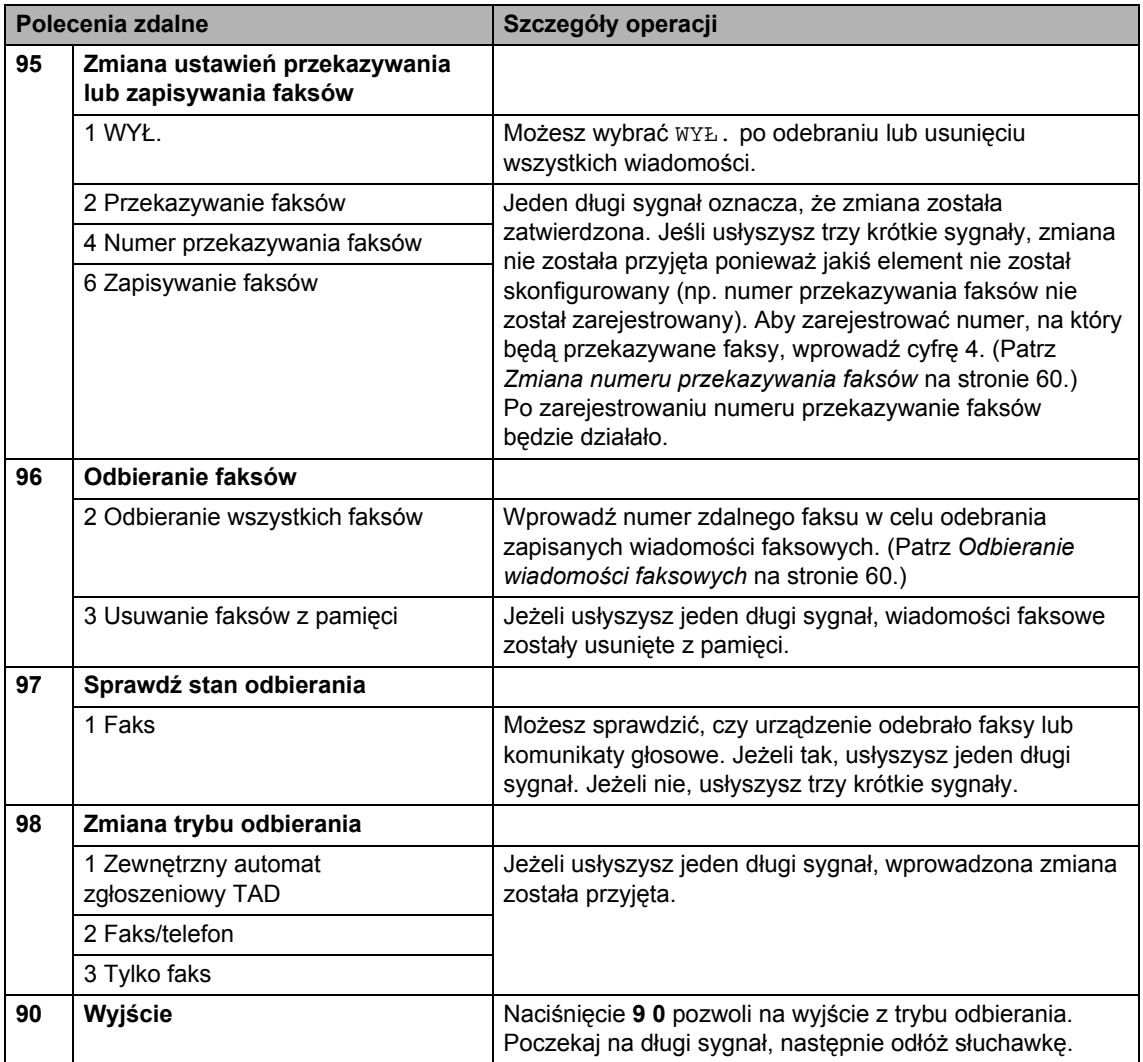

# <span id="page-71-1"></span>**Odbieranie wiadomości faksowych <sup>9</sup>**

Możesz zadzwonić na numer urządzenia z dowolnego telefonu tonowego i odtworzyć wiadomości faksowe przesłane do tego urządzenia. Zanim będziesz mógł użyć tej funkcji, musisz włączyć funkcję zapisywanie faksu.

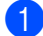

Wybierz numer swojego faksu.

- b Gdy urządzenie odbierze połączenie, wprowadź kod zdalnego dostępu (3 cyfry i \*). Jeżeli usłyszysz jeden długi sygnał, masz wiadomości faksowe.
- **3** Po usłyszeniu dwóch długich sygnałów naciśnij **9 6 2**.
- 4 Poczekaj na długi sygnał, wprowadź za pomocą klawiatury numer (do 20 cyfr) zdalnego urządzenia faksowego, na które ma zostać wysłana twoja wiadomość faksowa, a następnie wpisz **# #**.

#### **Uwaga**

Nie możesz używać  $*$  i # jako wybieranych numerów. Możesz nacisnąć **#**, jeśli chcesz wstawić pauzę.

**b** Po usłyszeniu sygnału twojego urządzenia odłóż słuchawkę. Urządzenie zadzwoni na numer innego urządzenia faksowego, które następnie wydrukuje twoje wiadomości faksowe.

### <span id="page-71-0"></span>**Zmiana numeru przekazywania faksów <sup>9</sup>**

Domyślnie ustawiony numer przekazywania faksów z innego telefonu lub faksu możesz zmienić za pomocą wybierania tonowego.

- Wybierz numer swojego faksu.
- Gdy urządzenie odbierze połączenie, wprowadź kod zdalnego dostępu (3 cyfry i \*). Jeżeli usłyszysz jeden długi sygnał, masz wiadomości faksowe.
- **3** Po usłyszeniu dwóch krótkich sygnałów naciśnij **9 5 4**.
	- Poczekaj na długi sygnał, wprowadź za pomocą klawiatury numer (do 20 cyfr) zdalnego urządzenia faksowego, na które ma zostać wysłana twoja wiadomość faksowa, a następnie wpisz **# #**.

# **Uwaga**

Nie można używać  $*$  i # jako wybieranych numerów. Możesz nacisnąć **#**, jeśli chcesz wstawić pauzę.

- e Po zakończeniu naciśnij **<sup>9</sup> <sup>0</sup>**.
	- Po usłyszeniu sygnału twojego urządzenia odłóż słuchawkę.
**10 Drukowanie raportów <sup>10</sup>**

## **Raporty faksów**

Musisz skonfigurować raport weryfikacji transmisji i okres sprawozdawczy za pomocą klawisza **Menu**.

### **Raport weryfikacji transmisji <sup>10</sup>**

Raport transmisji może służyć jako dowód, że faks został wysłany. Ten raport pokazuje godzinę i datę transmisji oraz jej wynik (OK). Po wybraniu opcji WŁ. lub WŁ.+OBRAZ raport będzie drukowany dla każdego wysłanego faksu.

W przypadku wysyłania wielu faksów do tego samego miejsca, informacja o numerach zadań może nie być wystarczająca do określenia, które faksy muszą zostać wysłane ponownie. Wybranie opcji WŁ.+OBRAZ lub WYŁ.+OBRAZ spowoduje wydrukowanie części pierwszej strony faksu na raporcie, w celu przypomnienia.

Jeśli raport weryfikacji jest ustawiony na WYŁ. lub WYŁ.+OBRAZ, raport będzie drukowany tylko w przypadku wystąpienia błędu transmisji z wartością ERROR w kolumnie RESULT.

### **Uwaga**

Jeśli wybierzesz WŁ.+OBRAZ lub WYŁ.+OBRAZ, obraz nie pojawi się na raporcie weryfikacji transmisji, jeśli transmisja w czasie rzeczywistym ustawiona jest na Wył. (Patrz *[Transmisja](#page-43-0)  [w czasie rzeczywistym](#page-43-0)* na stronie 32.)

- 
- a Naciśnij **Menu**, **2**, **3**, **1**.
- Naciśnij ▲ lub ▼, aby wybrać WYŁ.+OBRAZ, WŁ., WŁ.+OBRAZ lub WYŁ. Naciśnij **OK**.
- **3** Naciśnij klawisz Stop/Exit (Stop/Zakończ).

### **Dziennik faksów (raport działań) <sup>10</sup>**

Możesz skonfigurować urządzenie do drukowania dziennika w podanych odstępach czasu (co 50 faksów, 6, 12 lub 24 godziny, 2 lub 7 dni). Jeśli ustawisz odstępy czasowe na WYŁ., możesz nadal drukować raporty, postępując według kroków przedstawionych w *[Jak wydrukowa](#page-73-0)ć raport* [na stronie 62](#page-73-0). Ustawienie fabryczne to CO 50 FAKSÓW.

- a Naciśnij **Menu**, **2**, **3**, **2**.
	- Naciśnij ▲ lub ▼, aby wybrać odstęp czasowy. Naciśnij **OK**. (Jeśli wybierzesz 7 dni, komunikat na ekranie LCD poprosi o wybranie pierwszego dnia dla 7-dniowego odliczania.)
		- 6, 12, 24 godzin, 2 lub 7 dni

Urządzenie wydrukuje raport o wybranej godzinie, po czym usunie wszystkie zadania z pamięci. Jeżeli w pamięci urządzenia przed upływem określonego czasu znajdzie się 200 zadań, urządzenie wydrukuje dziennik wcześniej, a następnie usunie wszystkie zadania z pamięci. Jeżeli potrzebujesz dodatkowego raportu zanim nadejdzie termin drukowania, możesz wydrukować go bez usuwania zadań z pamięci.

Co 50 faksów

Urządzenie wydrukuje dziennik po zapisaniu 50 zadań.

- Wprowadź godzinę rozpoczęcia drukowania w formacie 24-godzinnym. Naciśnij **OK**. (Na przykład: 19:45.)
- d Naciśnij klawisz **Stop/Exit** (Stop/Zakończ).

Rozdział 10

### **Raporty**

Dostępne są następujące raporty:

1.WERYF.RAPORT

Drukuje raport weryfikacji transmisji dla ostatniej transmisji.

2.POMOC

Lista pomocy przedstawiająca sposób programowania urządzenia.

3.SZYBK. WYBIER.

Podaje nazwy i numery zapamiętane w pamięci jednoprzyciskowej i szybkiego wybierania, w kolejności liczbowej.

4.DZIENNIK FAXU

Pokazuje informacje o ostatnich przychodzących oraz wychodzących faksach. (TX: transmisja.) (RX: odbiór.)

5.USTAW.UŻYTKOW.

Podaje konfiguracje.

6.KONFIG SIECI

Pokazuje ustawienia sieci.

#### <span id="page-73-0"></span>**Jak wydrukować raport <sup>10</sup>**

a Naciśnij **Menu**, **6**.

- b Wykonaj jedną z następujących czynności:
	- Naciśnij  $\blacktriangle$  lub  $\nabla$ , aby wybrać żądany raport. Naciśnij **OK**.
	- Wpisz numer raportu, który chcesz drukować. Na przykład, naciśnij **2**, aby wydrukować listę pomocy.
- **3** Naciśnij Mono Start (Start (Mono)).
- d Naciśnij klawisz **Stop/Exit** (Stop/Zakończ).

**11 Polling <sup>11</sup>**

# **Przeglad pollingu**

Polling umożliwia ustawienie urządzenia w taki sposób, aby inne osoby płaciły za odbieranie faksów z urządzenia. Funkcja umożliwia wybranie numeru faksu i płatne odebranie faksu. Aby możliwe było korzystanie z funkcji polling, należy ją skonfigurować w obydwu urządzeniach. Nie wszystkie urządzenia obsługują polling.

## **Odbiór pollingu <sup>11</sup>**

Odbieranie pollingu umożliwia zadzwonienie na numer innego faksu w celu odebrania faksu.

### **Konfiguracja odbierania polling <sup>11</sup>**

- **Upewnij się, że znajdujesz się w trybie** faksowania [ $\Box$
- 

b Naciśnij **Menu**, **2**, **1**, **6**.

USTAW.ODBIÓR 6.POLLING ODB.

- 8 Naciśnij ▲ lub ▼, aby wybrać opcję STANDARD. Naciśnij klawisz **OK**.
- 4 Wprowadź numer faksu dla funkcji polling.
- **b** Naciśnij Mono Start (Start (Mono)) lub **Colour Start** (Start (Kolor)).

### **Konfiguracja do odbierania pollingu z kodem zabezpieczającym <sup>11</sup>**

Zabezpieczenie funkcji polling umożliwia zdefiniowanie numerów, z których mogą być pobierane dokumenty (dla których ustawiono polling).

Zabezpieczenie funkcji polling możliwe jest tylko w przypadku faksów Brother. Aby pobrać faks z zabezpieczonego urządzenia firmy Brother, wprowadź kod zabezpieczeń.

- a Upewnij się, że znajdujesz się w trybie faksowania [ **.**...
- b Naciśnij **Menu**, **2**, **1**, **6**. USTAW.ODBIÓR

6.POLLING ODB.

- Naciśnij ▲ lub ▼, aby wybrać opcję ZABEZP. Naciśnij klawisz **OK**.
- Wprowadź 4-cyfrowy kod zabezpieczeń. Jest to kod zabezpieczeń faksu, dla którego chcesz zastosować funkcję polling. Naciśnij klawisz **OK**.
- **5** Wprowadź numer faksu dla funkcji polling.
- f Naciśnij **Mono Start** (Start (Mono)) lub **Colour Start** (Start (Kolor)).

### **Konfiguracja odbierania polling z opóźnieniem <sup>11</sup>**

Opóźniony polling umożliwia takie skonfigurowanie urządzenia, aby rozpoczynało polling w późniejszym terminie. Można ustawić tylko *jedną* operację opóźnionego pollingu.

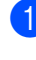

a Upewnij się, że znajdujesz się w trybie faksowania  $\boxed{\mathbf{a}}$ 

b Naciśnij **Menu**, **2**, **1**, **6**. USTAW.ODBIÓR 6.POLLING ODB.

- **Naciśnij ▲ lub ▼, aby wybrać opcję** TIMER. Naciśnij klawisz **OK**.
- $\overline{4}$  Wprowadź godzinę (w formacie 24-godzinnym) rozpoczęcia pollingu. Na przykład 21:45. Naciśnij klawisz **OK**.
- **b** Wprowadź numer faksu dla funkcji polling.
- **6** Naciśnij Mono Start (Start (Mono)) lub **Colour Start** (Start (Kolor)). Urządzenie wykona połączenie polling we wskazanym czasie.

### **Polling sekwencyjny (tylko monochromatyczne) <sup>11</sup>**

Polling sekwencyjny umożliwia pobieranie dokumentów z kilku faksów w ramach jednej operacji.

- Upewnij się, że znajdujesz się w trybie faksowania **...**
- b Naciśnij **Menu**, **2**, **1**, **6**.

USTAW.ODBIÓR 6.POLLING ODB.

- Naciśnij  $\blacktriangle$  lub  $\nabla$ , aby wybrać STANDARD, ZABEZP. lub TIMER. Naciśnij klawisz **OK**.
- $\overline{4}$  Wykonaj jedną z następujących czynności:
	- W przypadku wybrania ustawienia STANDARD, prz[e](#page-75-0)jdź do kroku <sup>6</sup>.
	- W przypadku wybrania ustawienia ZABEZP., wpisz 4-cyfrową liczbę, naciśnij OK, prz[e](#page-75-0)jdź do kroku **.**
	- W przypadku wybrania ustawienia TIMER, wpisz czas (w formacie 24-godzinnym) rozpoczęcia pollingu i naciśnij OK, prz[e](#page-75-0)jdź do kroku **@**.
- <span id="page-75-0"></span>**b** Określ docelowe urządzenia faksowe dla funkcji polling za pomocą przycisków szybkiego wybierania, wybierania jednoprzyciskowego, wyszukiwania lub wybierania grupowego na klawiaturze. Należy nacisnąć **OK** pomiędzy każdą lokalizacją.
- f Naciśnij **Mono Start** (Start (Mono)). Urządzenie aktywuje funkcję polling kolejno dla każdego numeru lub grupy.

Naciśnij klawisz **Stop/Exit** (Stop/Zakończ), gdy urządzenie nawiązuje połączenie, aby anulować proces pollingu.

Aby anulować wszystkie zadania odbierania pollingu sekwencyjnego, patrz *[Sprawdzanie](#page-44-0)  [i anulowanie zada](#page-44-0)ń oczekujących* [na stronie 33](#page-44-0).

### **Transmisja z pollingiem (tylko monochromatyczne) <sup>11</sup>**

Przesyłanie z funkcją polling umożliwia skonfigurowanie urządzenia w taki sposób, aby opóźniło wysyłanie dokumentu, w celu nawiązania połączenia i odebrania dokumentu przez inne urządzenie.

Dokument zostanie zapisany i możliwe będzie odebranie go przez dowolne urządzenie faksowe - do czasu usunięcia go z pamięci. (Patrz *[Sprawdzanie](#page-44-0)  [i anulowanie zada](#page-44-0)ń oczekujących* [na stronie 33.](#page-44-0))

### **Ustawienia przesyłania z funkcją pollingu <sup>11</sup>**

- Upewnij się, że znajdujesz się w trybie faksowania **...**
- b <sup>W</sup>łóż dokument.
- c Naciśnij **Menu**, **2**, **2**, **6**.

```
USTAW.NADAW.
6.POLL.NAD.
```
- $\overline{4}$  Naciśnij  $\overline{4}$  lub  $\overline{v}$ , aby wybrać STANDARD. Naciśnij **OK**.
- **b** Ekran LCD wyświetla:

**NASTEPNE** 1.TAK 2.NIE

- <span id="page-76-1"></span>f Naciśnij **2** i **Mono Start** (Start (Mono)).
	- Jeśli korzystasz z szyby skanera, na wyświetlaczu LCD pojawią się następujące opcje.
		- Naciśnij **1**, aby wysłać kolejną stronę.
			- Przejdź do @.
		- Naciśnij 2 lub Mono Start (Start (Mono)), aby zapisać dokument do wysłania.

<span id="page-76-0"></span>Umieść kolejną stronę na szybie, naciśnij OK. Powtórz krok @ i @ dla każdej dodatkowej strony. Urządzenie automatycznie wyśle faks.

### **Ustawienia przesyłania z funkcją polling z kodem zabezpieczeń <sup>11</sup>**

Zabezpieczenie funkcji polling umożliwia zdefiniowanie numerów, z których mogą być pobierane dokumenty (dla których ustawiono polling).

Zabezpieczenie funkcji polling możliwe jest tylko w przypadku faksów Brother. Jeśli inna osoba będzie chciała pobrać faks z twojego urządzenia, będzie musiała podać kod zabezpieczający.

- a Upewnij się, że znajdujesz się w trybie faksowania <sub>. naa</sub>
- 2 Włóż dokument.
- c Naciśnij **Menu**, **2**, **2**, **6**.

USTAW.NADAW. 6.POLL.NAD.

- Naciśnij ▲ lub ▼, aby wybrać opcję ZABEZP. Naciśnij klawisz **OK**.
- **b** Wprowadź 4-cyfrowy numer. Naciśnij klawisz **OK**.
- **6** Ekran LCD wyświetla:

NASTĘPNE 1.TAK 2.NIE

g Naciśnij **2** i **Mono Start** (Start (Mono)).

Rozdział 11

# **Część III**

 $\blacktriangleright$ 

# **Kopiowanie**

**[Wykonywanie kopii](#page-79-0)** 68

<span id="page-79-0"></span>**12 Wykonywanie kopii** 

## **Jak kopiować <sup>12</sup>**

### **Wprowadzenie trybu kopiowania <sup>12</sup>**

Naciśnij (**Copy** (Kopiuj)), aby przejść do trybu kopiowania. Domyślne ustawienie to faks. Można zmienić liczbę sekund lub minut, przez które urządzenie pozostaje w trybie kopiowania. (Patrz *[Timer trybu](#page-32-0)* [na stronie 21](#page-32-0).)

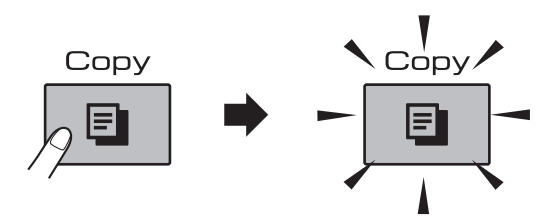

Wyświetlacz LCD przedstawia domyślne ustawienia kopiowania:

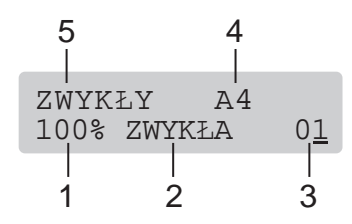

- **1 Proporcje kopiowania**
- **2 Jakość**
- **3 Liczba kopii**
- **4 Rozmiar papieru**
- **5 Rodzaj papieru**

### **Wykonywanie pojedynczej kopii <sup>12</sup>**

- a Upewnij się, że urządzenie znajduje si<sup>ę</sup> w trybie kopiowania [
- b <sup>W</sup>łóż dokument. (Patrz *Ł[adowanie dokumentów](#page-28-0)* [na stronie 17.](#page-28-0))
- c Naciśnij **Mono Start** (Start (Mono)) lub **Colour Start** (Start (Kolor)).

### **Wykonywanie kopii wielokrotnych <sup>12</sup>**

Możesz wykonać do 99 kopii w jednym przebiegu drukowania.

- **1** Upewnij się, że urządzenie znajduje się w trybie kopiowania  $\boxed{\Box}$
- Włóż dokument. (Patrz *Ł[adowanie dokumentów](#page-28-0)* [na stronie 17.](#page-28-0))
- Użyj klawiatury w celu wprowadzenia liczby kopii (do 99).
- Naciśnij Mono Start (Start (Mono)) lub **Colour Start** (Start (Kolor)).

#### **Uwaga**

Aby sortować kopie, naciśnij klawisz **Options** (Opcje). (Patrz *[Sortowanie kopii](#page-83-0)  za pomocą [podajnika ADF](#page-83-0)* na stronie 72.)

### **Zatrzymywanie kopiowania <sup>12</sup>**

Aby zatrzymać kopiowanie, naciśnij klawisz **Stop/Exit** (Stop/Zakończ).

## **Klawisze kopiowania**

Jeżeli chcesz szybko zmienić ustawienia kopiowania jedynie dla kolejnej kopii, użyj klawiszy *tymczasowego* kopiowania.

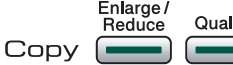

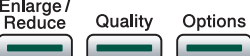

Urządzenie powróci do swoich ustawień domyślnych po 1 minucie po zakończeniu kopiowania, lub jeśli włączony jest timer trybu, urządzenie powróci do trybu faksu. Aby uzyskać więcej informacji, patrz *[Timer](#page-32-0)  trybu* [na stronie 21.](#page-32-0)

### **Uwaga**

Możesz zapisać niektóre, najczęściej używane ustawienia kopiowania, zapisując je jako domyślne. Instrukcje na temat wykonania tych czynności znajdują się w rozdziale dotyczącym każdej z funkcji.

### **Zmiana szybkości i jakości kopiowania <sup>12</sup>**

Dostępny jest pełny zakres ustawień jakości. Domyślne ustawienie to ZWYKŁA.

Aby *tymczasowo* zmienić ustawienia jakości, wykonaj poniższe instrukcje.

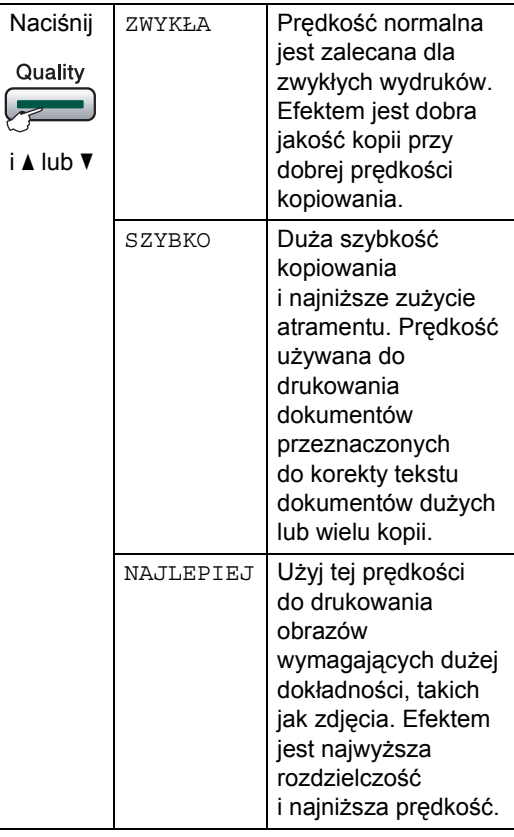

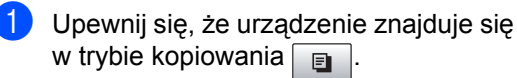

- b <sup>W</sup>łóż dokument.
- Użyj klawiatury w celu wprowadzenia liczby kopii (do 99).
- d Naciśnij **Quality** (Jakość).
- **b** Naciśnij  $\triangle$  lub  $\nabla$ , aby wybrać ZWYKŁA, NAJLEPIEJ lub SZYBKO. Naciśnij **OK**.
- f Naciśnij **Mono Start** (Start (Mono)) lub **Colour Start** (Start (Kolor)).

#### Rozdział 12

Aby zmienić domyślne ustawienia tacy, wykonaj poniższe czynności:

a Naciśnij **Menu**, **3**, **1**.

KOPIA 1.JAKOŚĆ

Naciśnij  $\triangle$  lub  $\nabla$ , aby wybrać ZWYKŁA, NAJLEPIEJ lub SZYBKO. Naciśnij **OK**.

**<sup>6</sup>** Naciśnij klawisz Stop/Exit (Stop/Zakończ).

#### **Powiększanie lub zmniejszanie kopiowanego obrazu <sup>12</sup>**

Możesz wybrać współczynnik pomniejszenia lub powiększenia. Jeśli wybierzesz DOP. DO STRONY, urządzenie automatycznie dostosuje wielkość obrazu do ustawionego formatu papieru. W przypadku użycia funkcji DOP. DO STRONY, należy użyć szyby skanera.

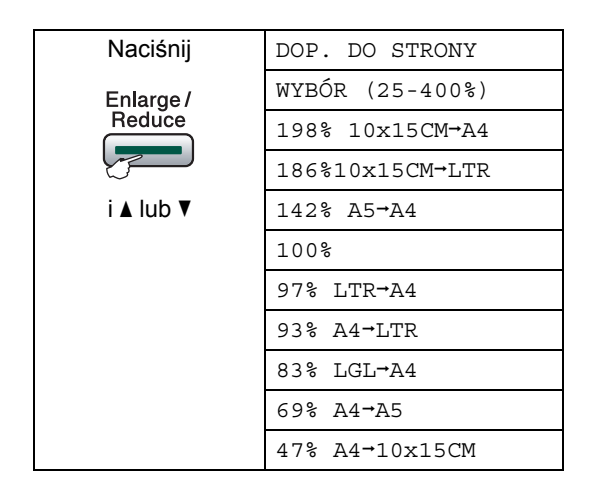

Aby powiększyć lub pomniejszyć kolejną kopię, wykonaj następujące czynności:

- Upewnij się, że urządzenie znajduje się w trybie kopiowania  $\boxed{a}$
- Włóż dokument.
- **3** Użyj klawiatury w celu wprowadzenia liczby kopii (do 99).
- d Naciśnij klawisz **Enlarge/Reduce** (Powiększ/Zmniejsz).
- **b** Wykonaj jedną z następujących czynności:
	- Naciśnij  $\blacktriangle$  lub  $\nabla$ , aby wybrać żądany stopień powiększenia lub zmniejszenia. Naciśnij **OK**.
	- Naciśnij  $\blacktriangle$  lub  $\nabla$ , aby wybrać opcję WYBÓR (25-400%). Naciśnij **OK**. Użyj klawiatury do wprowadzenia stopnia powiększenia lub zmniejszenia od 25% do 400%. (Na przykład naciśnij **5 3**, aby wprowadzić 53%.) Naciśnij **OK**.
- **6** Naciśnij Mono Start (Start (Mono)) lub **Colour Start** (Start (Kolor)).

#### **Uwaga**

- POW. / ZMNIEJSZ nie jest dostępne dla opcji UKŁAD STRONY.
- Opcja DOP. DO STRONY nie działa prawidłowo, jeśli dokument umieszczony na szybie skanera jest przekrzywiony więcej niż 3 stopnie. Korzystając z prowadnic dokumentu znajdujących się po lewej stronie i u góry, umieść dokument w lewym górnym rogu skierowany stroną zadrukowaną do szyby skanera.
- Opcja DOP. DO STRONY nie jest dostępna dla dokumentów w formacie Legal.

### **Opcje kopiowania**

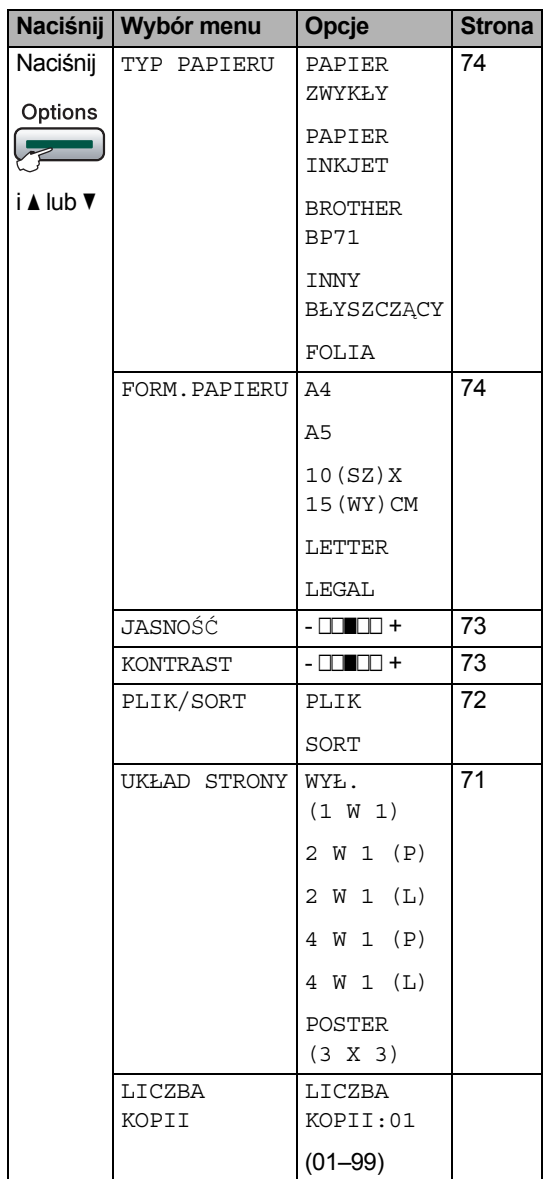

#### <span id="page-82-0"></span>**Wykonywanie N w 1 kopii lub plakatu (układ strony) <sup>12</sup>**

Funkcja N w 1 kopii pomaga zaoszczędzić papier, umożliwiając kopiowanie dwóch lub czterech stron na jednej stronie wydruku.

Można także utworzyć plakat. Kiedy używasz funkcji plakatu, urządzenie dzieli dokument na części, po czym powiększa te części, tak by można je było połączyć w formacie plakatu. Jeśli drukujesz plakat, korzystaj z szyby skanera.

#### **Ważne**

- Upewnij się, że rozmiar papieru ustawiony jest na LETTER lub A4.
- Nie można użyć ustawienia powiększnania/ zmniejszania i plik/sortowanie z funkcjami N w 1 kopii i plakatu.
- Jeśli wykonujesz wiele kopii kolorowych, kopiowanie N w 1 nie jest dostępne.
- (P) oznacza orientację pionową, a (L) - poziomą.
- Jednocześnie można wykonać tylko jedną kopię plakatu.
- a Upewnij się, że urządzenie znajduje si<sup>ę</sup> w trybie kopiowania  $\vert$   $\vert$
- Włóż dokument.
- 3 Użyj klawiatury w celu wprowadzenia liczby kopii (do 99).
- 4 Naciśnij **Options** (Opcje) i **▲** lub ▼, aby wybrać UKŁAD STRONY. Naciśnij **OK**.
- $\overline{b}$  Naciśnij  $\triangle$  lub  $\overline{v}$ , aby wybrać WYŁ. (1 W 1), 2 W 1 (P), 2 W 1 (L), 4 W 1 (P), 4 W 1 (L) lub POSTER (3 X 3). Naciśnij **OK**.
- f Naciśnij **Mono Start** (Start (Mono)) lub **Colour Start** (Start (Kolor)), aby zeskanować dokument. Jeśli umieściłeś dokument w podajniku ADF lub wykonujesz plakat, urządzenie skanuje strony i rozpocznie drukowanie. **Jeśli używasz szyby skanera, przejdź do kroku** [g](#page-83-1)**.**

**12**

#### Rozdział 12

<span id="page-83-1"></span>g Po zeskanowaniu strony naciśnij **1**, aby zeskanować kolejną stronę.

> NASTĘPNA STRONA? 1.TAK 2.NIE

<span id="page-83-2"></span>8 Umieść kolejną stronę na szybie skanera. Naciśnij **OK**. Powtórz kroki  $\odot$  i  $\odot$  dla każdej strony z układu.

> WŁÓŻ NAST.KARTKĘ POTEM WCIŚ. OK.

**9** Po zeskanowaniu wszystkich stron, naciśnij **2**, aby zakończyć.

**Jeśli kopiujesz z podajnika ADF, włóż dokument** *stroną zadrukowaną skierowaną w górę***, w kierunku przedstawionym poniżej:**

**2 w 1 (P)**

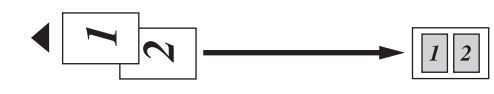

**2 w 1 (L)**

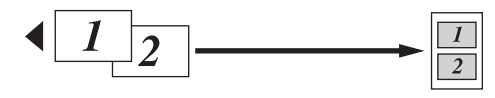

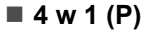

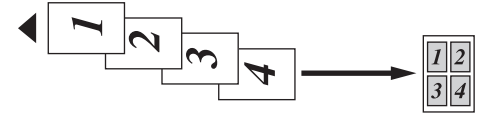

**4 w 1 (L)**

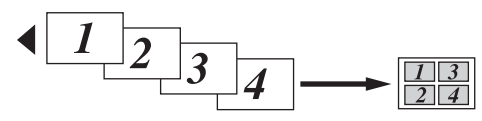

**Jeśli kopiujesz z szyby skanera, umieść dokument** *stroną zadrukowaną w dół***, w kierunku pokazanym poniżej:**

**2 w 1 (P)**

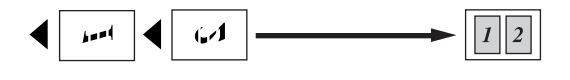

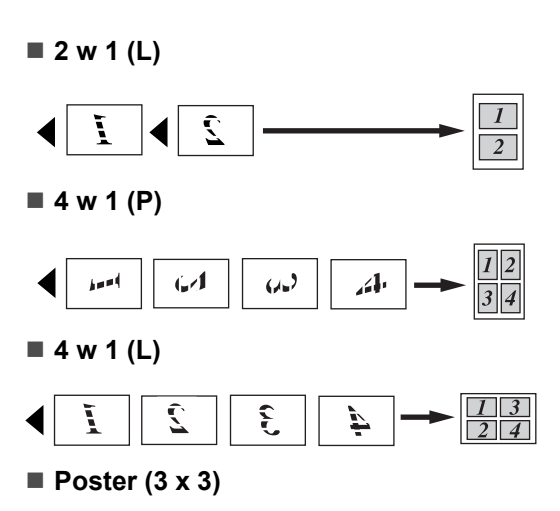

Możesz wykonać kopię fotografii w formacie plakatu.

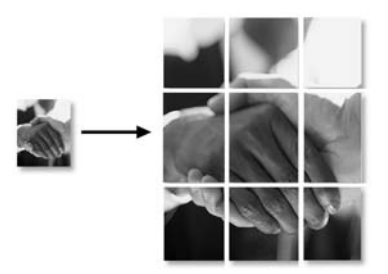

#### <span id="page-83-0"></span>**Sortowanie kopii za pomocą podajnika ADF <sup>12</sup>**

Możesz sortować wielokrotne kopie. Strony zostaną posortowane w kolejności 321, 321, 321 itd.

- **Upewnij się, że urządzenie znajduje się** w trybie kopiowania  $\boxed{B}$
- Włóż dokument.
- **3** Użyj klawiatury w celu wprowadzenia liczby kopii (do 99).
- 4 Naciśnij **Options** (Opcje) i **▲** lub  $\blacktriangledown$ , aby wybrać PLIK/SORT. Naciśnij **OK**.
- **b** Naciśnij  $\triangle$  lub  $\blacktriangledown$ , aby wybrać SORT. Naciśnij **OK**.

f Naciśnij **Mono Start** (Start (Mono)) lub **Colour Start** (Start (Kolor)).

#### **Uwaga**

- Opcja SORT nie jest dostępna z opcją UKŁAD STRONY.
- Opcja SORT nie jest dostępna z opcją DOP. DO STRONY.

#### <span id="page-84-0"></span>**Regulacja jasności <sup>12</sup>**

Aby tymczasowo zmienić ustawienia jasności, wykonaj poniższe instrukcje.

- a Upewnij się, że urządzenie znajduje si<sup>ę</sup> w trybie kopiowania  $\boxed{B}$
- 
- b <sup>W</sup>łóż dokument.
- 3 Użyj klawiatury w celu wprowadzenia liczby kopii (do 99).
- 4 Naciśnij **Options** (Opcje) i **∆** lub **v**, aby wybrać JASNOŚĆ. Naciśnij **OK**.

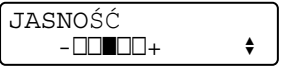

- **b** Naciśnij **▲** lub **▼**, aby wykonać kopię jaśniejszą lub ciemniejszą. Naciśnij **OK**.
- **6** Naciśnij Mono Start (Start (Mono)) lub **Colour Start** (Start (Kolor)).

Aby zmienić domyślne ustawienia tacy, wykonaj poniższe czynności:

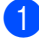

a Naciśnij **Menu**, **3**, **2**.

- Naciśnij ▲ lub ▼, aby wykonać kopię jaśniejszą lub ciemniejszą. Naciśnij **OK**.
- 

**<sup>8</sup>** Naciśnij klawisz Stop/Exit (Stop/Zakończ).

#### <span id="page-84-1"></span>**Regulacja kontrastu**

Wyregulowanie kontrastu pomaga wyostrzyć i ożywić obraz.

Aby tymczasowo zmienić ustawienia kontrastu, wykonaj poniższe instrukcje.

a Upewnij się, że urządzenie znajduje si<sup>ę</sup> w trybie kopiowania  $\boxed{ }$ 

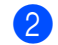

Włóż dokument.

- $\overline{3}$  Użyj klawiatury w celu wprowadzenia liczby kopii (do 99).
- Naciśnij **Options** (Opcje) i **▲** lub  $\P$ , aby wybrać KONTRAST. Naciśnij **OK**.

KONTRAST  $-$ nnon- ennonconne $+$ 

- $\overline{\mathbf{b}}$  Naciśnij  $\Delta$  lub  $\overline{\mathbf{v}}$ , aby zmienić kontrast. Naciśnij **OK**.
- f Naciśnij **Mono Start** (Start (Mono)) lub **Colour Start** (Start (Kolor)).

Aby zmienić domyślne ustawienia tacy, wykonaj poniższe czynności.

a Naciśnij **Menu**, **3**, **3**.

KOPIA 3.KONTRAST

- Naciśnij ▲ lub ▼, aby zmienić kontrast. Naciśnij **OK**.
- c Naciśnij klawisz **Stop/Exit** (Stop/Zakończ).

### **Opcje papieru <sup>12</sup>**

#### <span id="page-85-0"></span>**Typ papieru**

Jeśli kopiujesz używając papieru specjalnego, ustaw urządzenie dla używanego rodzaju papieru, aby uzyskać najlepszą jakość wydruku.

- a Upewnij się, że urządzenie znajduje si<sup>ę</sup> w trybie kopiowania  $\Box$
- b <sup>W</sup>łóż dokument.
- Użyj klawiatury w celu wprowadzenia liczby kopii (do 99).
- 4 Naciśnij **Options** (Opcje) i **▲** lub ▼, aby wybrać TYP PAPIERU. Naciśnij **OK**.
- $\overline{6}$  Naciśnij  $\overline{a}$  lub  $\overline{v}$ , aby wybrać używany typ papieru (PAPIER ZWYKŁY, PAPIER INKJET, BROTHER BP71, INNY BŁYSZCZĄCY lub FOLIA). Naciśnij **OK**.
- **6** Naciśnij Mono Start (Start (Mono)) lub **Colour Start** (Start (Kolor)).

### **Uwaga**

Aby zmienić ustawienie domyślnego typu papieru, patrz *Typ papieru* [na stronie 22](#page-33-0).

#### <span id="page-85-1"></span>**Rozmiar papieru**

Jeśli kopiujesz na papierze o formacie innym niż A4, musisz zmienić ustawienia rozmiaru papieru. Można kopiować na papierze o rozmiarze Letter, Legal, A4, A5 lub Foto  $10 \times 15$  cm.

Upewnij się, że urządzenie znajduje się w trybie kopiowania  $\boxed{B}$ 

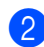

b <sup>W</sup>łóż dokument.

**3** Użyj klawiatury w celu wprowadzenia liczby kopii (do 99).

- Naciśnij **Options** (Opcje) i **A** lub ▼, aby wybrać FORM.PAPIERU. Naciśnij **OK**.
- **5** Naciśnij  $\triangle$  lub  $\blacktriangledown$ , aby wybrać rozmiar używanego papieru LETTER, LEGAL, A4, A5 lub 10(SZ)X15(WY)CM. Naciśnij **OK**.
- f Naciśnij **Mono Start** (Start (Mono)) lub **Colour Start** (Start (Kolor)).

#### **Uwaga**

Aby zmienić ustawienie domyślnego rozmiar papieru, patrz *[Rozmiar papieru](#page-33-1)* [na stronie 22](#page-33-1).

# **Część IV Bezpośrednie drukowanie zdjęć IV**

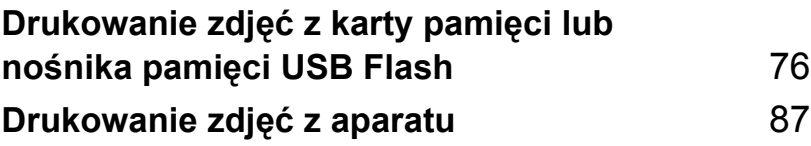

### <span id="page-87-0"></span>**13 Drukowanie zdjęć z karty pamięci lub nośnika pamięci USB Flash <sup>13</sup>**

### **Operacje PhotoCapture Center™ <sup>13</sup>**

### **Drukowanie z karty pamięci lub nośnika pamięci USB Flash bez komputera PC**

Nawet jeśli urządzenie nie jest podłączone do komputera, możesz drukować zdjęcia bezpośrednio z nośników pamięci aparatu cyfrowego lub pamięci USB Flash. (Patrz *[Sposób drukowania z karty pami](#page-90-0)ęci lub nośnika pamięci USB Flash* [na stronie 79](#page-90-0).)

### **Skanowanie do karty pamięci lub nośnika pamięci USB Flash bez komputera PC**

Możesz skanować dokumenty i zapisywać je bezpośrednio na karcie pamięci lub nośniku pamięci USB Flash. (Patrz *[Skanowanie na kart](#page-96-0)ę pamięci lub nośnik pamięci USB Flash* [na stronie 85](#page-96-0).)

### **Używanie PhotoCapture Center™ z komputera <sup>13</sup>**

Możesz uzyskać dostęp do karty pamięci lub nośnika pamięci USB Flash, które włożone są do urządzenia, z komputera.

(Patrz *PhotoCapture Center*™ dla Windows® lub *Zdalna konfiguracja* i *PhotoCapture Center*™ dla Macintosh® w Instrukcji oprogramowania znajdującej się na płycie CD-ROM.)

### **Korzystanie z karty pamięci lub nośnika pamięci USB Flash <sup>13</sup>**

Urządzenie Brother ma napędy nośników (gniazda) do użytku z następującymi popularnymi nośnikami pamięci aparatów cyfrowych: CompactFlash®, Memory Stick®, Memory Stick Pro™, SD, SDHC, xD-Picture Card™ i USB Flash.

CompactFlash<sup>®</sup> Memory Stick<sup>®</sup> Memory Stick Pro<sup>™</sup>

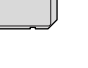

SD, SDHC xD-Picture Card™

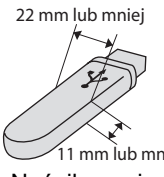

Nośnik pamięci USB Flash 11 mm lub mniej

- miniSD™ może być używany z adapterem miniSD™.
- microSD™ może być używany z adapterem microSD™.
- Memory Stick Duo<sup>™</sup> może być używany z adapterem Memory Stick Duo™.
- Memory Stick Pro Duo<sup>™</sup> może być używany z adapterem Memory Stick Pro Duo™.
- Memory Stick Micro(M2) może być używany z adapterem Memory Stick Micro(M2).
- Adaptery nie są częścią pakietu urządzenia. W sprawie adaptera należy skontaktować się z innymi dostawcami.

Funkcja PhotoCapture Center™ umożliwia drukowanie fotografii cyfrowych z dużą rozdzielczością, z aparatu cyfrowego, aby uzyskać fotograficzną jakość wydruku.

### **Struktura foldera karty pamięci lub nośnika USB Flash <sup>13</sup>**

Urządzenie zostało zaprojektowane tak, aby było kompatybilne z plikami obrazów pochodzących z aparatów cyfrowych, kart pamięci i nośników USB Flash; należy jednak przeczytać poniższe punkty, aby uniknąć błędów.

- Plik obrazu musi mieć rozszerzenie .JPG (inne rozszerzenia plików obrazów takie, jak .JPEG, .TIF, .GIF itd. nie są rozpoznawane).
- Drukowanie PhotoCapture Center™ musi być wykonywane oddzielnie od operacji PhotoCapture Center™ z użyciem komputera PC. (Operacje jednoczesne nie są dostępne.)
- IBM Microdrive™ nie jest kompatybilny z urządzeniem.
- Urządzenie może odczytać z karty pamięci lub nośnika pamięci USB Flash maksymalnie 999 plików.
- CompactFlash<sup>®</sup> Typ II nie jest obsługiwany.
- Ten produkt obsługuje xD-Picture Card™ Typu M/Typu M+/Typu H (dużej pojemności).
- Ten produkt obsługuje SDHC.
- Plik DPOF na kartach pamięci musi mieć prawidłowy format DPOF. (Patrz *[Drukowanie DPOF](#page-92-0)* na stronie 81.)

Należy pamiętać, że:

- Korzystając z opcji Print Index lub Print Images, PhotoCapture Center™ wydrukuje wszystkie prawidłowe obrazy, nawet jeśli jeden lub więcej z nich są uszkodzone. Obrazy uszkodzone nie będą drukowane.
- (Użytkownicy kart pamięci)

Urządzenie przygotowane jest do odczytu kart pamięci, które zostały sformatowane przez aparat cyfrowy.

Kiedy aparat cyfrowy formatuje kartę pamięci, tworzy specjalny folder, do którego kopiuje dane obrazów. Jeśli zaistnieje potrzeba modyfikacji danych obrazu zapisanych na karcie pamięci na komputerze PC, nie zalecamy modyfikowania struktury folderu utworzonego przez aparat cyfrowy. Zapisując pliki nowych lub zmodyfikowanych obrazów na karcie pamięci, zalecamy także używanie tego samego folderu, którego używa aparat cyfrowy. Jeśli dane nie zostaną zapisane w tym samym folderze, urządzenie może nie odczytać pliku lub wydrukować obrazu.

(Użytkownicy nośnika pamięci USB Flash)

To urządzenie obsługuje nośniki pamięci USB Flash sformatowane przez Windows®.

### **Wprowadzenie**

Umieść pewnie kartę pamięci lub nośnik USB Flash w odpowiednim gnieździe.

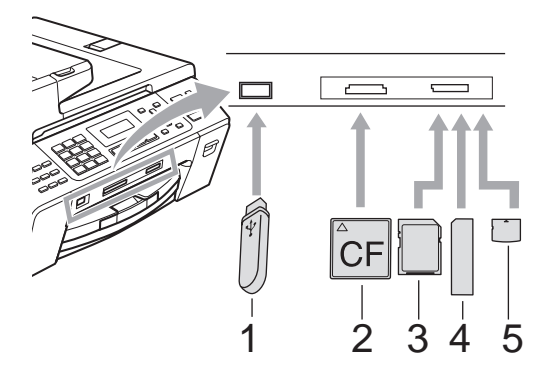

- **1 Nośnik pamięci USB Flash**
- **2 CompactFlash®**
- **3 SD, SDHC**
- **4 Memory Stick®, Memory Stick Pro™**
- **5 xD-Picture Card™**

#### **PRZESTROGA**

Bezpośredni interfejs USB obsługuje tylko nośniki USB Flash, aparaty kompatybilne z PictBridge lub aparaty cyfrowe używające standardu pamięci masowej USB. Wszystkie inne urządzenia USB nie są obsługiwane.

#### Wskazania klawisza **Photo Capture**

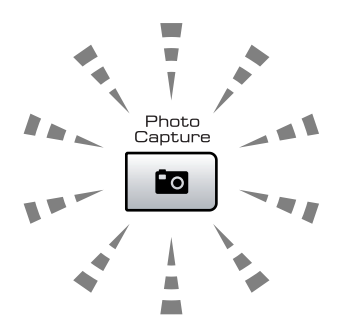

- Włączone światełko **Photo Capture** karta pamięci lub nośnik USB Flash są włożone prawidłowo.
- Wyłączone światełko **PhotoCapture** karta pamięci lub nośnik USB Flash są włożone nieprawidłowo.
- Migające światełko **Photo Capture** odczyt lub zapis na kartę pamięci lub nośnik USB Flash.

#### **PRZESTROGA**

NIE odłączaj przewodu zasilania ani nie wyjmuj karty pamięci lub nośnika USB Flash z napędu nośnika (gniazda) lub bezpośredniego interfejsu USB, gdy urządzenie odczytuje lub zapisuje kartę pamięci lub nośnik USB Flash (klawisz **Photo Capture** miga). **Może to doprowadzić do utraty danych lub uszkodzenia karty.**

Urządzenie może w danej chwili odczytywać tylko jedno urządzenie, więc nie należy wkładać większej liczby urządzeń do gniazd.

### <span id="page-90-0"></span>**Sposób drukowania z karty pamięci lub nośnika pamięci USB Flash <sup>13</sup>**

Przed wydrukowaniem zdjęcia należy najpierw wydrukować indeks w celu wybrania zdjęć do wydrukowania. Postępuj zgodnie z poniższymi instrukcjami, aby rozpocząć drukowanie bezpośrednio z karty pamięci lub nośnika pamięci USB Flash.

a Upewnij się, że umieściłeś kartę pamięci lub nośnik USB Flash we właściwym gnieździe. Na przykład, na wyświetlaczu LCD wyświetlany jest następujący komunikat:

SD CARD AKTYWNY NACIŚNIJ KLAWISZ...

- **2** Naciśnij **Photo Capture**. W przypadku drukowania DPOF, patrz *[Drukowanie](#page-92-0)  DPOF* [na stronie 81.](#page-92-0)
- <span id="page-90-2"></span> $\overline{\mathbf{S}}$  Naciśnij  $\Delta$  lub  $\overline{\mathbf{v}}$ , aby wybrać DRUK INDEKSU. Naciśnij **OK**.
- 4 Naciśnij **Colour Start** (Start (Kolor)), aby rozpocząć drukowanie miniatur. Zanotuj numer obrazu, który ma zostać wydrukowany. Patrz *[Drukowanie](#page-90-1)  [indeksu \(miniaturki\)](#page-90-1)* na stronie 79.
- **b** Aby wydrukować obrazy, naciśnij **A lub V, aby wybrać** DRUK OBRAZÓW w  $\bigcirc$  $\bigcirc$  $\bigcirc$ , a następnie naciśnij OK. (Patrz *[Drukowanie obrazów](#page-91-0)* na stronie 80.)
- f Wpisz numer obrazu i naciśnij **OK**.
- g Naciśnij **Colour Start** (Start (Kolor)), aby rozpocząć drukowanie.

### <span id="page-90-1"></span>**Drukowanie indeksu (miniaturki) <sup>13</sup>**

PhotoCapture Center™ przydziela obrazom numery (np. Nr 1, Nr 2, Nr 3 itd.).

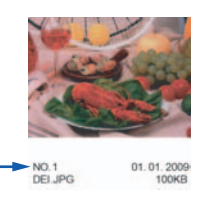

PhotoCapture Center™ używa tych numerów do identyfikacji każdego obrazu. Możesz wydrukować stronę z miniaturkami, aby pokazać wszystkie zdjęcia znajdujące się na karcie pamięci lub nośniku USB Flash.

### **Uwaga**

Na stronie indeksu prawidłowo zostaną wydrukowane tylko te nazwy, które składają się z 8 lub mniej znaków.

- **D** Upewnij się, że umieściłeś kartę pamięci lub nośnik USB Flash we właściwym gnieździe. Naciśnij (**Photo Capture**).
- Naciśnij ▲ lub ▼, aby wybrać DRUK INDEKSU. Naciśnij **OK**.
- Naciśnij ▲ lub ▼, aby wybrać opcję 6 OBRAZÓW/LINIĘ lub
	- 5 OBRAZÓW/LINIĘ. Naciśnij **OK**.

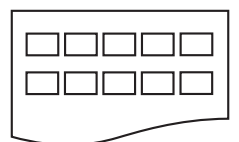

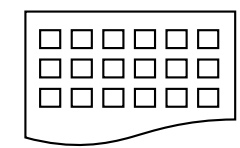

5 OBRAZÓW/LINIĘ 6 OBRAZÓW/LINIĘ

Czas wydruku dla opcji 5 obrazów/linię będzie dłuższy niż dla 6 obrazów/linię, ale ich jakość jest lepsza.

#### Rozdział 13

- Naciśnij ▲ lub ▼, aby wybrać używany typ papieru, PAPIER ZWYKŁY, PAPIER INKJET, BROTHER BP71 lub INNY BŁYSZCZĄCY. Naciśnij **OK**.
- $\overline{6}$  Naciśnij  $\overline{a}$  lub  $\overline{v}$ , aby wybrać używany rozmiar papieru, LETTER lub A4. Naciśnij **OK**.
- **6** Naciśnij Colour Start (Start (Kolor)), aby drukować.

#### <span id="page-91-2"></span><span id="page-91-0"></span>**Drukowanie obrazów <sup>13</sup>**

Zanim wydrukujesz pojedynczy obraz, musisz znać jego numer.

- a Upewnij się, że umieściłeś kartę pamięci lub nośnik USB Flash we właściwym gnieździe.
- 2 Najpierw wydrukuj indeks. (Patrz *[Drukowanie indeksu \(miniaturki\)](#page-90-1)* [na stronie 79](#page-90-1).) Naciśnij (**Photo Capture**).
- $\overline{3}$  Naciśnij  $\overline{4}$  lub  $\overline{9}$ , aby wybrać DRUK OBRAZÓW. Naciśnij **OK**.

#### **Uwaga**

Jeśli karta pamięci zawiera prawidłowe informacje DPOF, na wyświetlaczu LCD zostanie wyświetlony komunikat DRUK DPOF:TAK. Patrz *[Drukowanie](#page-92-0)  DPOF* [na stronie 81.](#page-92-0)

Wpisz numer obrazu, który chcesz wydrukować, z miniatur. Naciśnij **OK**.

ENTER & OK NO.:

#### **Uwaga**

- Można wprowadzić kilka numerów, używając klawisza **OK** do ich oddzielania. Na przykład **1**, **OK**, **3**, **OK**, **6** spowoduje wydrukowanie obrazów 1, 3 i 6. Klawisz **#** może być używany do drukowania zakresu numerów, na przykład **1**, **#**, **5** spowoduje wydrukowanie obrazów od 1 do 5.
- Możesz wpisać do 12 znaków (łącznie z przecinkami), aby określić numery obrazów, które chcesz wydrukować.
- **b** Wykonaj jedną z następujących czynności:
	- Po wybraniu obrazów, które mają zostać wydrukowane, naciśnij **OK**, aby wybrać ustawienia. Przejdź do @.
	- Jeśli już wybrano ustawienia, naciśnij **Colour Start** (Start (Kolor)).
- <span id="page-91-1"></span>Naciśnij ▲ lub ▼, aby wybrać używany typ papieru, PAPIER ZWYKŁY, PAPIER INKJET, BROTHER BP71 lub INNY BŁYSZCZĄCY. Naciśnij **OK**.
- Naciśnij ▲ lub ▼, aby wybrać używany rozmiar papieru, LETTER, A4, 10X15CM lub 13X18CM. Naciśnij **OK**.
	- W przypadku wybrania Letter lub A4, przejdź do kroku $\bigcirc$ .
	- Jeżeli wybierzesz inny rozmiar, przejdź do kroku <sup>.</sup>.
	- Po zakończeniu wyboru ustawień, naciśnij **Colour Start** (Start (Kolor)).
- <span id="page-92-1"></span> $\bullet$  Naciśnij  $\triangle$  lub  $\nabla$ , aby wybrać rozmiar druku (8x10CM, 9x13CM, 10x15CM, 13x18CM, 15x20CM lub WYMIAR MAX.). Naciśnij **OK**.
- <span id="page-92-2"></span>**9** Wykonaj jedną z następujących czynności:
	- Aby wybrać liczbę kopi, przejdź do kroku $\mathbf{\Phi}$ .
	- Po zakończeniu wyboru ustawień, naciśnij **Colour Start** (Start (Kolor)).
- <span id="page-92-3"></span>j Wpisz żądaną ilość kopii. Naciśnij **OK**.
- **k Naciśnij Colour Start** (Start (Kolor)), aby drukować.

Pozycje drukowania dostępne w przypadku użycia rozmiaru A4 pokazane są poniżej.

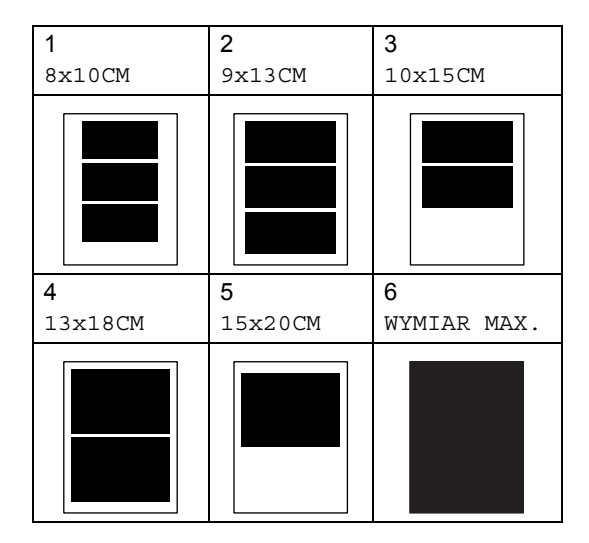

### <span id="page-92-0"></span>**Drukowanie DPOF <sup>13</sup>**

Skrót DPOF pochodzi od nazwy standardu Digital Print Order Format (format kolejności druku cyfrowego).

Ten standard został opracowany przez głównych producentów aparatów cyfrowych (Canon Inc., Eastman Kodak Company, Fuji Photo Film Co. Ltd., Matsushita Electric Industrial Co. Ltd. i Sony Corporation) w celu ułatwienia drukowania zdjęć z aparatu cyfrowego.

Jeśli aparat cyfrowy obsługuje drukowanie DPOF, na wyświetlaczu aparatu cyfrowego można wybrać zdjęcia i liczbę kopii do wydrukowania.

Gdy karta pamięci (CompactFlash®, Memory Stick<sup>®</sup>, Memory Stick Pro™, SD, SDHC lub xD-Picture Card™) zawierająca informacje DPOF zostanie włożona do urządzenia, można z łatwością wydrukować wybrany obraz.

Dobrze włóż kartę pamięci do prawidłowego gniazda.

SD CARD AKTYWNY NACIŚNIJ KLAWISZ...

Naciśnij (**Photo Capture**).

- Naciśnij **A** lub **V**, aby wybrać DRUK OBRAZÓW. Naciśnij **OK**.
- Jeśli na karcie znajduje się plik DPOF, na ekranie LCD zostanie wyświetlony komunikat:

WYBIERZ AV & OK DRUK DPOF:TAK<sup>\*</sup>

INNY BŁYSZCZĄCY.

Naciśnij ▲ lub ▼, aby wybrać

Naciśnij **OK**.

DRUK DPOF:TAK. Naciśnij **OK**. **b** Naciśnij  $\triangle$  lub  $\blacktriangledown$ , aby wybrać używany typ papieru, PAPIER ZWYKŁY, PAPIER INKJET, BROTHER BP71 lub

**13**

#### 6 Naciśnij  $\triangle$  lub  $\nabla$ , aby wybrać używany rozmiar papieru, LETTER, A4, 10X15CM lub 13X18CM. Naciśnij **OK**.

- W przypadku wybrania rozmiaru Letter lub A4, przejdź do kroku  $\bullet$ .
- Jeżeli wybierzesz inny rozmiar, przejdź do kroku <sup>6</sup>.
- <span id="page-93-0"></span>Naciśnij  $\blacktriangle$  lub  $\nabla$ , aby wybrać rozmiar druku (8x10CM, 9x13CM, 10x15CM, 13x18CM, 15x20CM lub WYMIAR MAX.). Naciśnij **OK**.
- <span id="page-93-1"></span>**8** Naciśnij Colour Start (Start (Kolor)), aby drukować.

#### **Uwaga**

Błąd pliku DPOF może wystąpić, jeśli utworzona w aparacie kolejność drukowania została zakłócona. Aby rozwiązać ten problem, usuń i odtwórz kolejność drukowania, używając aparatu.

Instrukcje usuwania i odtwarzania kolejności drukowania, można znaleźć na stronie pomocy technicznej producenta aparatu lub w dostarczonej z aparatem dokumentacji.

### **Ustawienia drukowania PhotoCapture Center™**

Ustawienia te pozostaną aktywne do momentu ponownej zmiany.

### **Szybkość** i jakość drukowania

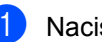

a Naciśnij **Menu**, **4**, **1**.

Naciśnij ▲ lub ▼, aby wybrać ZWYKŁA lub FOTO. Naciśnij **OK**.

**6** Naciśnij klawisz Stop/Exit (Stop/Zakończ).

### **Opcje papieru <sup>13</sup>**

#### **Typ papieru <sup>13</sup>**

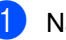

a Naciśnij **Menu**, **4**, **2**.

- Naciśnij ▲ lub ▼, aby wybrać PAPIER ZWYKŁY, PAPIER INKJET, BROTHER BP71 lub INNY BŁYSZCZĄCY. Naciśnij **OK**.
- **<sup>6</sup>** Naciśnij klawisz Stop/Exit (Stop/Zakończ).

#### **Rozmiar papieru i wydruku <sup>13</sup>**

- 
- a Naciśnij **Menu**, **4**, **3**.
- Naciśnij  $\triangle$  lub  $\nabla$ , aby wybrać używany rozmiar papieru, LETTER, A4, 10X15CM lub 13X18CM. Naciśnij **OK**.
- **63** W przypadku wybrania rozmiaru Letter lub A4, naciśnij ▲ lub ▼, aby wybrać używany rozmiar druku 8x10CM, 9x13CM, 10x15CM, 13x18CM, 15x20CM lub WYMIAR MAX. Naciśnij **OK**.

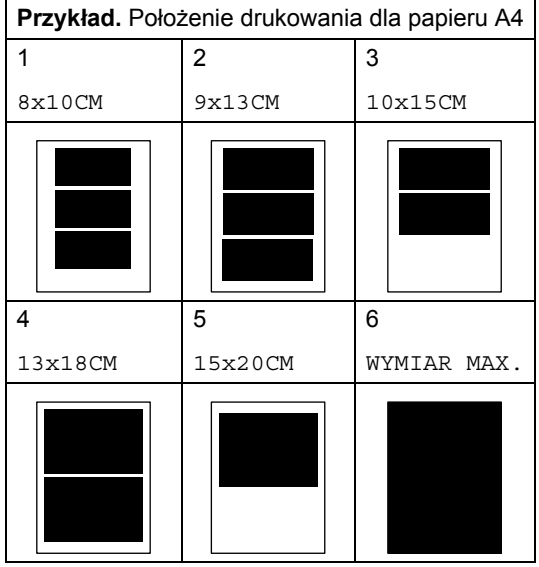

d Naciśnij klawisz **Stop/Exit** (Stop/Zakończ).

### **Regulacja poprawy kolorów <sup>13</sup>**

Możesz włączyć funkcje poprawy jakości koloru, aby drukować bardziej żywe obrazy. Czas wydruku będzie dłuższy.

- a Naciśnij **Menu**, **4**, **4**.
- Naciśnij ▲ lub ▼, aby wybrać WŁ. lub WYŁ. Naciśnij **OK**. W przypadku wybrania WYŁ., przejdź do kroku $\bullet$  $\bullet$  $\bullet$ .
- $\overline{3}$  Naciśnij  $\overline{\blacktriangle}$  lub  $\overline{\blacktriangledown}$ , aby wybrać 1.JASNOŚĆ, 2.KONTRAST, 3.BALANS BIELI, 4.OSTROŚĆ lub 5.GĘSTOŚĆ KOLORU. Naciśnij **OK**.
- Naciśnij ▲ lub ▼, aby dopasować poziom ustawienia. Naciśnij **OK**.
- <span id="page-94-0"></span>**5** Naciśnij klawisz Stop/Exit (Stop/Zakończ).

### **Uwaga**

#### • **Balans bieli**

To ustawienie dostosowuje odcień białych obszarów zdjęcia. Oświetlenie, ustawienia aparatu i inne czynniki wpływają na wygląd bieli. Białe obszary obrazu mogą być nieznacznie różowe, żółte lub mieć inny kolor. Za pomocą tego ustawienia możesz skorygować efekt i przywrócić obszarom czystą biel.

• **Ostrość**

To ustawienie poprawia szczegóły obrazu, działając podobnie do fokusa precyzyjnego w aparacie. Jeśli obraz nie jest wyraźny i nie widać jego szczegółów, dostosuj wtedy jego ostrość.

• **Gęstość koloru**

To ustawienie dostosowuje całkowitą ilość koloru na obrazie. Możesz zwiększyć lub zmniejszyć ilość koloru na obrazie, aby poprawić słabe lub rozmyte zdjęcie.

### **Wycinanie <sup>13</sup>**

Jeśli fotografia jest zbyt długa lub szeroka, aby zmieścić się na dostępnej przestrzeni wybranego układu, część obrazu zostanie automatycznie obcięta.

Domyślnym ustawieniem jest opcja WŁ. Jeśli chcesz wydrukować cały obraz, ustaw tę opcję na WYŁ. Jeśli używasz także ustawienia bez obramowania, ustaw tą funkcje na WYŁ. (Patrz *[Drukowanie bez](#page-95-0)  obramowania* [na stronie 84](#page-95-0).)

a Naciśnij **Menu**, **4**, **5**.

- Naciśnij ▲ lub ▼, aby wybrać WYŁ. (lub WŁ.). Naciśnij **OK**.
- **3** Naciśnij klawisz Stop/Exit (Stop/Zakończ).

**KADROWANIE: WŁ. <sup>13</sup>**

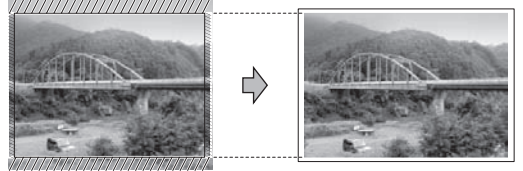

**KADROWANIE: WYŁ. <sup>13</sup>**

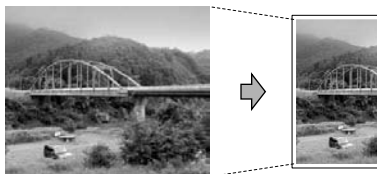

#### <span id="page-95-0"></span>**Drukowanie bez obramowania <sup>13</sup>**

Ta funkcja powiększa obszar drukowania do krawędzi papieru. Czas wydruku będzie nieznacznie dłuższy.

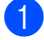

a Naciśnij **Menu**, **4**, **6**.

- Naciśnij ▲ lub ▼, aby wybrać WYŁ. (lub WŁ.). Naciśnij **OK**.
- **3** Naciśnij klawisz Stop/Exit (Stop/Zakończ).

### **Drukowanie daty**

Możesz wydrukować datę, jeśli jest wśród danych zdjęcia. Data zostanie wydrukowana w prawym dolnym rogu. Jeśli wśród danych nie ma informacji o dacie, nie możesz skorzystać z tej funkcji.

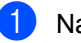

- a Naciśnij **Menu**, **4**, **7**.
- 

Naciśnij ▲ lub ▼, aby wybrać WŁ. (lub WYŁ.). Naciśnij **OK**.

c Naciśnij klawisz **Stop/Exit** (Stop/Zakończ).

**Uwaga**

Ustawienie DPOF twojego aparatu musi być wyłączone, aby skorzystać z funkcji WYDRUK DATY.

### <span id="page-96-0"></span>**Skanowanie na kartę pamięci lub nośnik pamięci USB Flash <sup>13</sup>**

Możesz skanować dokumenty monochromatyczne i kolorowe na kartę pamięci lub nośnik pamięci USB Flash. Dokumenty monochromatyczne będą zapisane w formacie PDF (\*.PDF) lub TIFF (\*.TIF). Dokumenty kolorowe mogą być zapisywane w formacie PDF (\*.PDF) lub JPEG (\*.JPG). Ustawienie domyślne to KOLOR 150DPI, a domyślnym formatem jest PDF. Urządzenie automatycznie tworzy nazwy plików w oparciu o bieżącą datę. Na przykład, piąty obraz zeskanowany 1 lipca, 2009 zostałby nazwany 01070905.PDF. Możesz zmienić kolor i jakość.

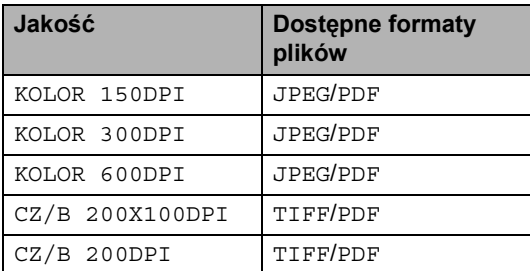

Włóż CompactFlash<sup>®</sup>, Memory Stick<sup>®</sup>, Memory Stick Pro™, SD, SDHC, xD-Picture Card™ lub nośnik USB Flash do urządzenia.

#### **PRZESTROGA**

NIE wyjmuj kart pamięci lub nośnika USB Flash kiedy miga **Photo Capture**, aby uniknąć uszkodzenia karty, nośnika USB Flash lub danych zapisanych na karcie.

Włóż dokument.

c Naciśnij klawisz (**Scan** (Skanuj)).

- Naciśnij ▲ lub ▼, aby wybrać SKAN DO MED. Wykonaj jedną z następujących czynności:
	- Aby zmienić jakość, naciśnij **OK** i prz[e](#page-96-1)jdź do kroku 6.
	- Aby rozpocząć skanowanie, naciśnij **Mono Start** (Start (Mono)) lub **Colour Start** (Start (Kolor)).

<span id="page-96-1"></span>Naciśnij ▲ lub ▼, aby wybrać jakość, a następnie naciśnij **OK**. Wykonaj jedną z następujących czynności.

- Aby zmienić typ pliku, przejdź do kroku $\bullet$ .
- Aby rozpocząć skanowanie, naciśnij **Mono Start** (Start (Mono)) lub **Colour Start** (Start (Kolor)).
- <span id="page-96-2"></span>Naciśnij ▲ lub ▼, aby wybrać typ pliku a następnie wybierz jedną z poniższych opcji.
	- Aby zmienić nazwę pliku, naciśnij OK i przejdź do kroku <sup>2</sup>.
	- Aby rozpocząć skanowanie, naciśnij **Mono Start** (Start (Mono)) lub **Colour Start** (Start (Kolor)).
- <span id="page-96-3"></span>Nazwa pliku jest ustawiana automatycznie. Można ustawić własną nazwę pliku za pomocą klawiatury. Możesz zmienić tylko pierwszych 6 znaków. Naciśnij **Mono Start** (Start (Mono)) lub **Colour Start** (Start (Kolor)).

### **Zmiana jakości obrazu <sup>13</sup>**

- a Naciśnij **Menu**, **4**, **0**, **1**.
- **2** Naciśnij  $\triangle$  lub  $\nabla$ , aby wybrać CZ/B 200X100DPI, CZ/B 200DPI, KOLOR 150DPI, KOLOR 300DPI lub KOLOR 600DPI. Naciśnij **OK**.
- **3** Naciśnij klawisz Stop/Exit (Stop/Zakończ).

#### **Zmiana formatu pliku monochromatycznego <sup>13</sup>**

a Naciśnij **Menu**, **4**, **0**, **2**.

- Naciśnij  $\blacktriangle$  lub  $\nabla$ , aby wybrać format TIFF lub PDF. Naciśnij **OK**.
- **3** Naciśnij klawisz Stop/Exit (Stop/Zakończ).

### **Zmiana formatu pliku kolorowego <sup>13</sup>**

- 
- a Naciśnij **Menu**, **4**, **0**, **3**.
- Naciśnij ▲ lub ▼, aby wybrać format PDF lub JPEG. Naciśnij **OK**.
- **3** Naciśnij klawisz Stop/Exit (Stop/Zakończ).

### **Znaczenie komunikatów o błędach <sup>13</sup>**

Po zapoznaniu się z typami błędów, które mogą wystąpić w trakcie korzystania z PhotoCapture Center™, można łatwo wykryć i rozwiązać ewentualne problemy.

BŁĄD HUB'A.

Ten komunikat pojawia się, jeśli rozdzielacz lub nośnik pamięci USB Flash z rozdzielaczem został umieszczony w bezpośrednim interfejsie USB.

BŁĄD S.MEDIA

Ten komunikat pojawi się, jeśli włożysz kartę pamięci, która jest uszkodzona lub niesformatowana, lub jeśli wystąpił błąd z napędem nośnika. Aby skasować ten błąd, wyjmij kartę pamięci.

**BRAK PLIKU** 

Ten komunikat pojawi się, jeśli próbujesz uzyskać dostęp do karty pamięci lub nośnika USB Flash znajdujących się w napędzie (gnieździe) bez plików .JPG.

**BRAK PAMIĘCI** 

Ten komunikat jest wyświetlany w przypadku obrazów nie mieszczących się w pamięci urządzenia.

KARTA JEST PEŁNA

Ten komunikat pojawi się, jeśli próbujesz zapisać więcej niż 999 plików na karcie pamięci lub nośniku USB Flash.

BŁAD.

Ten komunikat pojawi się, jeśli urządzenie USB lub nośnik USB Flash, który nie jest obsługiwany, zostanie podłączony do bezpośredniego interfejsu USB. (Aby znaleźć więcej informacji, odwiedź nas na stronie [http://solutions.brother.com.](http://solutions.brother.com)) Ten komunikat jest wyświetlany także w przypadku podłączenia uszkodzonego urządzenia do bezpośredniego interfejsu USB.

<span id="page-98-0"></span>

# **14 Drukowanie zdjęć z aparatu 14**

### <span id="page-98-3"></span>**Drukowanie zdjęć bezpośrednio z aparatu PictBridge <sup>14</sup>**

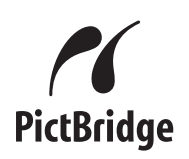

Urządzenie Brother obsługuje standard PictBridge, umożliwiający podłączenie i drukowanie zdjęć bezpośrednio z aparatu cyfrowego zgodnego ze standardem PictBridge.

Jeśli aparat nie obsługuje standardu PictBridge, nadal można drukować zdjęcia z aparatu cyfrowego obsługującego standard pamięci masowej USB. (Patrz *[Drukowanie](#page-100-0)  zdjęć bezpoś[rednio z aparatu cyfrowego \(bez](#page-100-0)  PictBridge)* [na stronie 89](#page-100-0).)

### **Wymagania PictBridge**

Aby uniknąć błędów, zapamiętaj następujące punkty:

- Urządzenie oraz aparat cyfrowy muszą być podłączone za pomocą odpowiedniego kabla USB.
- Plik obrazu musi mieć rozszerzenie .JPG (inne rozszerzenia plików obrazów takie, jak .JPEG, .TIF, .GIF itd. nie są rozpoznawane).
- Operacje PhotoCapture Center™ nie są dostępne podczas używania funkcji PictBridge.

### **Konfigurowanie aparatu**   $cyfrowego$

Upewnij się, że aparat znajduje się w trybie PictBridge. Na wyświetlaczu LCD aparatu zgodnego ze standardem PictBridge mogą być dostępne następujące ustawienia PictBridge.

W zależności od aparatu, niektóre z tych ustawień mogą być niedostępne.

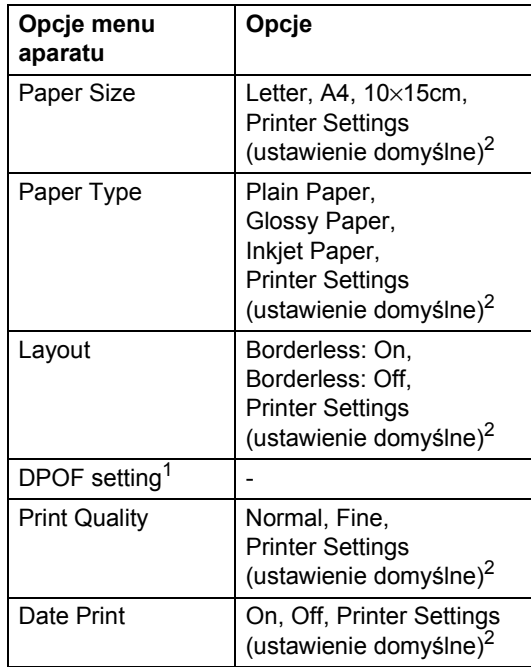

<span id="page-98-2"></span><sup>1</sup> Aby uzyskać szczegółowe informacje, patrz *[Drukowanie DPOF](#page-99-0)* na stronie 88.

<span id="page-98-1"></span><sup>2</sup> Jeśli aparat ustawiony jest na korzystanie z Printer Settings (ustawienie domyślne), urządzenie będzie drukować zdjęcia, używając następujących ustawień.

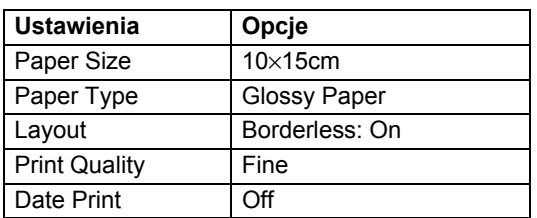

- Jeśli twój aparat nie ma żadnych opcji menu, używane są także te ustawienia.
- Nazwy i dostępność poszczególnych ustawień zależą od specyfikacji aparatu.

Szczegółowe informacje dotyczące zmiany ustawień PictBridge można znaleźć w dokumentacji dołączonej do aparatu.

### **Drukowanie obrazów <sup>14</sup>**

### **Uwaga**

Wyjmij z urządzenia wszelkie karty pamięci lub nośniki USB Flash przed podłączeniem aparatu cyfrowego.

Upewnij się, że aparat jest wyłączony. Podłącz aparat do bezpośredniego interfejsu USB (1) urządzenia za pomocą kabla USB.

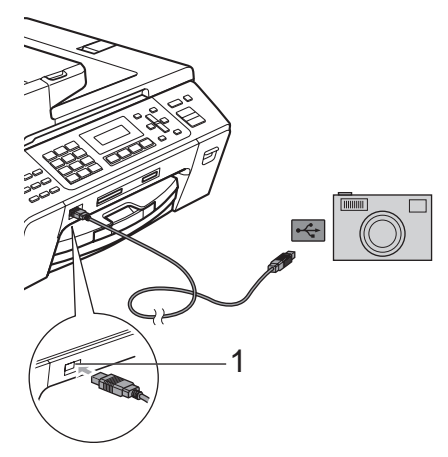

**1 Bezpośredni interfejs USB**

#### 2 Włącz aparat.

Kiedy urządzenie rozpozna aparat, ekran LCD wyświetli następujący komunikat:

KAMERA PODŁ.

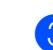

Wybierz zdjęcie, które chcesz wydrukować, postępując według instrukcji aparatu. Kiedy urządzenie rozpocznie drukowanie zdjęć, ekran LCD wyświetli DRUKOWANIE.

#### **PRZESTROGA**

W celu uniknięcia uszkodzenia urządzenia nie podłączaj do bezpośredniego interfejsu USB drukarki urządzeń innych niż aparaty cyfrowe i pamięci USB Flash.

### <span id="page-99-0"></span>**Drukowanie DPOF <sup>14</sup>**

Skrót DPOF pochodzi od nazwy standardu Digital Print Order Format (format kolejności druku cyfrowego).

Ten standard został opracowany przez głównych producentów aparatów cyfrowych (Canon Inc., Eastman Kodak Company, Fuji Photo Film Co. Ltd., Matsushita Electric Industrial Co. Ltd. i Sony Corporation) w celu ułatwienia drukowania zdjęć z aparatu cyfrowego.

Jeśli aparat cyfrowy obsługuje drukowanie DPOF, na wyświetlaczu aparatu cyfrowego można wybrać zdjęcia i liczbę kopii do wydrukowania.

### **Uwaga**

Błąd pliku DPOF może wystąpić, jeśli utworzona w aparacie kolejność drukowania została zakłócona. Aby rozwiązać ten problem, usuń i odtwórz kolejność drukowania, używając aparatu.

Instrukcje usuwania i odtwarzania kolejności drukowania, można znaleźć na stronie pomocy technicznej producenta aparatu lub w dostarczonej z aparatem dokumentacji.

### <span id="page-100-0"></span>**Drukowanie zdjęć bezpośrednio z aparatu cyfrowego (bez PictBridge) <sup>14</sup>**

Jeśli aparat obsługuje standard pamięci masowej USB, możesz podłączyć aparat w trybie zapisu. Dzięki temu możliwe jest drukowanie zdjęć z aparatu.

(Aby drukować zdjęcia w trybie PictBridge, patrz *[Drukowanie zdj](#page-98-3)ęć bezpośrednio [z aparatu PictBridge](#page-98-3)* na stronie 87.)

### **Uwaga**

Nazwa, dostępność i działanie są różne dla różnych aparatów cyfrowych. Więcej szczegółowych informacji, na przykład dotyczących zmiany trybu PictBridge w tryb pamięci masowej USB, można znaleźć w dokumentacji dołączonej do aparatu.

### **Drukowanie obrazów <sup>14</sup>**

### **Uwaga**

Wyjmij z urządzenia wszelkie karty pamięci lub nośniki USB Flash przed podłączeniem aparatu cyfrowego.

a Upewnij się, że aparat jest wyłączony. Podłącz aparat do bezpośredniego interfejsu USB (1) urządzenia za pomocą kabla USB.

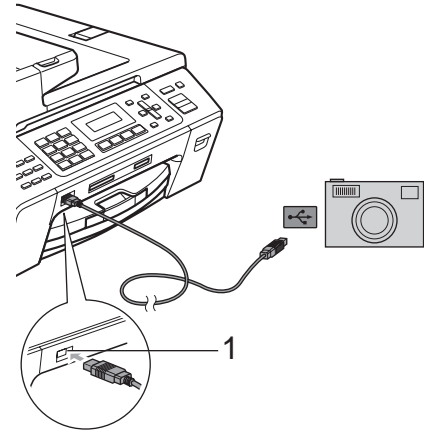

- **1 Bezpośredni interfejs USB**
- Włącz aparat.
- Postępuj według kroków opisanych w *[Drukowanie obrazów](#page-91-2)* na stronie 80.

#### **PRZESTROGA**

W celu uniknięcia uszkodzenia urządzenia nie podłączaj do bezpośredniego interfejsu USB drukarki urządzeń innych niż aparaty cyfrowe i pamięci USB Flash.

### **Znaczenie komunikatów o błędach <sup>14</sup>**

Po zapoznaniu się z typami błędów, które mogą wystąpić w trakcie drukowania z aparatu, można łatwo wykryć i rozwiązać ewentualne problemy.

**BRAK PAMIĘCI** 

Ten komunikat jest wyświetlany w przypadku obrazów nie mieszczących się w pamięci urządzenia.

BŁĄD.

Ten komunikat pojawi się, jeśli podłączysz aparat nie używający standardu pamięci masowej USB. Ten komunikat jest wyświetlany także w przypadku podłączenia uszkodzonego urządzenia do bezpośredniego interfejsu USB.

(Bardziej szczegółowe rozwiązania znajdziesz w *[Komunikaty o b](#page-126-0)łędach i konserwacji* [na stronie 115.](#page-126-0))

# **Część V**

# **Oprogramowanie**

**[Funkcje oprogramowania i sieciowe](#page-103-0)** 92

### <span id="page-103-0"></span>**15 Funkcje oprogramowania i** sieciowe

Płyta CD-ROM zawiera Instrukcję oprogramowania opisującą funkcje dostępne po podłączeniu komputera (na przykład, drukowanie i skanowanie). Instrukcja ta zawiera łącza, których kliknięcie powoduje przejście do odpowiedniej części.

Można uzyskać informacje na następujące tematy:

- **Drukowanie**
- Skanowanie
- Aplikacja ControlCenter3 (dla Windows<sup>®</sup>)
- Aplikacja ControlCenter2 (dla Macintosh<sup>®</sup>)
- Zdalna konfiguracja
- Faksowanie z komputera
- PhotoCapture Center™
- **Drukowanie sieciowe**
- Skanowanie sieciowe

#### **Jak odczytać Podręcznik użytkownika w formacie HTML**

To jest skrócona instrukcja korzystania z Podręcznika użytkownika w formacie HTML.

(dla Windows®)

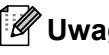

**Uwaga**

Jeśli oprogramowanie nie zostało zainstalowane, patrz *[Przegl](#page-14-0)ądanie [dokumentacji](#page-14-0)* na stronie 3.

a W menu **Start** zaznacz **Brother**, **MFC-XXXX** (gdzie **XXXX** to numer modelu) w grupie programów, a następnie kliknij **User's Guides in HTML format**.

b Kliknij **SOFTWARE USER'S GUIDE** (INSTRUKCJA OPROGRAMOWANIA) (lub **NETWORK USER'S GUIDE** (INSTRUKCJA OBSŁUGI DLA SIECI)) w menu górnym.

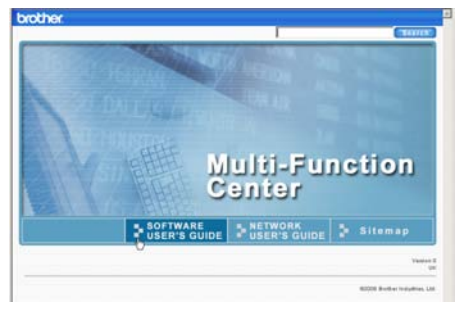

**3** Kliknij nagłówek, który chcesz przeczytać na liście po lewej stronie okna.

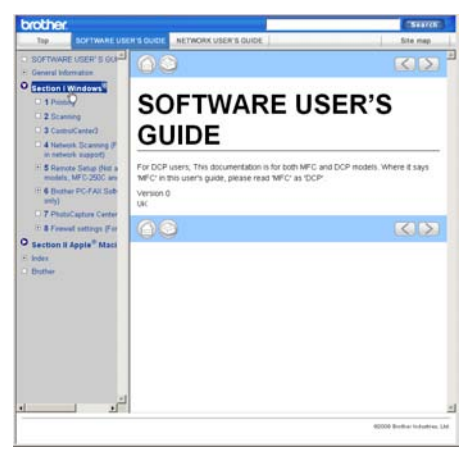

Funkcje oprogramowania i sieciowe

(dla Macintosh®)

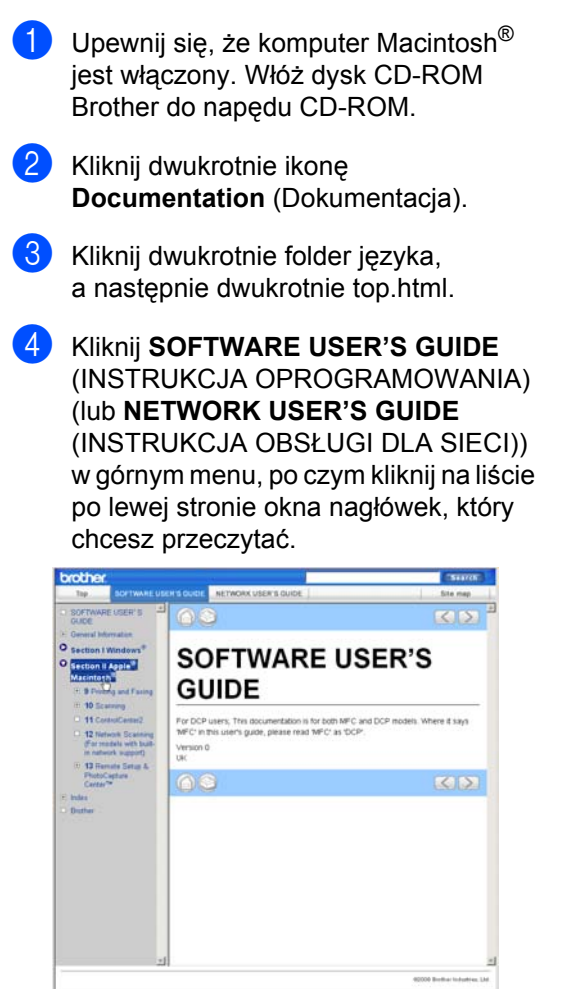

Rozdział 15

# **Część VI**

 $\blacktriangleright$ 

# $Z$ ałączniki

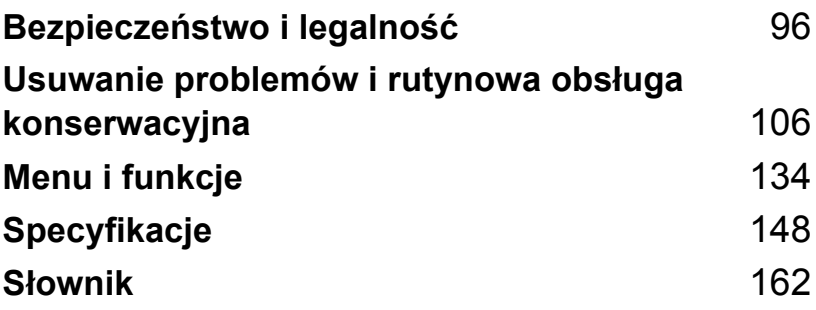

**A**

# <span id="page-107-0"></span>**Bezpieczeństwo i legalność <sup>A</sup>**

## **Wybór miejsca**

Umieść urządzenie na płaskiej, stabilnej powierzchni, wolnej od drgań i uderzeń, takiej jak biurko. Ustaw urządzenie w pobliżu gniazda telefonicznego i standardowego uziemionego gniazda elektrycznego. Wybierz miejsce, w którym temperatura utrzymuje się w granicach 10 i 35 °C.

**OSTRZEŻENIE**

NIE ustawiaj urządzenia w pobliżu grzejników, klimatyzatorów, lodówek, urządzeń medycznych, chemikaliów czy wody.

NIE podłączaj urządzenia do gniazd elektrycznych w tym samym obwodzie, co duże urządzenia AGD lub inne, które mogą spowodować przerwę w zasilaniu elektrycznym.

### **PRZESTROGA**

- Unikaj umieszczania urządzenia w ciągach komunikacyjnych.
- Unikaj umieszczania urządzenia na dywanie.
- NIE wystawiaj urządzenia na bezpośrednie działanie promieni słonecznych, nadmiernego ciepła, wilgoci lub pyłu.
- NIE podłączaj urządzenia do gniazd elektrycznych sterowanych przez wyłączniki ścienne lub zegary automatyczne.
- Przerwa w zasilaniu może spowodować wymazanie informacji z pamięci urządzenia.
- Unikaj źródeł zakłóceń, takich jak inne systemy telefonów lub głośników bezprzewodowych.
- NIE przechylaj urządzenia, ani nie umieszczaj na pochylonych powierzchniach. W przeciwnym razie może to spowodować wylanie atramentu i uszkodzenie wewnętrznych elementów urządzenia.

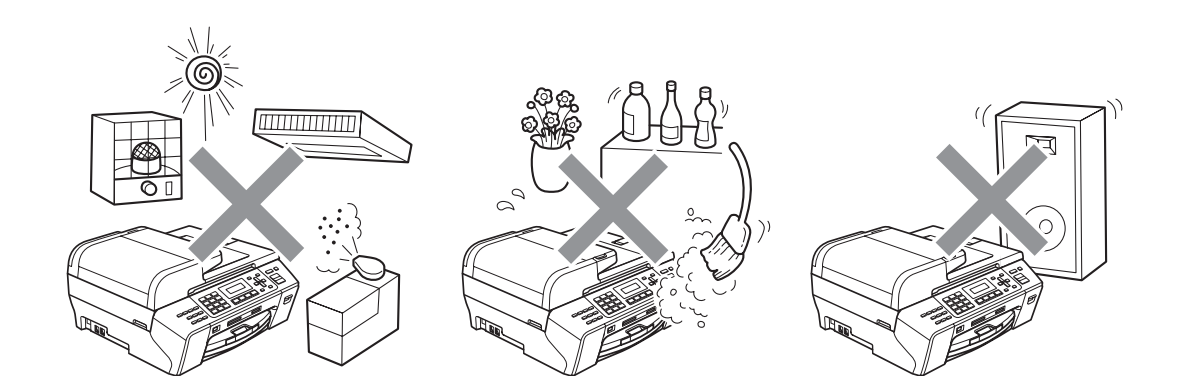
# **Bezpieczne użytkowanie urządzenia <sup>A</sup>**

Proszę zachować niniejsze instrukcje w celu skorzystania z nich w przyszłości i przeczytać je przed wykonaniem jakichkolwiek czynności konserwacyjnych.

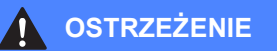

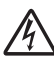

Wewnątrz urządzenia znajdują się elektrody pod wysokim napięciem. Przed rozpoczęciem czyszczenia wnętrza urządzenia, należy upewnić się, że odłączyłeś w pierwszej kolejności linię telefoniczną, a następnie przewód zasilający z gniazda elektrycznego. Pomoże to zapobiec porażeniom prądem elektrycznym.

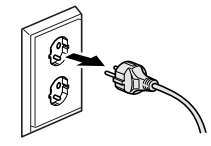

# NIE dotykaj wtyczki wilgotną ręką. Może to spowodować porażenie elektryczne.

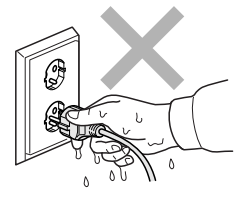

NIE pociągaj za środkową część przewodu zasilającego AC. Może to spowodować porażenie elektryczne.

NIE kładź rąk na krawędzi urządzenia, pod okładką dokumentu lub pokrywą skanera. Może to spowodować obrażenia.

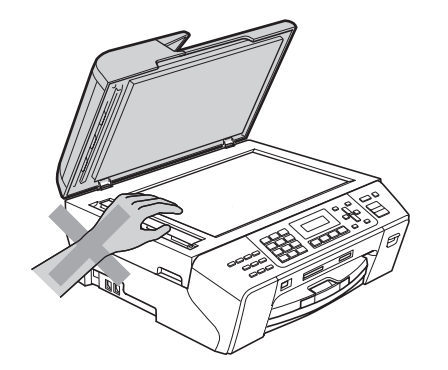

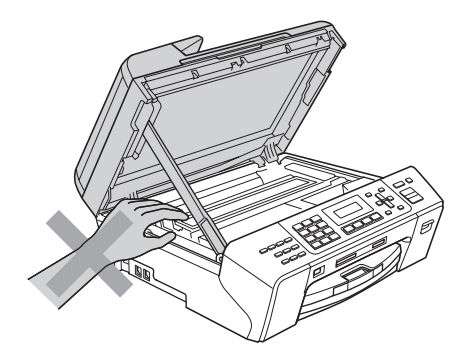

NIE kładź rąk na krawędzi tacy papieru, pod jej pokrywą. Może to spowodować obrażenia.

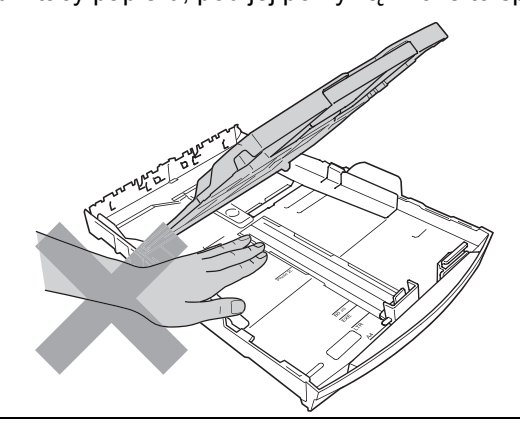

NIE dotykaj obszaru zacienionego na ilustracji. Może to spowodować obrażenia.

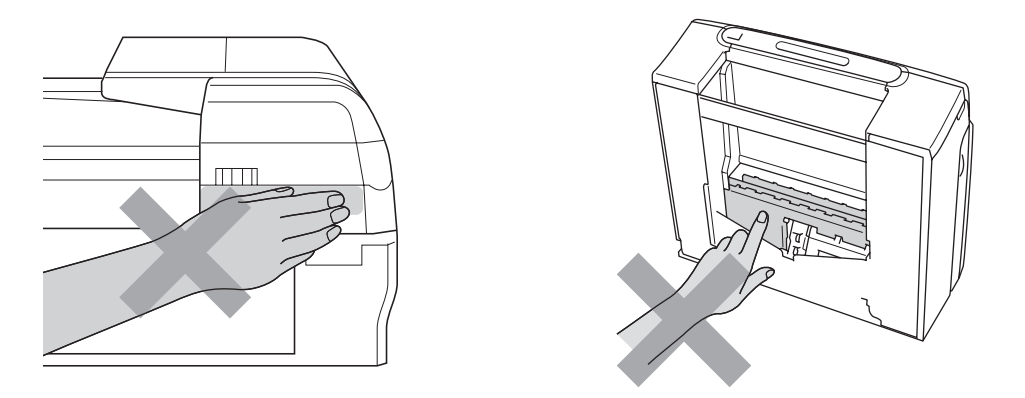

Przemieszczając urządzenie, najpierw unieś je z podstawy, umieszczając dłonie po obu stronach jednostki, jak przedstawiono na ilustracji. NIE przenoś urządzenia chwytając za pokrywę skanera lub pokrywę do usuwania zakleszczonego papieru.

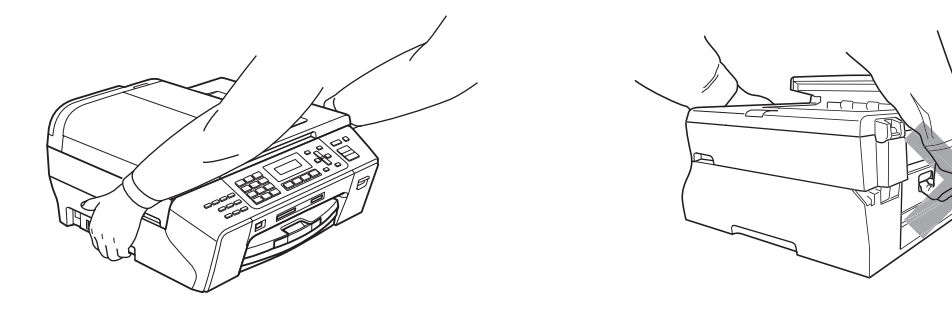

**<sup>A</sup>** NIE używaj palnych substancji ani żadnego typu rozpylaczy do czyszczenia wewnętrznych lub zewnętrznych elementów urządzenia. Może to spowodować pożar lub porażenie elektryczne.

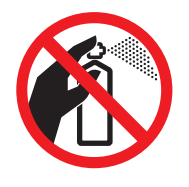

Jeśli urządzenie stanie się gorące, wydziela dym lub generuje różnego rodzaju intensywne wonie, natychmiast wyłącz je z gniazda elektrycznego. Skontaktuj się z dystrybutorem Brother lub działem obsługi klienta firmy Brother.

Jeśli do wnętrza urządzenia dostaną się metalowe przedmioty, woda lub inne ciecze, natychmiast odłącz je od gniazda elektrycznego. Skontaktuj się z dystrybutorem Brother lub działem obsługi klienta firmy Brother.

Zachowaj ostrożność podczas instalowania lub modyfikacji linii telefonicznych. Nigdy nie dotykaj przewodów czy zakończeń telefonicznych, które nie są zaizolowane, o ile linia telefoniczna nie zostanie odłączona od gniazda ściennego. Nigdy nie instaluj przewodów telefonicznych podczas burzy. Nigdy nie instaluj ściennego gniazdka telefonicznego w miejscu wilgotnym.

Ten produkt musi być instalowany w pobliżu gniazda elektrycznego, które jest łatwo dostępne. W przypadku zagrożenia należy odłączyć przewód zasilania od gniazda elektrycznego w celu całkowitego odcięcia zasilania.

Urządzenie powinno zostać podłączone do źródła prądu przemiennego o parametrach podanych na tabliczce znamionowej. NIE podłączaj do źródła prądu stałego. W razie wątpliwości skontaktuj się z wykwalifikowanym elektrykiem.

Zawsze upewnij się, że wtyczka jest dokładnie włożona do gniazdka.

NIE używaj urządzenia, jeśli przewód zasilający jest uszkodzony lub postrzępiony, ponieważ może stać się przyczyną pożaru.

Podczas używania urządzeń telefonicznych, należy zawsze przestrzegać podstawowych zasad bezpieczeństwa, aby obniżyć ryzyko pożaru, porażenia elektrycznego i obrażeń osób, łącznie z następującymi:

- 1 NIE używaj urządzenia w pobliżu wody, na przykład, w pobliżu wanny, umywalki, zlewu kuchennego czy pralki, w wilgotnej piwnicy lub w pobliżu basenu.
- 2 Unikaj używania produktu podczas burzy. Istnieje możliwość porażenia piorunem.
- 3 NIE używaj urządzenia podczas burzy z wyładowaniami elektrycznymi lub przy wycieku gazu.
- 4 NIE wrzucaj baterii do ognia. Mogą eksplodować. Sprawdź przepisy miejscowe, czy nie ma specjalnych instrukcji wyrzucania baterii.

**A**

# **Ważne instrukcje dotyczące bezpieczeństwa <sup>A</sup>**

- 1 Przeczytaj wszystkie te instrukcje.
- 2 Zachowaj je dla późniejszego korzystania.
- 3 Przestrzegaj wszystkich ostrzeżeń i instrukcji umieszczonych na produkcie.
- 4 NIE używaj urządzenia w pobliżu wody.
- 5 NIE umieszczaj tego urządzenia na niestabilnym wózku, podstawce lub stole. Urządzenie może spaść, co spowoduje jego poważne uszkodzenia.
- 6 Szczeliny i otwory w tylnej części obudowy lub pod spodem urządzenia są elementem układu wentylacji. Aby zapewnić poprawne działanie urządzenia oraz chronić je przed przegrzaniem, otwory te nie mogą zostać zablokowane lub zasłonięte. W związku z tym nie należy nigdy umieszczać urządzenia na łóżku, tapczanie, dywanie lub innej podobnej powierzchni. To urządzenie nigdy nie powinno być umieszczane przy lub nad kaloryferem lub grzejnikiem. Ten produkt nigdy nie powinien być umieszczany w zabudowie, o ile nie zostanie zapewniona odpowiednia wentylacja.
- 7 Używaj tylko przewodu zasilającego dostarczonego z urządzeniem.
- 8 Ten produkt wyposażony jest w 3-żyłową, uziemioną wtyczkę. Wtyczka wyposażona jest w trzeci (uziemiony) wtyk. Ta wtyczka będzie pasować tylko do gniazdka z uziemieniem. Jest to funkcja bezpieczeństwa. Jeżeli nie możesz włączyć wtyczki do gniazdka, wezwij elektryka, by wymienił przestarzałe gniazdko. NIE zmieniaj przeznaczenia uziemionej wtyczki.
- 9 NIE dopuść, aby cokolwiek leżało na przewodzie zasilania. NIE umieszczaj tego urządzenia w miejscu, w którym osoby będą przechodzić przez przewód.
- 10 NIE umieszczaj przed urządzeniem żadnych przedmiotów, które mogą blokować odbierane faksy. NIE umieszczaj niczego na drodze odbieranych faksów.
- 11 Zanim podniesiesz wydrukowane kartki, odczekaj, aż całkowicie wysuną się z urządzenia.
- 12 Odłącz produkt od gniazda zasilania i zleć obsługę personelowi Autoryzowanego Serwisu Brother w następujących sytuacjach:
	- Jeżeli do urządzenia wlała się ciecz.
	- Jeżeli produkt został narażony na deszcz lub wodę.
	- Jeśli pomimo przestrzegania instrukcji obsługi nie działa prawidłowo, należy regulować tylko te elementy, które opisane są w instrukcji obsługi. Niewłaściwe dokonanie innych regulacji może spowodować uszkodzenie i często będzie wymagało dużej pracy wykwalifikowanego technika w celu przywrócenia normalnego działania produktu.
	- Jeżeli urządzenie zostało upuszczone lub obudowa została uszkodzona.
	- Jeżeli produkt wykazuje wyraźną zmianę zachowania, sygnalizując potrzebę obsługi serwisowej.
- 13 W celu ochrony produktu przed przepięciami w zasilaniu zalecamy używanie urządzenia zabezpieczającego zasilanie.
- 14 W celu zmniejszenia ryzyka pożaru, porażenia elektrycznego i obrażenia osób zwróć uwagę na następujące zagadnienia:
	- NIE używaj tego produktu przy urządzeniach, które korzystają z wody, przy basenie lub w mokrej piwnicy.

# **WAŻNE - dla bezpieczeństwa <sup>A</sup>**

Aby zapewnić prawidłowe działanie, dostarczona z urządzeniem 3-stykowa wtyczka może być umieszczana wyłącznie w standardowych 3-stykowych gniazdach elektrycznych, które są odpowiednio uziemione za pośrednictwem normalnej instalacji domowej.

Fakt, że urządzenie działa w sposób zadowalający, nie wskazuje na to, że zasilanie jest uziemione oraz że instalacja jest całkowicie bezpieczna. Dla własnego bezpieczeństwa w razie wątpliwości co do efektywnego uziemienia zasilania skonsultuj się z wykwalifikowanym elektrykiem.

### **Ważne - informacje dotyczące okablowania (tylko Wielka Brytania) <sup>A</sup>**

Jeśli konieczna jest wymiana bezpiecznika, należy zakładać zatwierdzony przez organizację ASTA do użycia w urządzeniu BS1362 bezpiecznik o tych samych parametrach co bezpiecznik oryginalny.

Zawsze należy zakładać z powrotem pokrywę bezpiecznika. Nie należy nigdy używać wtyczki, która nie ma pokrywy.

### **Ostrzeżenie - to urządzenie musi być uziemione. <sup>A</sup>**

Przewody w kablu zasilającym są oznaczone kolorami według następującego kodu:

- **Zielony i żółty: uziemienie**
- **Niebieski: neutralny**
- **Brązowy: faza**

W razie wątpliwości należy skontaktować się z wykwalifikowanym elektrykiem.

# **Połączenie LAN**

### **PRZESTROGA**

NIE podłączaj tego produktu do sieci LAN, w której mogą występować przepięcia.

# **Zakłócenia radiowe**

Ten produkt jest zgodny z normą EN55022 (CISPR Publikacja 22)/klasa B. Podłączając urządzenie do komputera, upewnij się, że długość kabla USB, którego używasz nie przekracza 2,0 m.

# **Dyrektywa EU 2002/96/EC oraz EN50419 <sup>A</sup>**

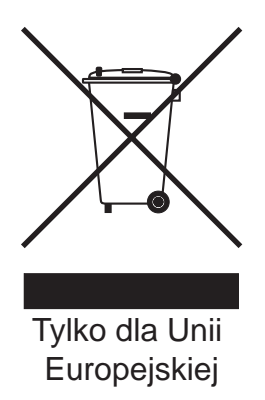

Ten sprzęt jest oznaczony symbolem recyklingu. Oznacza to, że po zużyciu się urządzenia musisz utylizować je osobno w odpowiednim punkcie, a nie wraz z niesortowanymi odpadami komunalnymi. Ochroni to środowisko (dla Unii Europejskiej).

## **Oświadczenie o zgodności z międzynarodową specyfikacją ENERGY STAR® <sup>A</sup>**

Celem międzynarodowego programu ENERGY STAR® jest promocja rozwoju i popularyzacji energooszczędnych urządzeń biurowych.

Jako partner ENERGY STAR<sup>®</sup>, firma Brother Industries, Ltd. określiła, że niniejszy produkt jest zgodny z wytycznymi ENERGY STAR<sup>®</sup> dotyczącymi wydajności energii.

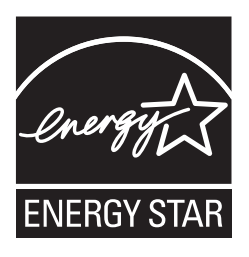

# **Ograniczenia legalności kopiowania <sup>A</sup>**

Wykonywanie kopii (reprodukcji) niektórych pozycji lub dokumentów z zamierzeniem dokonania oszustwa jest przestępstwem. Niniejsza lista powinna służyć jak przewodnik, a nie pełna lista. W przypadku wątpliwości co do określonej pozycji lub dokumentu sugerujemy sprawdzenie praw autorskich.

Poniżej podajemy przykłady dokumentów, które nie mogą być kopiowane:

- Pieniadze
- Obligacje i inne papiery wartościowe
- Certyfikaty depozytowe
- Dokumenty dotyczące służby w siłach zbrojnych oraz dokumenty poborowe
- Paszporty
- Znaczki pocztowe (stemplowane i niestemplowane)
- Dokumenty imigracyjne
- Dokumenty opieki społecznej
- Czeki lub weksle stworzone przez agencje rządowe
- Dokumenty tożsamości, odznaki lub insygnia

Prace chronione prawem autorskim nie mogą być kopiowane. Rozdziały pracy opatrzone prawem autorskim mogą być kopiowane tylko z przeznaczeniem do legalnego rozprowadzania. Wielokrotne kopiowanie może wskazywać na nieprawidłowe wykorzystywanie.

Prace artystyczne powinny być opatrzone prawami autorskimi.

Licencje i świadectwa praw do pojazdów mechanicznych nie mogą być kopiowane w świetle pewnych przepisów krajowych/regionalnych.

# **Znaki towarowe**

Logo Brother jest zarejestrowanym znakiem towarowym firmy Brother Industries, Ltd.

Brother jest zastrzeżonym znakiem towarowym Brother Industries, Ltd.

Multi-Function Link jest zastrzeżonym znakiem towarowym Brother International Corporation.

© 2008 Brother Industries, Ltd. Wszystkie prawa zastrzeżone.

Windows Vista jest zarejestrowanym znakiem towarowym lub znakiem towarowym firmy Microsoft Corporation w Stanach Zjednoczonych i innych krajach.

Microsoft, Windows i Windows Server są zarejestrowanymi znakami towarowymi firmy Microsoft Corporation w Stanach Zjednoczonych i/lub innych krajach.

Macintosh oraz TrueType są zastrzeżonymi znakami towarowymi Apple Inc.

Nuance, logo Nuance, PaperPort i ScanSoft są znakami towarowymi lub zarejestrowanymi znakami towarowymi Nuance Communications, Inc. lub spółek zależnych w Stanach Zjednoczonych i/lub innych krajach.

Oprogramowanie Presto! PageManager jest zarejestrowanym znakiem towarowym firmy NewSoft Technology Corporation.

Microdrive jest znakiem towarowym International Business Machines Corporation.

CompactFlash jest zarejestrowanym znakiem towarowym SanDisk Corporation.

Memory Stick jest zarejestrowanym znakiem towarowym Sony Corporation.

SanDisk jest licencjobiorcą znaków towarowych SD i miniSD.

xD-Picture Card jest znakiem towarowym Fujifilm Co. Ltd., Toshiba Corporation i Olympus Optical Co. Ltd.

PictBridge jest znakiem towarowym.

Memory Stick Pro, Memory Stick Pro Duo, Memory Stick Duo i MagicGate są znakami towarowymi Sony Corporation.

FaceFilter Studio jest znakiem towarowym Reallusion, Inc.

Każda firma, której nazwa oprogramowania jest wymieniona w tym podręczniku, posiada Umowę Licencyjną Oprogramowania dotyczącą programów będących jej własnością.

**Wszystkie inne marki i nazwy produktów wspomniane w niniejszym Podręczniku użytkownika są zarejestrowanymi znakami towarowymi należącymi do odpowiednich firm.**

# **B Usuwanie problemów i rutynowa obsługa konserwacyjna <sup>B</sup>**

# **Rozwiązywanie problemów <sup>B</sup>**

Jeżeli uważasz, że jest problem w urządzeniu, sprawdź poniższy schemat i wykonuj wskazówki usuwania problemów.

Większość problemów można rozwiązać samodzielnie. Jeżeli potrzebujesz dodatkowej pomocy, Brother Solutions Center oferuje aktualne FAQ i wskazówki dotyczące usuwania problemów. Odwiedź naszą stronę internetową <http://solutions.brother.com>.

# **Jeśli masz problemy z urządzeniem <sup>B</sup>**

## **Drukowanie**

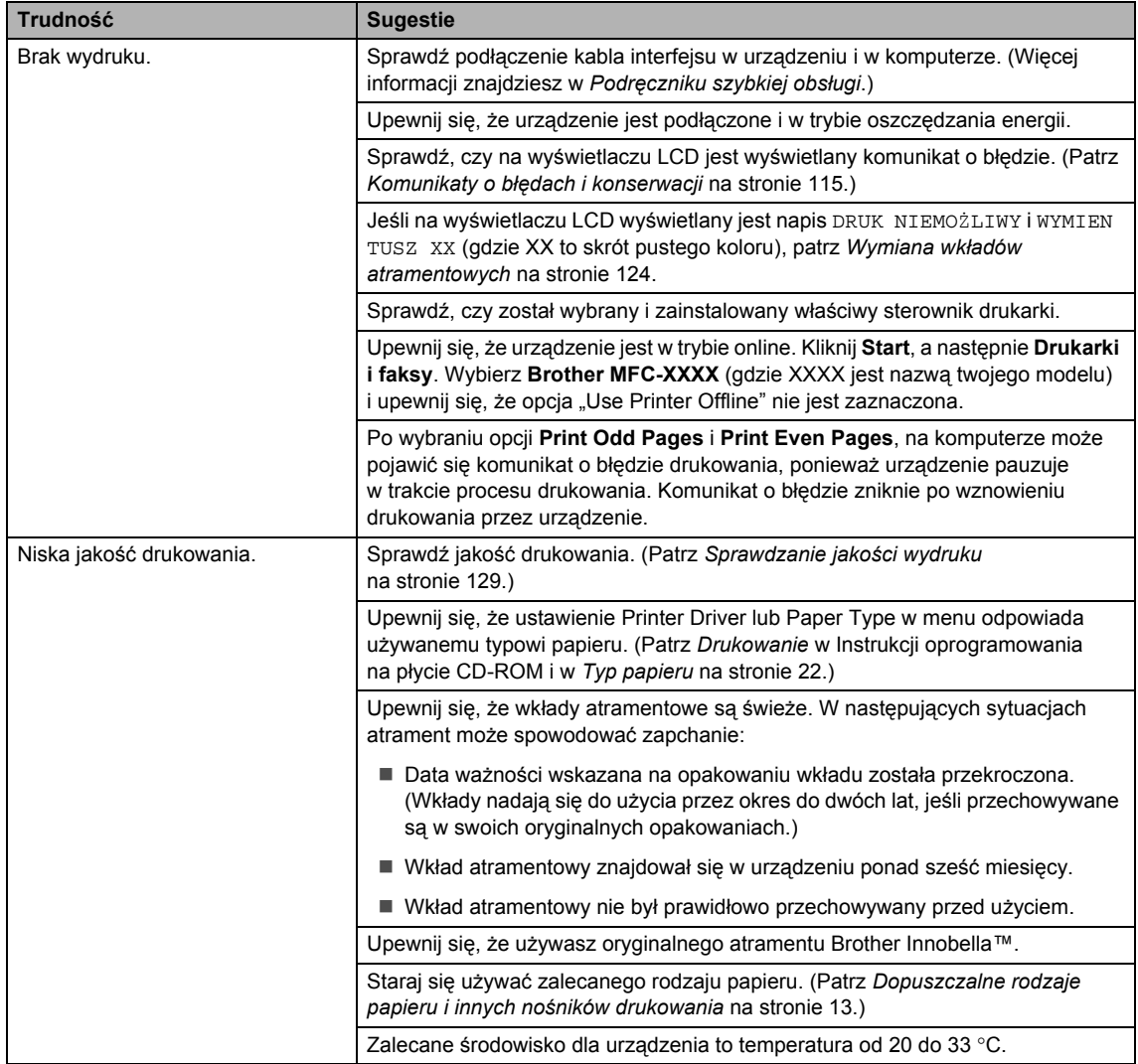

### **Drukowanie (ciąg dalszy)**

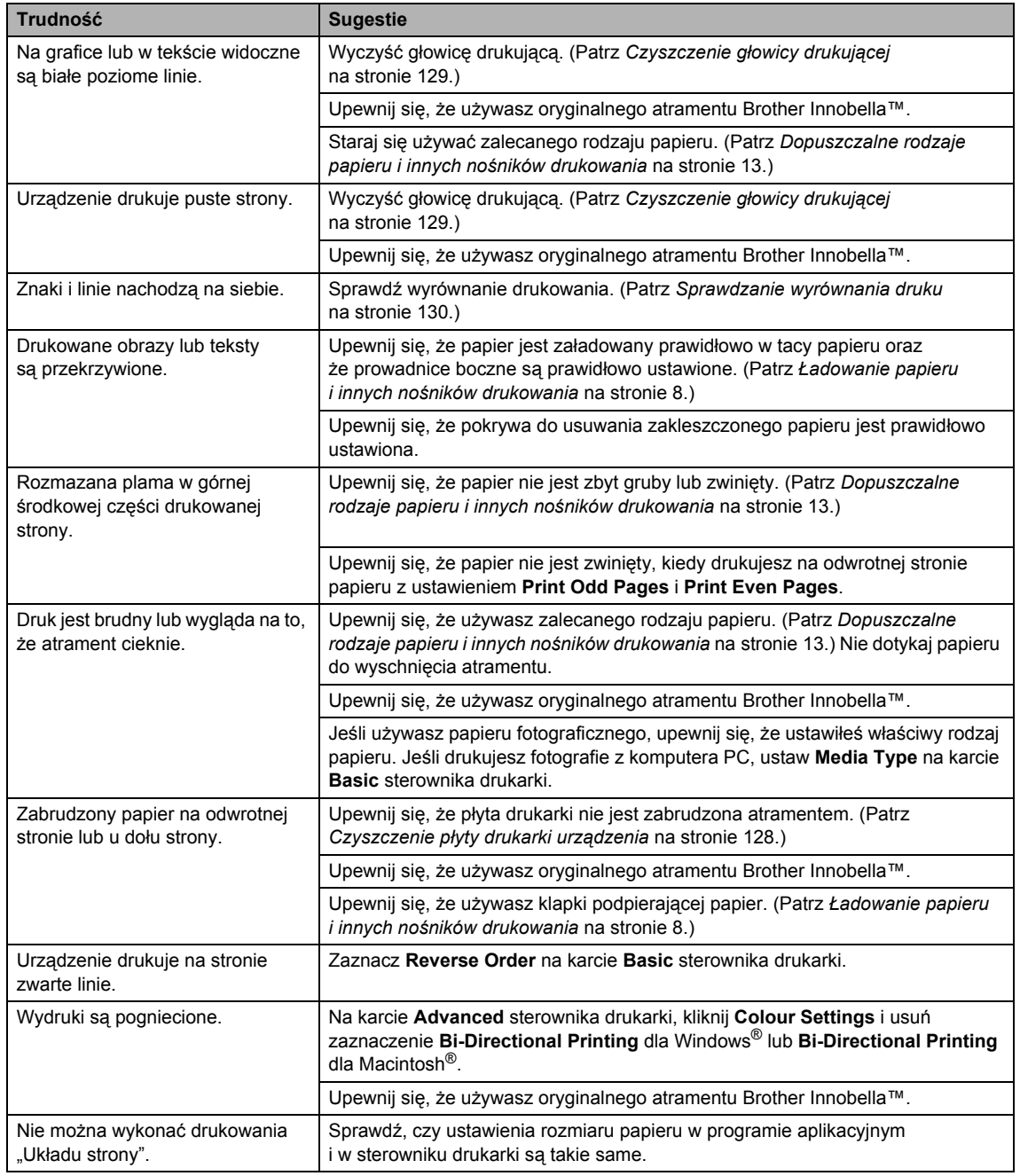

## **Drukowanie (ciąg dalszy)**

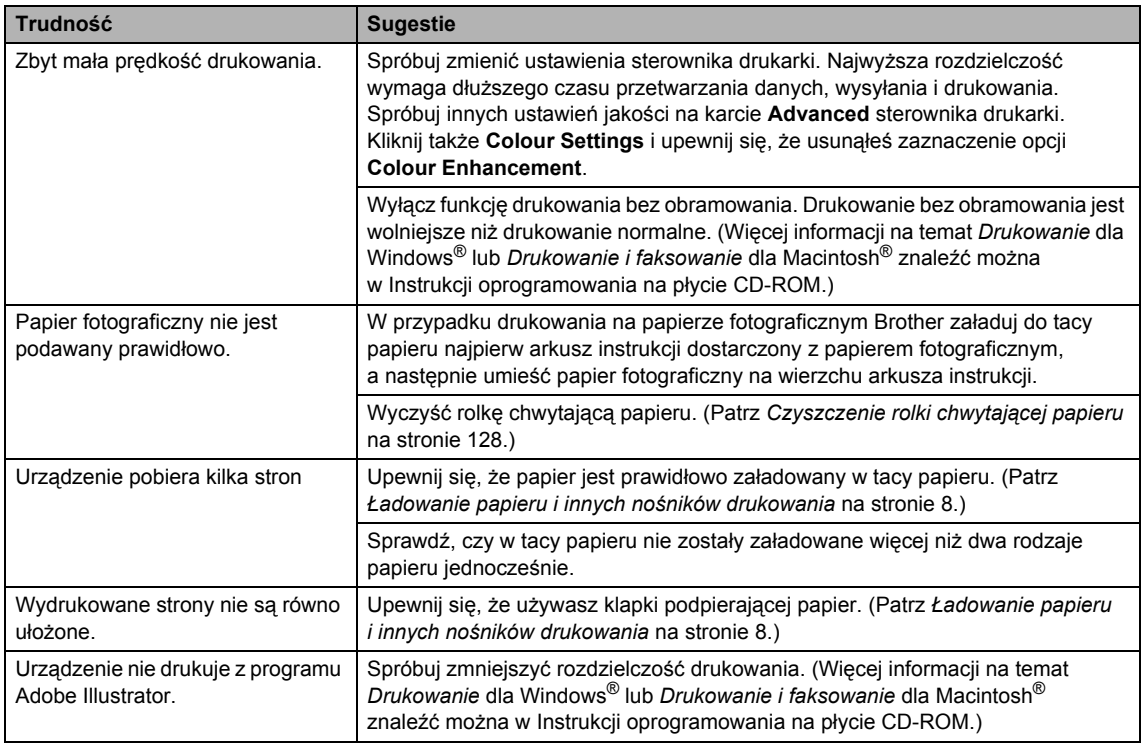

# **Drukowanie odebranych faksów**

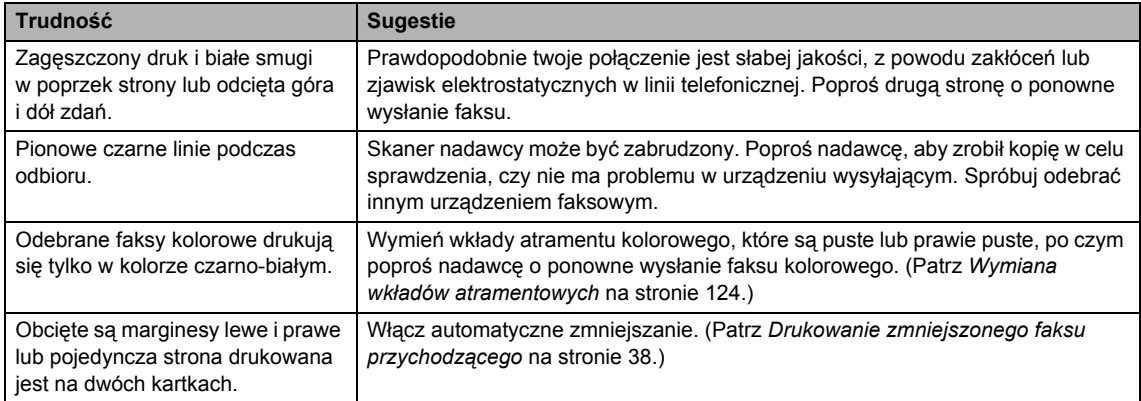

### **Linie telefoniczne lub połączenia**

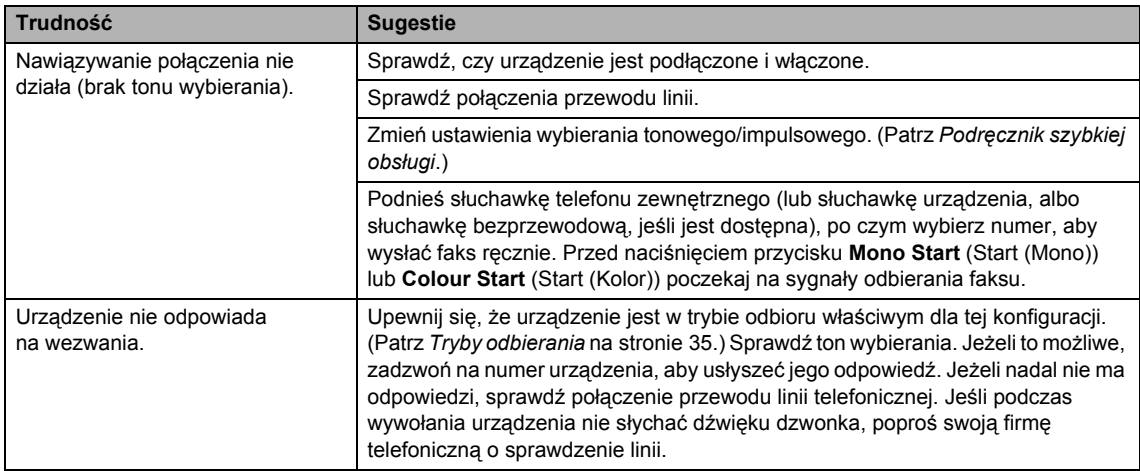

### **Odbieranie faksów**

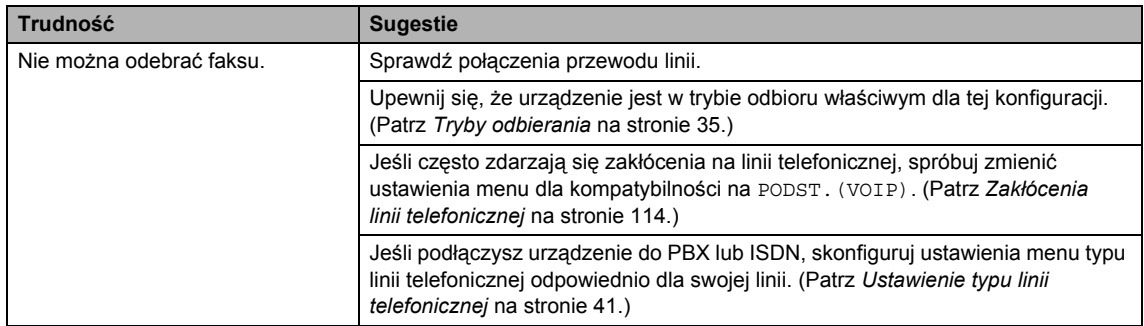

## **Wysyłanie faksów**

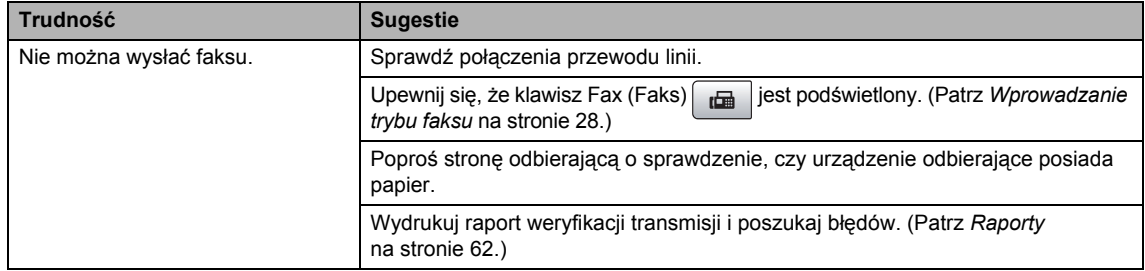

# **Wysyłanie faksów (ciąg dalszy)**

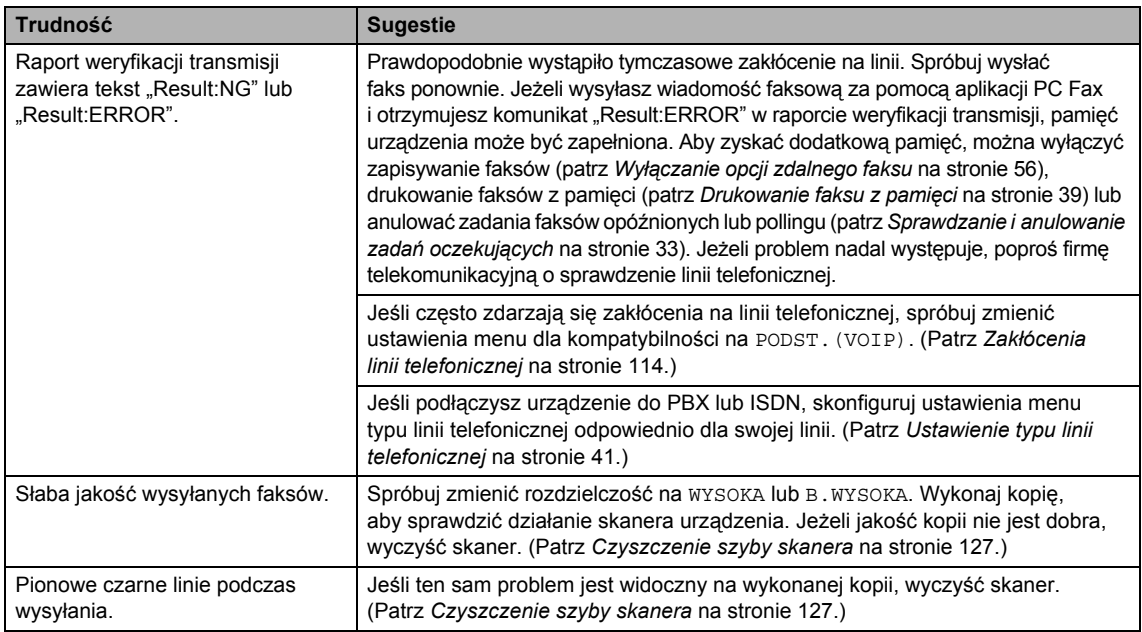

## **Obsługa przychodzących połączeń**

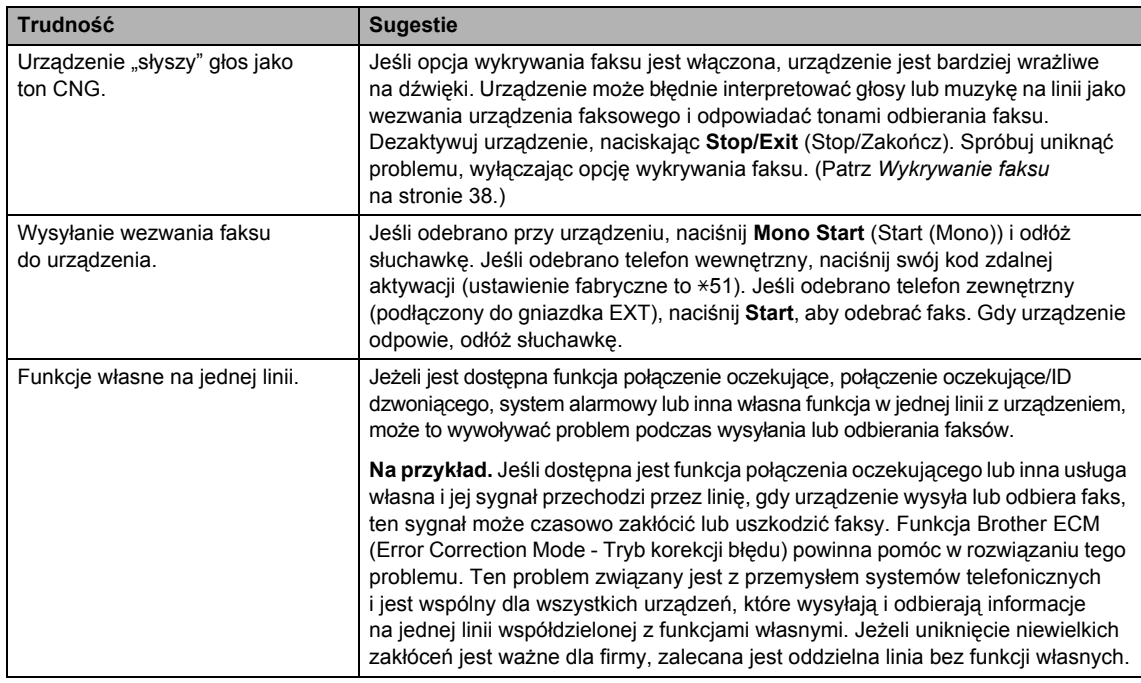

### **Trudności związane z ustawianiem menu**

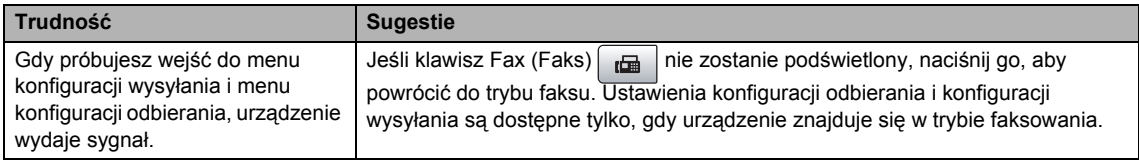

### **Trudności podczas kopiowania**

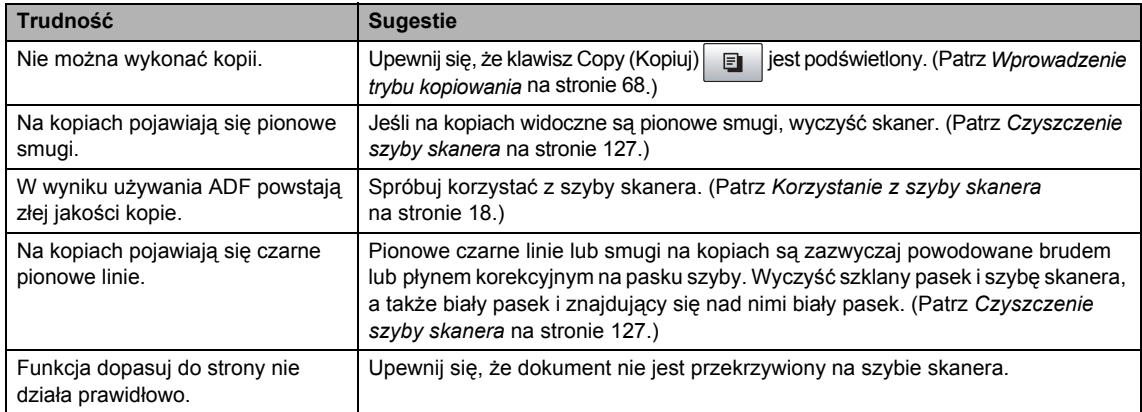

### **Trudności podczas skanowania**

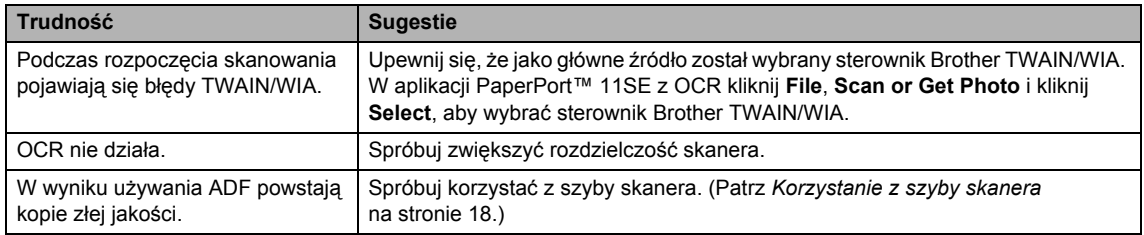

### **Trudności związane z oprogramowaniem**

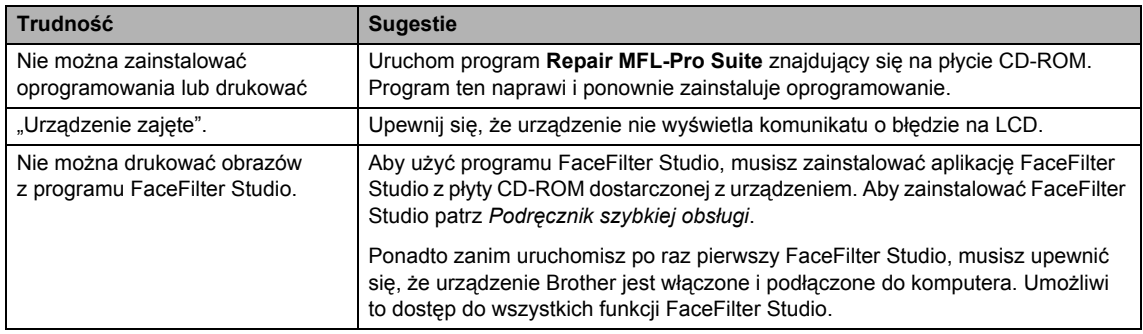

## **Trudności z PhotoCapture Center™**

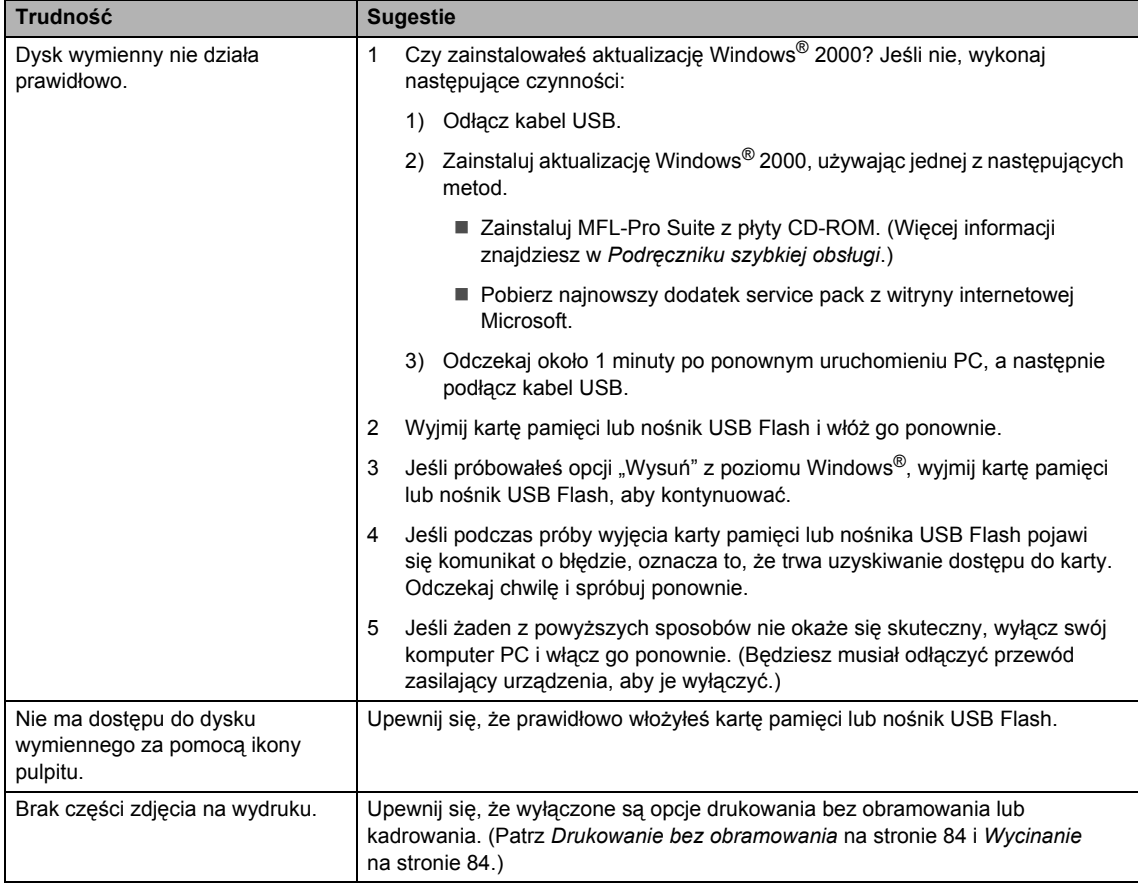

## **Problemy z siecią**

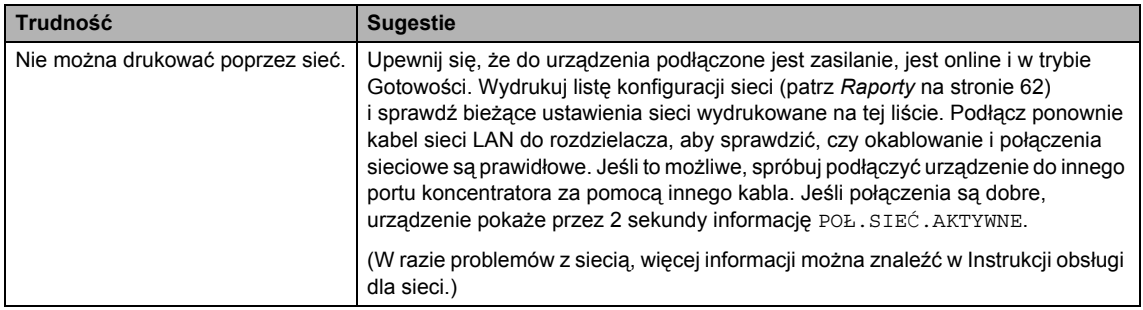

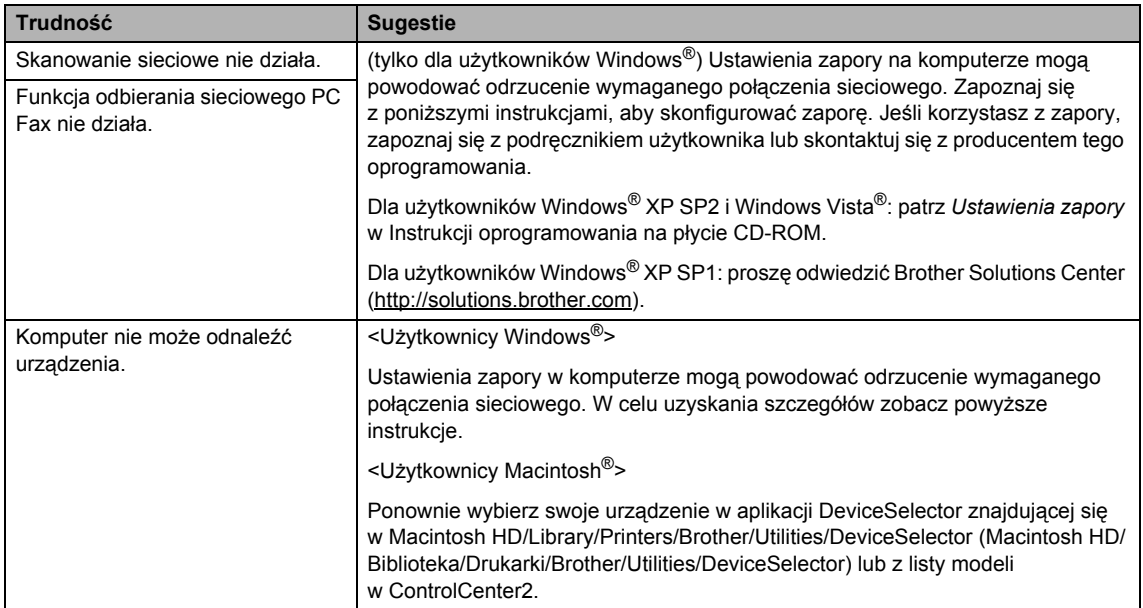

## **Problemy z siecią (ciąg dalszy)**

# **Wykrywanie tonu wybierania <sup>B</sup>**

Jeśli wysyłasz faks automatycznie, urządzenie odczeka ustawiony czas zanim rozpocznie wybieranie numeru. Poprzez zmianę ustawienia tonu wybierania na WYKRYWANIE, urządzenie może się połączyć natychmiast po wykryciu tonu wybierania. To ustawienie może zaoszczędzić trochę czasu podczas wysyłania faksu do wielu różnych numerów. Jeśli zmienisz ustawienia i pojawią się problemy z wybieraniem, należy przywrócić ustawienie domyślne BRAK WYKRYWANIA.

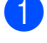

a Naciśnij **Menu**, **0**, **5**.

Naciśnij ▲ lub ▼, aby wybrać WYKRYWANIE lub BRAK WYKRYWANIA. Naciśnij **OK**.

**3** Naciśnij klawisz Stop/Exit (Stop/Zakończ).

# <span id="page-125-0"></span>**Zakłócenia linii telefonicznej <sup>B</sup>**

W przypadku problemów z wysyłaniem lub odbieraniem faksu z powodu możliwych zakłóceń na linii telefonicznej, zalecamy dostosowanie ustawienia wyrównywania w celu zmniejszenia szybkości modemu dla operacji faksu.

### a Naciśnij **Menu**, **2**, **0**, **2**.

Naciśnij ▲ lub ▼, aby wybrać WYSOKA, NORMALNA lub PODST.(VOIP).

- PODST.(VOIP) redukuje prędkość modemu do 9 600 bps. O ile zakłócenia nie są powtarzającym się problemem twojej linii telefonicznej, możesz korzystać z tego ustawienia tylko, kiedy to potrzebne.
- NORMALNA ustawia prędkość modemu na 14 400 bps.
- WYSOKA zwiększa prędkość modemu do 33 600 bps. (ustawienie fabryczne)

Naciśnij **OK**.

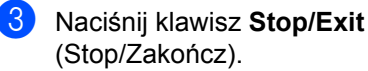

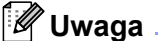

Gdy zmienisz zgodność na, PODST.(VOIP), funkcja ECM będzie dostępna tylko dla wysyłania faksów kolorowych.

# <span id="page-126-0"></span>**Komunikaty o błędach i konserwacji <sup>B</sup>**

Tak, jak w przypadku każdego wyrafinowanego produktu biurowego, mogą pojawiać się błędy i może wystąpić potrzeba wymiany zużywających się części. Jeśli to się zdarzy, urządzenie rozpoznaje błąd i wyświetla komunikat o tym błędzie. Najczęściej występujące komunikaty o błędach i konserwacji zostały przedstawione poniżej.

Możesz skorygować samodzielnie większość błędów i przeprowadzać rutynowe czynności konserwacyjne. Jeśli potrzebujesz dodatkowej pomocy, Brother Solutions Center oferuje najnowsze wskazówki i najczęściej zadawane pytania dotyczące rozwiązywania problemów.

**Komunikat o błędzie Przyczyna Działanie** TYLKO DRUK MONO Jeden lub więcej kolorowych wkładów atramentu jest pusty. Kiedy ten komunikat wyświetlany jest na wyświetlaczu LCD, funkcje działają w następujący sposób: **Drukowanie** Jeśli na karcie **Advanced** sterownika drukarki, klikniesz **Greyscale**, możesz korzystać z urządzenia jak z drukarki monochromatycznej przez około cztery tygodnie, w zależności od ilości drukowanych stron. ■ Kopiowanie Jeśli opcja typ papieru ustawiona jest na PAPIER ZWYKŁY lub PAPIER INKJET, możesz wykonywać kopie w trybie monochromatycznym. ■ Faksowanie Jeśli opcja typ papieru ustawiona jest na PAPIER ZWYKŁY, PAPIER INKJET lub FOLIA, urządzenie będzie odbierać i drukować faksy w trybie monochromatycznym. Jeśli urządzenie wysyłające, posiada faks kolorowy, uzgodnienie urządzenia poprosi o wysłanie faksu w trybie monochromatycznym. Jeśli opcja typ papieru ustawiona jest na INNY BŁYSZCZĄCY lub BROTHER BP71, urządzenie wstrzyma wszystkie operacje drukowania. Jeśli odłączysz urządzenie od zasilania lub wyjmiesz pusty wkład atramentowy, nie możesz używać urządzenia do momentu wymiany wkładu na nowy. Wymień puste wkłady atramentowe. (Patrz *Wymiana wkł[adów atramentowych](#page-135-0)* [na stronie 124.](#page-135-0))

Odwiedź naszą stronę internetową [http://solutions.brother.com.](http://solutions.brother.com)

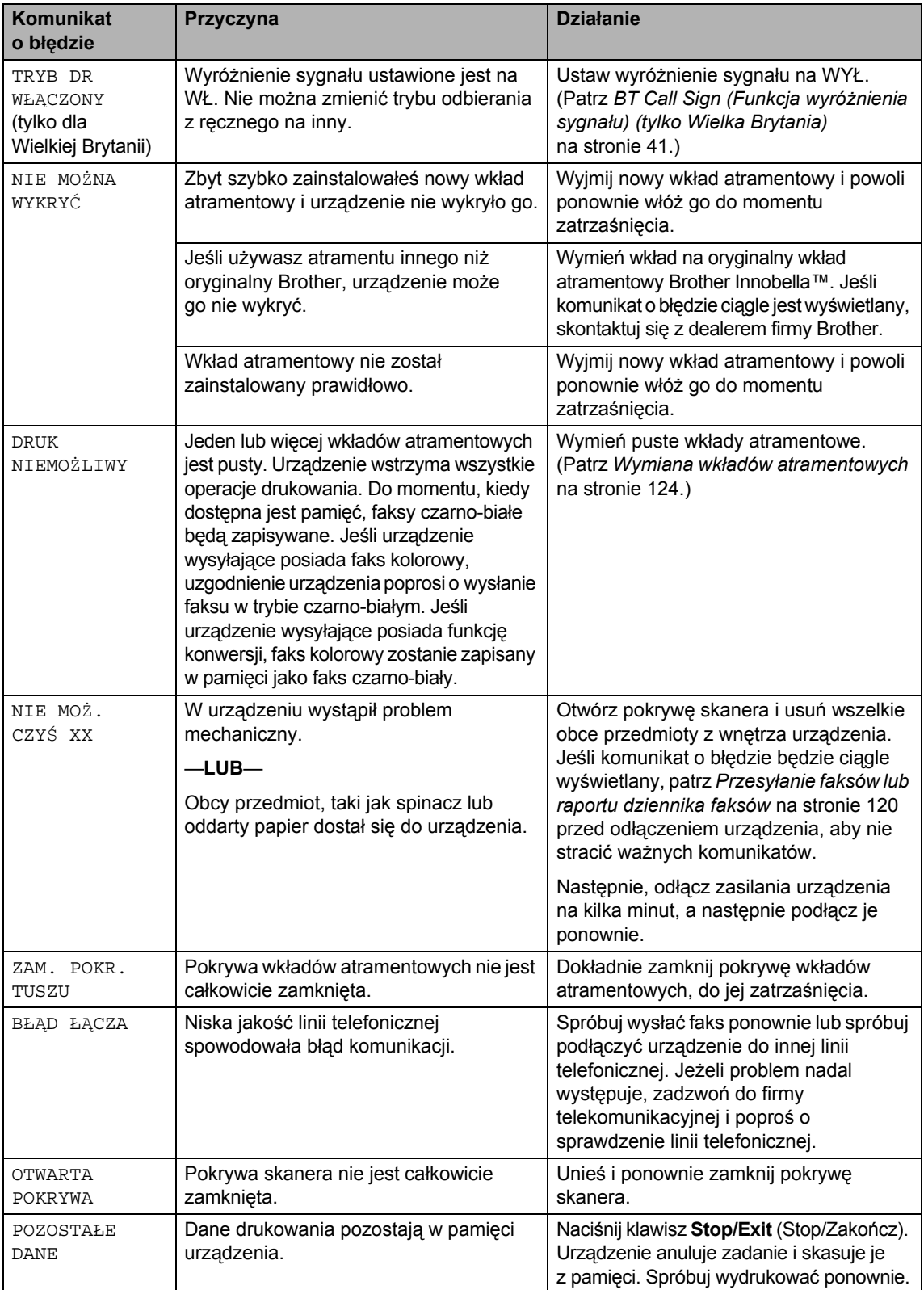

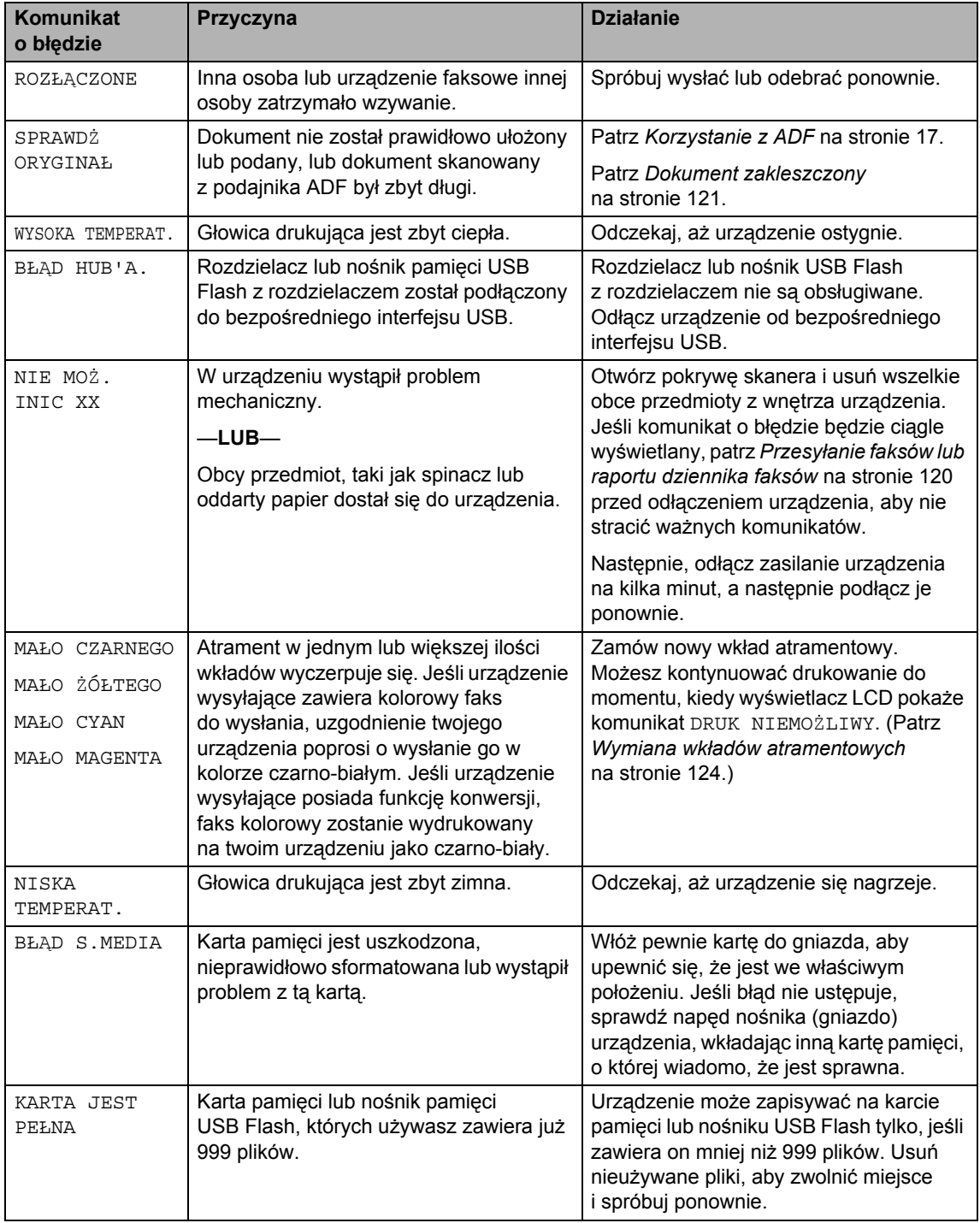

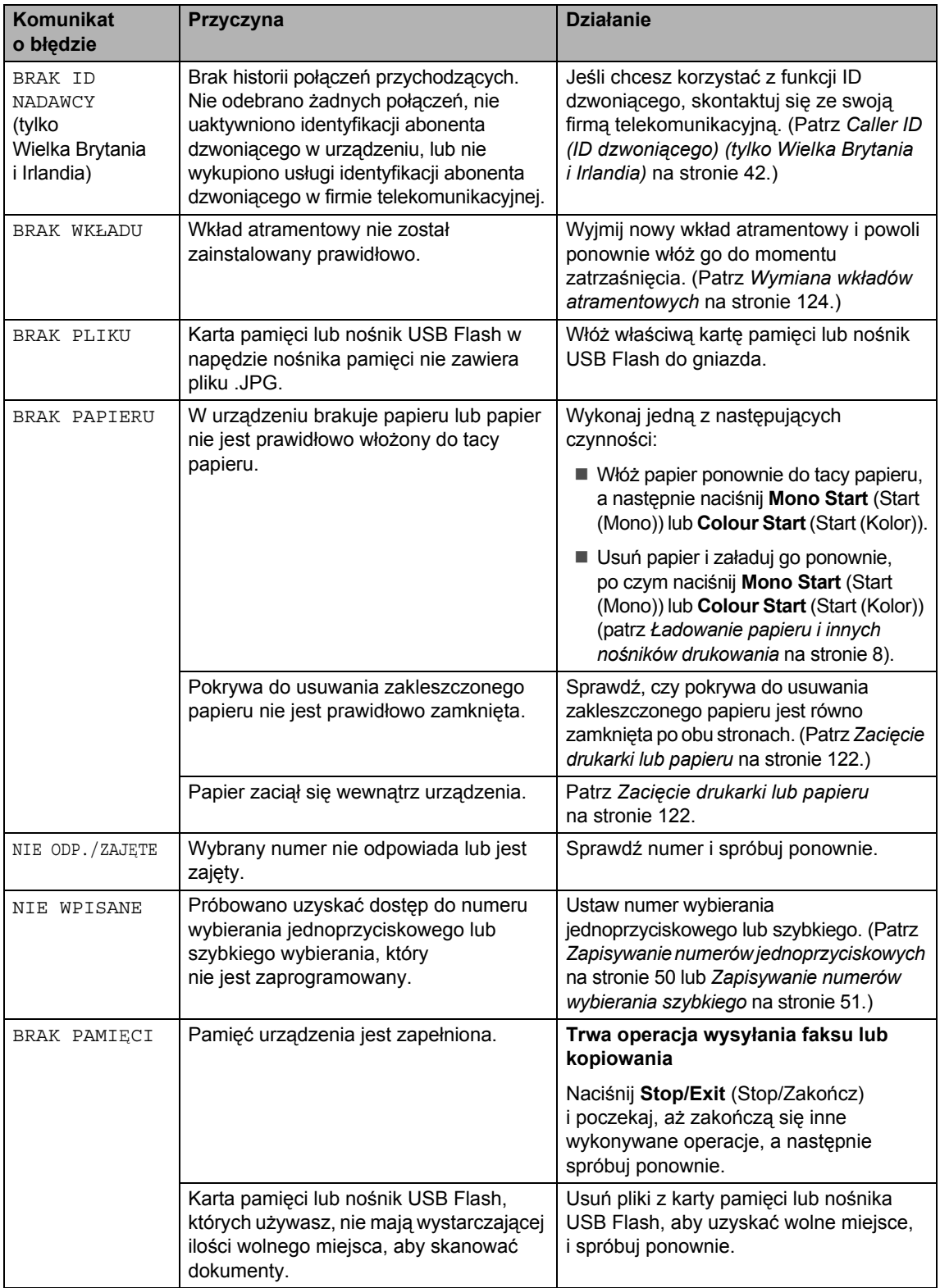

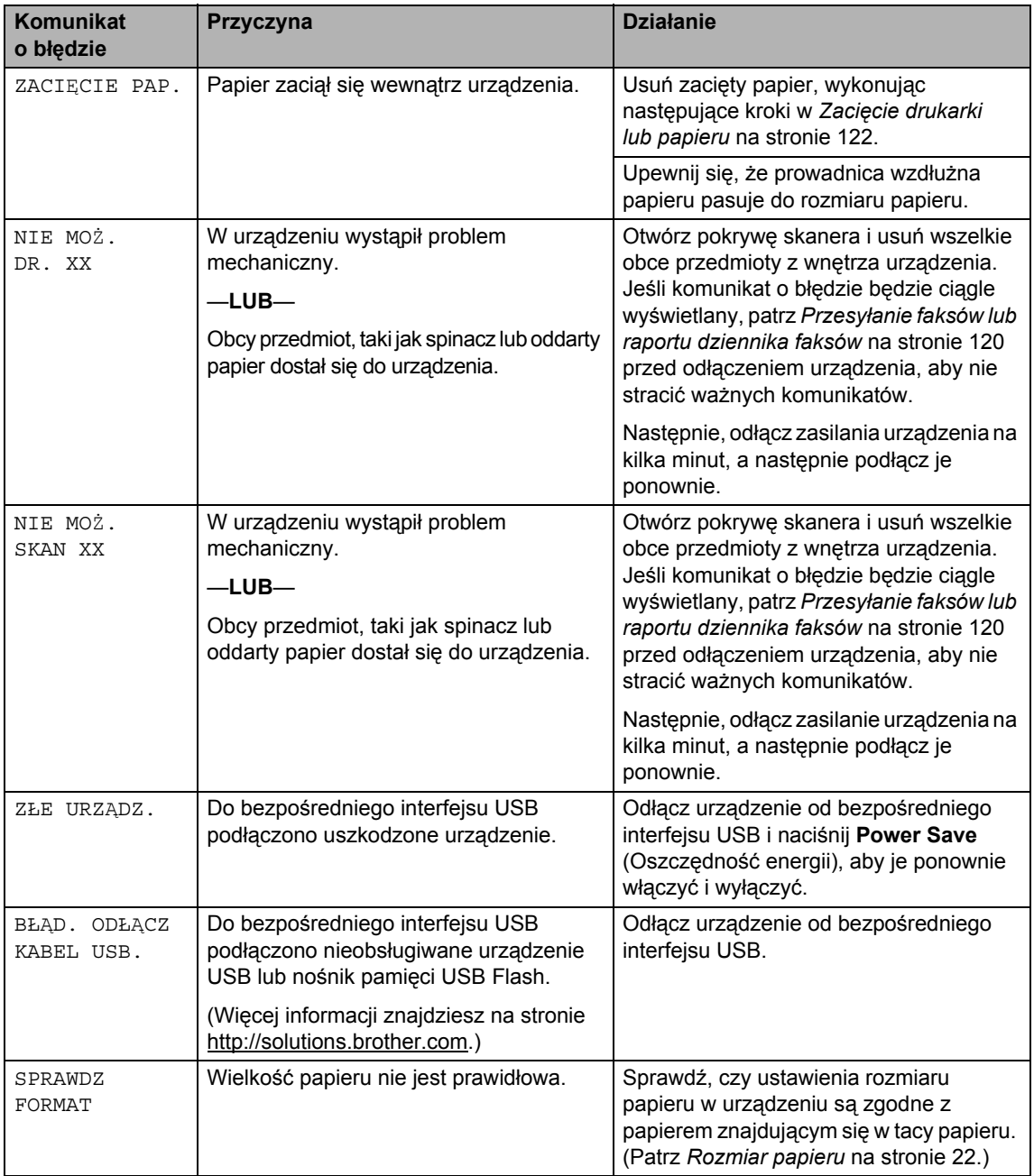

# <span id="page-131-0"></span>**Przesyłanie faksów lub raportu dziennika faksów <sup>B</sup>**

Jeśli LCD wyświetla:

- NIE MOŻ. CZYŚ XX NIE MOŻ. INIC XX NIE MOŻ. DR. XX
- NIE MOŻ. SKAN XX

Zalecamy przeniesienie faksów do innego faksu. (Patrz *Przesył[anie faksów do innego](#page-131-1)  urzą[dzenia faksowego](#page-131-1)* na stronie 120.)

Można przesłać także raport dziennika faksów, aby sprawdzić, czy są jakieś faksy, które należy wysłać. (Patrz *[Przesy](#page-131-2)łanie [raportu dziennika faksów do innego](#page-131-2)  urzą[dzenia faksowego](#page-131-2)* na stronie 120.)

# **Uwaga**

Jeśli po przesłaniu faksów, LCD urządzenia wyświetla komunikat o błędzie, odłącz urządzenie od źródła zasilania na kilka minut i ponownie je podłącz.

### <span id="page-131-1"></span>**Przesyłanie faksów do innego urządzenia faksowego <sup>B</sup>**

Jeżeli adres IP stacji nie został skonfigurowany, nie można wprowadzać trybu przesyłania faksów. (Patrz *Wprowadzanie informacji personalnych (ID stacji)* w Podręczniku szybkiej obsługi.)

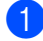

a Naciśnij **Menu**, **9**, **0**, **1**.

- b Wykonaj jedną z następujących czynności:
	- Jeśli LCD wyświetla BRAK DANYCH, oznacza to, że w pamięci urządzenia nie ma żadnych faksów.

Naciśnij klawisz **Stop/Exit** (Stop/Zakończ).

■ Jeśli na wyświetlaczu LCD wyświetlany jest komunikat WYBRAĆ NR FAXU, wprowadź numer faksu, pod który faksy będą przekazane.

c Naciśnij **Mono Start** (Start (Mono)).

### <span id="page-131-2"></span>**Przesyłanie raportu dziennika faksów do innego urządzenia faksowego <sup>B</sup>**

Jeżeli adres IP stacji nie został skonfigurowany, nie można wprowadzać trybu przesyłania faksów. (Patrz *Wprowadzanie informacji personalnych (ID stacji)* w Podręczniku szybkiej obsługi.)

- - a Naciśnij **Menu <sup>9</sup>**, **0**, **2**.
- Wprowadź numer faksu, na jaki będzie przesłany raport dziennika faksów.
- c Naciśnij **Mono Start** (Start (Mono)).

### **Przesyłanie faksów do komputera PC B**

Możesz przesyłać faksy z pamięci urządzenia do komputera PC.

- a Upewnij się, że zainstalowałeś na swoim komputerze PC **MFL-Pro Suite**, a następnie włącz na komputerze fukcję **PC FAX Receiving**. (Szczegóły znajdziesz w *Odbieranie PC-FAKSU* dla Windows® w Instrukcji oprogramowania na płycie CD-ROM.)
- 2 Upewnij się, że ustawiłeś w urządzeniu opcję PC Fax Receive. (Patrz *[Odbiór](#page-66-0)  [faksu za pomoc](#page-66-0)ą komputera PC* [na stronie 55.](#page-66-0)) Jeśli podczas ustawiania opcji PC Fax

Receive w pamięci urządzenia znajdują się faksy, komunikat na LCD zapyta, czy chcesz je przesłać na PC.

- c Wykonaj jedną z następujących czynności:
	- Aby przesłać wszystkie faksy do komputera PC, naciśnij **1**. Pojawi się pytanie o wykonanie wydruku kopii zapasowych.
	- W celu wyjścia i pozostawienia faksów w pamięci naciśnij **2**.
- d Naciśnij klawisz **Stop/Exit** (Stop/Zakończ).

# <span id="page-132-0"></span>**Dokument zakleszczony**

Dokumenty mogą zakleszczyć się w podajniku ADF, jeśli nie zostały prawidłowo ułożone lub podane lub jeśli są zbyt długie. Wykonaj poniższe kroki, aby usunąć zacięcie dokumentu.

### **Dokument zaciął się na górze zespołu ADF <sup>B</sup>**

- **4** Wyjmij z podajnika ADF papier, który nie jest zacięty.
- 

**2** Otwórz pokrywę podajnika ADF.

**3** Wyciągnij zacięty dokument do góry i w prawo.

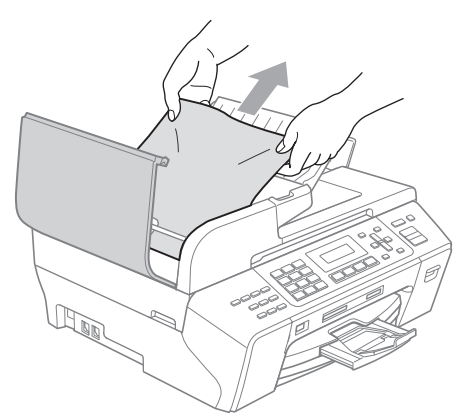

- 4 Zamknij pokrywę podajnika ADF.
- **6** Naciśnij klawisz Stop/Exit (Stop/Zakończ).

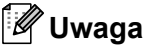

Aby uniknąć zakleszczania papieru w przyszłości, zamykaj poprawnie pokrywę podajnika ADF, naciskając ją delikatnie na jej środku.

### **Dokument zakleszczony wewnątrz podajnika ADF <sup>B</sup>**

- a Wyjmij z podajnika ADF papier, który nie jest zacięty.
- Podnieś pokrywę dokumentu.
- Wyciągnij zacięty dokument w prawo.

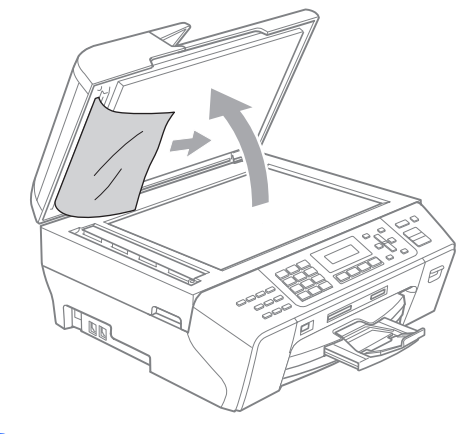

Zamknij pokrywę dokumentu.

e Naciśnij klawisz **Stop/Exit** (Stop/Zakończ).

**B**

# <span id="page-133-0"></span>**Zacięcie drukarki lub papieru <sup>B</sup>**

Wyjmij zakleszczony papier, w zależności od tego, w którym miejscu urządzenia jest zakleszczony.

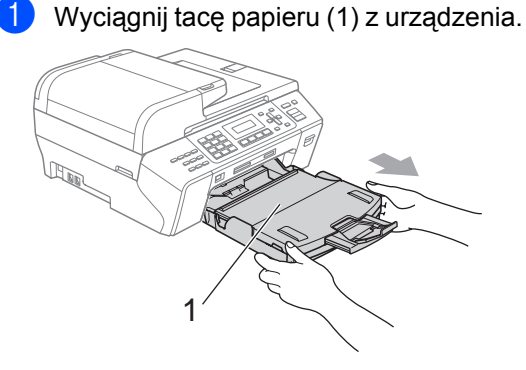

 $\overline{2}$  Wyciągnij zakleszczony papier (1) i naciśnij **Stop/Exit** (Stop/Zakończ).

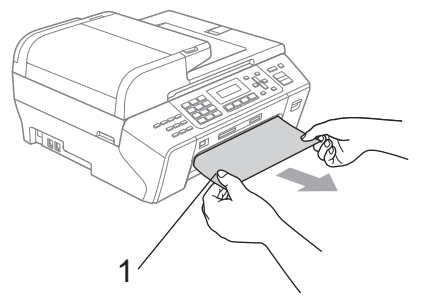

- 3 Zresetuj urządzenie, unosząc i zamykając pokrywę skanera od przodu urządzenia.
	- Jeśli nie możesz usunąć zaciętego papieru od przodu lub jeśli komunikat o błędzie wyświetlany jest na LCD po usunięciu zaciętego papieru, przejdź do następnego kroku.

Otwórz pokrywę do usuwania zakleszczonego papieru (1) w tylnej części urządzenia. Wyciągnij zakleszczony papier.

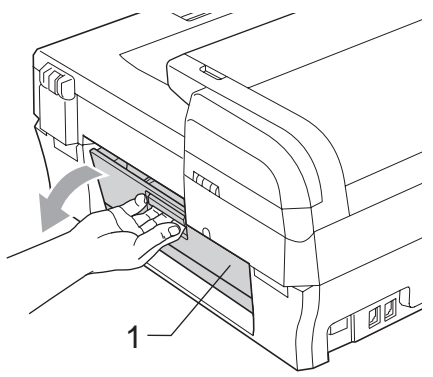

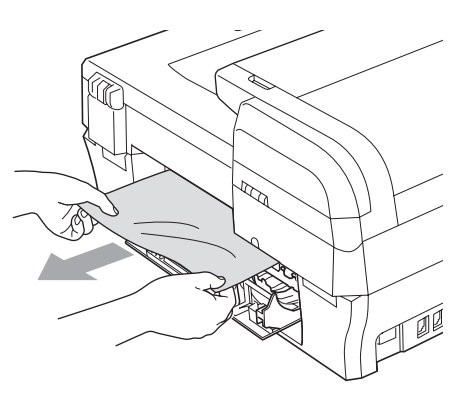

- 5 Zamknij pokrywę do usuwania zakleszczonego papieru. Upewnij się, że pokrywa jest prawidłowo zamknięta.
- 6 Podnieś pokrywę skanera (1) do momentu zablokowania w pozycji otwartej. Upewnij się, że w narożnikach urządzenia nie pozostały resztki zakleszczonego papieru.

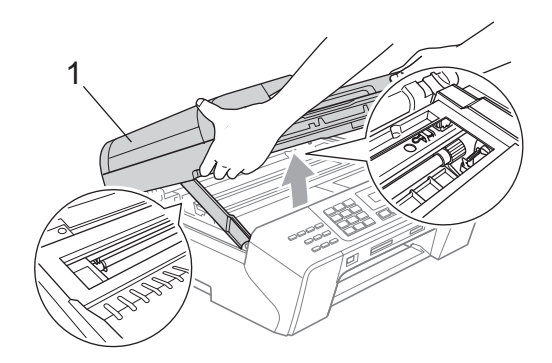

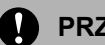

### **PRZESTROGA**

Przed odłączeniem urządzenia od źródła zasilania, można przenieść faksy zapisane w pamięci komputera lub w innym faksie, aby nie utracić żadnych ważnych wiadomości. (Patrz *Przesył[anie faksów lub](#page-131-0)  [raportu dziennika faksów](#page-131-0)* na stronie 120.)

# **Uwaga**

- Jeśli papier jest zakleszczony pod głowicą drukującą, odłącz urządzenie od źródła zasilania, a następnie przesuń głowicę, aby wyjąć papier.
- Jeśli głowica drukująca znajduje się w prawym rogu, jak przedstawiono na ilustracji, nie można jej przesunąć. Naciśnij **Stop/Exit** (Stop/Zakończ) do momentu przesunięcia głowicy na środek. Następnie odłącz urządzenie od źródła zasilania i wyjmij papier.

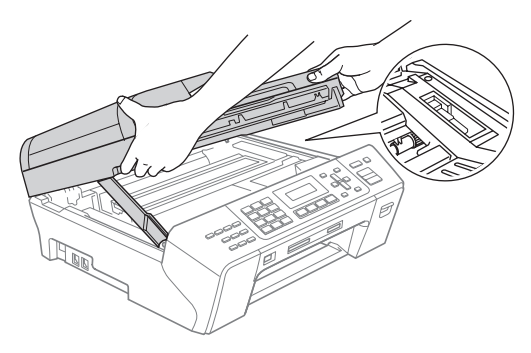

• Jeśli atrament wejdzie w kontakt ze skórą, natychmiast umyj się dużą ilością wody z mydłem.

g Unieś pokrywę skanera i zwolnij blokadę (1). Ostrożnie pchnij podporę pokrywy skanera (2) i zamknij ją (3) obiema rękami.

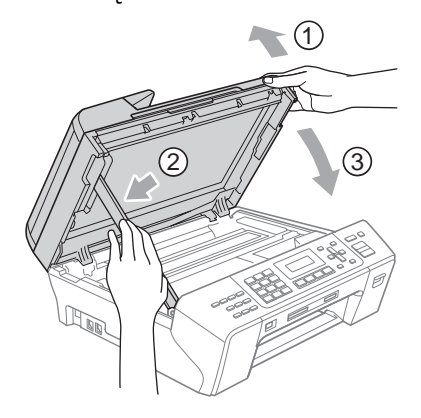

8 Wstaw tace do urządzenia. Przytrzymując papier na miejscu, wyciągnij wspornik papieru do momentu zatrzaśnięcia i rozłóż klapkę podpierającą papier.

## **Uwaga**

Upewnij się, że wyciągasz podpórkę papieru do jej zatrzaśnięcia.

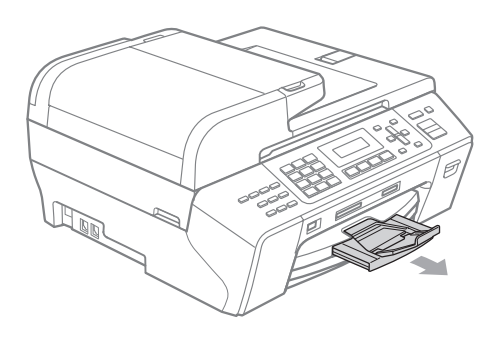

# **Rutynowa obsługa konserwacyjna <sup>B</sup>**

# <span id="page-135-0"></span>**Wymiana wkładów atramentowych <sup>B</sup>**

Urządzenie wyposażone jest we wskaźnik poziomu atramentu. Wskaźnik poziomu atramentu automatycznie monitoruje poziom atramentu dla każdego z 4 wkładów. Kiedy urządzenie wykryje, że we wkładzie ubywa atramentu, poinformuje cię za pośrednictwem komunikatu na wyświetlaczu LCD.

Wyświetlacz LCD pokaże, w którym wkładzie jest niski poziom atramentu lub wymaga wymiany. Aby wymienić wkłady atramentu we właściwej kolejności, postępuj według informacji wyświetlanych na LCD.

Pomimo, że urządzenie informuje o tym, że wkład jest pusty, pozostaje w nim niewielka ilość atramentu. Wymagane jest zachowanie niewielkiej ilości atramentu we wkładzie, aby powietrze nie wysuszało i uszkadzało zespołu głowicy.

# **PRZESTROGA**

Urządzenia wielofunkcyjne Brother są zaprojektowane do pracy z atramentem o szczególnych specyfikacjach i będą pracować na optymalnym poziomie wydajności i niezawodności, kiedy używa się oryginalnych wkładów atramentowych Brother. Brother nie może zagwarantować tej optymalnej wydajności i niezawodności, jeśli używany jest atrament lub wkłady atramentowe o specyfikacjach innych niż zalecane. Firma Brother nie zaleca więc używania w tym urządzeniu wkładów innych niż oryginalne wkłady Brother, ani napełniania pustych wkładów tonerem z innych źródeł. Jeśli uszkodzeniu ulegnie głowica drukująca lub inne części tego urządzenia w wyniku stosowania wkładów atramentowych lub atramentu innej marki, wszelkie wynikające z tego naprawy nie będą objęte gwarancją.

Otwórz pokrywę wkładu atramentowego. Jeśli pusty jest jeden lub więcej wkładów, na przykład czarny, na wyświetlaczu LCD pojawi się komunikat DRUK NIEMOŻLIWY.

b Naciśnij dźwignię zwalniania blokady, jak pokazano, aby zwolnić wkład atramentu pokazany na wyświetlaczu LCD. Wyjmij wkład z urządzenia.

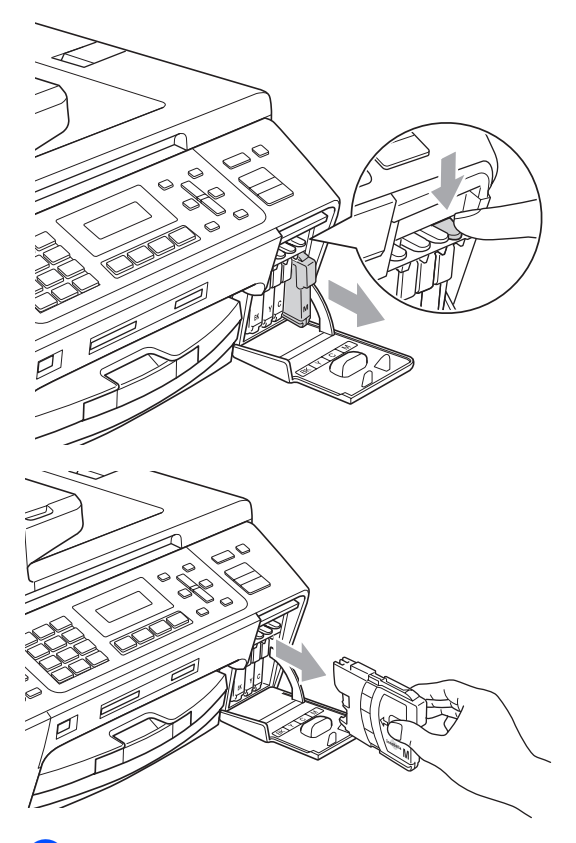

Otwórz torebkę nowego wkładu atramentu dla koloru pokazanego na LCD i wyjmij wkład.

4 Obróć zielone pokrętło na żółtej nakładce ochronnej w prawo do momentu kliknięcia, aby otworzyć zamknięcie próżniowe, po czym usuń nakładkę (1).

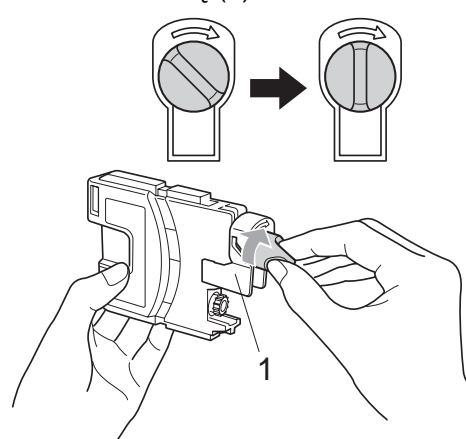

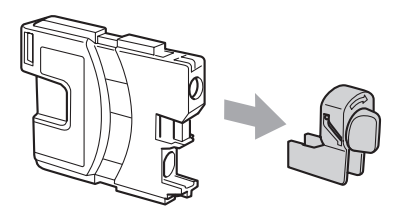

**5** Każdy kolor ma swoje własne miejsce. Wsuń wkład atramentu w kierunku pokazanym przez strzałkę na naklejce.

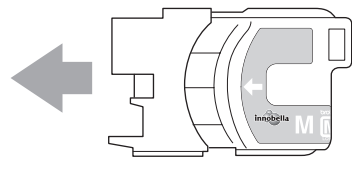

Delikatnie wciśnij wkład atramentu do momentu zatrzaśnięcia, a następnie zamknij pokrywę wkładu.

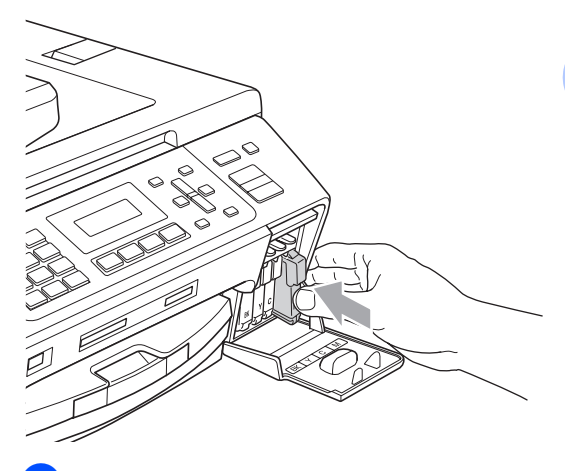

Urządzenie automatycznie zresetuje wskaźnik poziomu atramentu.

# **Uwaga**

• Jeśli wymieniono wkład atramentu, na przykład czarny, komunikat LCD może poprosić o sprawdzenie, czy jest nowy (na przykład, CZY WYMIENIŁEŚ CZ.?).

Przy każdym zainstalowanym wkładzie, naciśnij **1** (TAK), aby automatycznie zresetować wskaźnik poziomu atramentu dla tego koloru. Jeśli wkład atramentu, który zainstalowałeś nie jest nowy, upewnij się, że naciskasz **2** (NIE).

• Jeśli LCD pokazuje BRAK WKŁADU lub NIE MOŻNA WYKRYĆ po zainstalowaniu wkładów atramentowych, sprawdź, czy zostały one zainstalowane prawidłowo.

## **OSTRZEŻENIE**

Jeśli atrament dostanie się do oczu, obmyj je wodą i w razie potrzeby wezwij lekarza.

## **PRZESTROGA**

NIE wyjmuj wkładów, jeśli nie ma potrzeby ich wymiany. W przeciwnym razie może to spowodować zmniejszenie ilości atramentu, a urządzenie nie rozpozna ilości atramentu pozostałej we wkładzie.

NIE dotykaj gniazd wkładów atramentowych. W przeciwnym razie możesz poplamić się atramentem.

Jeśli atrament pobrudzi skórę lub ubrania, należy je natychmiast przemyć mydłem lub detergentem.

Jeśli pomylisz kolory, instalując wkład w niewłaściwym miejscu, po skorygowaniu instalacji wkładu, wyczyść kilkakrotnie głowicę drukującą.

Kiedy otworzysz wkład, zainstaluj go w urządzeniu i wykorzystaj w ciągu sześciu miesięcy od zainstalowania. Użyj nieotwieranych wkładów atramentowych przed upływem daty ważności wskazanej na opakowaniu wkładu.

NIE demontuj ani nie manipuluj przy wkładzie atramentowym, może to spowodować wyciek atramentu.

## **Czyszczenie wnętrza urządzenia <sup>B</sup>**

### **PRZESTROGA**

Używaj neutralnych detergentów. Czyszczenie płynami lotnymi, takimi jak rozcieńczalnik lub benzyna, uszkodzi zewnętrzną powierzchnię urządzenia.

NIE używaj materiałów czyszczących, które zawierają amoniak.

NIE używaj alkoholu izopropylowego do usuwania brudu z panelu sterowania. Może to spowodować pęknięcia panelu.

### **Czyść zewnętrzną powierzchnię urządzenia w następujący sposób: <sup>B</sup>**

Wyciągnij całkowicie tacę papieru (1) z urządzenia.

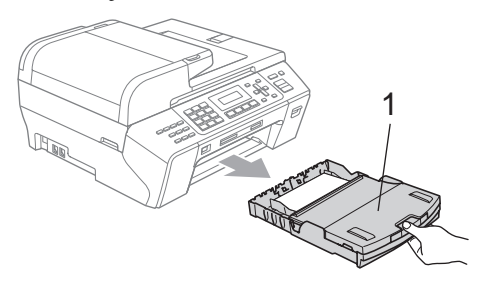

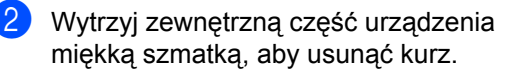

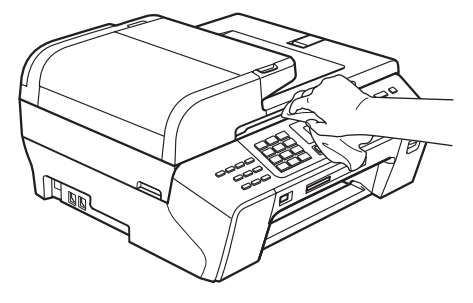

Podnieś tacę papieru wydruk i wyjmij wszystko, co przykleiło się do jej wnętrza. 4 Wytrzyj wewnętrzną i zewnętrzną część tacy papieru miękką ściereczką, aby usunąć kurz.

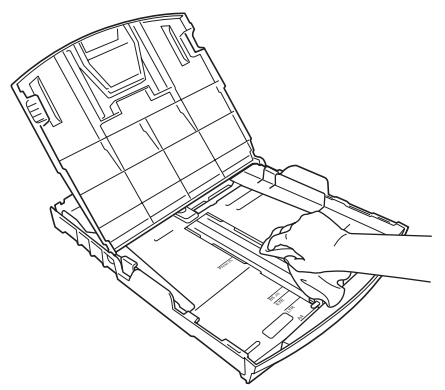

5 Zamknij tacę papieru wydruku i wsuń tacę papieru do urządzenia.

## <span id="page-138-0"></span>**Czyszczenie szyby skanera <sup>B</sup>**

Podnieś pokrywę dokumentu (1). Wyczyść szybę skanera (2) i biały plastik (3) miękką nie strzępiącą się szmatką nawilżoną niepalnym środkiem do czyszczenia szyb.

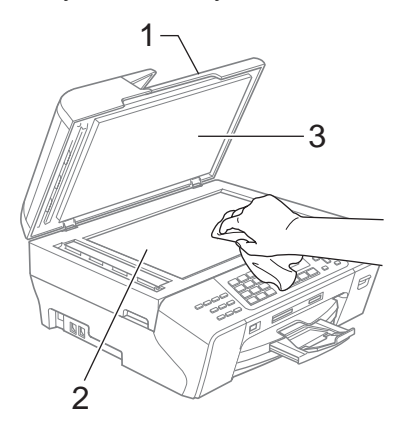

**2** W zespole ADF wyczyść białą listwe (1) i pasek szyby (2) miękką, niestrzępiącą się ściereczką nawilżoną niepalnym środkiem do czyszczenia szyb.

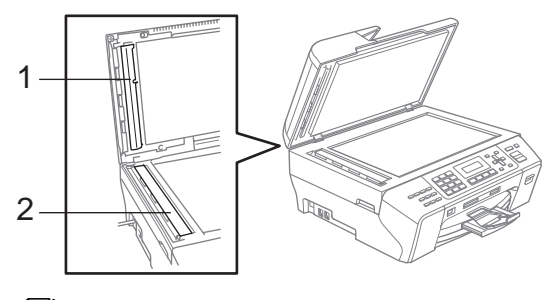

## **Uwaga**

Po oczyszczeniu szyby skanera i paska szyby niepalnym środkiem do czyszczenia szyb przejedź palcem po pasku szyby, aby sprawdzić, czy nie znajdują się na niej żadne zanieczyszczenia. W razie wykrycia zanieczyszczeń ponownie oczyść pasek szyby w tym obszarze. Konieczne może być trzy- lub czterokrotne powtórzenie procesu czyszczenia. W celu sprawdzenia czystości wykonaj kopię po każdym czyszczeniu.

# <span id="page-139-0"></span>**Czyszczenie płyty drukarki urządzenia <sup>B</sup>**

## **OSTRZEŻENIE**

Odłącz urządzenie od gniazdka elektrycznego przed wyczyszczeniem płyty drukarki.

- Podnieś pokrywę skanera do momentu zablokowania w pozycji otwartej.
- 2 Wyczyść szybę drukarki (1) i obszar wokół niej, ścierając rozlany atrament za pomocą miękkiej, niestrzępiącej się szmatki.

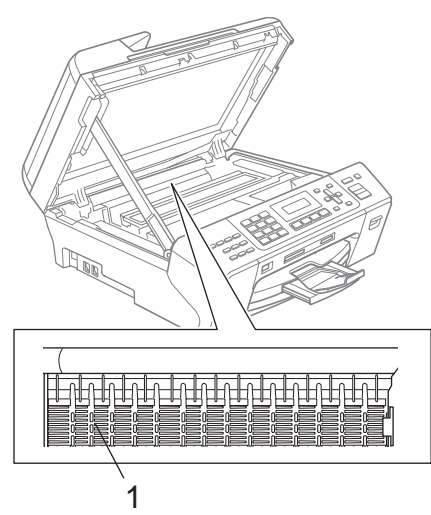

# <span id="page-139-1"></span>**Czyszczenie rolki chwytającej papieru <sup>B</sup>**

- Wyciągnij całkowicie tacę papieru z urządzenia.
- 2 Odłącz urządzenie od gniazda elektrycznego i otwórz pokrywę usuwania zakleszczonego papieru (1) w tylnej części urządzenia.

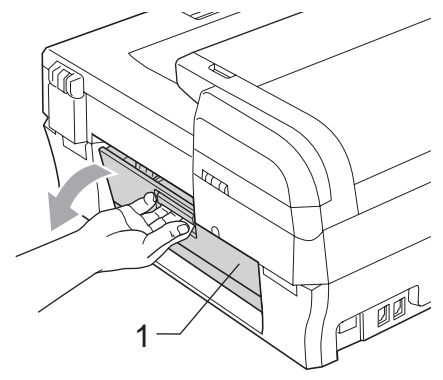

Wyczyść rolkę chwytającą papieru (1) wacikiem bawełnianym nasączonym alkoholem izopropylowym.

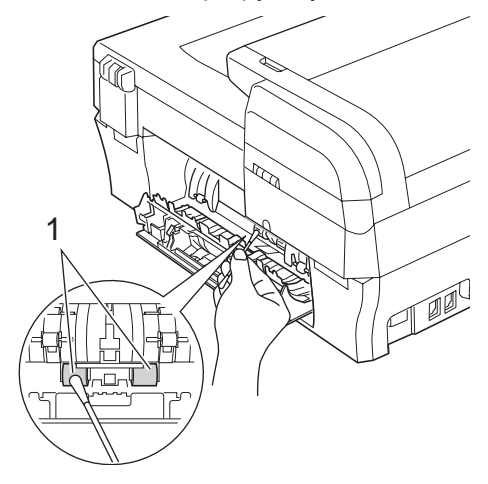

- Zamknij pokrywę do usuwania zakleszczonego papieru.
- Wstaw tacę papieru do urządzenia.
- Podłącz przewód zasilający.

# <span id="page-140-1"></span>**Czyszczenie głowicy drukującej <sup>B</sup>**

Aby zachować dobrą jakość wydruku, urządzenie automatycznie czyści głowicę drukującą. W przypadku wystąpienia problemu z jakością wydruku możesz rozpocząć proces czyszczenia ręcznie.

Wyczyść głowicę drukującą i wkłady drukujące, jeśli na tekstach lub grafice drukowanych stron widoczna jest pozioma linia lub puste miejsca. Możesz wyczyścić tylko czarny, trzy kolory jednocześnie (żółty/cyjan/magenta) lub wszystkie cztery kolory naraz.

Podczas czyszczenia głowicy drukującej zużywa się atrament. Zbyt częste czyszczenie powoduje niepotrzebne zużycie atramentu.

### **PRZESTROGA**

NIE dotykaj głowicy drukującej. Dotknięcie głowicy drukującej może spowodować trwałe uszkodzenie i unieważnienie gwarancji na głowicę drukującą.

- **1** Naciśnij **Ink Management** (Zarządzanie atramentem).
- Naciśnij  $\blacktriangle$  lub  $\nabla$ , aby wybrać opcję CZYSZCZENIE. Naciśnij **OK**.
- $\overline{3}$  Naciśnij  $\triangle$  lub  $\overline{v}$ , aby wybrać CZARNY, KOLOR lub WSZYSTKO. Naciśnij **OK**. Urządzenie wyczyści głowicę drukującą. Po zakończeniu czyszczenia urządzenie przejdzie automatycznie do trybu gotowości.

# **Uwaga**

Jeśli wyczyścisz głowicę drukującą przynajmniej pięć razy i jakość wydruku nie poprawi się, spróbuj zainstalować nowy oryginalny wkład Brother dla każdego koloru słabej jakości. Ponownie wyczyść głowicę drukującą maksymalnie pięć razy. Jeśli jakość wydruku nie poprawi się, skontaktuj się z dealerem firmy Brother.

# <span id="page-140-0"></span>**Sprawdzanie jakości wydrukuB**

Jeśli wydruk jest wyblakły lub pojawiają się kolorowe smugi, niektóre dysze mogą być zapchane. Możesz to sprawdzić, drukując arkusz wydruku próbnego i patrząc na wzór kontrolny dysz.

- a Naciśnij **Ink Management** (Zarządzanie atramentem).
- Naciśnij ▲ lub ▼, aby wybrać WYDRUK TESTOWY. Naciśnij **OK**.
- Naciśnij ▲ lub ▼, aby wybrać JAKOŚĆ DRUKU. Naciśnij **OK**.
- Naciśnij **Colour Start** (Start (Kolor)). Urządzenie rozpocznie drukowanie arkusza wydruku próbnego.
- <span id="page-140-2"></span>Sprawdź jakość czterech bloków kolorów na arkuszu.

JAKOŚĆ OK? 1. TAK 2. NIE

- $\overline{6}$  Wykonaj jedną z następujących czynności:
	- Jeśli wszystkie linie są czyste i widoczne, naciśnij **1**, aby wybrać TAK i prze[j](#page-141-1)dź do kroku  $\circledR$ .
	- Jeśli widzisz brakujące, któtkie linie, jak pokazano poniżej, naciśnij **2**, aby wybrać NIE.

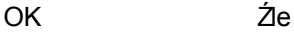

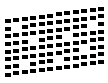

Komunikat dialogowy LCD zapyta, czy jakość wydruku jest dobra dla czarnego i trzech kolorów.

CZARNY OK? 1. TAK 2. NIE

Nacisnij **1** (TAK) lub **2** (NIE).

8 Komunikat dialogowy LCD zapyta czy chcesz rozpocząć czyszczenie.

> START CZYSZCZ.? 1. TAK 2. NIE

Naciśnij **1** (TAK). Urządzenie rozpocznie czyszczenie głowicy drukującej.

- **9** Po zakończeniu czyszczenia, naciśnij **Colour Start** (Start (Kolor)). Urządzenie ponownie rozpocznie drukowanie arkusza wydruku próbnego, a następni[e](#page-140-2) przejdzie do kroku  $\bigcirc$ .
- <span id="page-141-1"></span>10 Naciśnij klawisz Stop/Exit (Stop/Zakończ).

Jeśli powtórzysz tę procedurę przynajmniej pięć razy i jakość wydruku ciągle będzie słaba, wymień wkład atramentu dla zapchanej dyszy koloru. Po wymianie wkładu atramentowego sprawdź jakość wydruku. Jeśli problem nie jest rozwiązany, powtórz procedury czyszczenia i wydruku próbnego dla nowego wkładu atramentowego przynajmniej pięć razy. Jeśli ciągle brak atramentu, skontaktuj się z dealerem firmy Brother.

# **PRZESTROGA**

NIE dotykaj głowicy drukującej. Dotknięcie głowicy drukującej może spowodować trwałe uszkodzenie i unieważnienie gwarancji na głowicę drukującą.

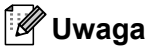

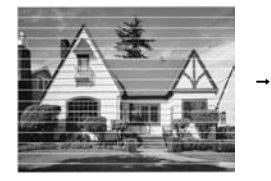

Jeśli dysza głowicy drukującej jest zapchana wydruk próbny wygląda następująco.

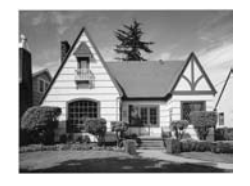

Po wyczyszczeniu dyszy głowicy drukującej linie poziome zniknęły.

# <span id="page-141-0"></span>**Sprawdzanie wyrównania**  druku

Po transporcie urządzenia może zaistnieć potrzeba wyrównania wydruku, jeśli drukowany tekst jest niewyraźny albo obrazy są wyblakłe.

- a Naciśnij **Ink Management** (Zarządzanie atramentem).
- **2** Naciśnij  $\triangle$  lub  $\blacktriangledown$ , aby wybrać WYDRUK TESTOWY. Naciśnij **OK**.
- Naciśnij ▲ lub ▼, aby wybrać opcję USTAW. W LINII. Naciśnij **OK**.
- Naciśnij **Mono Start** (Start (Mono)) lub **Colour Start** (Start (Kolor)). Urządzenie rozpocznie drukowanie arkusza kontrolnego wyrównania.

USTAW.W LIN. OK? 1. TAK 2. NIE

- e Sprawdź wydruki testowe 600 i 1 200 dpi, aby zobaczyć, czy numer 5 jest wyraźnie zgodny z numerem 0.
	- Jeśli próbki numer 5 wydruku próbnego 600 i 1 200 dpi, są wyraźnie zgodne, naciśnij **1** (TAK), aby zakończyć kontrolę wyrównania i przejść do kroku **@**.
	- Jeśli inny numer wydruku jest bardziej zgodny dla 600 lub 1 200 dpi, naciśnij **2** (NIE), aby go wybrać.

6 Dla 600 dpi, naciśnij numer wydruku testowego, który jest najbardziej zgodny z próbką numer 0 (1–8).

> REGUL. 600DPI WYBIEŻ NAJLEP.#5

7 Dla 1 200 dpi, naciśnij numer wydruku testowego, który jest najbardziej zgodny z próbką numer 0 (1–8).

> REGUL. 1200DPI WYBIEŻ NAJLEP.#5

<span id="page-142-0"></span>h Naciśnij klawisz **Stop/Exit** (Stop/Zakończ).

# **Sprawdzanie objętości atramentu <sup>B</sup>**

Można sprawdzić ilość pozostałego atramentu we wkładzie.

- **1** Naciśnij Ink Management (Zarządzanie atramentem).
- Naciśnij  $\blacktriangle$  lub  $\nabla$ , aby wybrać opcję POZIOM ATRAM. Naciśnij **OK**. Na wyświetlaczu LCD wyświetli się objętość atramentu.
- $\overline{3}$  Naciśnij  $\overline{\bullet}$  lub  $\overline{v}$ , aby wybrać kolor, który ma być sprawdzony.
- d Naciśnij klawisz **Stop/Exit** (Stop/Zakończ).

## **Uwaga**

Możesz sprawdzić objętość atramentu na komputerze. (Więcej informacji na temat *Drukowanie* dla Windows® lub *Drukowanie i faksowanie* dla Macintosh® znaleźć można w Instrukcji oprogramowania na płycie CD-ROM.)

# **Informacja o urządzeniu <sup>B</sup>**

## **Sprawdzanie numeru**  seryjnego

Numer seryjny można wyświetlić na wyświetlaczu LCD.

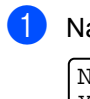

a Naciśnij **Menu**, **7**, **1**. NR SERYJNY XXXXXXXXX

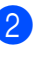

b Naciśnij klawisz **Stop/Exit** (Stop/Zakończ).

# **Pakowanie i transport urządzenia <sup>B</sup>**

Transportując urządzenie, użyj materiałów opakowania dostarczonych z urządzeniem. Jeśli urządzenie nie zostanie prawidłowo zapakowane, może dojść do jego uszkodzenia w transporcie, co nie jest objęte warancją.

## **PRZESTROGA**

Ważne jest, aby urządzenie "zaparkowało" głowicę drukującą po wykonaniu zadania drukowania. Słuchaj urządzenia przed jego odłączeniem, aby upewnić się, że nie słychać żadnych dźwięków mechanicznych. Nie pozwalając maszynie na zakończenie procesu parkowania, możesz spowodować problemy i ewentualne uszkodzenie głowicy drukującej.

**Otwórz pokrywę wkładu** atramentowego.

- 2 Naciśnij dźwignię zwalniającą blokadę, aby zwolnić i wyjąć wszystkie wkłady atramentu. (Patrz *[Wymiana wk](#page-135-0)ładów [atramentowych](#page-135-0)* na stronie 124.)
- Zainstaluj zielony element ochronny, po czym zamknij pokrywę wkładów atramentu.

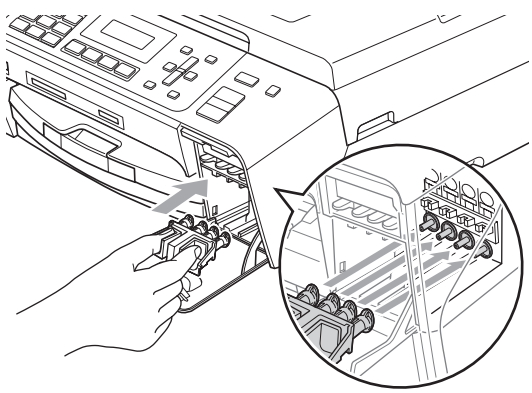

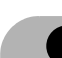

### **PRZESTROGA**

Upewnij się, że plastikowe klapki po obu stronach zielonego elementu ochronnego (1) zatrzasnęły się na swoich miejscach (2).

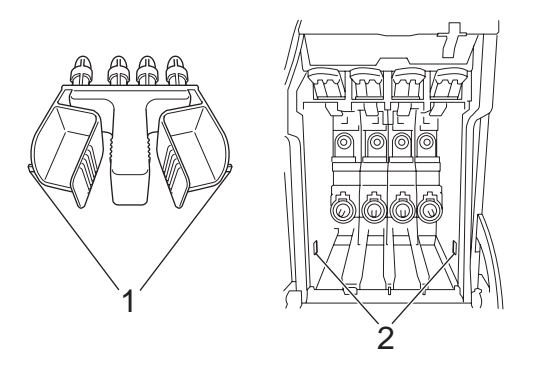

Jeśli nie możesz znaleźć zielonego elementu ochronnego, NIE wyjmuj wkładów atramentu przed transportem. Ważne jest, aby urządzenie było transportowane z zielonym elementem ochronnym lub wkładami atramentu na swoich miejscach. Transport urządzenia bez nich może wywołać uszkodzenie urządzenia i unieważnienie gwarancji.

- d Odłącz urządzenie od ściennego gniazda telefonicznego i wyjmij przewód linii telefonicznej z urządzenia.
- 5 Odłącz urządzenie od gniazdka elektrycznego.
- **6** Podnieś pokrywę skanera do momentu zablokowania w pozycji otwartej. Następnie odłącz od urządzenia kabel interfejsu, jeśli jest podłączony.
7 Unieś pokrywę skanera (1) i zwolnij blokadę. Ostrożnie pchnij podporę pokrywy skanera (2) i zamknij ją (3) obiema rękami.

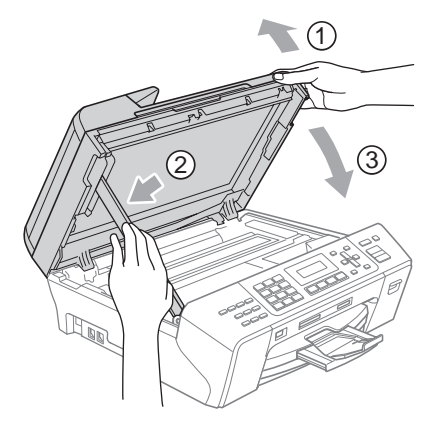

8 Zapakuj urządzenie do worka.

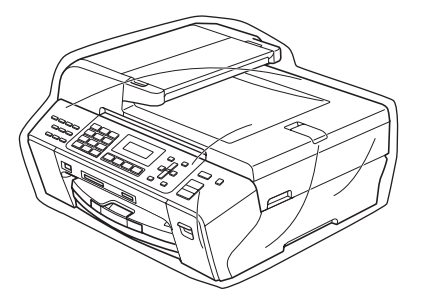

9 Zapakuj urządzenie i wydrukowane materiały do oryginalnego kartonu z oryginalnymi materiałami opakowania, jak pokazano poniżej. Nie pakuj do pudła zużytych wkładów atramentowych.

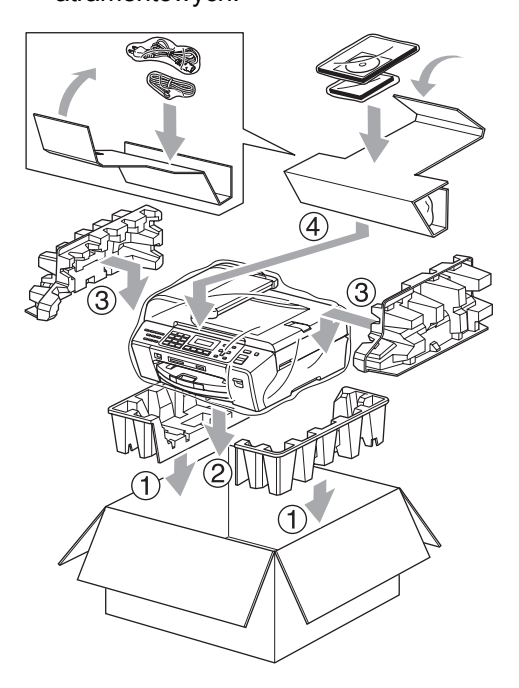

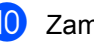

10 Zamknij pudło i oklej taśmą.

**C**

# **Menu i funkcje**

## <span id="page-145-2"></span>**Programowanie urządzenia za pomocą menu ekranowego**

Urządzenie zaprojektowane jest w taki sposób, aby ułatwiać jego obsługę poprzez programowanie na ekranie wyświetlacza LCD za pomocą klawiszy menu. Przyjazne dla użytkownika programowanie pomoże ci w pełni skorzystać ze wszystkich możliwości, jakie oferuje urządzenie.

Ponieważ programowanie odbywa się na ekranie wyświetlacza LCD, stworzyliśmy ekranowe instrukcje krok po kroku pomagające w programowaniu urządzenia. Tobie pozostaje tylko postępowanie według instrukcji, które prowadzą cię przez opcje wyboru menu i programowania.

### <span id="page-145-4"></span><span id="page-145-0"></span>**Tabela menu**

Możesz programować swoje urządzenie, używając tabeli menu, która rozpoczyna się na stronie [strona 134](#page-145-0). Poniżej przedstawiono listę elementów menu i opcji.

Naciśnij przycisk **Menu**, a następnie numery menu, aby zaprogramować urządzenie.

### <span id="page-145-1"></span>**Zapisywanie w pamięci <sup>C</sup>**

Ustawienia menu nie zostaną utracone nawet w przypadku awarii zasilania, ponieważ są przechowywane w sposób trwały. Tymczasowe ustawienia (takie jak kontrast, tryb międzynarodowy i inne) zostaną utracone. Może zaistnieć potrzeba wyzerowania daty i godziny.

# <span id="page-145-3"></span>**Przyciski menu**

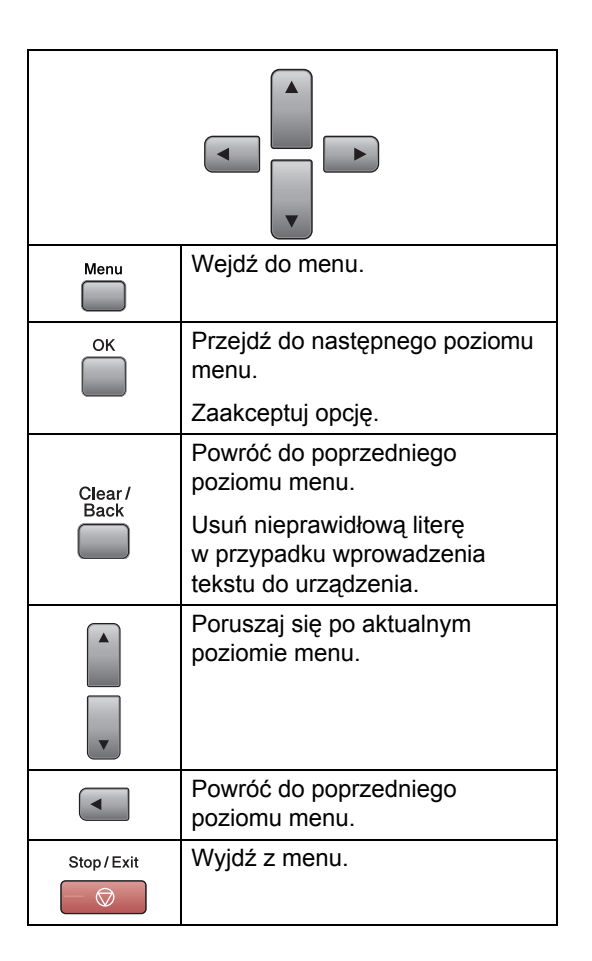

Dostęp do trybu menu:

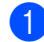

a Naciśnij **Menu**.

2 Wybierz opcję.

- Naciśnij **1**, aby przejść do menu ustawień ogólnych.
- Naciśnij **2**, aby przejść do menu faksu.
- Naciśnij **3**, aby przejść do menu kopiowania.
	-
- Naciśnij **0**, aby przejść do menu ustawień początkowych.

Każdy poziom menu można przewijać szybciej, naciskając ▲ lub ▼ w wybranym kierunku.

**3** Naciśnij OK po wyświetleniu tej opcji na ekranie LCD. Na wyświetlaczu LCD pojawi się następny poziom menu.

4 Aby przewinąć do kolejnej pozycji menu, naciśnij ▲ lub ▼.

### **6** Naciśnij OK.

Po zakończeniu ustawiania opcji na ekranie LCD zostanie wyświetlony komunikat AKCEPTACJA.

**6** Naciśnij klawisz Stop/Exit (Stop/Zakończ).

**C**

## <span id="page-147-0"></span>**Tabela menu**

Tabela menu pomoże zrozumieć wybory i opcje menu, które można znaleźć w programach urządzenia. Ustawienia fabryczne zostały oznaczone czcionką pogrubioną i gwiazdką.

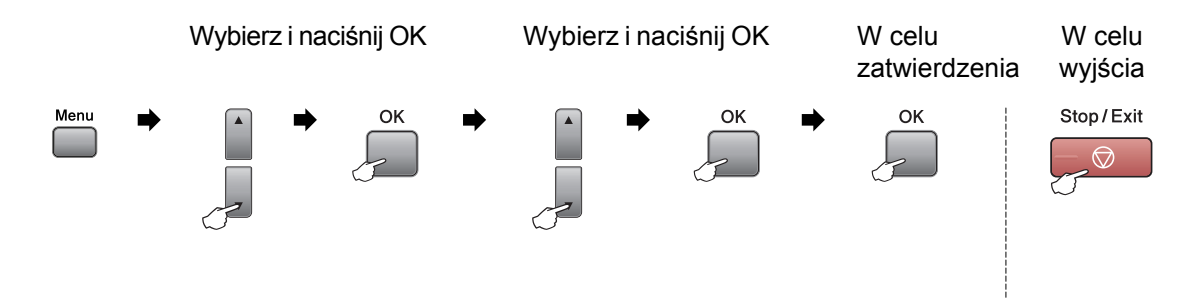

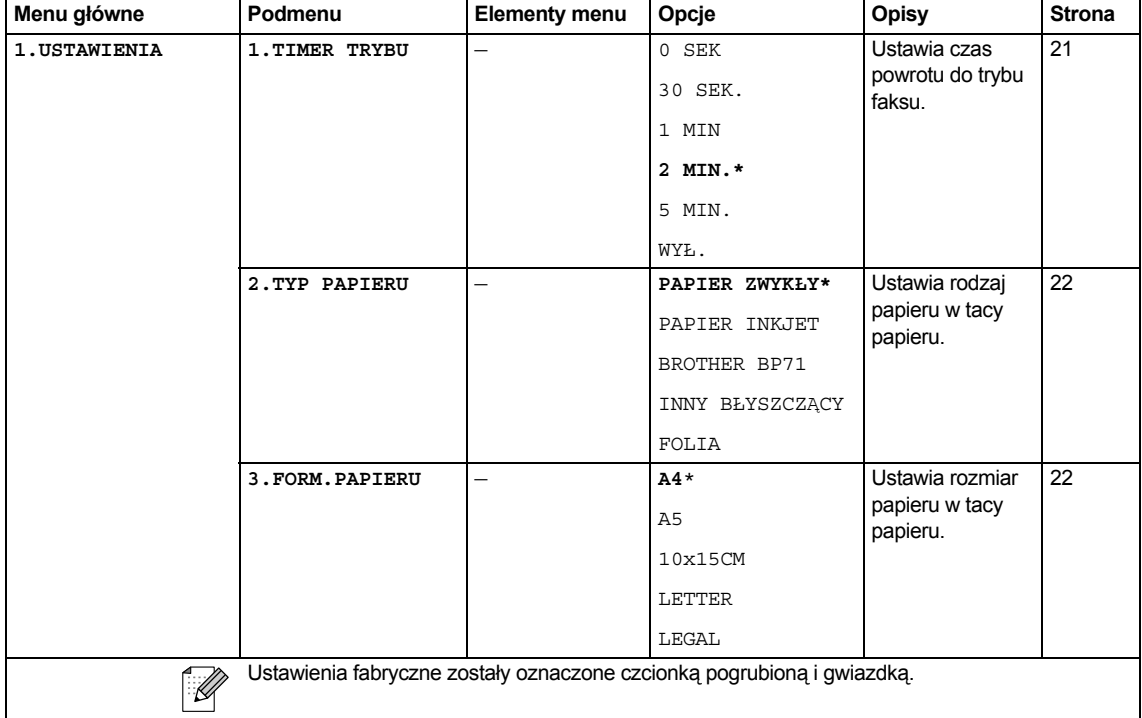

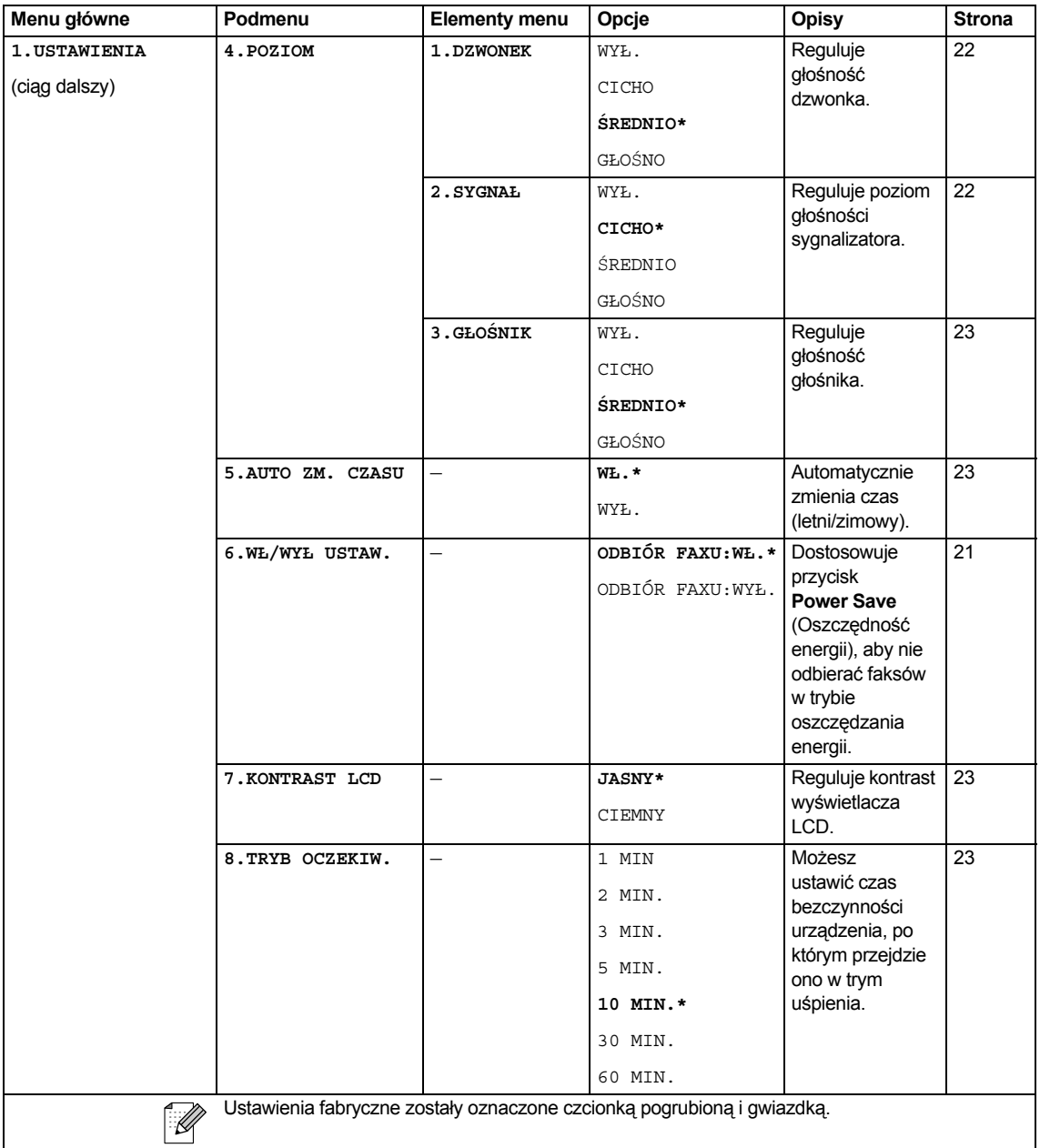

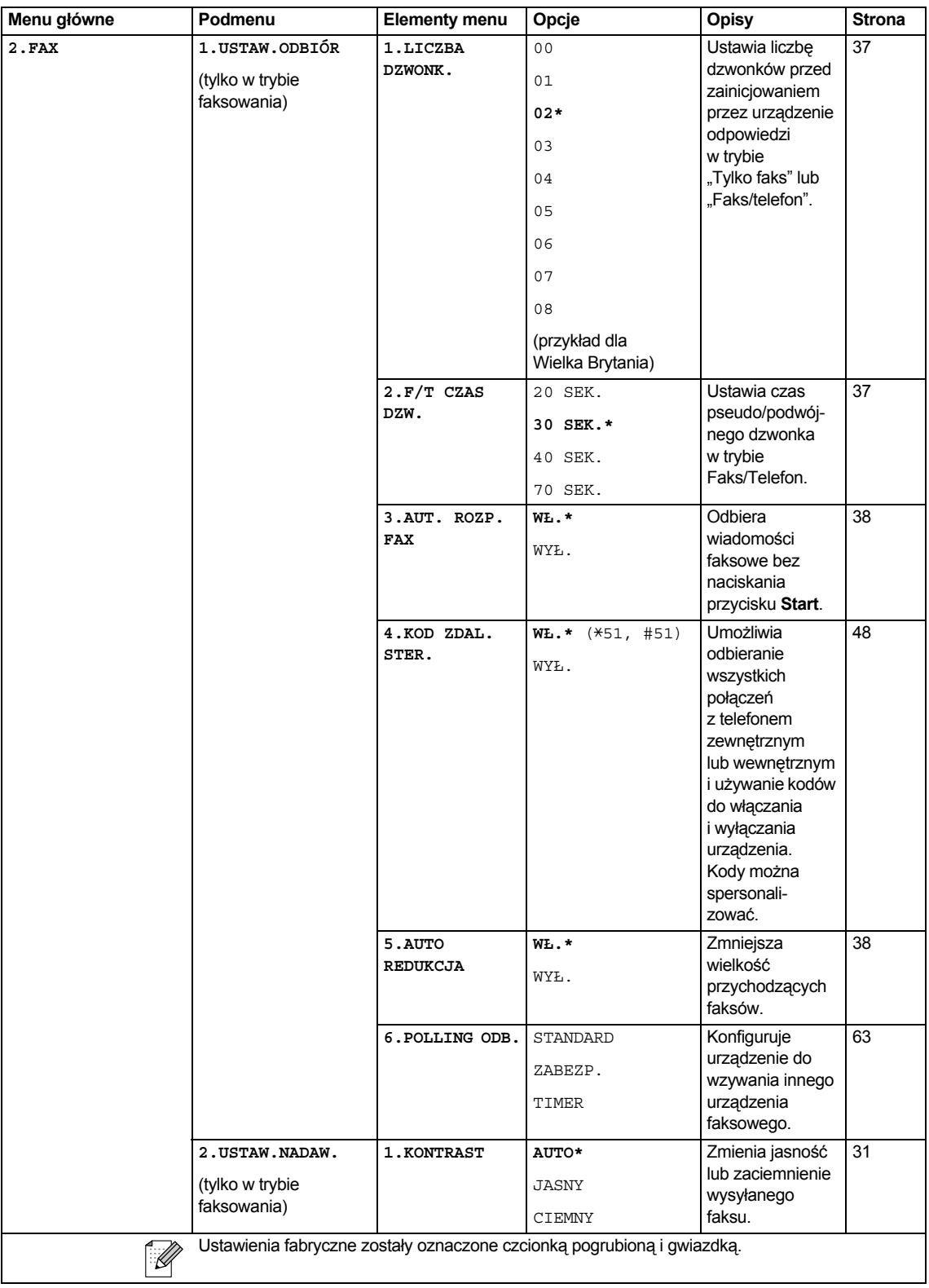

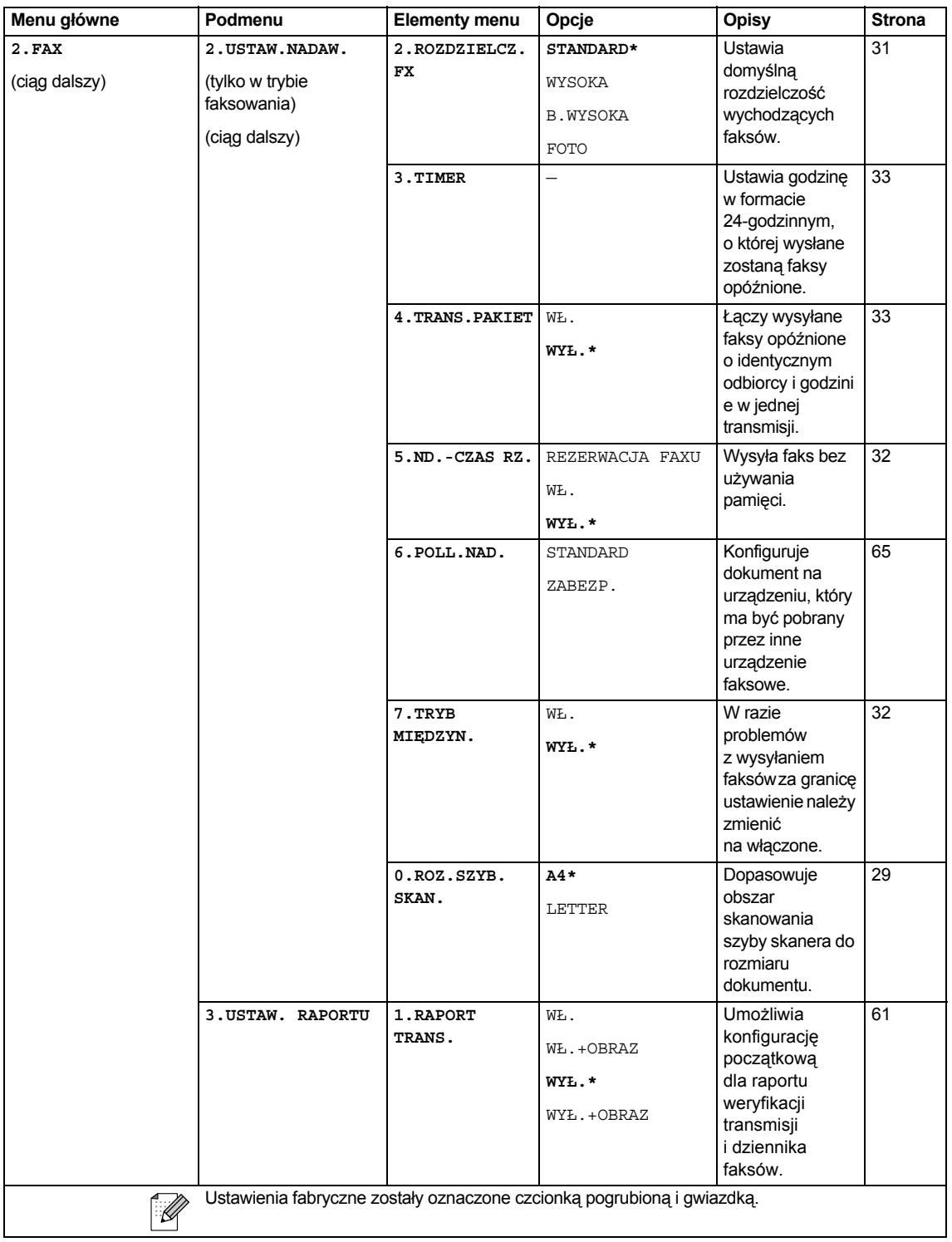

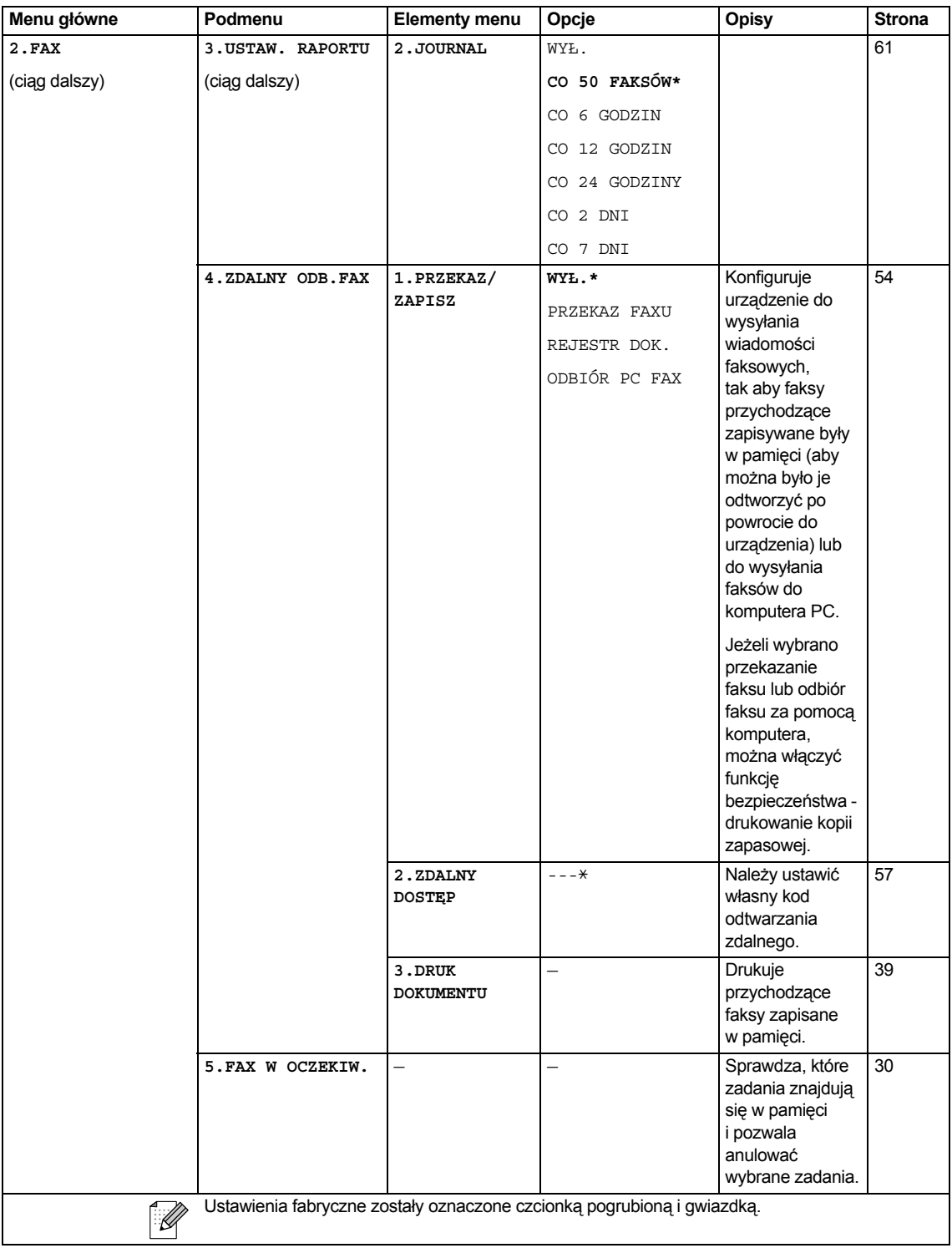

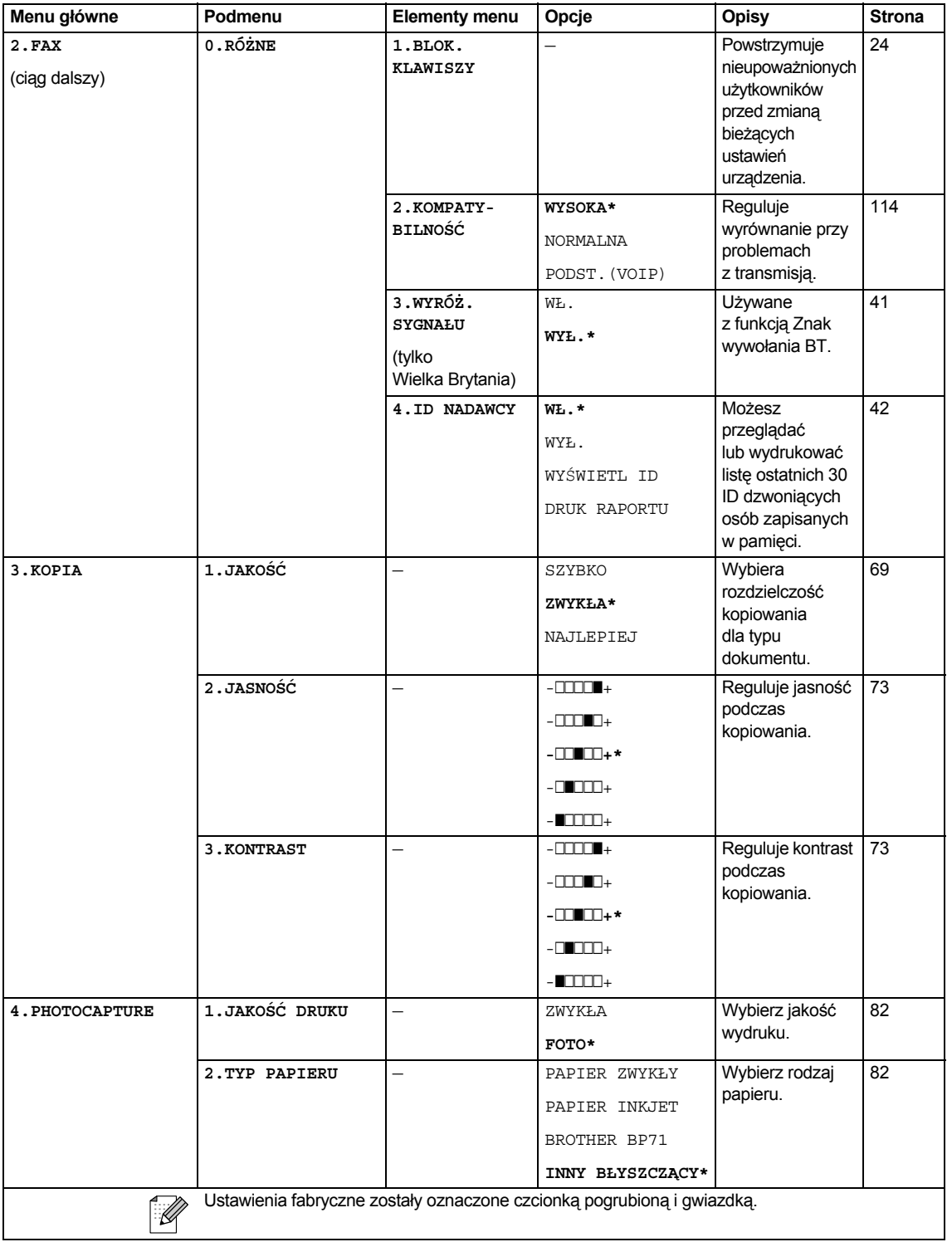

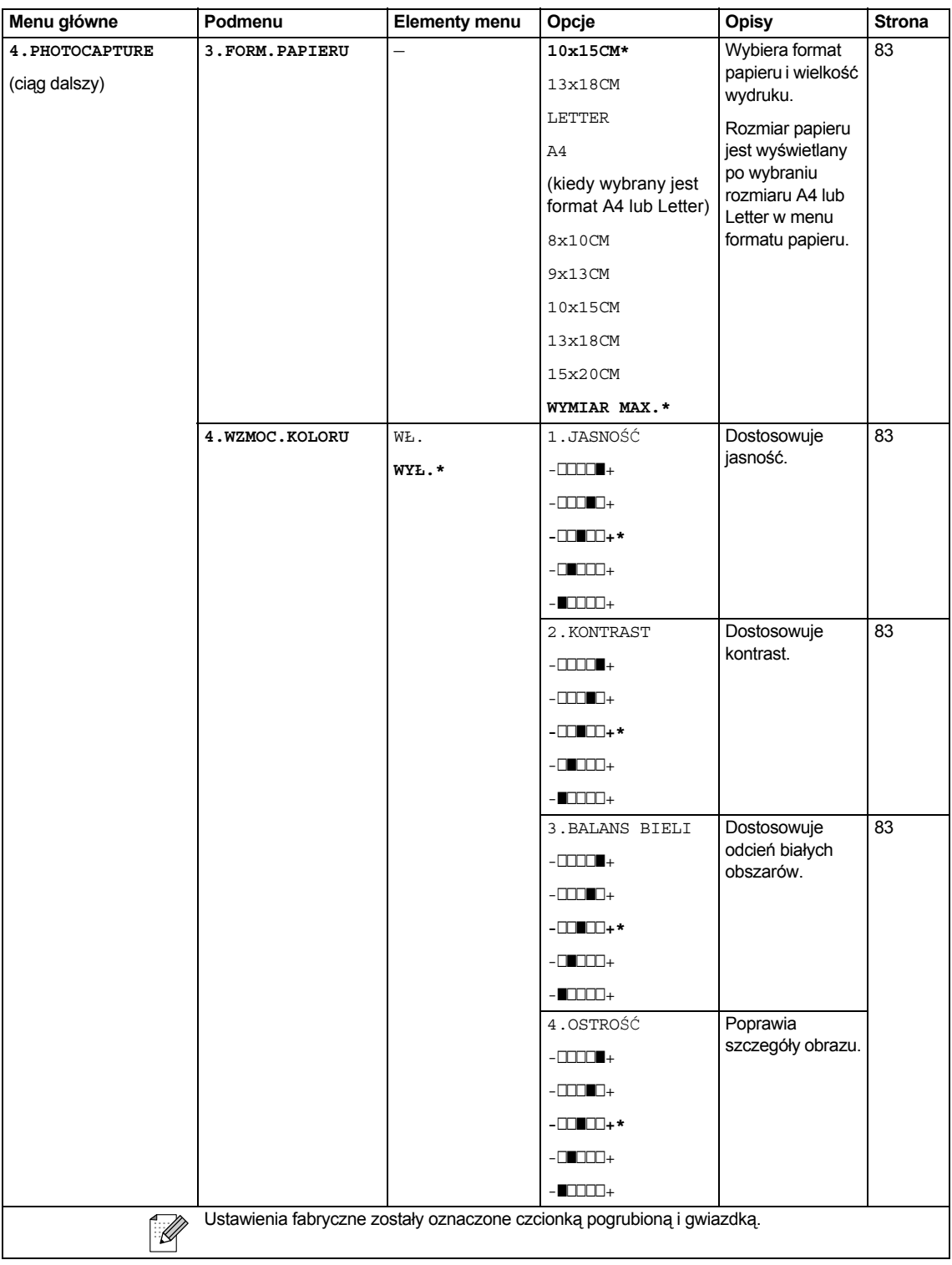

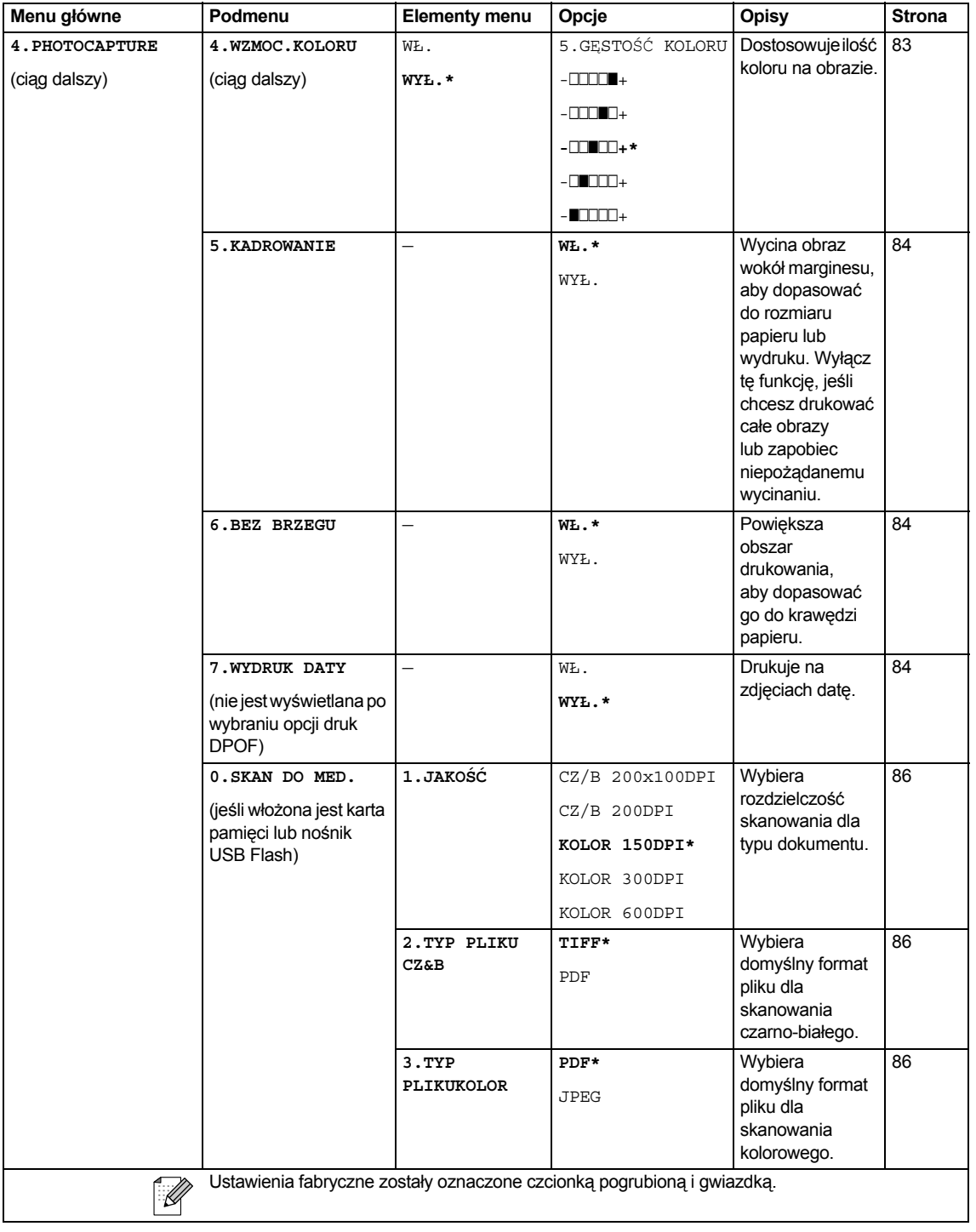

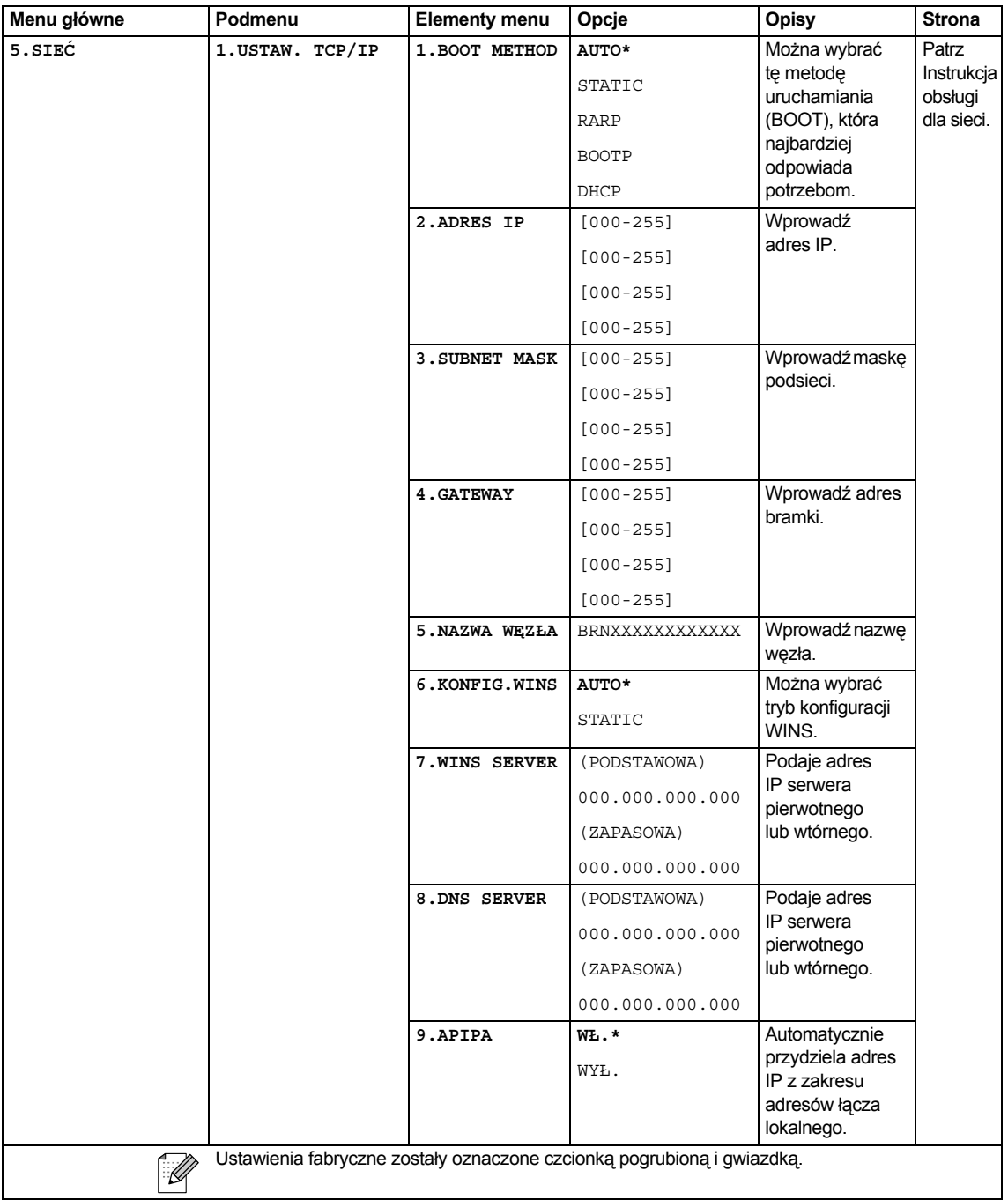

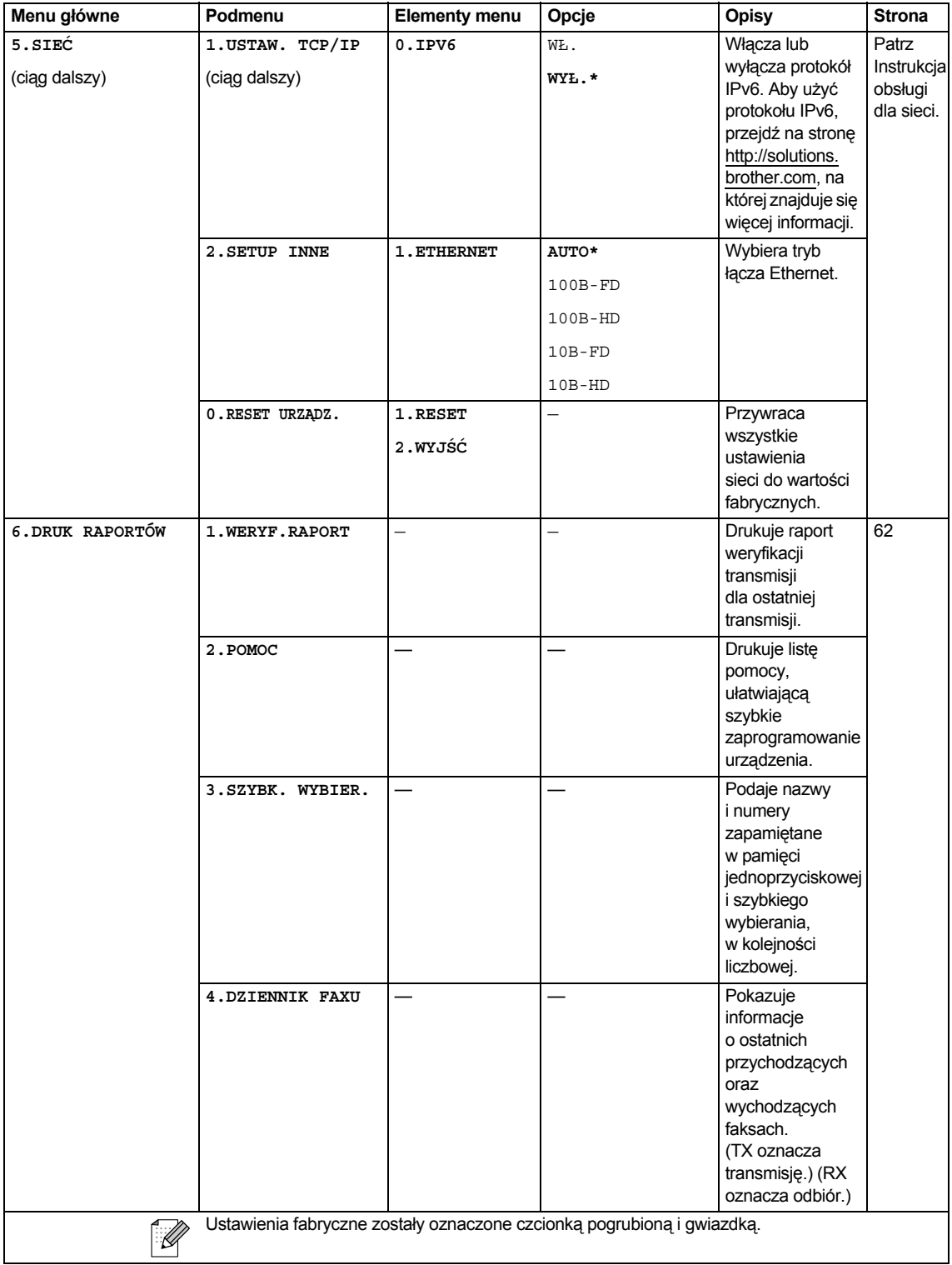

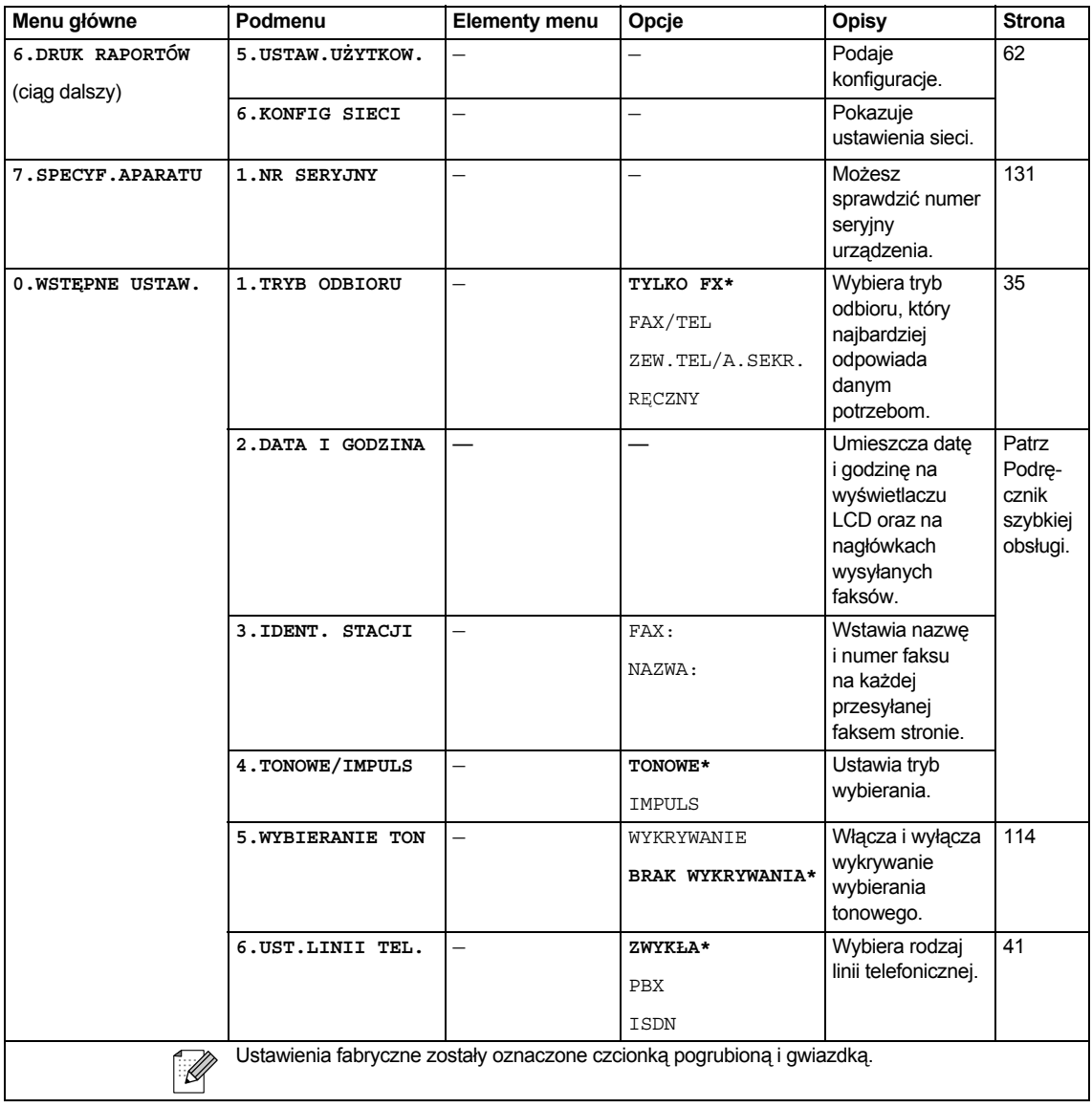

**C**

## **Wprowadzanie tekstu**

Kiedy wprowadzasz pewne opcje menu, takie jak ID stacji, może zaistnieć potrzeba wprowadzenia do urządzenia tekstu. Na większości klawiszy numerycznych są wydrukowane trzy lub cztery litery. Przyciski dla 0, # i \* nie mają wydrukowanych liter, ponieważ używane są jako znaki specjalne.

Naciskając odpowiednią liczbę razy dany klawisz numeryczny, uzyskuje się wymagany znak.

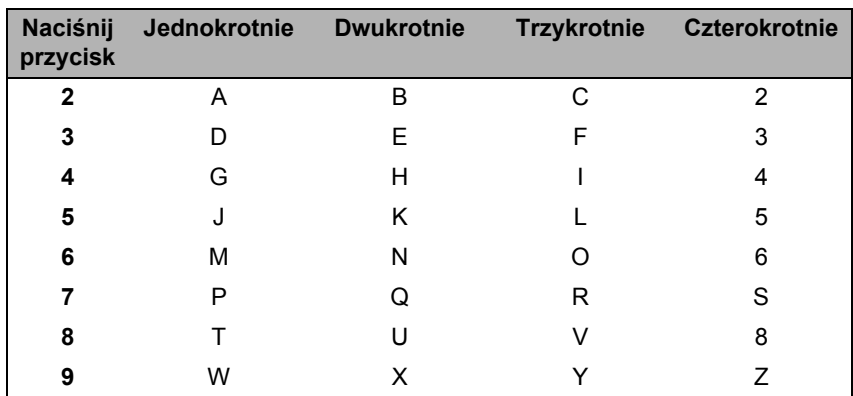

#### **Wstawianie spacji (odstępu)**

Aby wprowadzić spację w numerze faksu, naciśnij raz przycisk ▶ pomiędzy cyframi. Aby wprowadzić spację w nazwie, naciśnij dwukrotnie ▶ między znakami.

#### **Dokonywanie poprawek**

Jeśli wpisałeś nieprawidłową literę i chcesz ją zmienić, naciśnij <a>s</a>, aby przesunąć kursor pod nieprawidłowy znak. Po czym, naciśnij **Clear/Back** (Wyczyść/Cofnij). Wprowadź ponownie prawidłowy znak. Możesz także, cofać i wprowadzać litery.

#### **Powtarzanie liter**

Jeśli chcesz wpisać literę, która znajduje się na tym samym przycisku, co litera poprzednia, naciśnij ▶, aby przesunąć kursor w prawo, zanim ponownie naciśniesz przycisk.

#### **Znaki specjalne i symbole**

Naciśnij \*, # lub 0, a następnie naciśnij ◀ lub ▶, aby przesunąć kursor pod żądanym znakiem specjalnym lub symbolem. Następnie naciśnij **OK**, aby go wybrać.

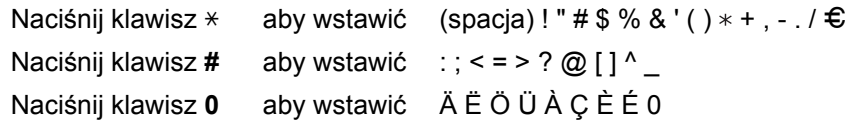

**Specyfikacje** 

# **Informacje ogólne**

**D**

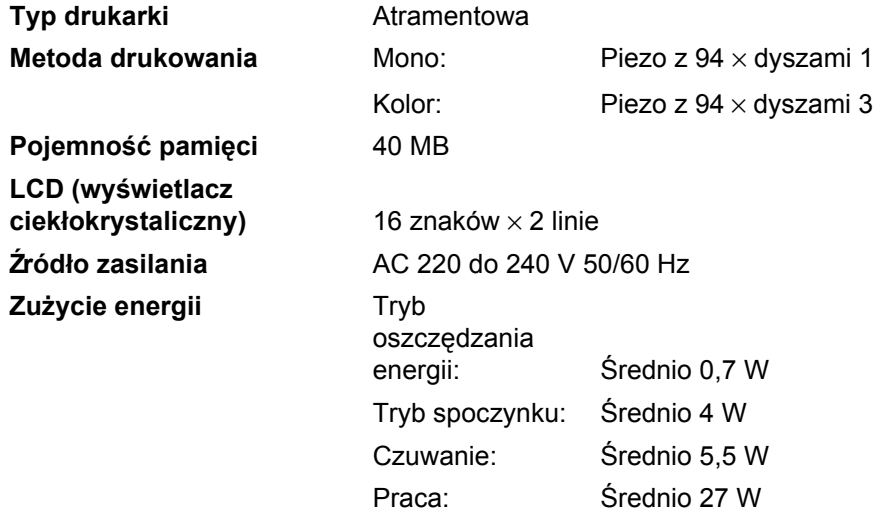

#### **Wymiary**

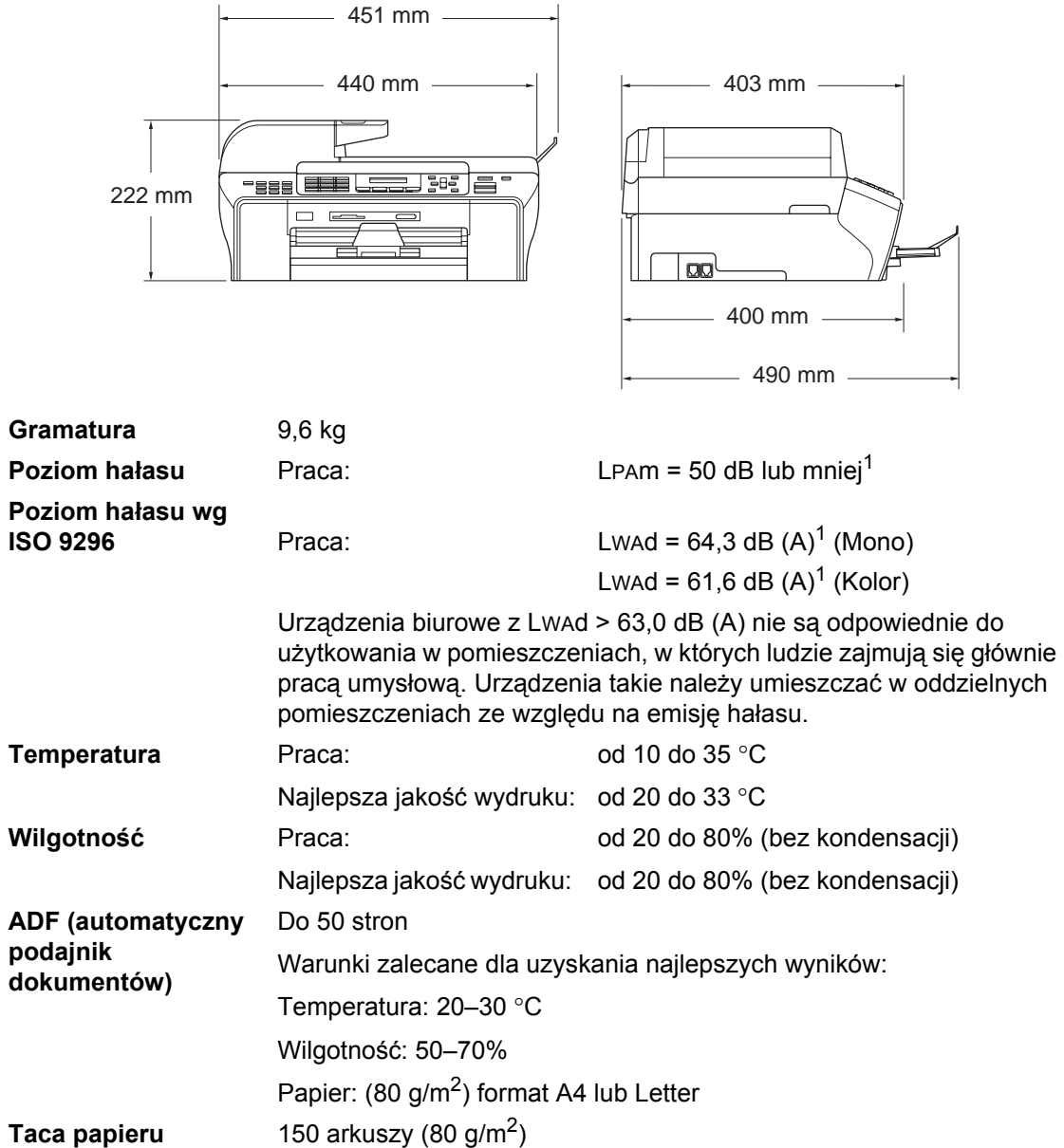

<span id="page-160-0"></span><sup>1</sup> Zależy to od warunków drukowania.

## **Nośniki drukowania**

<span id="page-161-4"></span><span id="page-161-3"></span>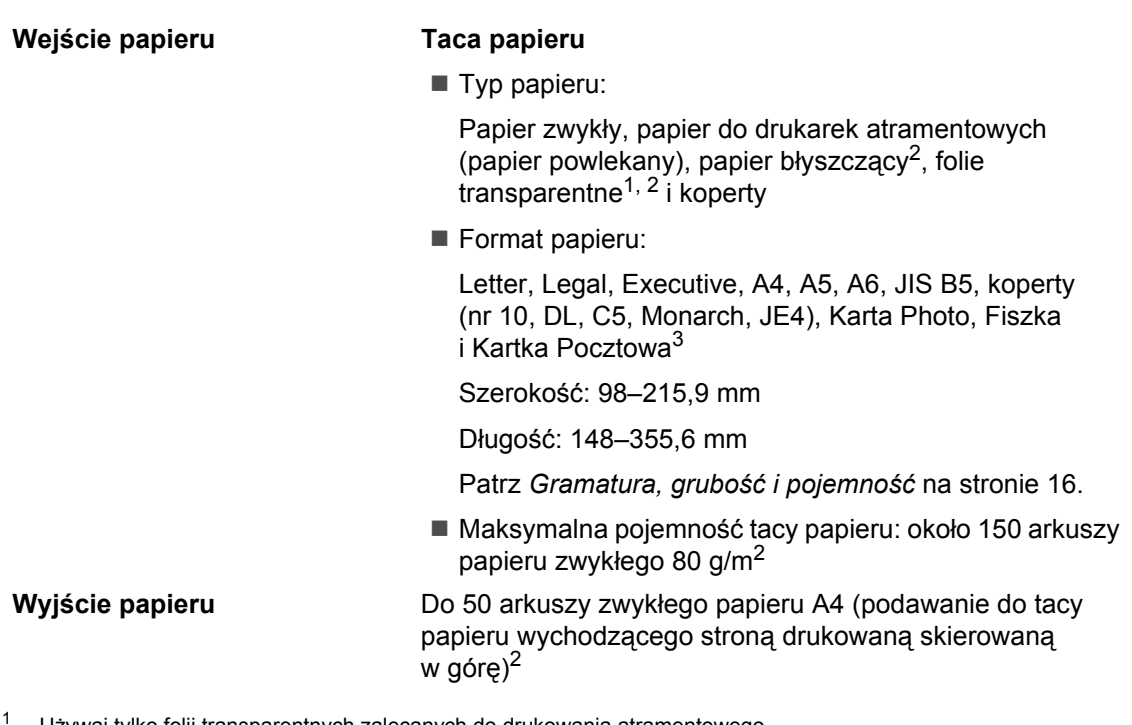

- <span id="page-161-1"></span><sup>1</sup> Używaj tylko folii transparentnych zalecanych do drukowania atramentowego.
- <span id="page-161-0"></span><sup>2</sup> W przypadku papieru błyszczącego lub folii transparentnych, zalecamy usuwanie wydrukowanych stron z wyjściowej tacy papieru natychmiast po ich wyjściu z urządzenia, aby uniknąć rozmazania.
- <span id="page-161-2"></span><sup>3</sup> Patrz *[Rodzaj i rozmiar papieru dla ka](#page-26-0)żdej operacji* na stronie 15.

### <span id="page-162-0"></span>**Faks <sup>D</sup>**

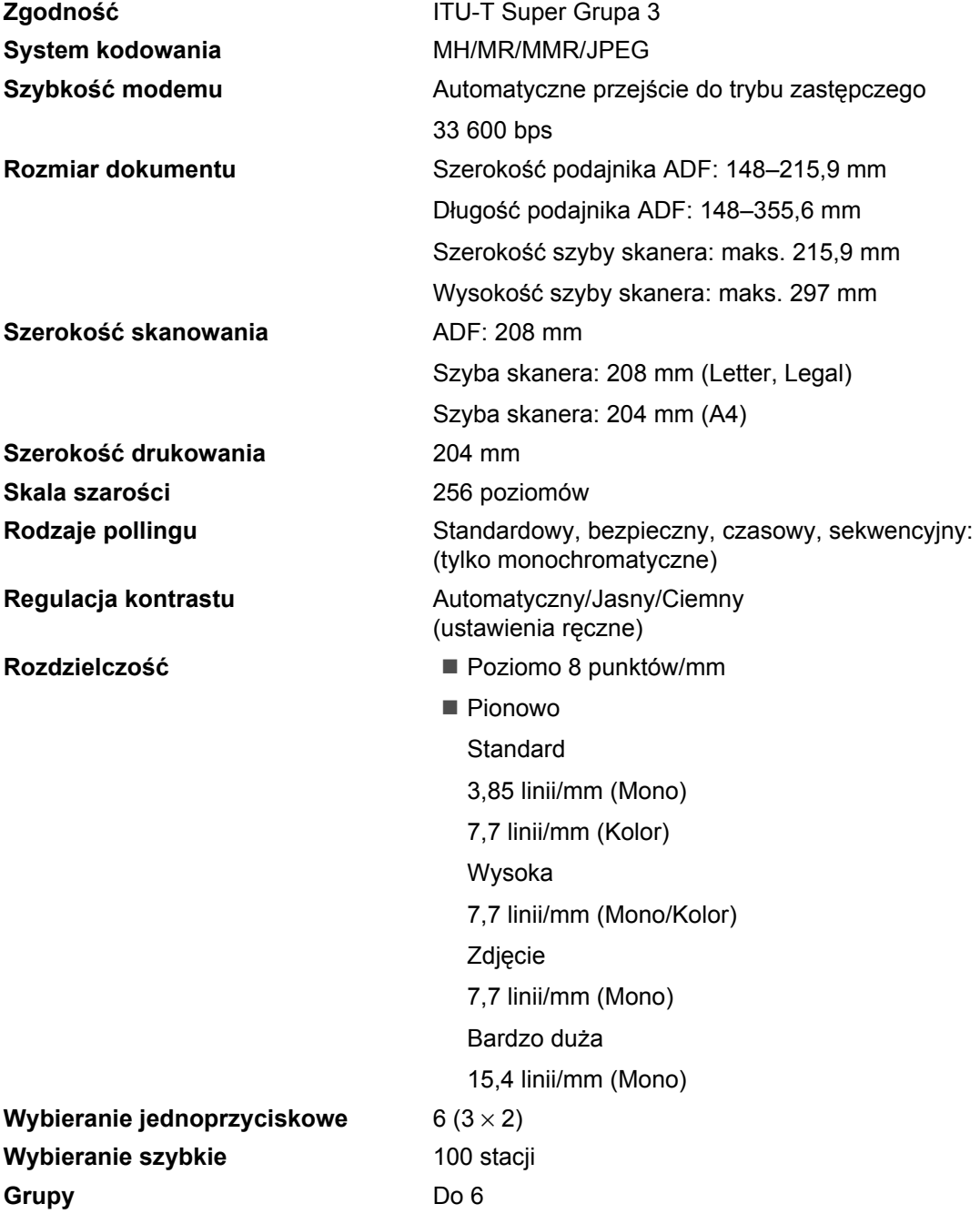

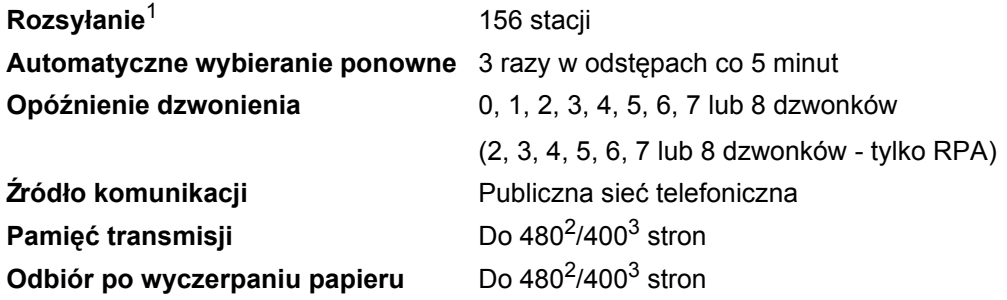

<span id="page-163-0"></span><sup>1</sup> Tylko monochromatyczne.

- <span id="page-163-1"></span><sup>2</sup> Termin "Strony" odnosi się do Standardowej karty Brother Nr 1 (typowy list firmowy, rozdzielczość standardowa, kod MMR). Specyfikacje i materiały drukowane podlegają zmianom bez uprzedniego powiadamiania.
- <span id="page-163-2"></span><sup>3</sup> Termin "Strony" odnosi się do Karta Testu ITU-T nr 1 (typowy list firmowy, rozdzielczość standardowa, kod MMR). Specyfikacje i materiały drukowane podlegają zmianom bez uprzedniego powiadamiania.

# <span id="page-164-0"></span>**Kopiowanie**

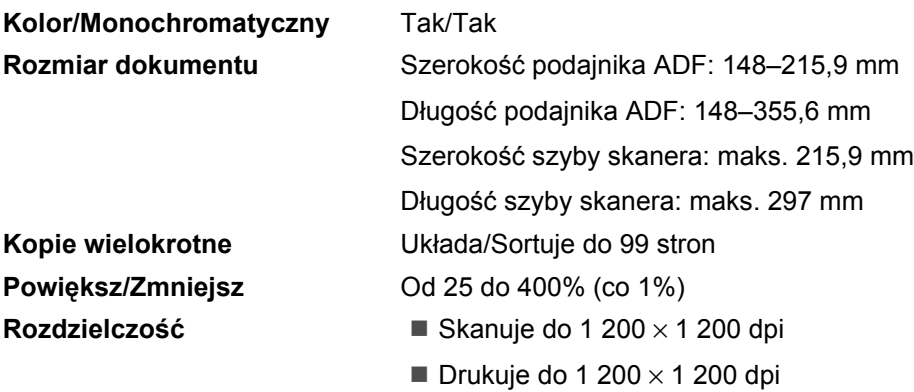

## <span id="page-165-7"></span>**PhotoCapture Center™**

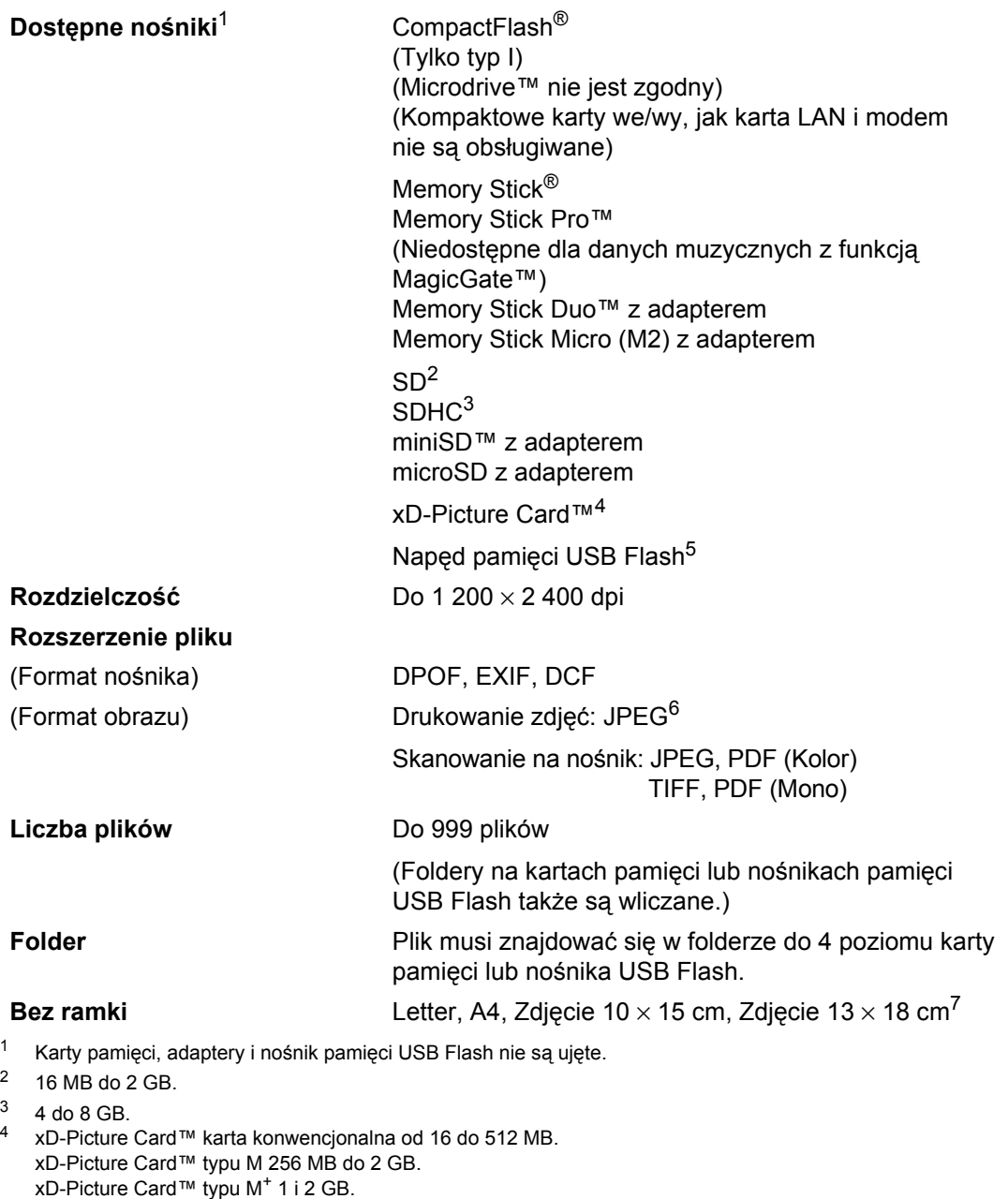

- <span id="page-165-3"></span><span id="page-165-2"></span><span id="page-165-1"></span><span id="page-165-0"></span>xD-Picture Card™ typu H od 256 MB do 2 GB.
- <span id="page-165-4"></span><sup>5</sup> Standard USB 2.0. Urządzenie pamięci masowej USB od 16 MB do 8 GB. Obsługiwany format: FAT12/FAT16/FAT32.
- <span id="page-165-5"></span><sup>6</sup> Format progresywnego JPEG nie jest obsługiwany.
- <span id="page-165-6"></span><sup>7</sup> Patrz *[Rodzaj i rozmiar papieru dla ka](#page-26-0)żdej operacji* na stronie 15.

Specyfikacje

## **PictBridge**

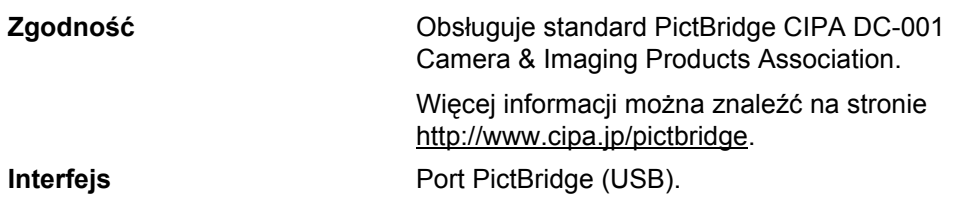

**D**

## <span id="page-167-2"></span>**Skaner**

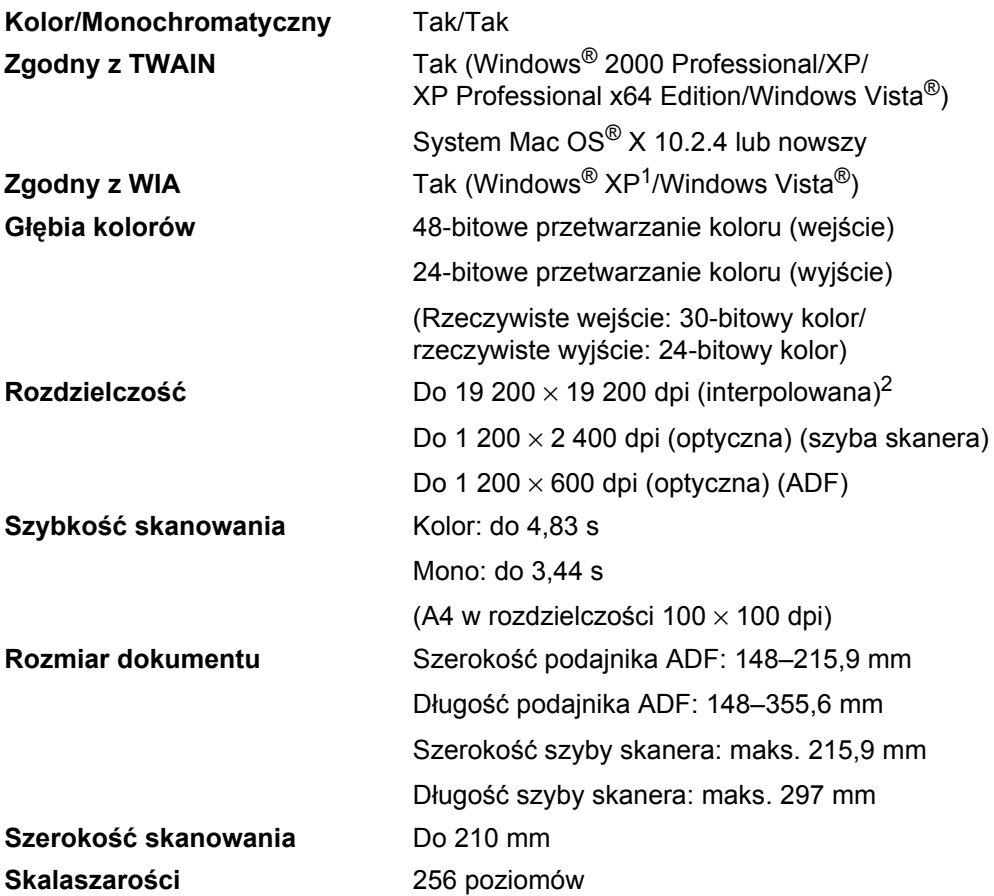

<span id="page-167-0"></span>1 Windows® XP w tym Podręczniku użytkownika obejmuje Windows® XP Home Edition, Windows® XP Professional i Windows® XP Professional x64 Edition.

<span id="page-167-1"></span><sup>2</sup> Maksymalna rozdzielczość skanowania 1 200 × 1 200 dpi przy korzystaniu ze sterownika WIA dla Windows<sup>®</sup> XP i Windows Vista® (rozdzielczość 19 200 × 19 200 dpi można wybrać za pomocą narzędzi skanera Brother).

## <span id="page-168-3"></span>**Drukarka <sup>D</sup>**

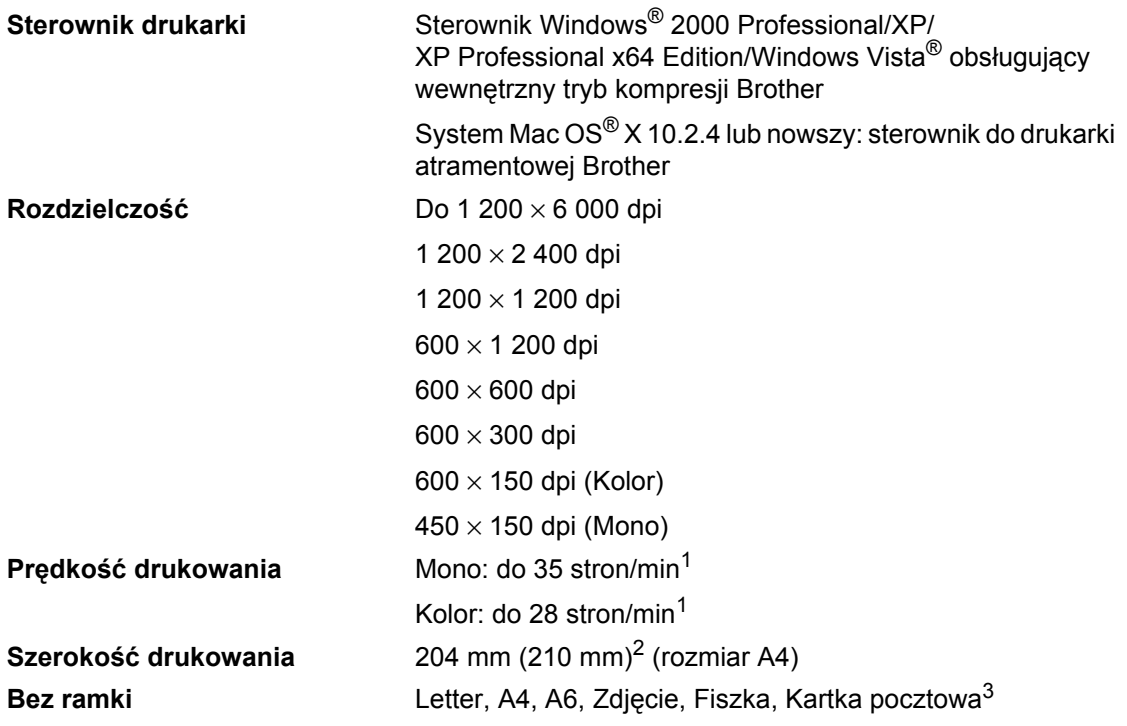

<span id="page-168-0"></span> $1$  W oparciu o standardowy wzór Brother. Format A4 w trybie szkicu.

<span id="page-168-1"></span><sup>2</sup> Kiedy funkcja druku bez obramowania jest włączona.

<span id="page-168-2"></span><sup>3</sup> Patrz *[Rodzaj i rozmiar papieru dla ka](#page-26-0)żdej operacji* na stronie 15.

**D**

## **Interfejsy**

**USB**[1](#page-169-0), [2](#page-169-1) Kabel interfejsu USB 2.0 nie dłuższy niż 2,0 m. Przewód sieci LAN<sup>[3](#page-169-2)</sup> Kabel UTP Ethernet kategorii 5 lub wyższej.

- <span id="page-169-0"></span><sup>1</sup> Urządzenie wyposażone jest w interfejs USB 2.0. Urządzenie może zostać również podłączone do komputera z interfejsem USB 1.1.
- <span id="page-169-1"></span><sup>2</sup> Porty USB innego producenta nie są obsługiwane dla Macintosh®.
- <span id="page-169-2"></span><sup>3</sup> Szczegółowe specyfikacje znajdują się w *Instrukcji obsługi dla sieci*.

## <span id="page-170-6"></span>**Wymagania dotyczące komputera**

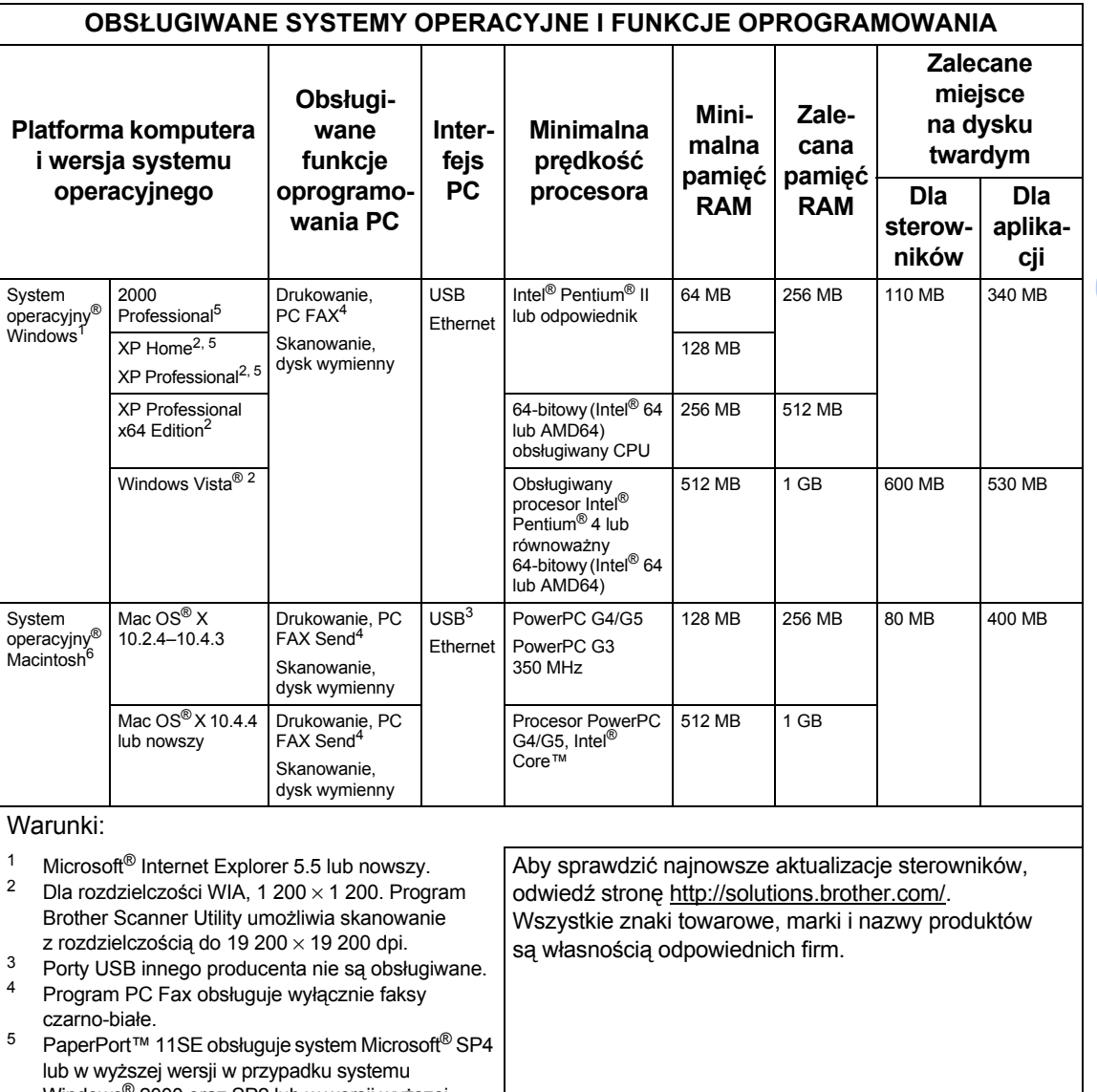

<span id="page-170-5"></span><span id="page-170-4"></span><span id="page-170-3"></span><span id="page-170-2"></span><span id="page-170-1"></span><span id="page-170-0"></span>Windows® 2000 oraz SP2 lub w wersji wyższej w przypadku systemu XP. 6 Oprogramowanie Presto!® PageManager® na płycie CD-ROM obsługuje Mac OS X 10.3.9 lub nowszy. Dla Mac OS X 10.2.4–10.3.8 Presto!® PageManager® jest dostępny do pobrania z Brother

Solutions Center.

## <span id="page-171-2"></span>**Materiały eksploatacyjne**

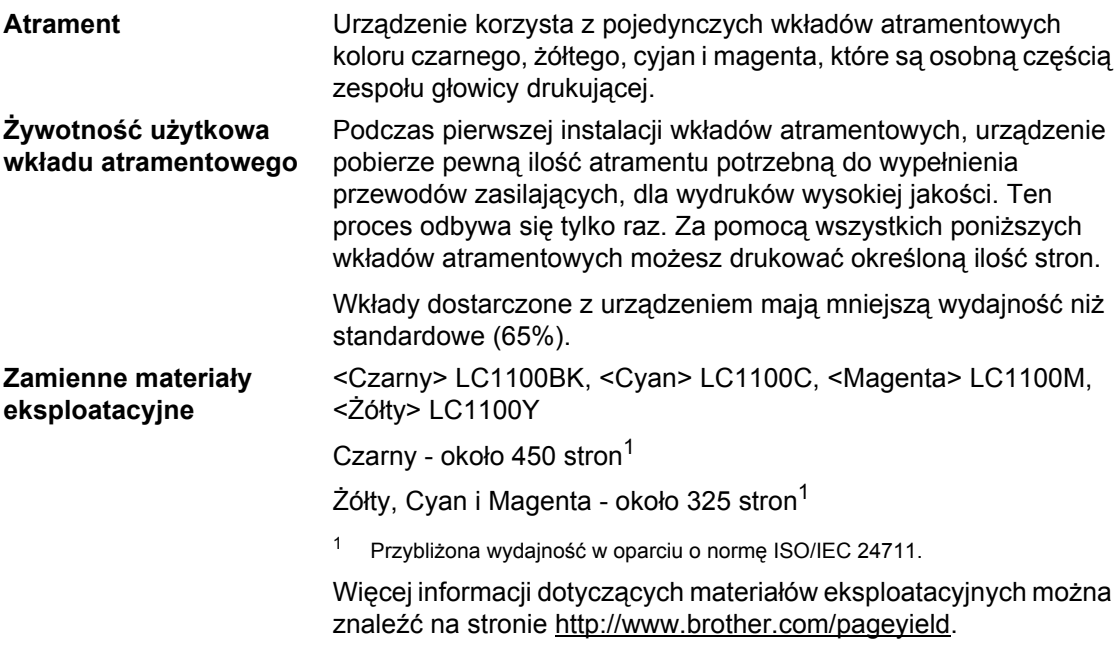

#### <span id="page-171-1"></span><span id="page-171-0"></span>**Co to jest Innobella™?**

Innobella™ to asortyment oryginalnych materiałów eksploatacyjnych oferowanych przez firmę Brother. Nazwa "Innobella™" pochodzi od słów "Innowacja" i "Bella" (co oznacza "piękna" w języku włoskim) i reprezentuje "innowacyjną" technologię zapewniającą "piękne" i "trwałe" rezultaty drukowania.

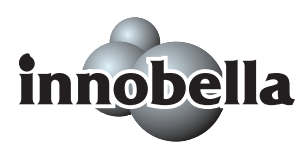

Do drukowania fotografii Brother zaleca błyszczący papier fotograficzny Innobella™ (serii BP71), który pozwoli osiągnąć wysoką jakość. Doskonałe wydruki osiągane są za pomocą papieru fotograficznego i atramentu Innobella™.

## $Sieć (LAN)$

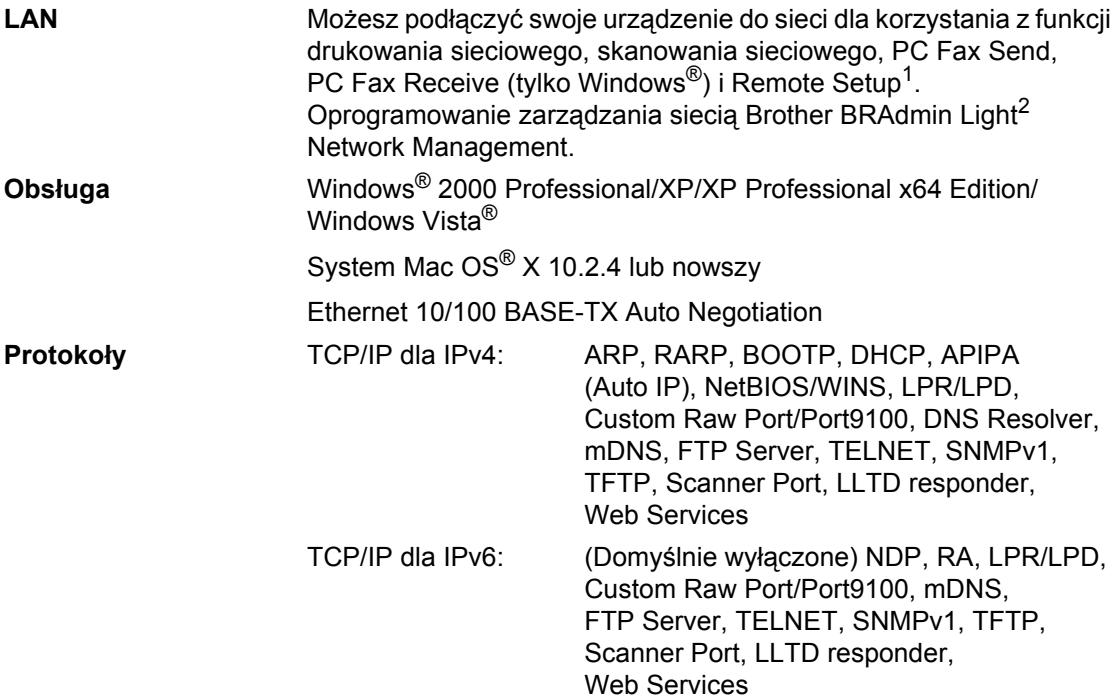

<span id="page-172-0"></span><sup>1</sup> Patrz tabela wymagań dotyczących komputera na [strona 159.](#page-170-6)

<span id="page-172-1"></span> $^2$  Jeśli wymagane jest bardziej zaawansowane zarządzanie drukarką, skorzystaj z najnowszej wersji narzędzia Brother BRAdmin Professional, które można pobrać ze strony [http://solutions.brother.com.](http://solutions.brother.com)

**Słownik <sup>E</sup>**

Jest to wyczerpująca lista funkcji i pojęć występujących w podręcznikach Brother. Dostępność tych funkcji zależy od zakupionego modelu.

#### **ADF (automatyczny podajnik dokumentów)**

Dokument można umieścić na podajniku ADF i może zostać zeskanowana jedna strona w tym samym czasie.

#### **Auto redukcja**

**E**

Zmniejsza wielkość przychodzących faksów.

#### **Automatyczna transmisja faksu**

Wysyłanie faksów bez podnoszenia słuchawki telefonu zewnętrznego.

#### **Automatyczne wybieranie ponowne**

Funkcja umożliwiająca urządzeniu ponowne wybieranie ostatniego numeru faksu po pięciu minutach od momentu, w którym faks nie został wysłany, gdyż linia była zajęta.

#### **Błąd komunikacji (BŁĄD ŁĄCZA)**

Błąd podczas wysyłania lub odbierania faksu spowodowany zwykle tymczasowym zakłóceniem na linii.

#### **Czas dzwonka F/T**

Czas, przez jaki urządzenie Brother generuje dzwonki (jeśli tryb odbierania to faks/telefon), informując o oczekującym połączeniu głosowym.

#### **Drukowanie kopii zapasowej**

Urządzenie drukuję kopię każdego odbieranego faksu zachowanego w pamięci. Jest to funkcja bezpieczeństwa, dzięki której nie utracisz przychodzących wiadomości w przypadku braku zasilania.

#### **Dziennik faksów**

Pokazuje informacje o ostatnich 200 przychodzących oraz wychodzących faksach. TX oznacza transmisję. RX oznacza odbiór.

#### **ECM (Tryb korekcji błędu)**

Wykrywa błędy podczas transmisji faksu i wysyła ponownie strony, w czasie wysyłania których pojawił się błąd.

#### **Faks/telefon**

Możesz odbierać faksy i połączenia telefoniczne. Nie korzystaj z tego trybu, jeśli używasz telefonu z automatem zgłoszeniowym (TAD).

#### **Głośność dzwonienia**

Ustawienie głośności dzwonka urządzenia.

#### **Głośność sygnalizatora**

Ustawienie głośności sygnalizatora, jeśli naciśniesz przycisk lub popełnisz błąd.

#### **Grupa kompatybilności**

Zdolność jednego urządzenia faksującego do komunikacji z innym. Kompatybilność jest zapewniona pomiędzy grupami ITU-T.

#### **ID dzwoniącego**

Usługa, którą należy wykupić w firmie telekomunikacyjnej, która pozwala na zobaczenie numeru (lub nazwy) strony dzwoniącej.

#### **ID stacji**

Zapisana informacja pojawia się na początku faksowanych stron. Zawiera nazwę nadawcy i numer faksu.

#### **Innobella™**

Innobella™ to asortyment oryginalnych materiałów eksploatacyjnych oferowanych przez firmę Brother. Aby uzyskać najlepszą jakość firma Brother poleca atrament i papier Innobella™.

#### **Impuls**

Forma obrotowego wybierania na linii telefonicznej.

#### **Jasność**

Zmiana jasności powoduje przyciemnienie lub rozjaśnienie całego obrazu.

#### **Jednoprzyciskowe**

Klawisze znajdujące się na panelu sterowania urządzenia, którym można przypisać numery, co ułatwia wybieranie. Możesz zapisać drugi numer dla każdego klawisza, jeśli przyciśniesz jednocześnie **Shift** i przycisk jednoprzyciskowe.

#### **Kod zdalnej aktywacji**

Naciśnij ten kod (\* 51), gdy odpowiadasz na połączenie faksowe w telefonie zewnętrznym lub wewnętrznym.

#### **Kod zdalnej dezaktywacji (tylko dla trybu faks/telefon)**

Kiedy urządzenie odpowiada na połączenie głosowe, emituje pseudo/podwójne dzwonki. Możesz odebrać je za pomocą telefonu wewnętrznego przyciskając ten kod (**# 5 1**).

#### **Kontrast**

Ustawiany w celu kompensacji ciemnego lub jasnego dokumentu, poprzez wykonywanie jaśniejszych kopii ciemnych dokumentów i ciemniejszych kopii jasnych dokumentów.

#### **LCD (wyświetlacz ciekłokrystaliczny)**

Ekran wyświetlacza pokazuje komunikaty interaktywne podczas programowania na ekranie oraz wskazuje, gdy urządzenie działa w trybie spoczynku.

#### **Lista pomocy**

Wydruk pełnej tabeli menu, której możesz używać do programowania urządzenia, gdy nie masz przy sobie Podręcznika użytkownika.

#### **Lista szybkiego wybierania**

Zawiera nazwy i numery zapamiętane w pamięci szybkiego wybierania, w kolejności liczbowej.

#### **Metoda kodowania**

Metoda kodowania informacji zawartej w dokumencie. Wszystkie urządzenia faksujące muszą korzystać z minimalnego standardu kompresji danych Modified Huffman (MH). W urządzeniu mogą być wykorzystywane bardziej zaawansowane metody kompresji: Modified Read (MR), Modified Modified Read (MMR) oraz JPEG, jeśli urządzenie odbierające ma taką samą możliwość.

#### **Numer grupy**

Kombinacja numerów szybkiego wybierania zapisanych w lokalizacji szybkiego wybierania dla nadawania.

#### **OCR (optyczne rozpoznawanie znaków)**

Dołączona aplikacja ScanSoft™ PaperPort™ 11SE z funkcją OCR lub Presto!® PageManager® umożliwiająca zmianę obrazu tekstu na tekst, który można edytować.

#### **Odbiór po wyczerpaniu papieru**

Odbiera faksy do pamięci urządzenia, gdy w urządzeniu zabraknie papieru.

#### **Okres sprawozdawczy**

Zaprogramowany okres pomiędzy automatycznym wydrukiem dzienników faksów. Możesz drukować dziennik faksów na żądanie bez zakłócania cyklu.

#### **Opóźnienie dzwonienia**

Liczba dzwonków przed zainicjowaniem przez urządzenie odpowiedzi w trybach TYLKO FX i FAX/TEL.

#### **Pauza**

Umożliwia umieszczenie 3,5-sekundowego opóźnienia w sekwencji wybierania podczas wybierania przy użyciu klawiatury lub podczas zapisywania numerów wybierania jednoprzyciskowego lub szybkiego. Naciskaj **Redial/Pause** (Powtórz wybieranie/Pauza) kilkakrotnie, aby uzyskać dłuższe pauzy.

#### **PhotoCapture Center™**

Umożliwia drukowanie zdjęć cyfrowych w wysokiej rozdzielczości z aparatu cyfrowego dla uzyskania wydruku o jakości fotografii.

#### **PictBridge**

Umożliwia drukowanie zdjęć cyfrowych w wysokiej rozdzielczości bezpośrednio z aparatu cyfrowego dla uzyskania wydruku o jakości fotografii.

#### **Podwójny dostęp**

Urządzenie może skanować wychodzące faksy lub zaplanowane zadania do pamięci w tym samym czasie, gdy wysyła faks z pamięci, odbiera lub drukuje przychodzący faks.

#### **Raport Xmit (raport weryfikacji transmisji)**

Wykaz wszystkich transmisji faksów, ich dat, godzin i numerów.

#### **Ręczne faksowanie**

Po podniesieniu słuchawki telefonu zewnętrznego usłyszysz odpowiedź odbierającego urządzenia faksowego przed naciśnięciem **Mono Start** (Start (Mono)) lub **Colour Start** (Start (Kolor)), w celu rozpoczęcia wysyłania.

#### **Rozdzielczość**

Liczba pionowych i poziomych linii na cal. Patrz: standardowa, wysoka, bardzo wysoka i foto.

#### **Rozdzielczość fotografii (tylko mono)**

Ustawienie rozdzielczości wykorzystujące różnych odcieni szarości dla najlepszego przedstawienia fotografii.

#### **Rozdzielczość standardowa**

 $203 \times 97$  dpi. Używana dla tekstu o normalnej wielkości i najszybszej transmisji.

#### **Rozdzielczość super dokładna (tylko mono)**

 $392 \times 203$  dpi. Najlepsza dla małego druku i szkiców.

#### **Rozsyłanie**

Możliwość wysyłania tego samego faksu do więcej niż jednej lokalizacji.

#### **Skala szarości**

Odcienie szarości dostępne dla kopiowania, skanowania oraz faksowania fotografii.

#### **Skanowanie**

Proces wysyłania elektronicznego obrazu papierowego dokumentu do komputera.

#### **Skanowanie na nośnik**

Możesz skanować monochromatyczne lub kolorowe dokumenty na kartę pamięci lub nośnik pamięci USB Flash. Obrazy monochromatyczne będą w formacie pliku TIFF lub PDF, a obrazy kolorowe mogą być w formacie pliku PDF lub JPEG.

#### **Szukanie**

Elektroniczne, liczbowe lub alfabetyczne wyszukiwanie zapisanych numerów wybierania jednoprzyciskowego, szybkiego wybierania i grup.

#### **TAD (automat zgłoszeniowy)**

Można podłączyć zewnętrzny TAD (automat zgłoszeniowy) do urządzenia.

#### **Telefon wewnętrzny**

Telefon używający tej samej linii, co faks, ale podłączony do oddzielnego gniazda ściennego.

#### **Telefon zewnętrzny**

TAD (telefoniczny automat zgłoszeniowy) lub telefon, który jest podłączony do urządzenia.

#### **Ton**

Forma wybierania numeru w linii telefonicznej, używana w telefonach z klawiszami.

#### **Tony CNG**

Tony specjalne wysyłane przez urządzenia faksujące podczas automatycznej transmisji powiadamiające urządzenie odbierające, że dzwoni urządzenie faksujące.

#### **Tony faksu**

Sygnały nadawane przez wysyłające i odbierające urządzenia faksowe podczas przekazywania informacji.

S łownik

#### **Transmisja**

Proces wysy łania faksu za pomoc ą linii telefonicznej z urz ądzenia do urz ądzenia odbieraj ącego.

#### **Transmisja w czasie rzeczywistym**

Gdy pamięć jest zape łniona, mo żesz wysy ł a ć faksy w czasie rzeczywistym.

#### **Tryb Menu**

Tryb programowania do zmiany ustawie ń urz ądzenia.

#### **Tryb zagraniczny**

Wprowadza tymczasowe zmiany do tonów faksu w celu zniwelowania zak łóce ń na mi ędzynarodowych liniach telefonicznych.

#### **Ustawienia tymczasowe**

Mo żna wybra ć okre ślone opcje dla ka żdej transmisji faksu i kopii bez zmiany ustawie ń domy ślnych.

#### **Ustawienia u żytkownika**

Wydrukowany raport zawieraj ący bieżące ustawienia urz ądzenia.

#### **Wybieranie szybkie**

Numer zaprogramowany w celu łatwego wybierania. Musisz nacisnąć (**Książka telefoniczna**), **#**, dwucyfrowy kod i **Mono Start** (Start (Mono)) lub **Colour Start** (Start (Kolor)), aby rozpocząć proces wybierania.

#### **Wykrywanie faksu**

Umo żliwia urz ądzeniu odpowied ź na ton CNG, je śli przerwiesz odbieranie faksu, podnosz ąc s łuchawk ę .

#### **Wysoka Rozdzielczość**

Rozdzielczość wynosi 203 × 196 dpi. Jest u żywana do ma łych wydruków i do wykresów.

#### **Zadania oczekuj ące**

Mo żesz sprawdzi ć, które zadania oczekuj ą w pami ęci i pojedynczo anulowa ć zadania.

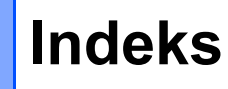

### **A**

**F**

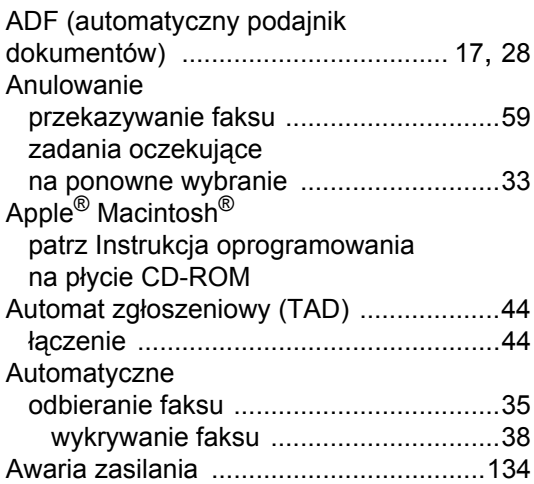

### **B**

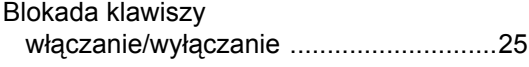

### **C**

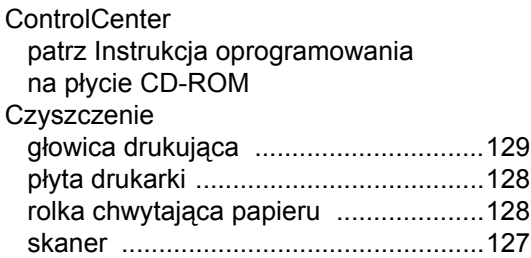

### **D**

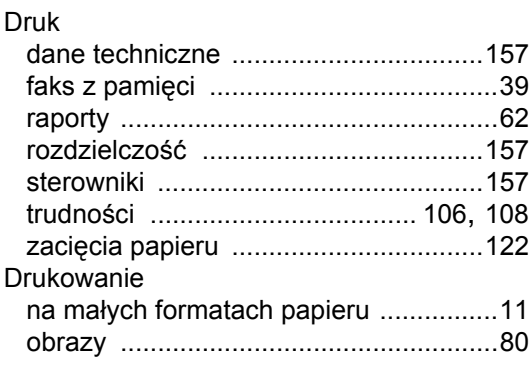

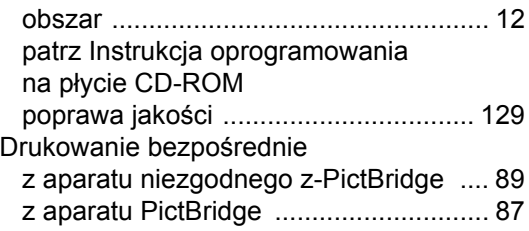

### **F**

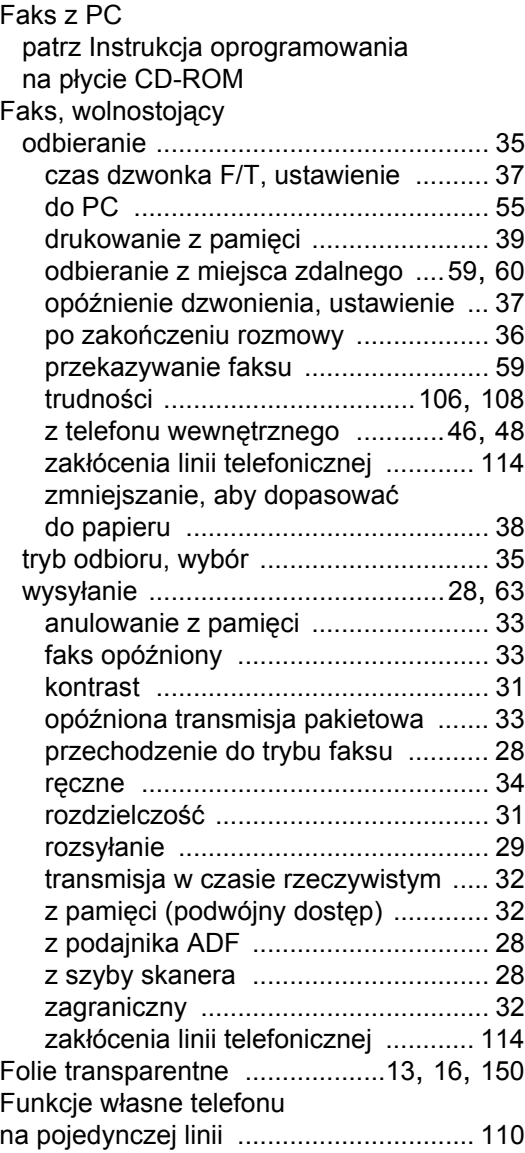

### **G**

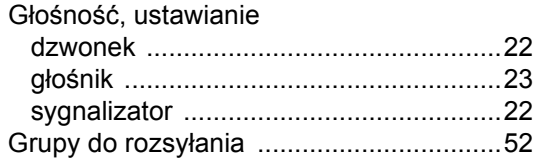

### **I**

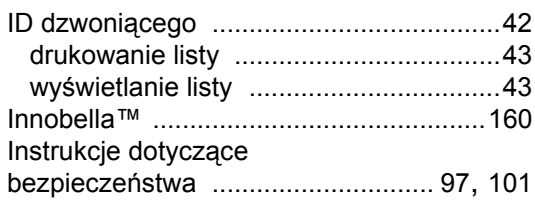

### **K**

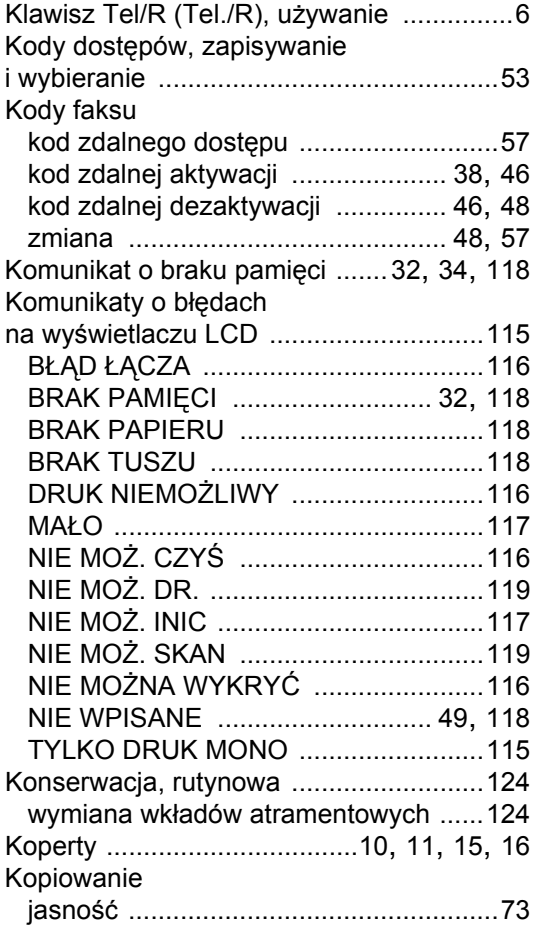

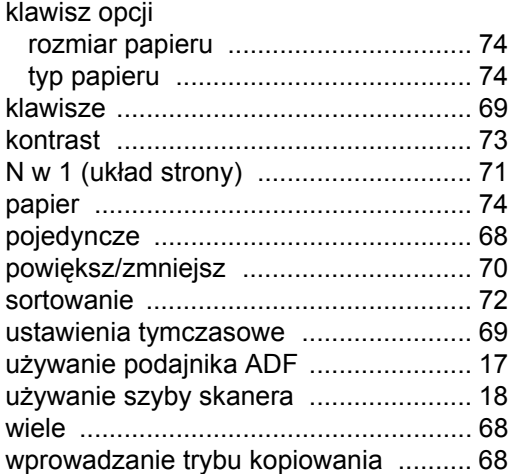

## **L**

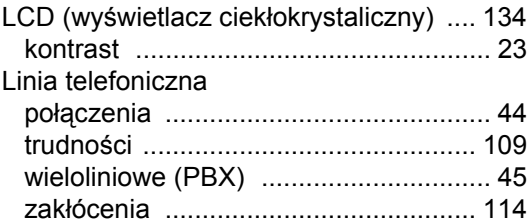

### **M**

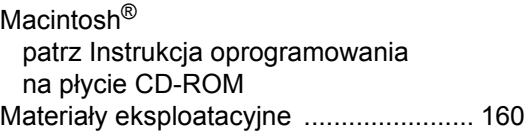

# **N**

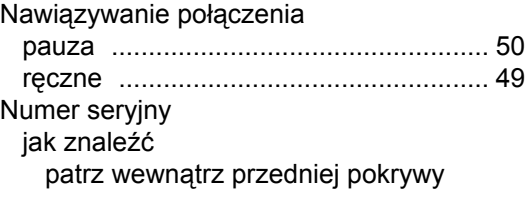

## **O**

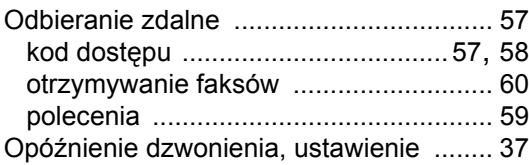

#### **P**

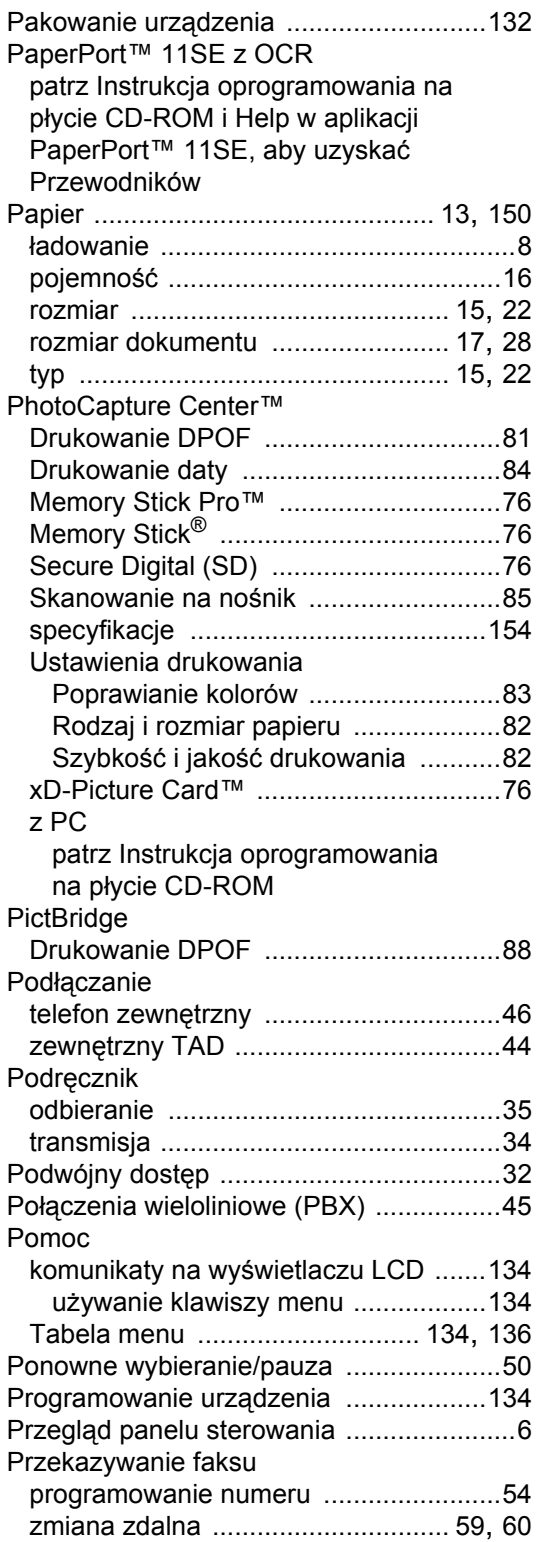

### **R**

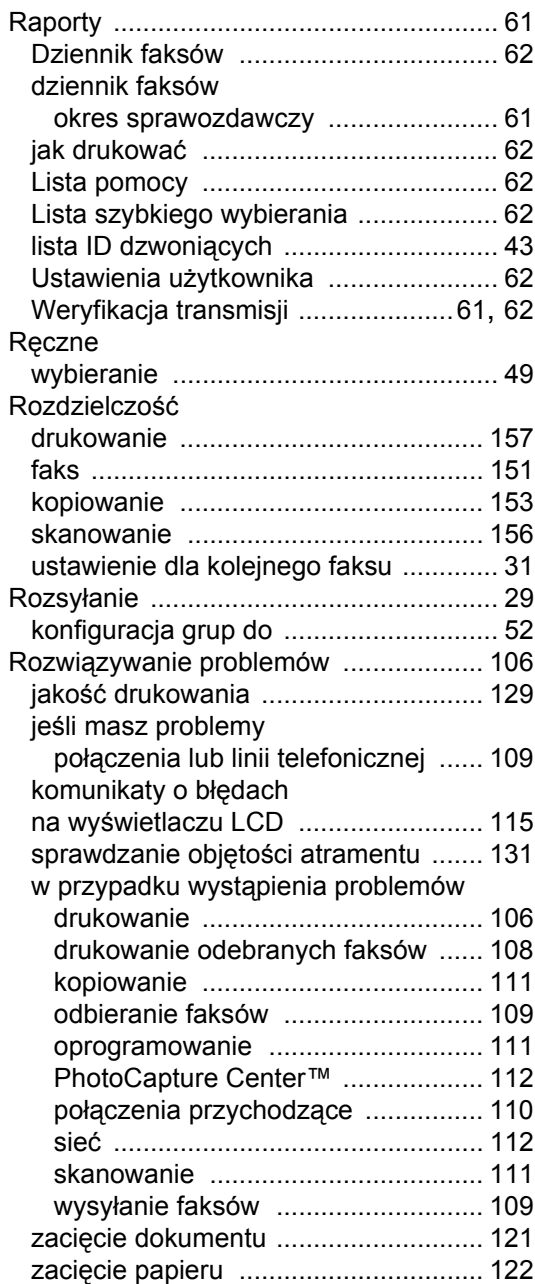
# **S**

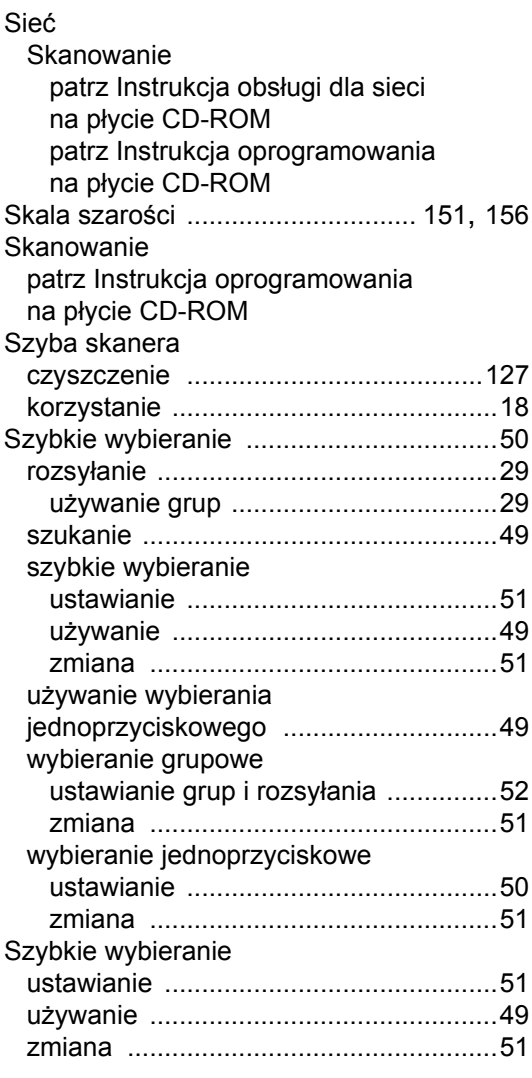

# **T**

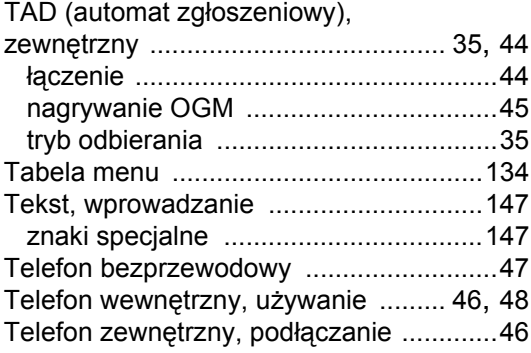

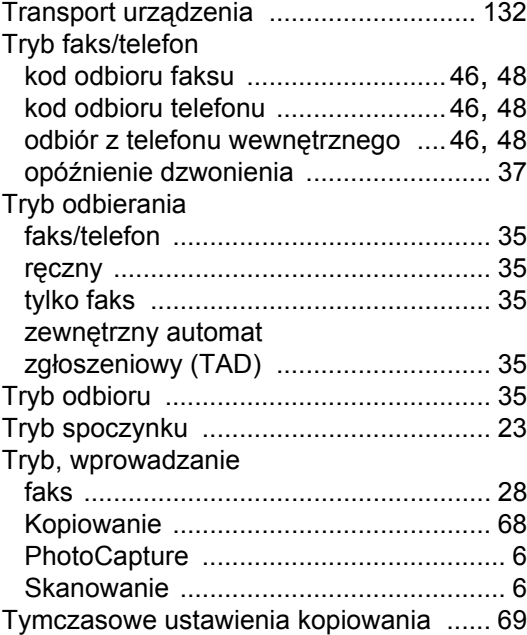

### **W**

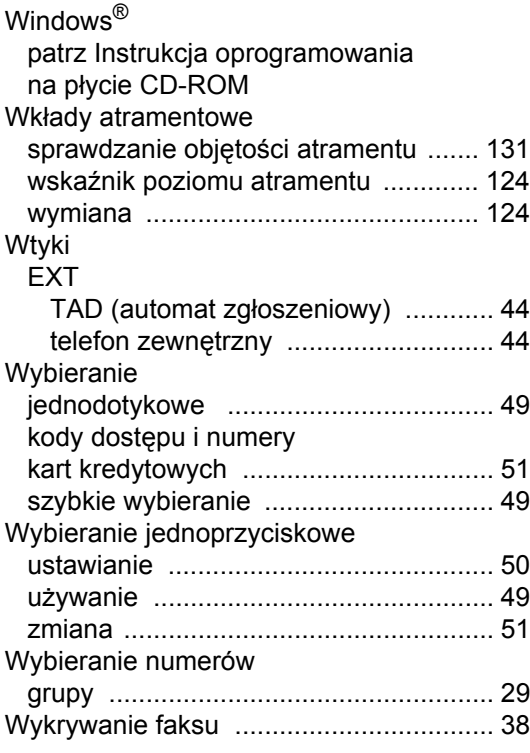

**169**

### **Z**

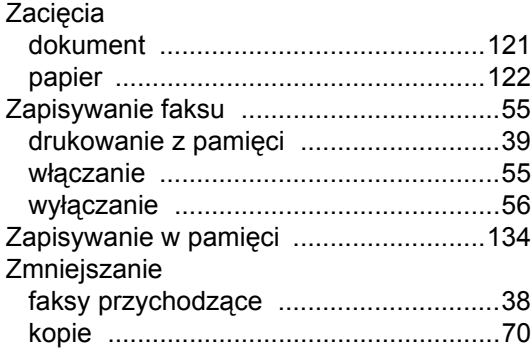

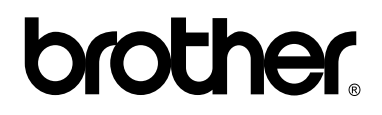

#### **Odwiedź naszą stronę internetową <http://www.brother.com>**

Ten produkt jest dopuszczony do użycia tylko w kraju, w którym został zakupiony. Lokalne przedstawicielstwa Brother lub ich dealerzy będą zajmować się pomocą i serwisem tylko w przypadku urządzeń zakupionych w ich krajach.